$\mathbf I$ 

 $\mathbf{I}$ 

# **Table of Contents**

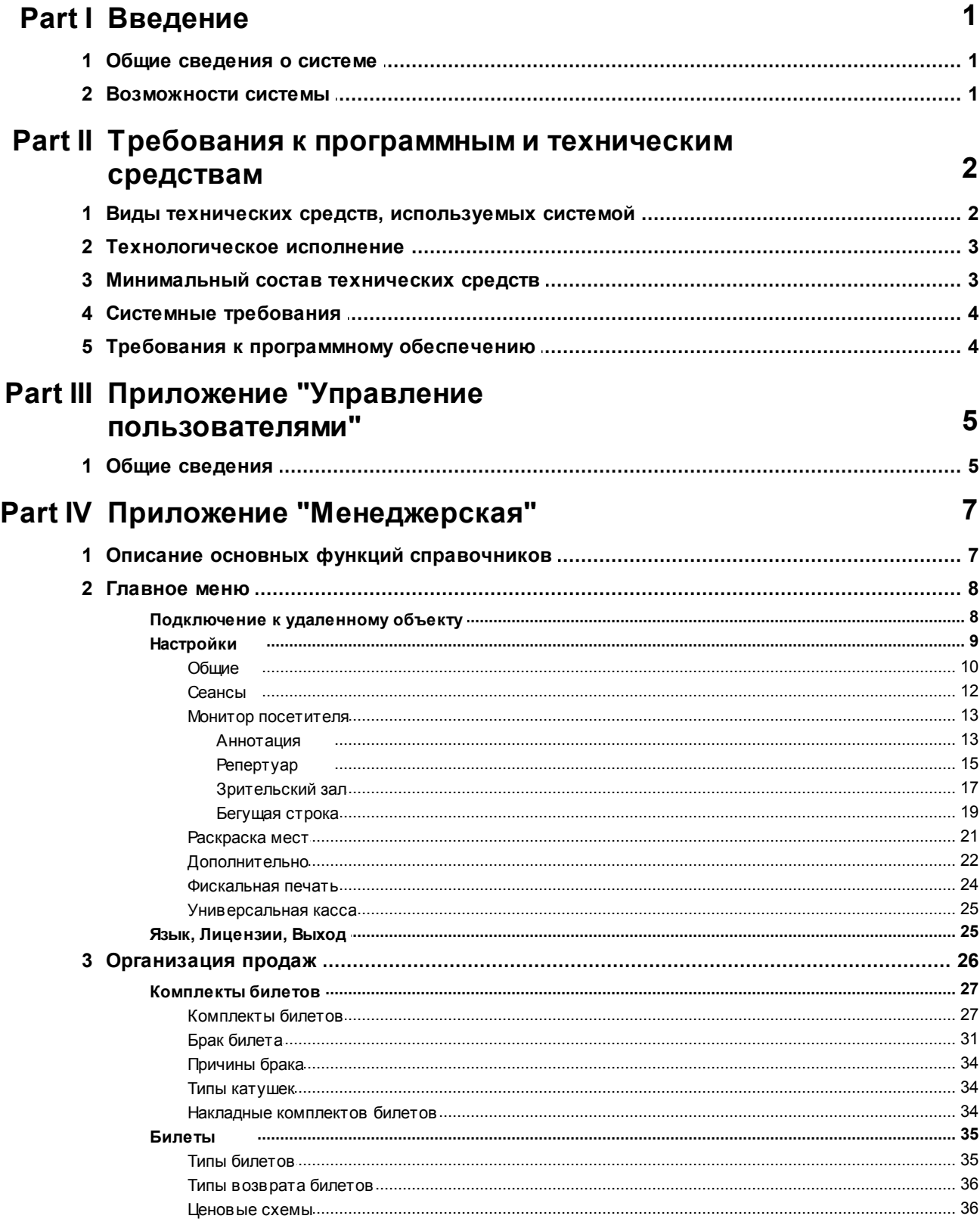

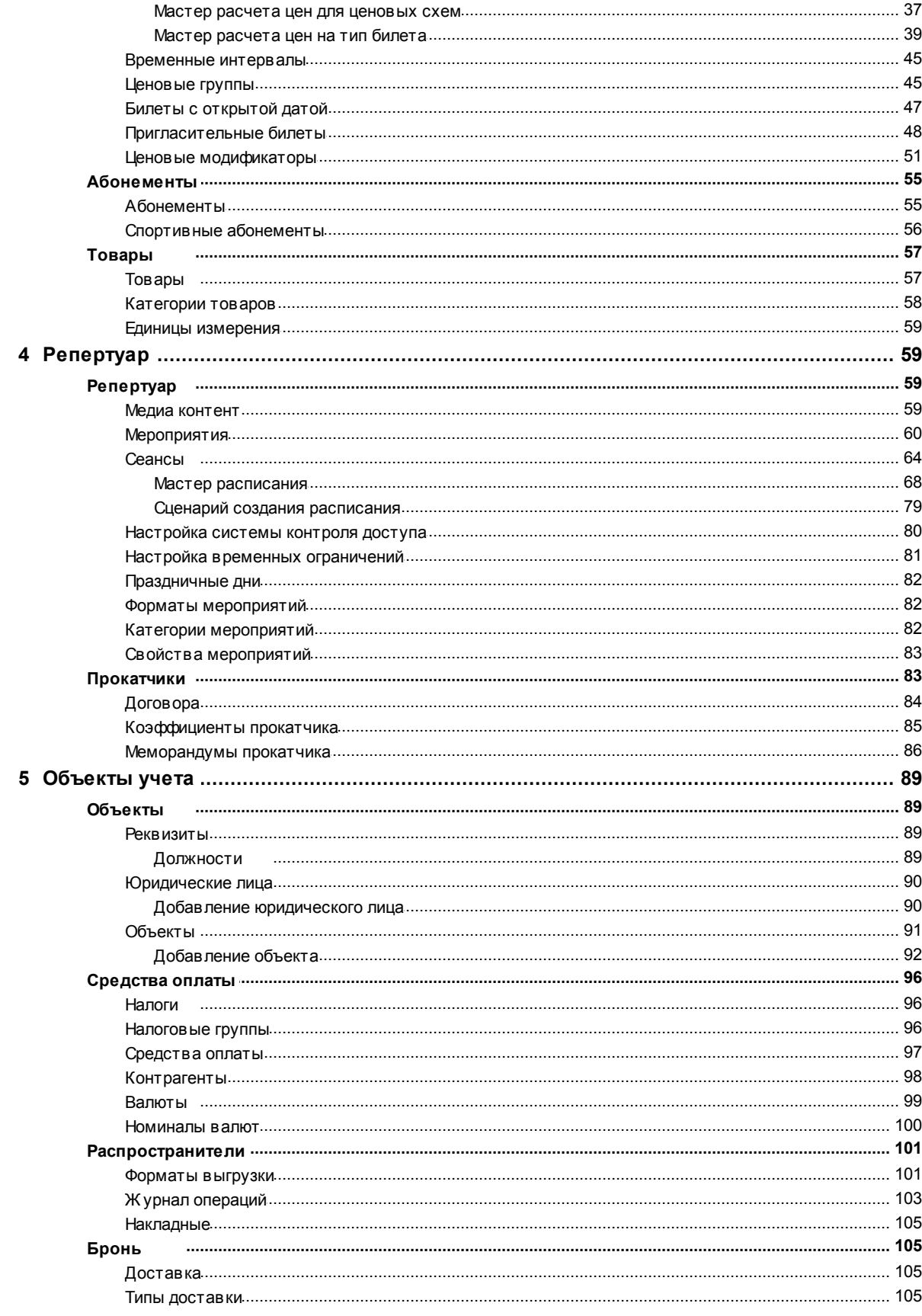

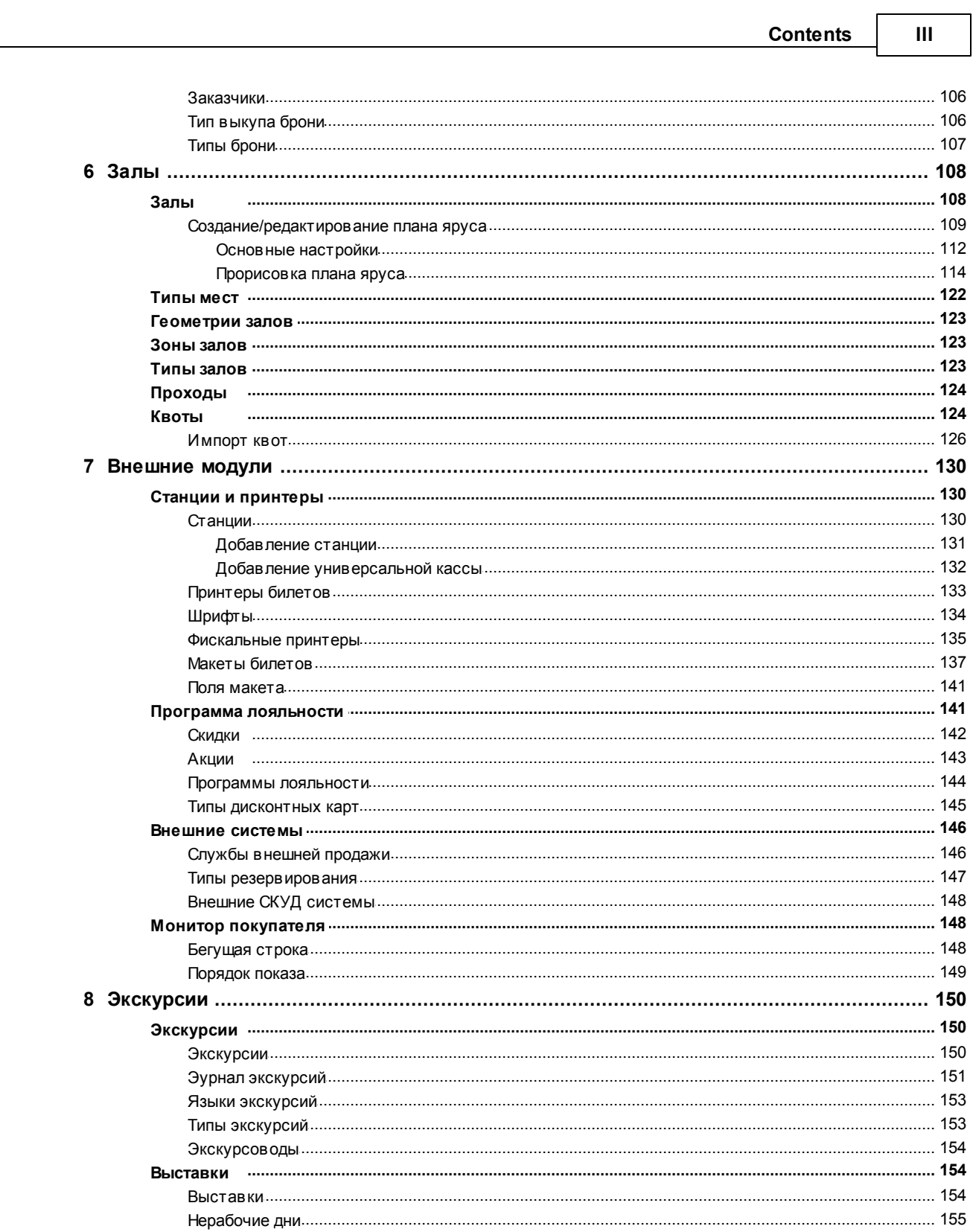

Сервис   $\overline{\mathsf{I}}$ 

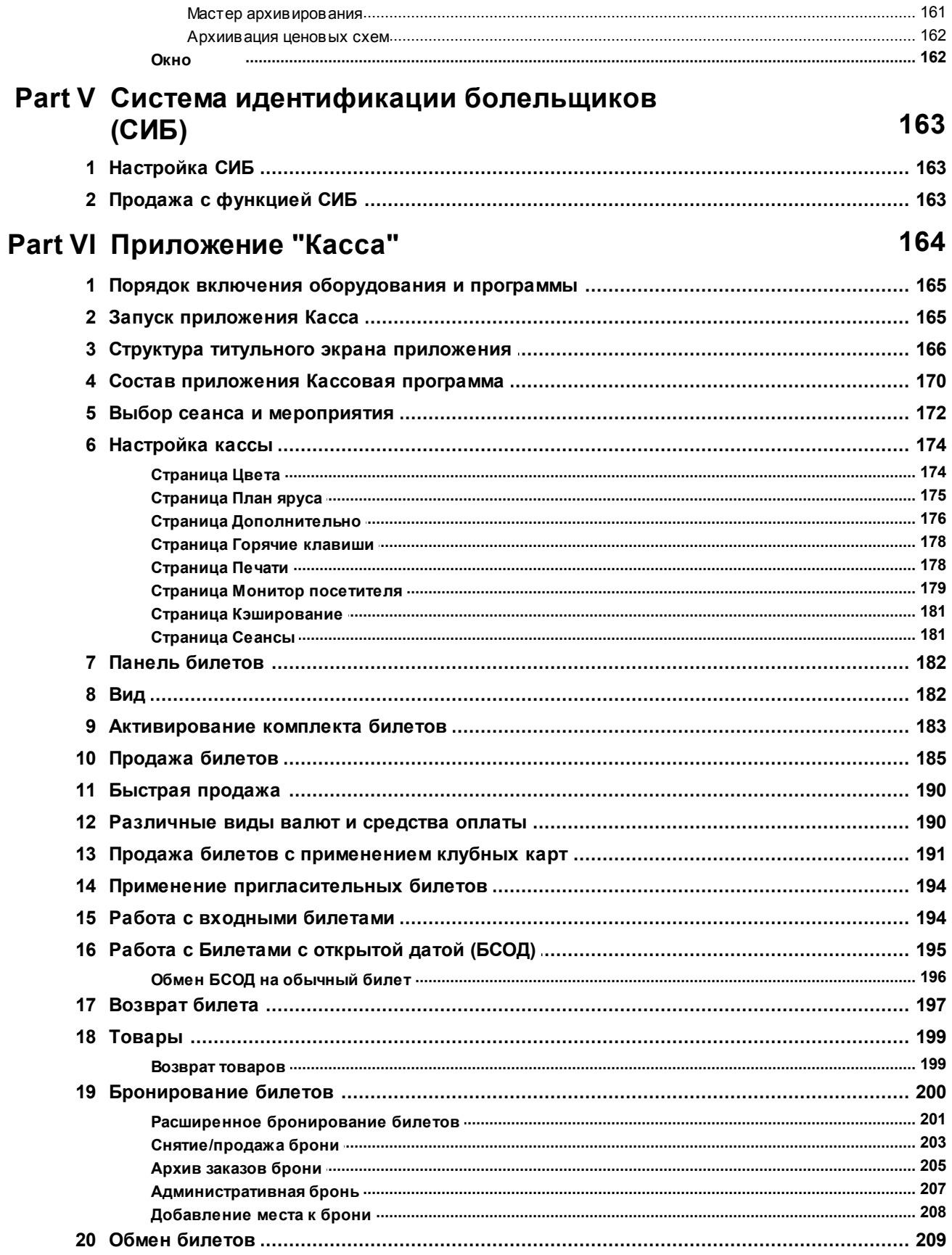

 $\mathbf{V}$ 

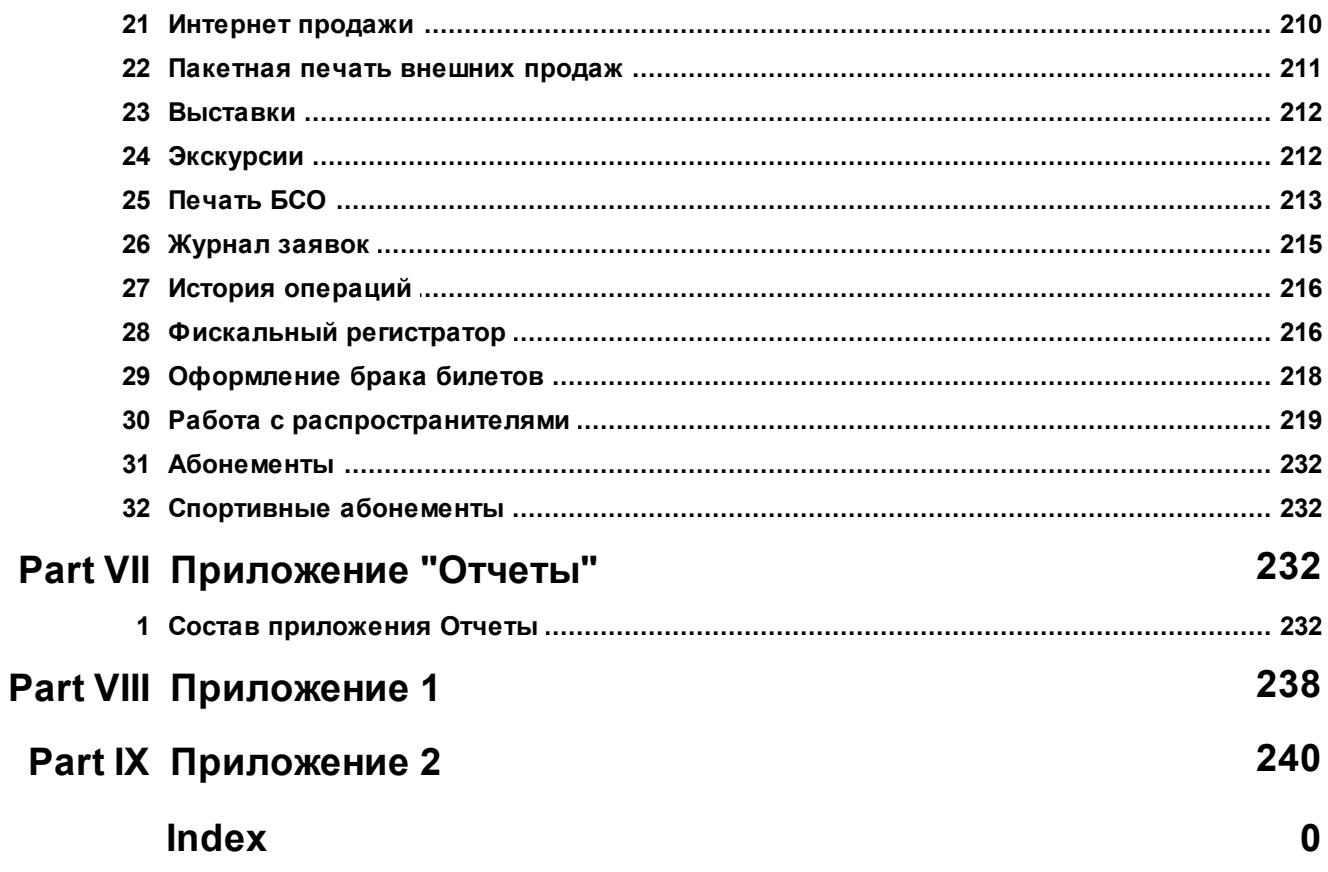

# <span id="page-5-0"></span>**1 Введение**

Профессиональная билетная система , служит для полной автоматизации бизнес-процессов и решения полного спектра задач, стоящих перед учреждениями, деятельность которых связана с продажей и распространением билетов для зрителей на культурно-зрелищные, спортивные и иные мероприятия.

## <span id="page-5-1"></span>**1.1 Общие сведения о системе**

Система представляет собой программно-аппаратный комплекс, состоящий из высокотехнологичных специализированных клиент-серверных модулей (приложений):

- 1. Приложение "Управление пользователями"
- 2. Приложение "Менеджерская"
- 3. Приложение "Касса"
- 4. Приложение "Отчеты"
- 5. Приложение "Система управления контроля доступа"

**Приложение "Управление пользователями"** позволяет заводить и редактировать учетные записи, создавать роли, и распределять права.

**Приложение "Менеджерская"** представляет собой набор справочников, заполнение которых необходимо для реализации задач, поставленных перед учреждением.

**Приложение "Касса"** позволяет осуществлять бронирование, реализацию и продажу билетов на мероприятия.

**Приложение "Отчеты"** содержит список отчетов, которые отображают исчерпывающую информацию о всех операциях и действиях, проводимых в системе.

**Приложение "Система контроля управления доступом"** позволяет ограничить и регистрировать доступ (вход-выход) сотрудников и посетителей на территории объекта через точки прохода.

### <span id="page-5-2"></span>**1.2 Возможности системы**

Как писалось выше, система служит для полной автоматизации бизнес-процессов и решения полного спектра задач. Каждый модуль комплекса решает свой спектр задач.

#### **Приложение "Менеджерская":**

- 1. Настройка и редактирование системы в целом;
- 2. Создание и прорисовка схем зрительных залов;
- 3. Заведение мероприятий и репертуара;
- 4. Определение цен на билеты;
- 5. Заведение и контроль бланков строгой отчетности;
- 6. Создание, редактирование и раздача прав станций;
- 7. Создание и редактирование макетов билетов;
- 8. Заведение и редактирование типов брони;
- 9. Заведение и редактирование абонементов;
- 10.Заведение и редактирование товаров;
- 11.Заведение и редактирование выставок и экскурсий;
- 12.Настройка работы с программами лояльности;
- 13.Настройка служб внешней продажи;
- 14.Настройка монитора посетителя;
- 15.Архивирование устаревших операций из базы данных

#### **Приложение "Касса":**

- 1. Осуществление продаж на мероприятия с сидячими местами;
- 2. Бронирование билетов на мероприятия с сидячими местами;
- 3. Осуществление продаж на мероприятия с входными билетами;
- 4. Возврат и обмен билетов;
- 5. Осуществление продаж на экскурсии и выставки;
- 6. Осуществление продаж на спортивные мероприятия (в том числе абонементы);
- 7. Реализация пригласительных билетов и билетов с открытой датой;
- 8. Продажа товаров;
- 9. Распечатка билетов, купленных через интернет;

10.Реализация билетов распространителям

#### **Приложение "Управление пользователями":**

- 1. Заведение и редактирование учетных записей (пользователей системы);
- 2. Создание и редактирование ролей;
- 3. Распределение прав

#### **Приложение "Отчеты":**

- 1. Построение, редактирование и создание отчетов в реальном времени;
- 2. Создание и редактирование отложенных отчетов;
- 3. Выгрузка и распечатка построенных отчетов

#### **Приложение "Система контроля управления доступом":**

- 1. Создание и редактирование точек входа с разбивкой по залам/трибунам/секторам/ярусам;
- 2. Создание и редактирование точек доступа с разбивкой по направлению движения;
- 3. Создание и редактирование терминалов сбора данных с разбивкой по направлению движения (вход/выход/вход и выход)

# <span id="page-6-0"></span>**2 Требования к программным и техническим средствам**

Программные и технические средства в целом должны обеспечивать высокую надежность, производительность, масштабируемость, включение и корректную работу системы в произвольной топологии.

### <span id="page-6-1"></span>**2.1 Виды технических средств, используемых системой**

При работе всех модулей системы требуется:

- 1. Сервер
- 2. Локальная сеть
- 3. Персональный компьютер и/или ноутбук
- 4. POS-компьютер
- 5. Билетный принтер
- 6. Принтер карт
- 7. Считыватель магнитных карт
- 8. Устройство авторизации банковских карт
- 9. Принтер чеков
- 10.Фискальный регистратор
- 11.Считыватель штрих-кодов
- 12.Турникет и/или Android-устройство
- 13.Билетный терминал самообслуживания

# <span id="page-7-0"></span>**2.2 Технологическое исполнение**

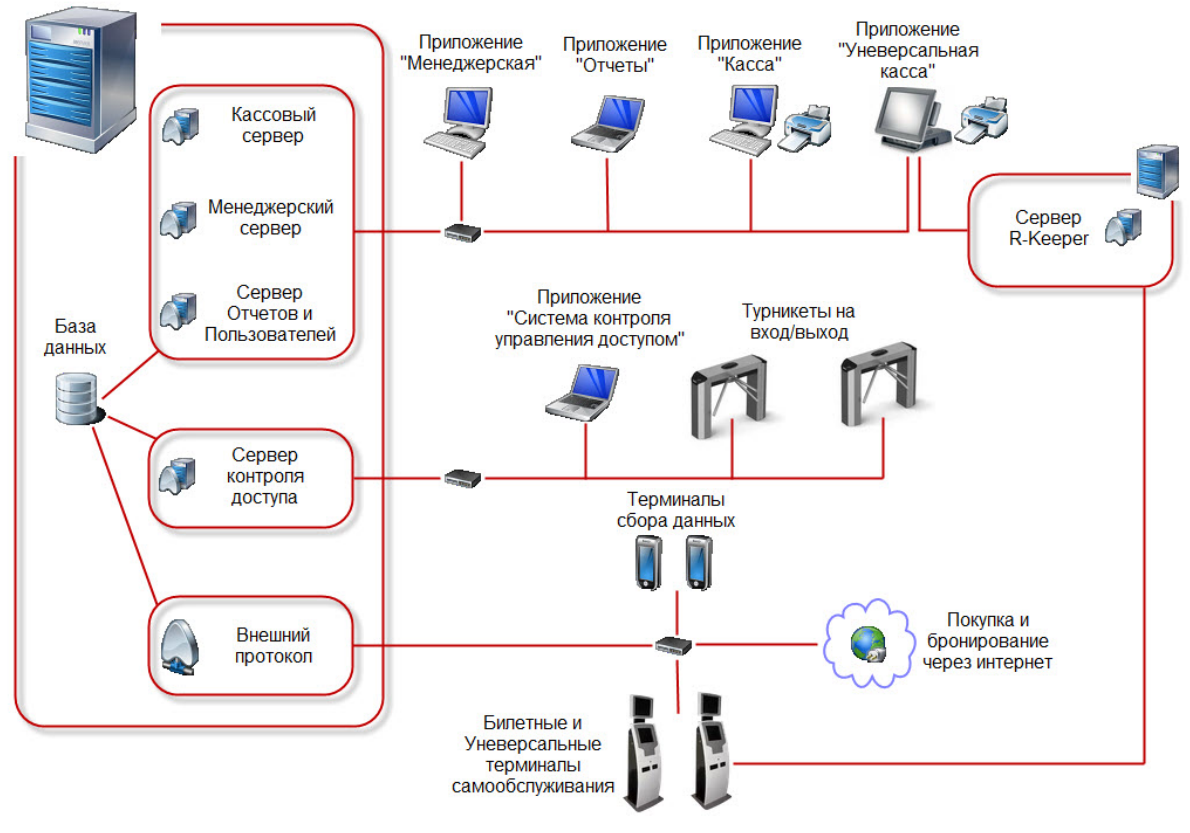

**Топология сети**

На сервере устанавливается база данных. К базе данных подключаются все сервера приложений. Каждый сервер приложений может быть установлен как на одном сервере (физической или виртуальной машине), так и каждый на отдельном сервере (физической или виртуальной машине) для ускорения работы клиентских приложений.

Соответствующие приложения и серверы должны находиться в одной локальной сети.

**Внешний протокол (Premiera External)** - сервер, выступающий в роли шлюза между внешними ресурсами и базой данных. Внешними ресурсами могут быть:

- Интернет-ресурс (сайт) покупка, бронирование и возврат через интернет
	- Билетные терминалы самообслуживания покупка билетов и/или распечатка билетов, купленных через интернет
	- Универсальные терминалы самообслуживания покупка билетов и/или распечатка билетов, купленных через интернет, а так же заказ товаров из бара
	- Терминалы сбора данных контроль доступа (входа-выхода) сотрудников и посетителей на территории объекта с помощью мобильных устройств

# <span id="page-7-1"></span>**2.3 Минимальный состав технических средств**

Минимальный состав технических средств для корректной работы системы:

- 1. Сервер
- 2. Локальная сеть
- 3. Персональный компьютер и/или ноутбук
- 4. Билетный принтер и/или фискальный регистратор

# <span id="page-8-0"></span>**2.4 Системные требования**

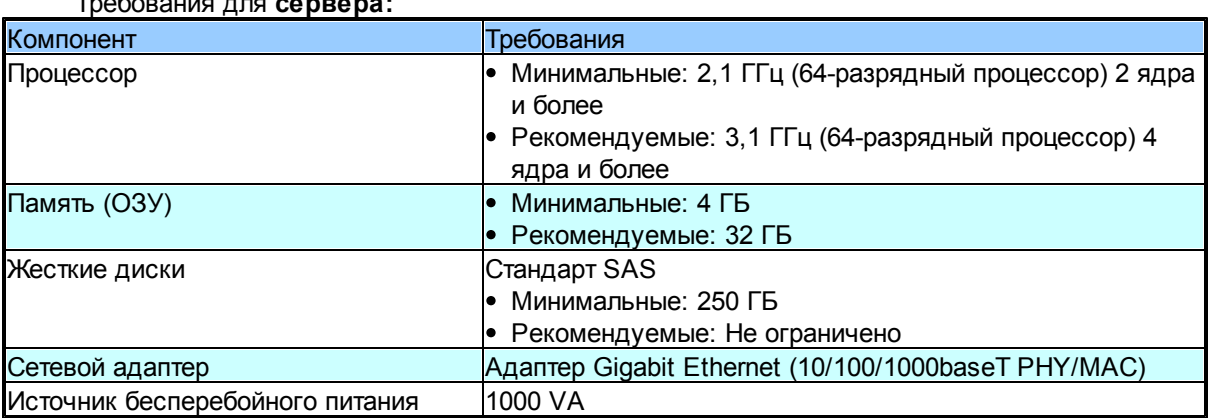

### Требования для **сервера:**

#### Требования к **локальной сети**:

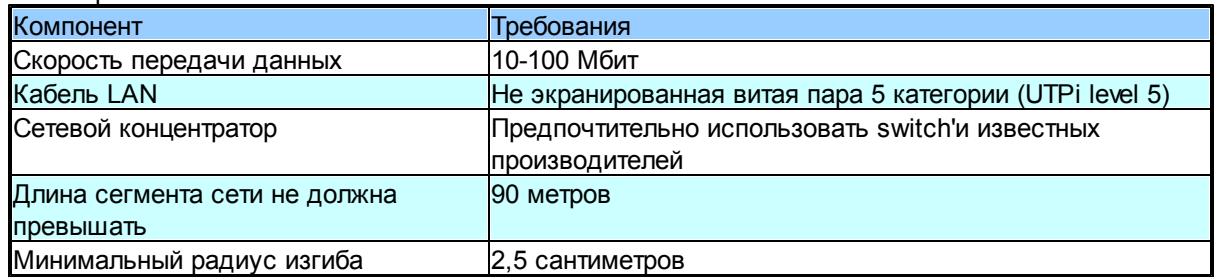

#### Требование к **рабочей станции (персональный компьютер или ноутбук):**

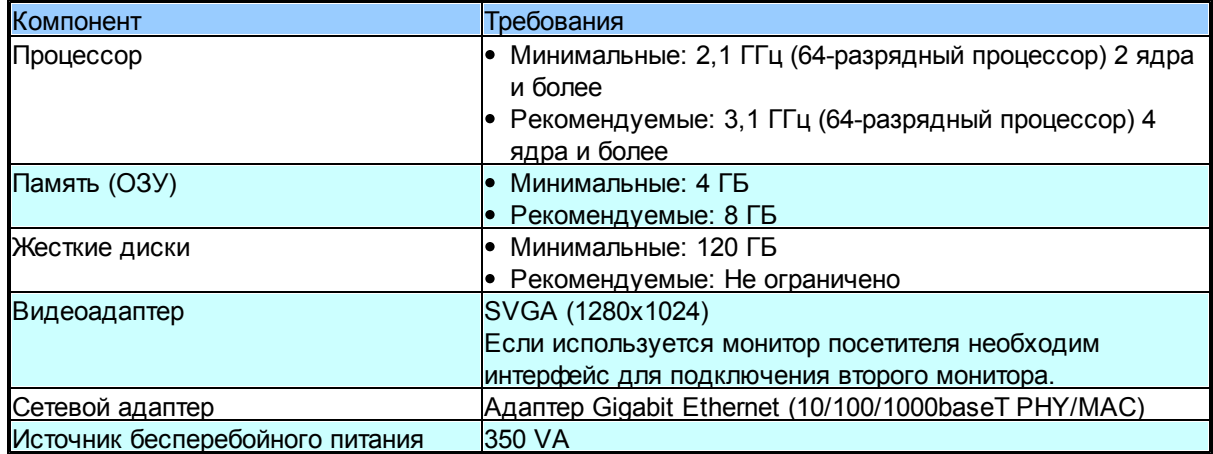

# <span id="page-8-1"></span>**2.5 Требования к программному обеспечению**

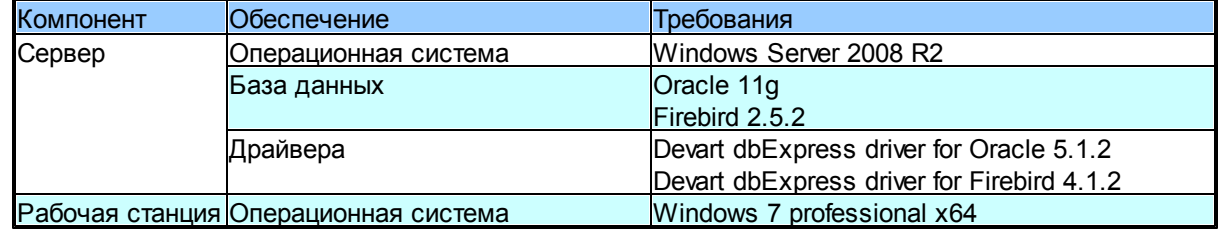

# <span id="page-9-0"></span>**3 Приложение "Управление пользователями"**

Система допускает одновременную работу множества пользователей.

В основе управления пользователями в рамках системы лежит принцип разделения уровней прав доступа к приложениям, справочникам и операциям. Управление правами доступа осуществляется на уровне групп пользователей. То есть каждый пользователь системы относится к группе пользователей системы, каждая из которых обладает определенным набором прав доступа.

Вход в любое приложение системы, осуществляется с помощью учетной записи пользователя.

Учётная запись пользователя – это запись, которая содержит сведения (имя пользователя и пароль), необходимые для идентификации пользователя при подключении к системе, а также информацию для авторизации и учёта.

# <span id="page-9-1"></span>**3.1 Общие сведения**

Главное меню и панель инструментов приложения "Управление пользователями" представлено на рисунке ниже.

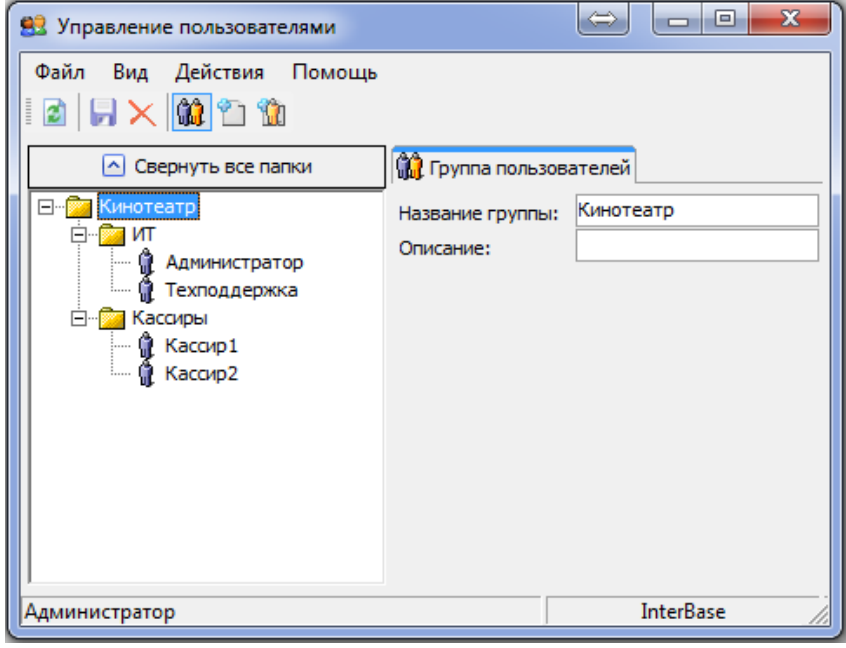

**Пользователи**

В данной вкладке можно добавлять группы пользователей и пользователей, редактировать их права и управление доступом.

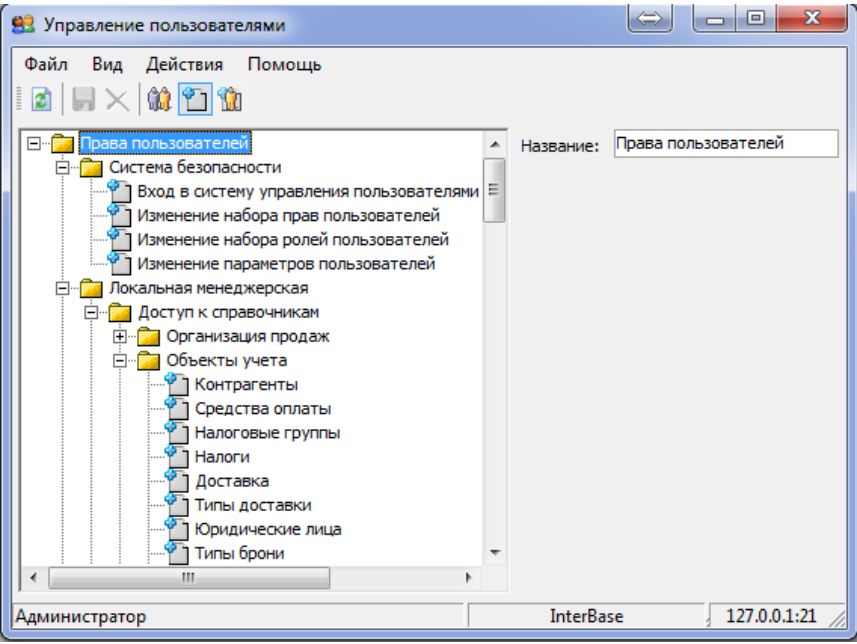

**Права**

На вкладке Права описаны все права пользователей в системе

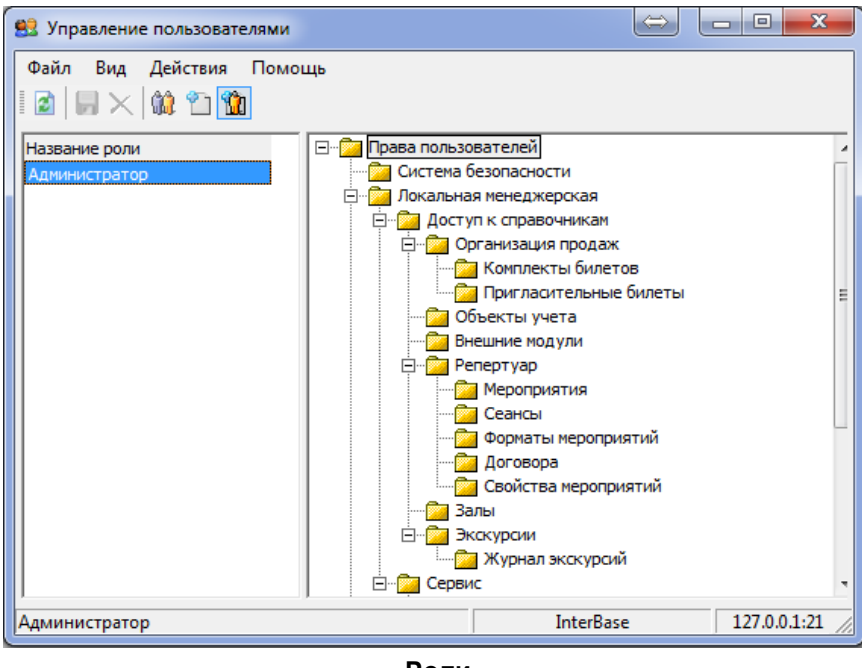

**Роли**

Для облегчения работы с правами, в системе существует вкладка Роли в которой можно создать набор ролей с нужными наборами прав и в дальнейшем назначать эти роли пользователям.

.

# <span id="page-11-0"></span>**4 Приложение "Менеджерская"**

В приложении "Менеджерская" осуществляется заполнение и корректировка справочников системы, а так же производятся настройки системы.

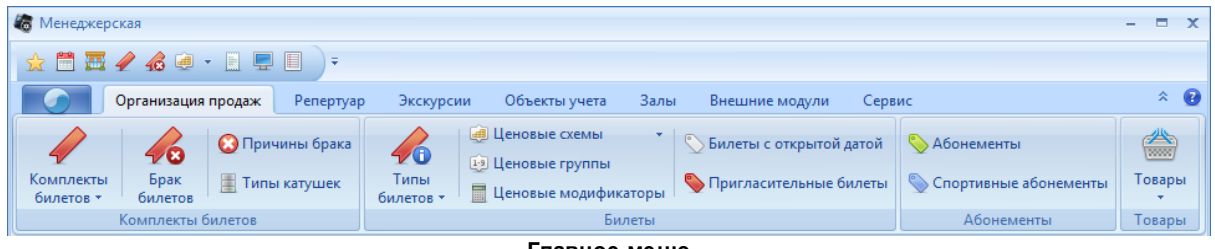

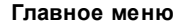

Интерфейс представляет собой набор справочников разбитых на тематические группы (закладки).

# <span id="page-11-1"></span>**4.1 Описание основных функций справочников**

*Панель инструментов* практически всех справочников имеет одинаковую структуру:

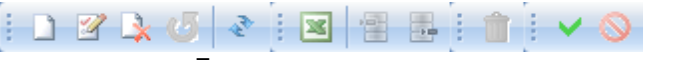

**Панель инструментов**

**|** - Добавить. Позволяет добавить новую запись в справочник.

- *Изменить*. Позволяет изменить сохраненную запись справочника.

**2** - Удалить. Позволяет удалить запись справочника.

- *Восстановить*. Позволяет восстановить удаленную запись справочника.

- *Обновить*. Обновляет список записей справочника.

- *Экспорт в Excel*. Выгружает список сохраненных записей в Excel.

- *Применить изменения*. Сохраняет внесенные изменения в базу данных. Становится активной после подтверждения ввода.

**••** - Отменить изменения. Отменяет (не сохраняет в базе данных) внесенные изменения. Становится активной после подтверждения ввода.

- *Отобразить удаленные записи*. Отвечает за отображение/скрытие удаленных записей справочника (удаленные записи отображаются жирным шрифтом красного цвета).

- *Подтвердить ввод*. Подтверждает ввод данных, внесенных в справочник. Становится активной после внесения каких-либо изменений.

- *Отменить ввод*. Отменяет ввод данных, внесенных в справочник. Становится активной после внесения каких-либо изменений.

*Операция добавления новой записи* практически всех справочников происходит одинаковым образом. Рассмотрим ее подробно.

Чтобы добавить новую запись в справочник, необходимо воспользоваться функцией *Добавить*. В левой части справочника появится и автоматически выделится пустая запись. После заполнения всех необходимых полей (не все поля являются обязательными для заполнения),

относящихся к добавляемой записи, подтвердите ввод данных (кнопка *Подтвердить ввод* на панели инструментов), и сохраните внесенные изменения в базу данных (кнопка *Применить изменения* на панели инструментов).

Признак • возле записи (не во всех справочниках) сообщает о том, что данная запись будет основной (выбрана *по умолчанию*).

Изменить основную запись можно воспользовавшись пунктом контекстного меню • Сделать основным Удалить основную запись невозможно.

# <span id="page-12-0"></span>**4.2 Главное меню**

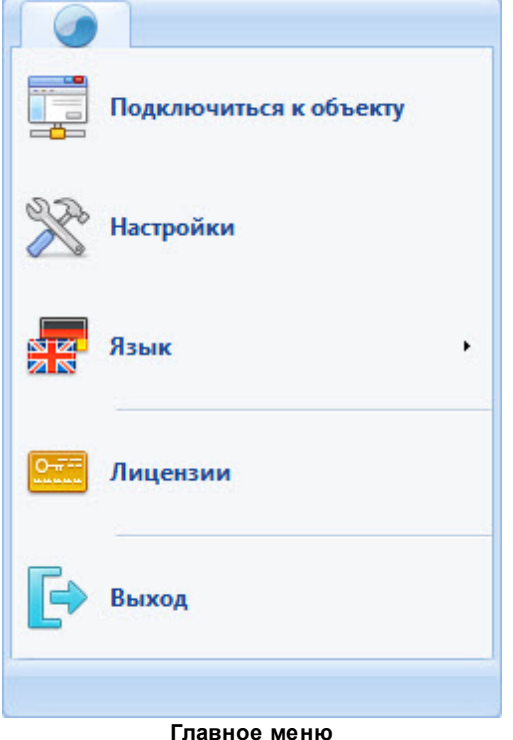

Главное меню приложение "Менеджерская" содержит пункты:

- *Подключиться к объекту*
- *Настройки*
- *Язык*
- *Лицензия*
- *Выход*

### <span id="page-12-1"></span>**4.2.1 Подключение к удаленному объекту**

В системе предусмотрена возможность подключения к удаленному объекту. Это позволяется осуществлять кросс продажи и бронирование из одного объекта в другой, а также редактирование и настройку справочников удаленного объекта.

Для того чтобы подключиться к удаленному объекту, необходимо воспользоваться пунктом главного меню *Подключиться к объекту*. Откроется всплывающее окно *Удаленное подключение* со списком все заведенных в системе объектов.

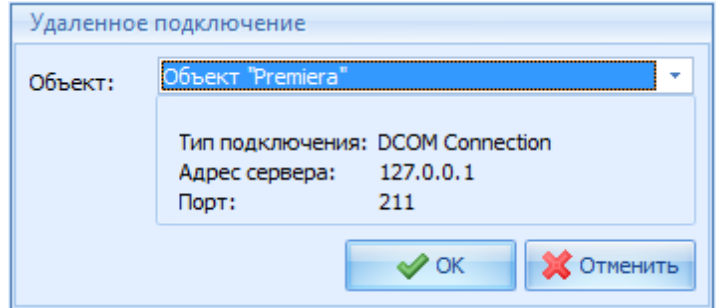

**Удаленное подключение**

Из ниспадающего списка выберите нужный объект, и нажмите *ОК*. Далее происходит стандартная авторизация к удаленному объекту. После корректной авторизации станут доступны просмотр и редактирование справочников удаленного объекта, в соответствии с правами выбранного пользователя.

**Примечание:** *список объектов, тип подключения, адрес сервера и порт заполняются в справочнике [Объекты](#page-95-0).*

### <span id="page-13-0"></span>**4.2.2 Настройки**

В окне настройки производятся настройки Менеджерской

#### <span id="page-14-0"></span>**4.2.2.1 Общие**

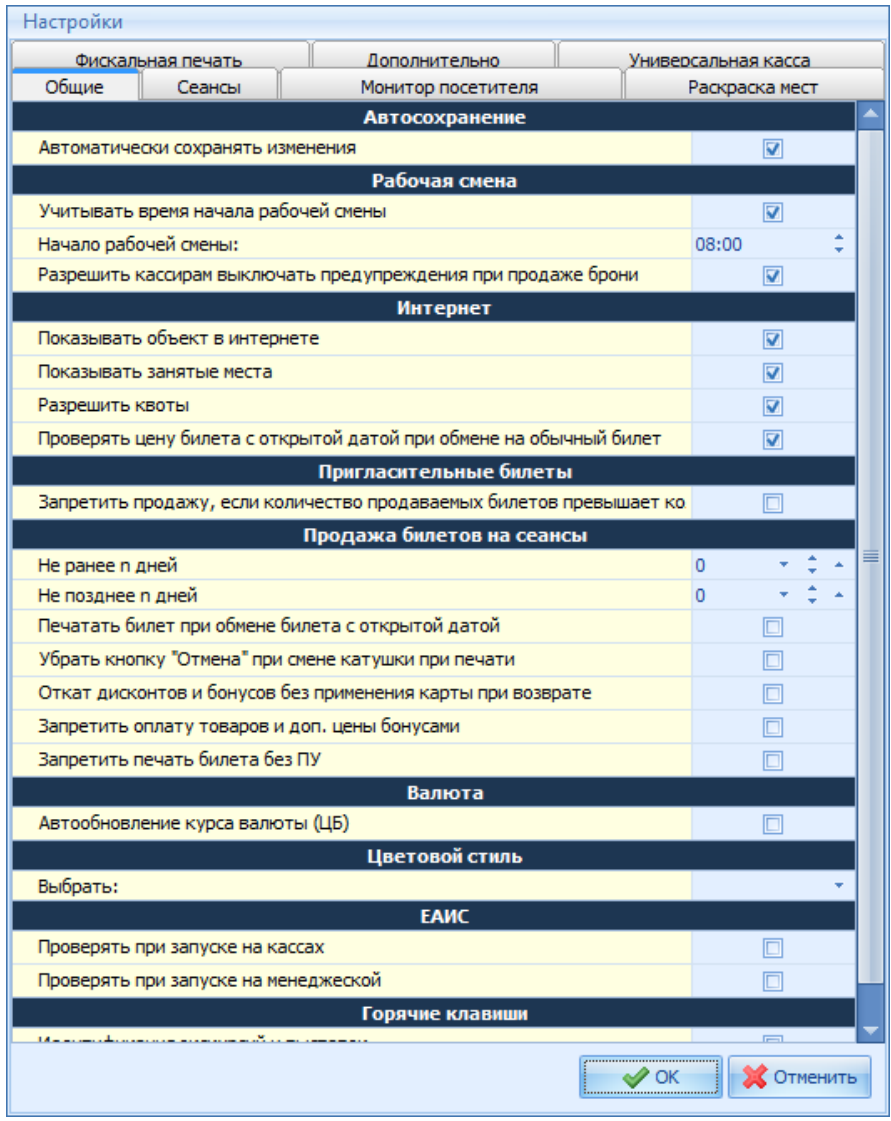

**Вкладка "Общие"**

На вкладке "**Общие**" представлены следующие настройки:

*Автосохранение -* если выставлен этот флаг, то при внесении изменений в справочники,

изменения будут сохранены в системе после нажатия кнопки (*"Подтвердить ввод"* )**.** В этом

случае кнопки (*"Применить изменения"*) и (*"Отменить изменения"*) будут применяться автоматически.

Если данный флаг не выставлен, то кнопки *"Применить изменения"* и *"Отменить изменения"* необходимо будет нажимать

вручную. Для сохранения изменений в базу, необходимо нажать кнопку *"Применить изменения"*.

Область фильтра *Рабочая смена*. Рабочая смена считается равной 24 часам.

*Учитывать время начала рабочей смены* - время начала работы используется в двух случаях: -При построении отчетов по объекту. Некоторые бухгалтерские отчеты (по комплектам билетов, по сборам за билеты) будут построены за 24 часа, начиная со времени, указанного в этом поле. - Если время начала сеанса выходит за пределы рабочего дня объекта, то система не сохранит сеанс и выдаст соответствующее предупреждение на четвертом этапе мастера расписания.

*Разрешить кассирам выключать предупреждения при продаже брони* – при продаже брони кассир сначала находит бронь система отображает забронированные места на плане зала. Кассир должен выбрать нужные места брони и продать/снять их. Если при этом кассир выделяет сначала свободные места (не относящиеся к этой брони), то система выведет предупреждение. Включение этой функции осуществляется в пункте *Вид - Показывать предупреждения при продаже брони* в приложении *Касса*. При этом доступна эта команда или нет, зависит от флага в этом поле.

*Интернет* - производятся настройки бронирования билетов через Интернет.

*Показывать объект в Интернете* – если выставлен этот флаг, то объект будет доступен в Интернете.

*Показывать занятые места* – если выставлен этот флаг, то при бронировании билетов через Интернет будут отображаться занятые места.

*Разрешить квоты* – если выставлен этот флаг, то станет доступна функция установки квот, при условии, что в лицензиии разрешена эта функция.

*Проверять цену билета с открытой датой при обмене на обычный билет* – если выставлен этот флаг, то система будет автоматически осуществлять проверку цены билета, и если цена обычного билета больше цены билета с открытой датой, появится предупреждение на кассе.

#### *Пригласительные билеты*

*Запретить продажу, если количество продаваемых билетов превышает количество билетов, допустимых пригласительным билетом* – если выставлен этот флаг, то при применении пригласительного билета на кассе в случае, если выбранное количество билетов превышает количество билетов, указанных у пригласительного билета, кассиру будет запрещено применение этого пригласительного билета, система будет выдавать предупреждение.

*Продажа билетов на сеансы* - здесь можно устанавливать ограничение на продажу билетов на кассе в днях.

*Не ранее n дней*– нижняя граница дат (если установлено значение «0», то продажи на кассе могут вестись, начиная с сегодняшнего дня, если установлено «1», то с завтрашнего и т.д.)

*Не позднее n дней* – верхняя граница дат (если установлено значение «0», то продажи на кассе могут вестись, начиная с установленной нижней границы, до окончания действия установленного расписания).

*Печатать билет при обмене билета с открытой датой* – если выставлен этот флаг, то при обмене билета с открытой датой вместо него будет напечатан билет.

*Убрать кнопку «Отмена» при смене катушки при печати* – если выставлен этот флаг, то при смене катушки во время печати билетов нельзя будет закрыть окно выбора катушки.

*Откат дисконтов и бонусов без применения карты при возврате* – если выставлен этот флаг, то при операции возврата билетов кассиру разрешено проводить отмену начисления бонусов и назначения скидок без применения карты клиента.

*Запретить оплату товаров и доп. цены бонусами* - если выставлен этот флаг, то оплатить товары и доп. цены бонусами будет невозможно.

*Запретить печать билета без ПУ -* если выставлен этот флаг, то распечатать билет на фильм не ПУ будет невозможно.

#### *Валюта*

- Автообновление курса валюты (ЦБ), если выставлен этот флаг, то программа будет автоматически запрашивать и хранить курс заданной валюты с ресурса в интернете.

*Цветовой стиль* - позволяет выбрать цветовой стиль Менеджерской

*ЕАИС* - проверяет выгрузку в ЕАИС при запуске менеджерской/касс

#### **Горячие клавиши**

- Идентификация экскурсий и выставок

#### <span id="page-16-0"></span>**4.2.2.2 Сеансы**

На этой странице включается/отключается функция продажи входных билетов.

| Настройки                                                                         |                    |                     |  |  |
|-----------------------------------------------------------------------------------|--------------------|---------------------|--|--|
| Фискальная печать                                                                 | Дополнительно      | Универсальная касса |  |  |
| Общие<br>Сеансы                                                                   | Монитор посетителя | Раскраска мест      |  |  |
| Время                                                                             |                    |                     |  |  |
| Время отображения мероприятия (мин):                                              |                    |                     |  |  |
| То же самое для сеансов, на которые разрешена продажа входных билетов             |                    |                     |  |  |
| Это время, через которое мероприятия пропадают из списка сеансов на кассе. Если у |                    |                     |  |  |
| Входные Билеты                                                                    |                    |                     |  |  |
| Разрешить продажу входных билетов                                                 |                    | ⊽                   |  |  |
| Устанавливать по умолчанию разрешение на продажу входных билетов                  |                    | ⊽                   |  |  |
| Список сеансов                                                                    |                    |                     |  |  |
| Учитывать время рекламного блока в колонке "Начало мероприятия"                   |                    |                     |  |  |
| Учитывать время рекламного блока в колонке "Конец мероприятия"                    |                    |                     |  |  |
| Не учитывать время рекламного блока                                               |                    | ⊽                   |  |  |
|                                                                                   |                    |                     |  |  |

**Вкладка "Сеансы"**

На вкладке "Сеансы" представлены следующие настройки:

#### *Время*

*Время отображения мероприятия (мин)* - сеансы по истечении времени, указанного в этом поле, исчезают из списка сеансов на кассе. Если установлено значение «0», то мероприятия будут пропадать из списка по окончании показа.

#### *Входные билеты*

*Разрешить продажу входных билетов -* при установке флага в этом поле система разрешит включение функции продажи входных билетов (данная функция включается в словаре залов, если есть лицензия)

*Устанавливать по умолчанию разрешение на продажу входных билетов -* флаг в этом поле означает, что при создании плана зала система будет автоматически проставлять флаг в поле *По умолчанию.*

#### *Список сеансов*

*Учитывать время рекламного блока в колонке "Начало мероприятия" -* флаг в этом поле означает что время начала рекламного блока будет являться временем начала сеанса (пример на рисунке).

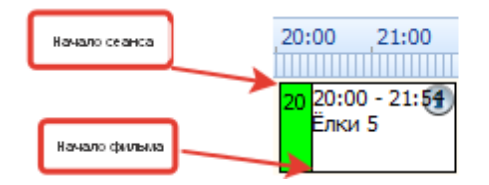

*Учитывать время рекламного блока в колонке "Конец мероприятия" -* флаг в этом поле означает что длительность рекламного блока будет учитываться в длительности мероприятия.

*Не учитывать время рекламного блока -* флаг в этом поле означает что время рекламного блока не будет учитываться

#### <span id="page-17-0"></span>**4.2.2.3 Монитор посетителя**

В данной вкладке производятся настройки монитора посетителя.

<span id="page-17-1"></span>4.2.2.3.1 Аннотация

На дисплее посетителя отображается аннотация к фильму,картинка к фильму и демо-ролик. Настройка отображения аннотации на мониторе посетителя

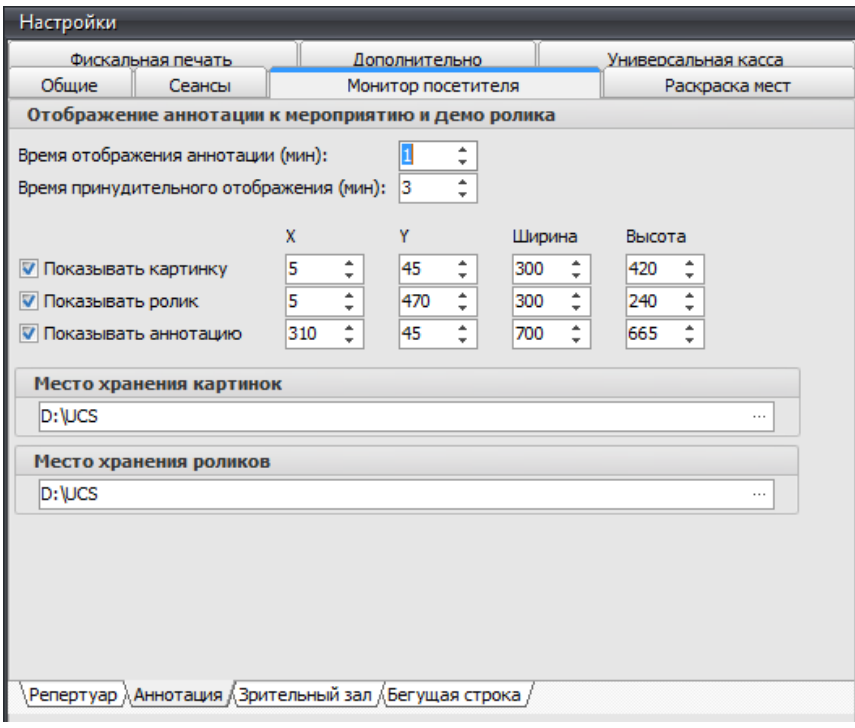

**Монитор посетителя. Аннотация**

*Время отображения аннотации (мин.) -* время отображения аннотации, картинки и ролика на мониторе посетителя. На дисплее посетителя отображаются в заданном пользователем порядке репертуар, аннотация, зрительный зал (см. п.3.4.14). Время отображения аннотации в минутах задается в этом поле.

*Время принудительного отображения (мин.) –* на кассе в пункте Монитор покупателя есть команда Показать аннотацию к фильму – при использовании этой команды система будет отображать на мониторе посетителя аннотацию к фильму, постер и ролик фильма в течение времени, указанного в этом поле.

*Показывать картинку* - если выставлен этот флаг, то установленная картинка будет отображаться на мониторе посетителя.

*Показывать ролик -* если выставлен этот флаг, то установленный ролик будет отображаться на мониторе посетителя.

*Показать аннотацию* - если выставлен этот флаг, то установленная аннотация будет отображаться на мониторе посетителя.

– координаты позиций картинки, ролика и аннотации, отображаемых на мониторе посетителя.

*Ширина* – ширина картинки, ролика и аннотации впикселях, отображаемых на мониторе посетителя.

*Высота* – высота картинки, ролика и аннотации в пикселях, отображаемых на мониторе посетителя.

*Место хранения картинок* – локальный путь к файлу картинки на кассовом компьютере. При

этом файл картинки должен быть привязан к фильму.

*Место хранения роликов* – локальный путь к файлу ролика на кассовом компьютере. При этом файл ролика должен быть привязан к фильму.

#### <span id="page-19-0"></span>4.2.2.3.2 Репертуар

На дисплее посетителя отображается расписание сеансов на текущий день: время начала сеансов, название фильмов.

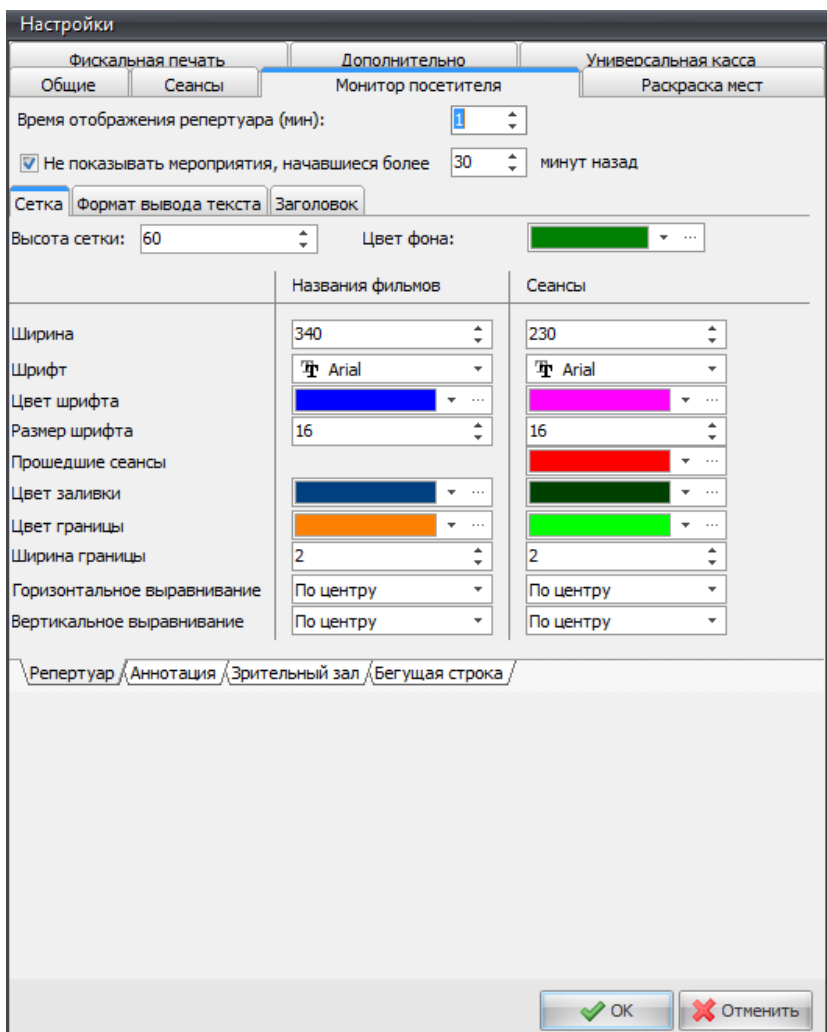

**Монитор посетителя. Репертуар.Сетка**

*Время отображения репертуара* - время отображения репертуара на мониторе посетителя. На дисплее посетителя отображаются в заданном пользователем порядке репертуар, аннотация, зрительный зал. Время отображения репертуара в минутах задается в этом поле.

*Не показывать мероприятия, начавшиеся более ... минут назад -* сеансы по прошествии времени, указанного в этом поле, исчезают из репертуара монитора посетителя.

В центральной части закладки Репертуар находится таблица настроек параметров изображения репертуара на мониторе посетителя. В таблице настраиваются следующие параметры

изображения названий фильмов и сеансов: Ширина, Шрифт, Цвет шрифта, Цвет заливки, Цвет границы, Ширина границы, Горизонтальное выравнивание и Вертикальное выравнивание. В окне Заголовок настраиваются параметры изображения заголовка репертуара. *Все изменения, которые вносятся на закладке Репертуар, будут отображаться на мониторе посетителя только после перезагрузки кассы*.

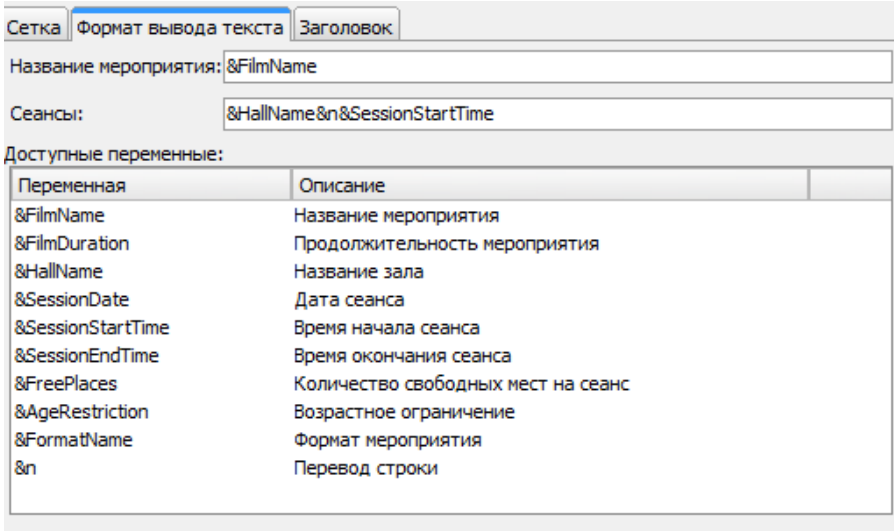

 $\setminus$ Репертуар  $\overline{\wedge}$ Аннотация  $\overline{\wedge}$ Зрительный зал  $\overline{\wedge}$ Бегущая строка /

**Монитор посетителя. Репертуар.Формат вывода текста**

Настройка формата вывода текста на мониторе посетителя.

| Сетка Формат вывода текста Заголовок |               |                          |
|--------------------------------------|---------------|--------------------------|
| Информация                           |               |                          |
| Цвет фона:                           | <b>dBlack</b> | ×<br>$\cdots$            |
| Шрифт:                               | Tr Arial      | $\overline{\phantom{a}}$ |
| Цвет шрифта:                         | dYellow       | $\cdots$                 |
| Размер шрифта:                       | 16            |                          |
|                                      |               |                          |
|                                      |               |                          |
|                                      |               |                          |
|                                      |               |                          |
|                                      |               |                          |
|                                      |               |                          |
|                                      |               |                          |
|                                      |               |                          |

**Монитор посетителя. Репертуар. Заголовок**

Настройка заголовка.

#### <span id="page-21-0"></span>4.2.2.3.3 Зрительский зал

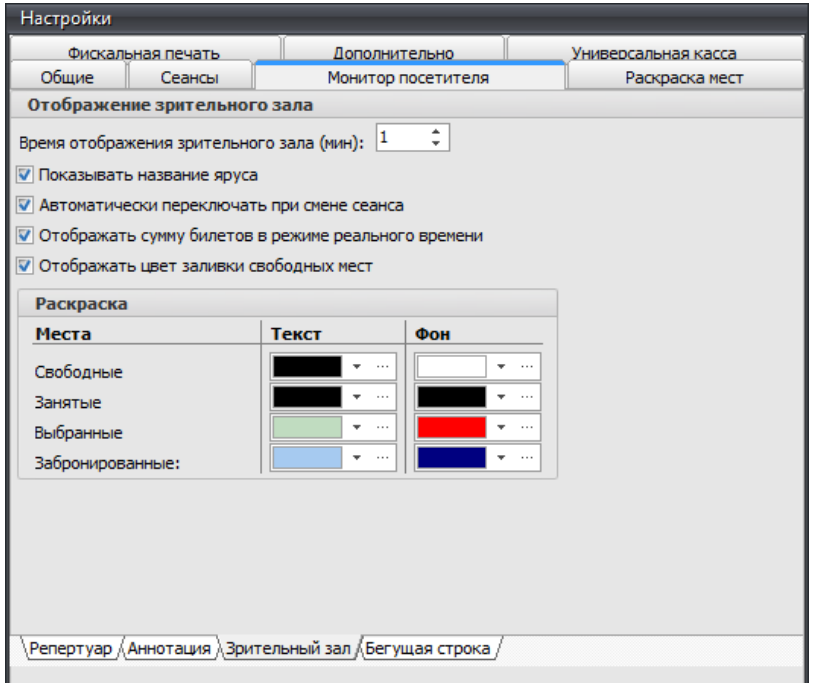

**Монитор посетителя. Зрительный зал.**

На мониторе посетителя отображается зрительный зал с отображением на нем свободных и занятых мест. Если на мониторе посетителя отображается репертуар, аннотация и зрительный зал в порядке, установленным пользователем, то отображается текущий зал - тот, который видит кассир на своем экране. Если в менеджерской части в пункте Настройки на закладке Монитор посетителя в поле «Автоматически переключать при смене сеанса» выставлен флаг, то при выборе кассиром зала этот зал будет выведен на монитор посетителя.

*Время отображения зрительного зала (мин.)* – время отображения зрительного зала на мониторе посетителя. На мониторе посетителя отображаются в заданном пользователем порядке репертуар, аннотация, зрительный зал. Время отображения зала в минутах задается в этом поле.

*Показывать название яруса* – флаг в этом поле означает, что на мониторе посетителя отображается название яруса (для залов с двумя и более ярусов).

*Автоматически переключать при смене сеанса* – если установлен флаг в этом поле, то, при переходе кассира на выбранный сеанс на мониторе посетителя отображается зал с этого сеанса. Если флаг не установлен в этом поле, то на мониторе посетителя отображается та информация, которую задал пользователь в том порядке, который установлен в пункте *Внешние модули* – *Порядок показа.*

*Отображать сумму билетов в режиме реального времени* – при наличии флага в этом поле на мониторе посетителя отображается сумма выбранных к продаже мест сразу же при выделении мест кассиром. Если флаг отсутствует, то на мониторе посетителя сумма проданных билетов отобразится только после осуществления операции продажи.

*Отображать цвет заливки свободных мест* – флаг в этом поле означает, что на мониторе посетителя будет отображаться информативная подсказка, каким цветом обозначены свободные места на мониторе посетителя. Если флаг в этом поле отсутствует, это пояснение не отображается на мониторе посетителя.

*Область закладки Раскраска* – в этой области закладки определяются свойства отображения зала на мониторе посетителя:

как будут выглядеть места, шрифт.

*Свободные* – определите цвет текста и фона для свободных мест с помощью встроенной палитры. При нажатии на кнопку с треугольником открывается палитра с заданным набором цветов. При нажатии на кнопку с тремя точками открывается полная цветовая палитра, в которой можно выбрать любой цвет. Цвета следует подбирать таким образом, чтобы цвет шрифта не сливался с цветом фона мест.

*Занятые* - определите цвет текста и фона для занятых мест (проданных или выбранных другой кассой) с помощью встроенной палитры.

*Выбранные -* определите цвет текста и фона для выбранных на данной кассе мест с помощью встроенной палитры.

*Забронированные -* определите цвет текста и фона для забронированных мест с помощью встроенной палитры.

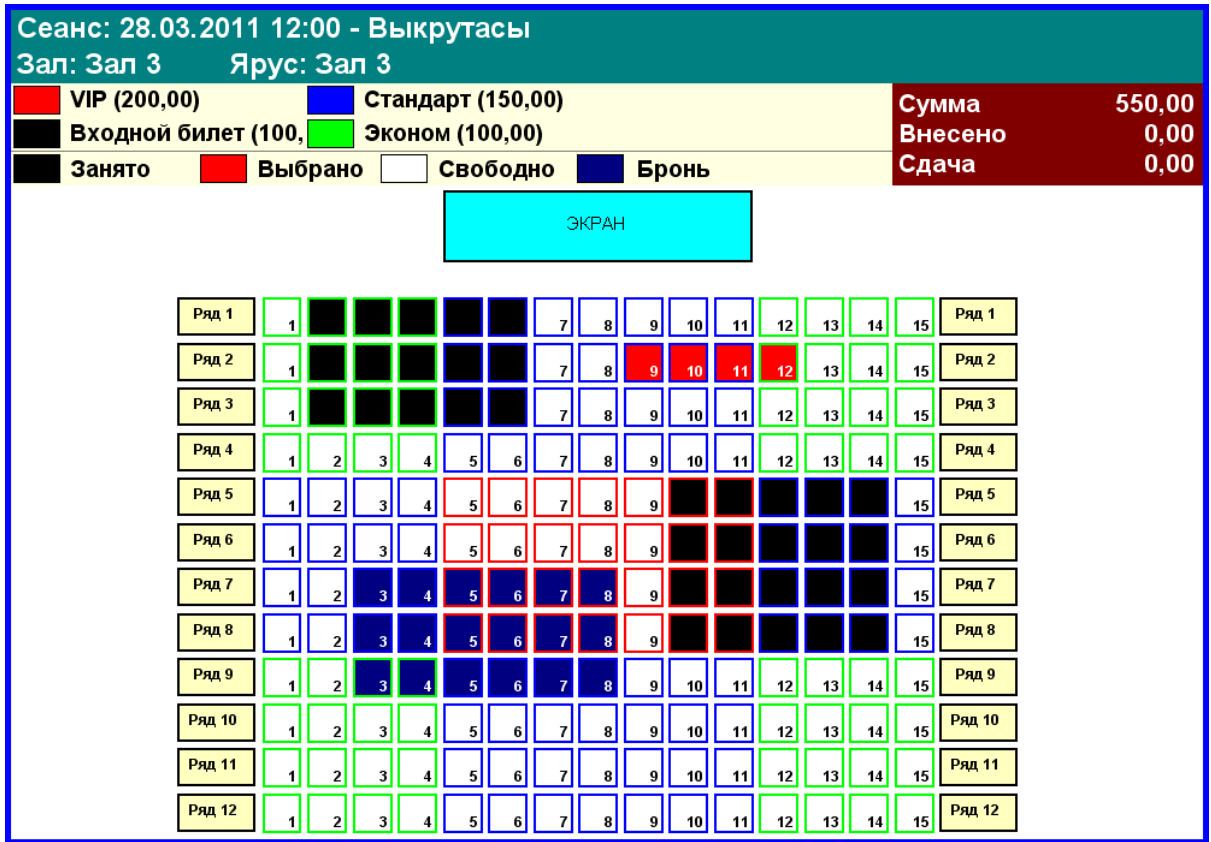

**Вид экрана с изображением зрительного зала на мониторе посетителя**

#### <span id="page-23-0"></span>4.2.2.3.4 Бегущая строка

На мониторе посетителя отображается бегущая строка с информацией. Текст бегущей строки и картинка создаются в справочнике *Внешние модули – Бегущая строка*

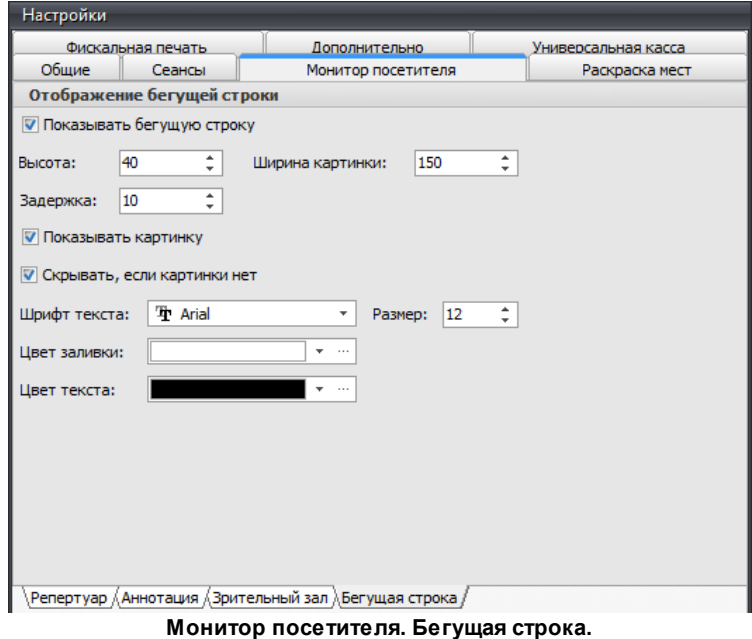

*Показывать бегущую строку* – отображать на мониторе посетителя бегущую строку.

*Высота* – высота бегущей строки в пикселях (расстояние от нижнего края экрана).

*Ширина картинки* – если включен режим *показывать картинку* (см. ниже), то в бегущей строке слева будет отображаться картинка. Ширина этой картинки определяется в этом поле. Высота картинки ограничивается высотой бегущей строки (см. *Высота*)*.*

*Задержка* – задержка движения надписи в бегущей строке (в секундах). Чем больше значение, тем медленнее движется надпись в бегущей строке.

*Показывать картинку* – включение режима отображения картинки в бегущей строке. Картинка привязывается к бегущей строке в п. *Внешние модули – Бегущая строка.*

*Скрывать, если картинки нет* – если картинки нет и флаг в этом поле не стоит, то в бегущей строке будет отображена пустая область, соизмеримая с высотой и шириной отсутствующей картинки. Если картинки нет, и флаг в этом поле выставить, то в бегущей строке не будет отображена пустующая область.

*Шрифт текста* – выбор типа шрифта отображаемого в бегущей строке текста.

*Размер* – размер шрифта текста бегущей строки.

*Цвет заливки* – цвет заливки бегущей строки.

*Цвет текста* – цвет текста бегущей строки.

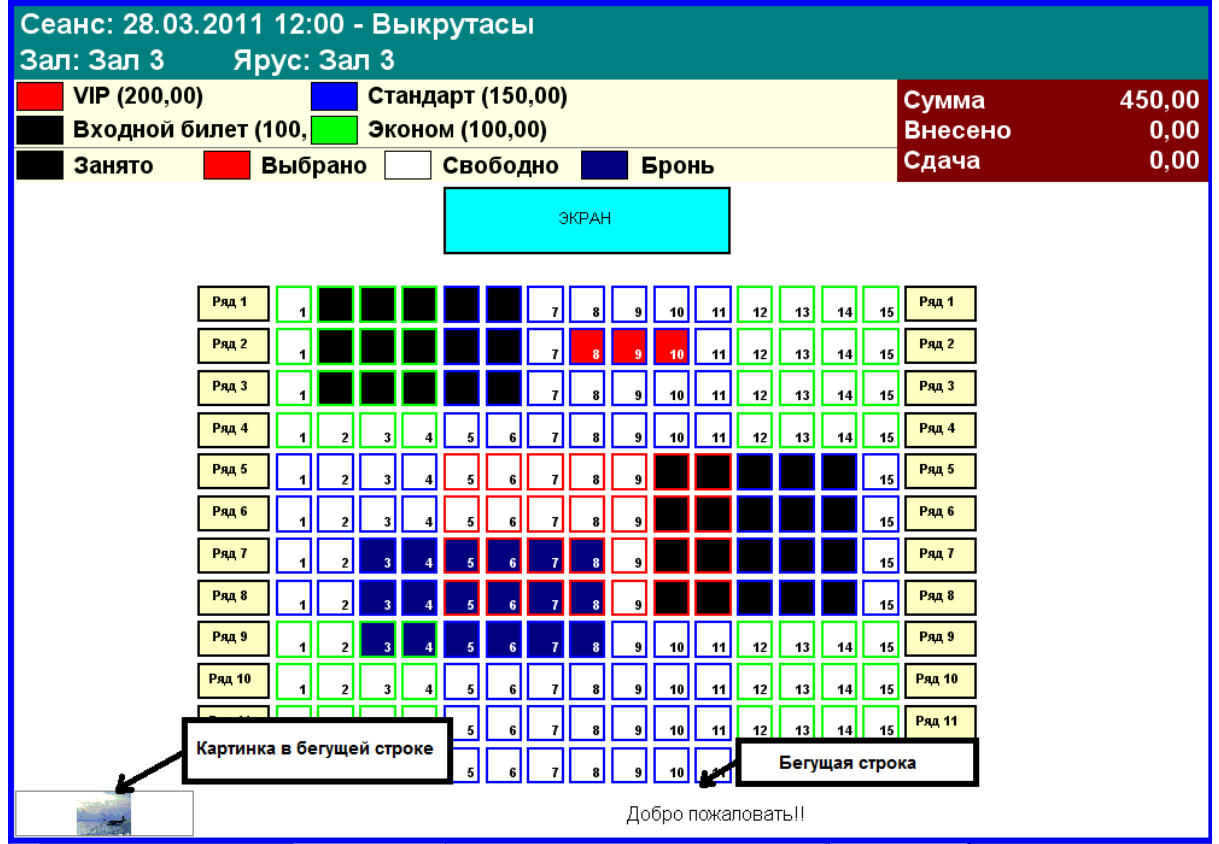

#### <span id="page-25-0"></span>**4.2.2.4 Раскраска мест**

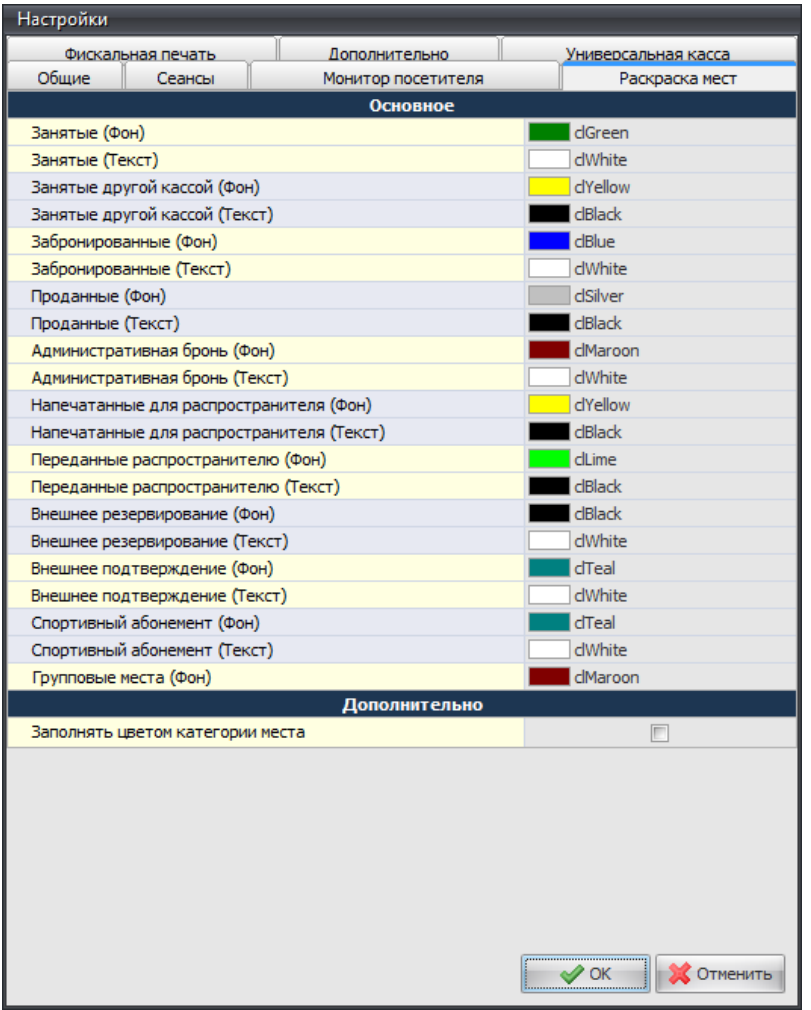

**Раскраска мест**

На странице *Раскраска мест* можно настроить цветовую гамму рабочего экрана менеджера, который отображается при выполнении операции **Заполняемость зала** в справочнике *Сеансы*. Для настройки используйте встроенную цветовую палитру. В левой части окна перечислены объекты, цвет которых можно изменить, в правой части указаны цвета фона и текста. Флаг *Заполнять цветом категории места* – если выставлен этот флаг, то значки мест на плане зала будут целиком залиты цветом (цвет типа места определяется в менеджерской части при создании плана зала). Если этот флаг не выставлен, то значки мест в зале будут белого цвета с границей цвета типа места (цвет и ширина границы определяются при создании плана зала).

#### <span id="page-26-0"></span>**4.2.2.5 Дополнительно**

| Настройки                                                         |                     |  |  |  |
|-------------------------------------------------------------------|---------------------|--|--|--|
| Обшие<br>Сеансы<br>Монитор посетителя                             | Раскраска мест      |  |  |  |
| Дополнительно<br>Фискальная печать                                | Универсальная касса |  |  |  |
| Тип сортировки                                                    |                     |  |  |  |
| Залы (по внешнему коду)                                           |                     |  |  |  |
| Объекты (по внешнему коду)                                        |                     |  |  |  |
| Формула по умолчанию:                                             | Value / 2           |  |  |  |
| Внешние продажи                                                   |                     |  |  |  |
| Разрешить распечатку проданных билетов на сеансы, которые уже зак |                     |  |  |  |
| Программы лояльности для спортивного абонемента                   |                     |  |  |  |
| Программы                                                         | Выберите программ   |  |  |  |
| Расчет цен и скидок                                               |                     |  |  |  |
| Округлять цены при расчете в меньшую сторону                      |                     |  |  |  |
| Скидки для дополнительной цены                                    | 1. Пересчитывать, * |  |  |  |
| Комплекты билетов                                                 |                     |  |  |  |
| Печатать накладную при операциях с катушками                      |                     |  |  |  |
| Система контроля управления доступом                              |                     |  |  |  |
| Режим работы со сторонними кодами доступа                         |                     |  |  |  |
| Использовать расширенное кодирование                              |                     |  |  |  |
| Проверять факт прохода при возврате билета                        |                     |  |  |  |
| Возврат комиссии                                                  |                     |  |  |  |
| Не возвращать комиссию при возврате                               |                     |  |  |  |
| Бронь                                                             |                     |  |  |  |
| Снимать оставшуюся бронь при частичной продаже                    | ⊽                   |  |  |  |
| Разрешить продавать распечатанную бронь после окончания сеанса    |                     |  |  |  |
| Учет финансовых операций                                          |                     |  |  |  |
| Операции                                                          | Оплата интернет-€ ▼ |  |  |  |
| Система идентификации болельщика(СИБ)                             |                     |  |  |  |
| Сихронизация                                                      |                     |  |  |  |
| Статус (обновление данных БД)                                     | Не активно          |  |  |  |
| Тайм-аут синхронизации (мин.)                                     | 5                   |  |  |  |
| Эмуляция продаж                                                   |                     |  |  |  |
| Максимальное количество дней эмуляции назад (-1 без ограничений)  | -1                  |  |  |  |
|                                                                   | ∥ок<br>Отменить     |  |  |  |

**Дополнительно**

#### Область *Тип сортировки*.

Здесь указывается тип сортировки для залов и объектов.

*Формула по умолчанию* - здесь указывается формула для расчета прокатных отчислений, которая будет добавляться по умолчанию при создании нового прокатчика в соответствующем справочнике.

#### Область *Внешние продажи.*

*Разрешить распечатку проданных билетов на сеансы, которые уже закончились* если выставлен этот флаг, то в системе возможна распечатка билетов, проданных через внешний протокол на прошедшие сеансы.

Область *Программа лояльности для спортивного абонемента.* Здесь выбирается программа лояльности, в случае если в системе предусмотрена продажа спортивных абонементов.

Программы лояльности, используемые системой создаются в соответствующем справочнике.

#### Область *Расчет цен и скидок.*

*Скидки для дополнительной цены - з*десь настраивается, каким образом будет рассчитана дополнительная цена при применении скидки на кассе: или она будет пересчитываться с учетом скидки, или будет оставаться неизменной при применении скидки.

#### Область *Комплекты билетов*

*Печатать накладную при операциях с катушками –* если выставлен этот флаг, то при совершении операций с катушками (выдача партии катушек кассиру с привязкой, отмена привязок и т. п.) будет печататься соответствующая накладная.

#### *Область Система контроля управления доступом*

*Режим работы со сторонними кодами доступа –* если выставлен этот флаг, то при работе, например, с распространителями, для того, чтобы отметить билеты как проданные, система может работать со сторонними кодами доступа.

*Использовать расширенное кодирование –* этот флаг выставляется для увеличения параметров безопасности

*Проверять факт прохода при возврате билета* - если выставлен этот флаг, то при возврате будет проверяться факт прохода.

#### *Область Возврат комиссии*

*Не возвращать комиссию при возврате –* если выставлен этот флаг, то при возврате билетов на кассе, сумма комиссионной наценки не будет возращена.

#### *Область Бронь*

*Снимать оставшуюся бронь при частичной продаже –* если выставлен этот флаг, то при частичном выкупе броне на кассе, бронь на невыкупленные места снимется автоматически сразу после завершения операции продажи.

*Разрешить продавать распечатанную бронь после окончания сеанса -* если выставлен этот флаг, то после окончания сеанса возможно будет продавать распечатанную бронь.

#### *Область Учет финансовых операций.*

*Здесь из ниспадающего списка выбирается, какой параметр для внешних продаж билетов учитывать при формировании отчетов: оплата интернет-билета или распечатка интернетбилета.*

#### *Область СИБ (Система идентификации болельщика)*

Поля блока "Система идентификации болельщика (СИБ)":

Флаг *Синхронизация* - выключает/выключает синхронизацию данных с СИБ-сервером; Поле *Тайм-аут синхронизации (мин.)* - количество минут, через которое будет происходить синхронизация данных с СИБ-сервером;

*Статус (обновление данных БД)* - статус обновления (в момент обновления - активно).

После выставления флага "Синхронизация", начнется синхронизация базы данных объекта с СИБсервером, будут заполнены данными с СИБ-сервера, необходимые для работы функции СИБ, таблицы. В дальнейшем синхронизация будет происходить через указанный промежуток времени в поле "Тайм-аут синхронизации".

#### *Область Эмуляция продаж*

*Максимальное количество дней эмуляции назад (-1 без ограничений)* - здесь можно ограничить максимальное количество дней эмуляции.

#### <span id="page-28-0"></span>**4.2.2.6 Фискальная печать**

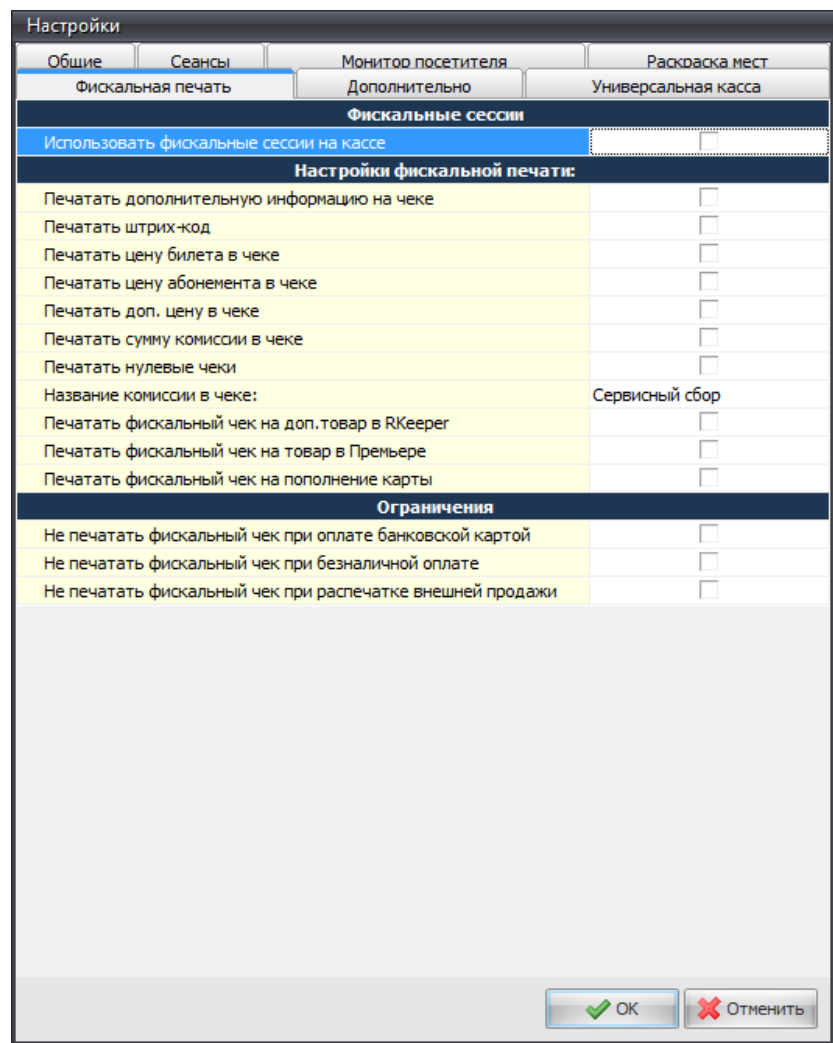

**Фискальная печать**

#### *Область Фискальные сессии*

*Использовать фискальные сессии на кассе* - этот флаг включает фискальные сессии на всех кассах.

#### *Область Настройки фискальной печати*

В этой области можно выбрать следующие параметры: *Печатать дополнительную информацию на чеке, Печатать штрих-код* ,*Печатать цену билета в чеке? Печатать цену абонемента в*

*чеке, Печатать доп. цену в чеке, Печатать сумму комиссии в чеке, Печатать нулевые чеки ,Пазвание комисии в чеке, Печатать фискальные чек на доп. товар RKeeper, Печатать фискальный чек на товар в Премьере, Печатать фискальный чек на пополнение карты.*

#### *Область Ограничения*

В этой области можно выбрать следующие параметры:

*Не печатать фискальный чек при оплате банковской картой, Не печатать фискальный чек при безналичной оплате, Не печатать фискальный чек при распечатке внешней продажи.*

#### <span id="page-29-0"></span>**4.2.2.7 Универсальная касса**

| Настройки                                         |                    |                                       |
|---------------------------------------------------|--------------------|---------------------------------------|
| Общие<br>Сеансы                                   | Монитор посетителя | Раскраска мест                        |
| Фискальная печать                                 | Дополнительно      | Универсальная касса                   |
|                                                   | Основное           |                                       |
| Код билета в R-Кеерег                             |                    | $\overline{0}$                        |
| Код доп. цены в R-Кеерег                          |                    | 0                                     |
| Код товара в R-Кеерег                             |                    | oÏ                                    |
| Код причины удаления позиции из заказа в R-Keeper |                    | 0                                     |
| Использовать собственный внешний код товаров      |                    | г                                     |
| Код пользователя "Премьера" в R-Keeper            |                    | $\mathbf 0$                           |
| Пароль пользователя "Премьера" в R-Keeper         |                    |                                       |
| Группировать элементы заказа по коду в R-Keeper   |                    | $\overline{\mathbf{v}}$               |
|                                                   |                    | $\mathscr{P}$ OK<br><b>С</b> ОТМЕНИТЬ |

**Универсальная касса**

*Область Основное.* Здесь необходимо задать соответствующие значения кодов из R-Keeper для настройки универсальной кассы.

### <span id="page-29-1"></span>**4.2.3 Язык, Лицензии, Выход**

Для изменения языка интерфейса, необходимо воспользоваться пунктом главного меню *Язык*.

Пункт контекстного меню *Лицензии* вызывает всплывающее окно, в которой отображается информация по лицензии объекта.

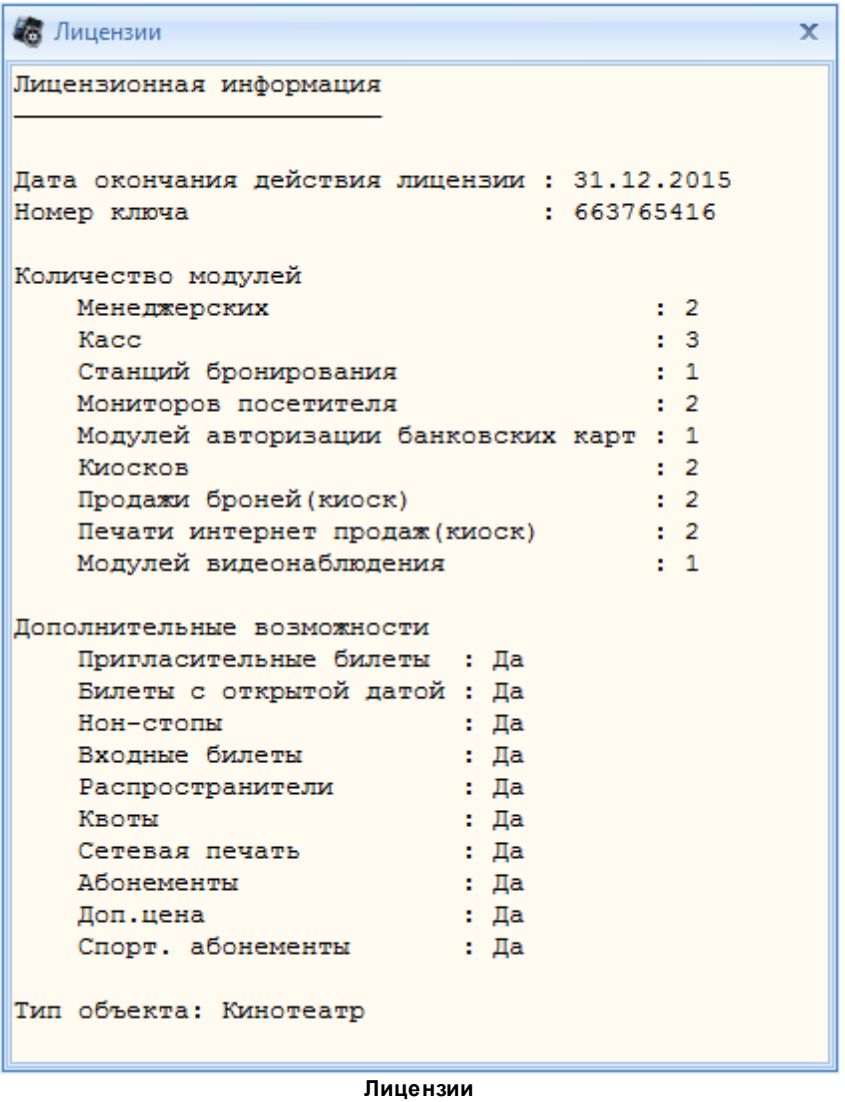

Для корректного выхода из приложения "Менеджерская", необходимо воспользоваться пунктом главного меню *Выход*.

# <span id="page-30-0"></span>**4.3 Организация продаж**

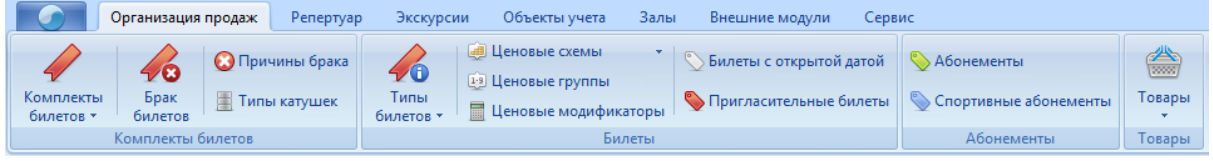

### <span id="page-31-0"></span>**4.3.1 Комплекты билетов**

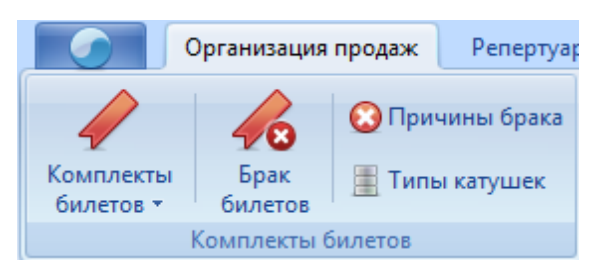

#### <span id="page-31-1"></span>**4.3.1.1 Комплекты билетов**

Для продажи билетов используются комплекты билетов (рулоны, катушки, пачки билетов). Комплект выдают кассиру и закрепляют за ним назначение в системе. Менеджер может изменить назначение комплекта билетов и присвоить его другому кассиру в любой момент, при этом если кассир работал с комлектом билетов, то все данные по работе с комплектом попадут в отчеты.

Список комплектов билетов с информацией о назначениях, номерах билетов и др. представляет собой справочник *Комплекты билетов*.

Комплекты билетов имеют различные статусы.

*Свободный –* это комплект билетов, который был добавлен в словарь, либо использующийся отвязанный от кассира;

*Не активирован –* это новый комплект билетов, для которого была произведена операция назначения кассира;

*Активирован –* это комплект билетов, который был активирован кассиром на кассовой станции;

*Используется –* это комплект билетов, с которого начата продажа билетов (продан хотя бы один билет);

*Использован –* комплект билетов, все билеты которого проданы, либо это спианный комплект билетов.

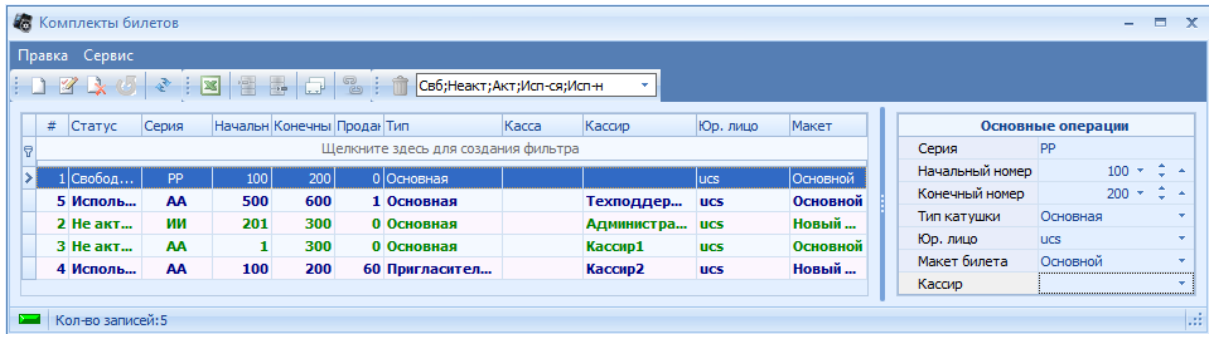

В выпадающем списке можно фильтровать справочник по статусам комлектов билетов. Для редактирования доступны только рулоны со статусом «Свободный». Если нужно изменить параметры комплекта, который уже назначен, сначала следует отменить привязки с

помощью кнопки *Отменить привязки* в верхней части окна и сохранить отмену привязок. После этого комплект приобретет статус «*Свободный*» и станет доступным для редактирования.

[Добавление](#page-11-1) [новой](#page-11-1) [записи](#page-11-1) происходит стандартным образом. Заполните в правой части окна поля:

*Серия* - серия рулона билетов; Важно!! Для серии катушки желательно использовать заглавные символы кириллицы.

*Начальный номер* - первый номер билета в рулоне;

*Конечный номер* - последний номер билета в рулоне;

*Тип катушки* – тип катушки;

*Юр. лицо* - юридическое лицо, на которое зарегистрирован данный комплект; *Макет билета* - макет билета для этого комплекта.

Если эти поля заполнены и сохранены, в список рулонов будет добавлен рулон со статусом *Свободный*.

Поле *Кассир* заполняются только в том случае, если Вы хотите выполнить привязку комплекта к кассиру Значение полей выберите из списка. Если заполнено поле *Кассир,* добавляемый рулон будет иметь статус *Не активирован.*

Если при сохранении комплекта на экран выводится сообщение, значит, ранее уже был сохранен рулон билетов с такими же номерами, серией и типом рулона. Необходимо исправить номера или серию билетов рулона и повторить попытку сохранить изменения.

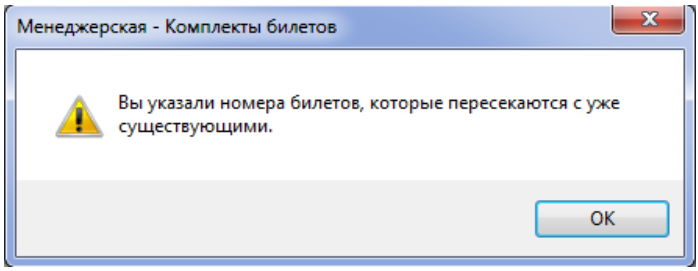

Удалить из списка можно только комплект со статусом *Свободный.* Чтобы удалить комплект билетов, установите на него курсор и воспользуйтесь пунктом *Удалить* всплывающего

меню или кнопкой на панели инструментов **. • А.** Появится сообщение системы. Нажать *ОК* для подтверждения операции удаления, *Отменить* для отмены операции удаления.

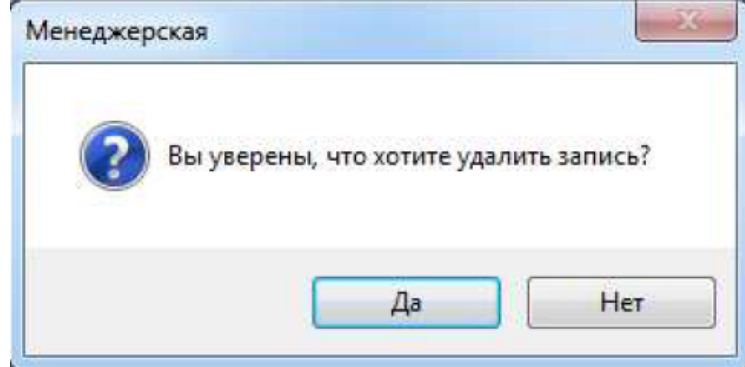

Чтобы в списке рулонов были представлены удаленные записи, необходимо

воспользоваться кнопкой на панели инструментов . Удаленный комплект билетов можно восстановить, если выделить его курсором мыши и выбрать команду *Восстановить* всплывающего меню (или пункт *Правка* – *Восстановить* главного меню *Комплекты билетов*).

Для просмотра статистики продаж по комплекту билетов можно открыть окно "Информация по катушке", щелкнув по комплекту правой кнопкой мыши.

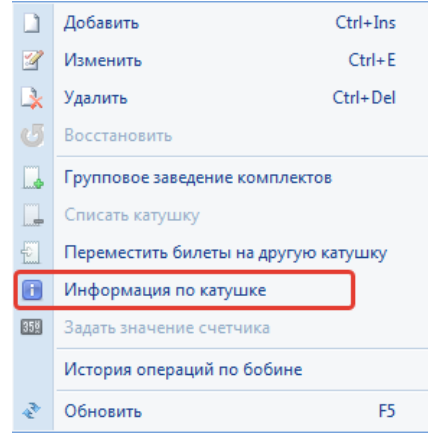

На вкладке "Продажи" отображаются все проданные билеты из комплекта.

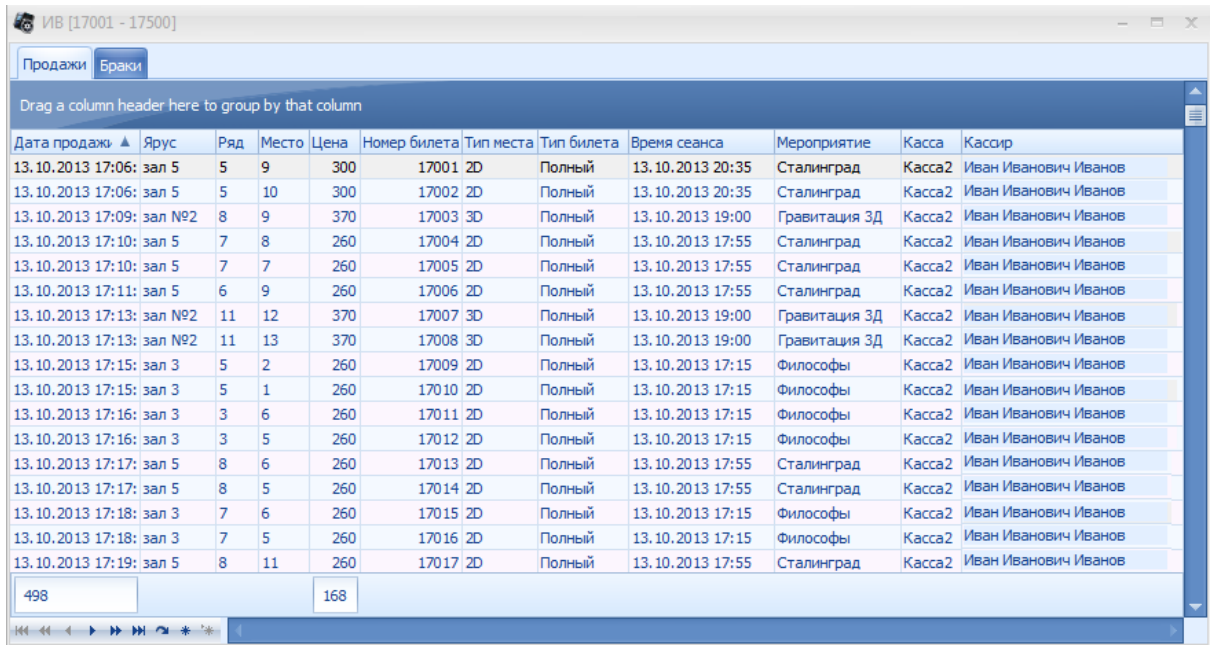

На вкладке "Браки" отображаются все билеты комплекта добавленные в брак.

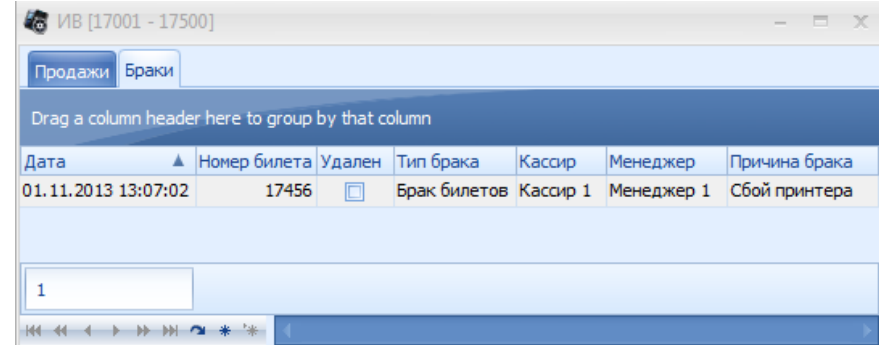

Для просмотра истории операций заведения и использования комплектов можно открыть

окно "История операций по бобине"

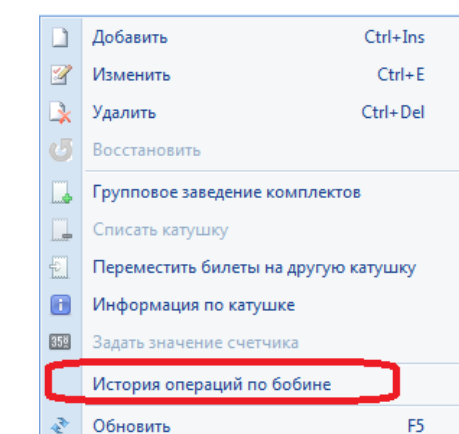

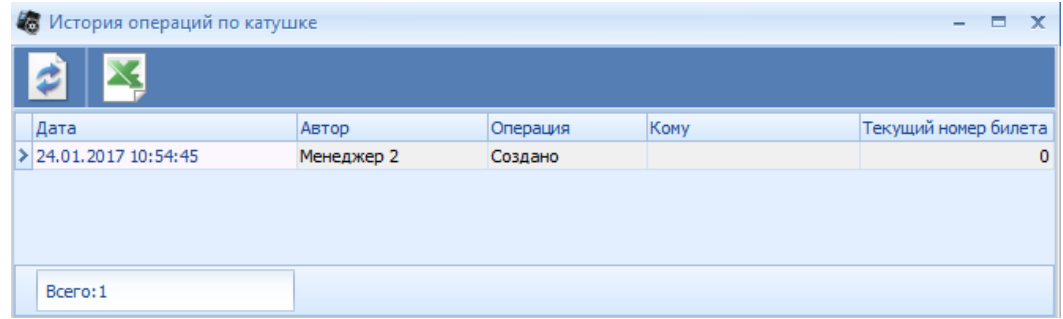

При необходимости менеджер может вручную задать значение текущего номера билета в комплекте билетов (Меню "Задать значение счетчика"). Задать значение можно только у "Свободного" комплекта.

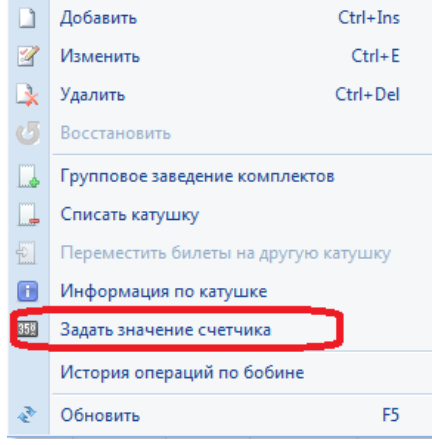

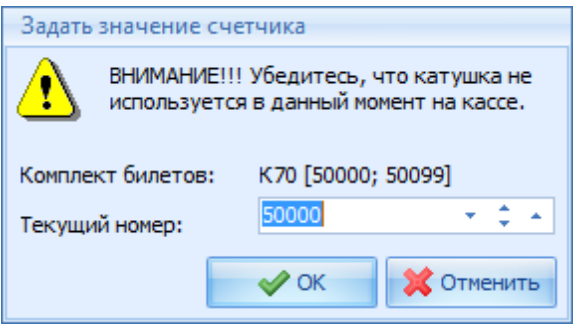

Менеджер может исправить ошибки кассиров при неправильной активации комплектов (В принтере установлен один комплект, а в программе активирован другой). Для переноса продаж с одного комплекта на другой используется соответствующее меню.

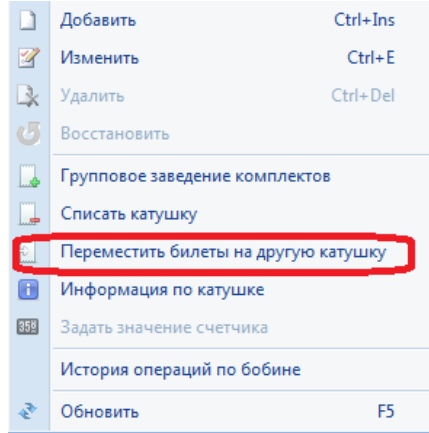

Перенос делается следующим образом:

Менеджер выделяет в списке комплектов тот, который кассир ошибочно активировал в кассе; Далее заходит в мастер переноса и указывает номера билетов и выбирает комплект, который был в принтере.

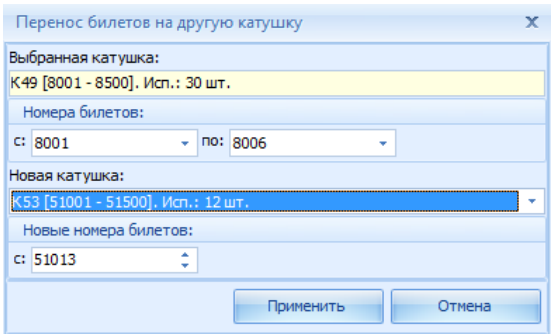

#### <span id="page-35-0"></span>**4.3.1.2 Брак билета**

Внимание! Только что распечатанные, но не подлежащие выдаче клиенту (бракованные) билеты, кассир должен сразу зарегистрировать, как бракованные, и перепечатать. То есть, пока кассир не оформит брак, и не перепечатает бракованные билеты, дальнейшую продажу билетов продолжать нельзя! Брак билетов на кассовой станции оформляется непосредственно после сбоя (на последнюю операцию).
Если кассир вовремя не оформит брак билета и продолжит продажу билетов, то система будет считать испорченный билет как проданный. Оформить испорченный билет как брак, после последующих операций продажи, невозможно, поскольку при оформлении брака через кассу отображаются билеты, проданные **только за последнюю** операцию продажи.

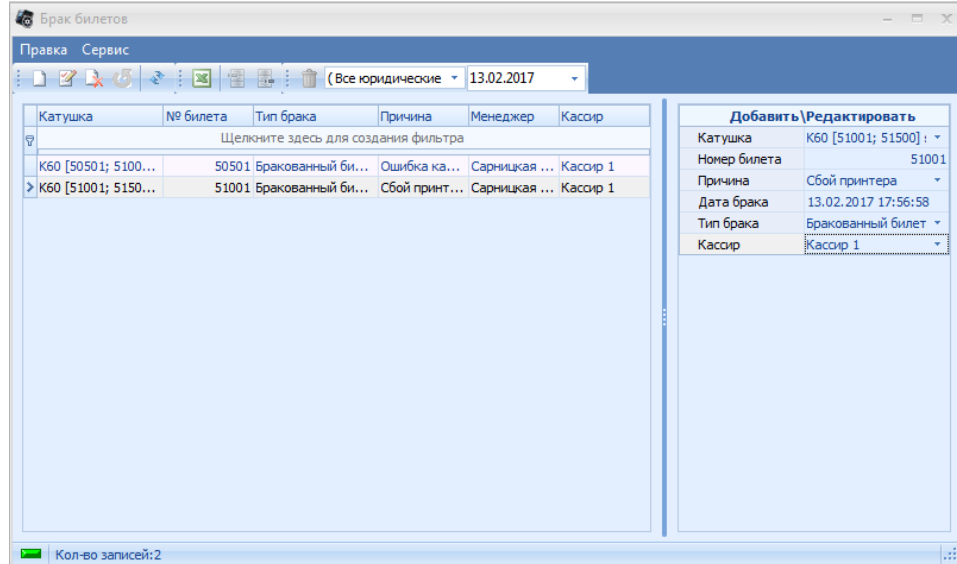

В справочнике "Брак билетов" отображается список бракованных билетов, оформленных в определенную смену. Так же в этот список попадают факты оформления нераспечатанных билетов (билет не вышел из принтера в процессе печати, но после проведения процедуры оформления брака кассиром был распечатан корректно и отдан покупателю)

Типы брака:

- Не распечатался (зафиксирован факт оформления застрявшего билета. Испорченных бланков нет) - Брак (бланк испорчен)

Менеджер каждую смену сравнивает номера испорченных бланков, которые сдал кассир с тем, что отразилось в справочнике "Брак билетов". В случае необходимости менеджер может изменить , удалить или добавить запись о браке. После всех этих операций обязательно нужно делать коррекцию катушки.

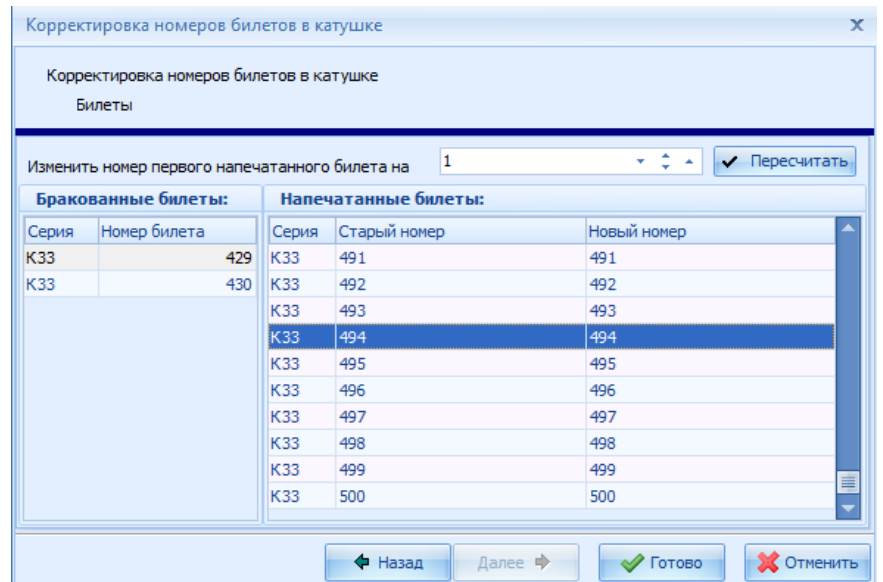

В верхней части окна расположены фильтры даты и юридических лиц, в левой части список бракованных билетов, в правой части – информацию о бракованном билете.

Таблица списка *Брак билетов* содержит следующие столбцы:

*Катушка* – комплект билетов, к которому относятся бракованные билеты;

№ билета – номер бракованного билета;

*Причина* – причина брака билета;

*Дата брака* – дата брака билетов (Важно указать правильную дату);

*Тип брака* - в этом поле указывается тип брака;

*Кассир* – в этом поле указывается кассир, который допустил брак или работал на кассе, когда произошел брак.

Добавление брака в журнал происходит стандартным образом.

Для добавления партии бракованных билетов в журнал, следует воспользоваться пунктом контекстного меню *Брак нескольких билетов.* В появившемся окне, заполнить следующие поля:

*Катушка* – комплект билетов, к которому относятся добавляемые бракованные билеты; *Номера билетов* – номера билетов, которые нужно оформить в брак; номера билетов

указываются в строке через тире или запятую;

*Причина* – [Причины](#page-38-0) брака билетов;

*Дата брака* – дата брака билетов;

*Кассир* – в этом поле указывается кассир, который допустил брак или работал на кассе, когда произошел брак.

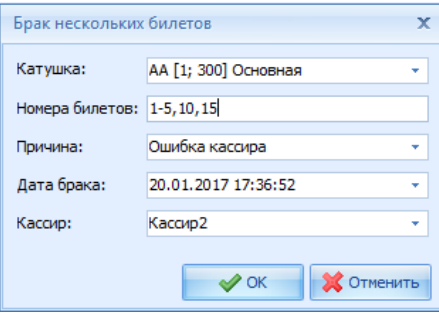

Для удаления записи о браке, выделить ее курсором мыши, и воспользоваться командой контекстного меню *Удалить.*

После регистрации бракованных билетов через менеджерское приложение, необходимо

задать корректное значение счетчика катушки билетов (установить корректный номер первого билета в катушке). Это делается функцией *Задать значение счетчика*, или, если есть распечатанные билеты после бракованных, функцией *Корректировка катушки*.

## <span id="page-38-0"></span>**4.3.1.3 Причины брака**

В справочник можно ввести всевозможные причины брака для последующего выбора причин в окне оформления брака в кассе и в справочнике "Брак билетов". На кассе система по умолчанию при оформлении брака подставляет первое значение из списка причин брака.

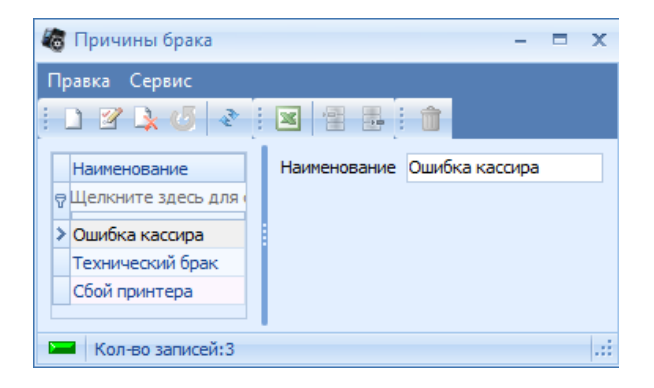

[Добавление](#page-11-0) новой записи происходит стандартным образом.

## **4.3.1.4 Типы катушек**

Комплекты билетов могут подразделяться на типы по какому-либо признаку. Это разделение на типы используется для получения отчетов с разбиением по каждому типу. Типы катушек перечислены в справочнике *Типы катушек.*

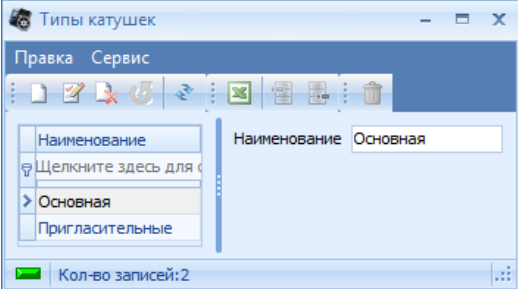

[Добавление](#page-11-0) [новой](#page-11-0) [записи](#page-11-0) происходит стандартным образом.

#### **4.3.1.5 Накладные комплектов билетов**

Окно *Накладные комплектов билетов* служит для подсчета затрат на БСО.

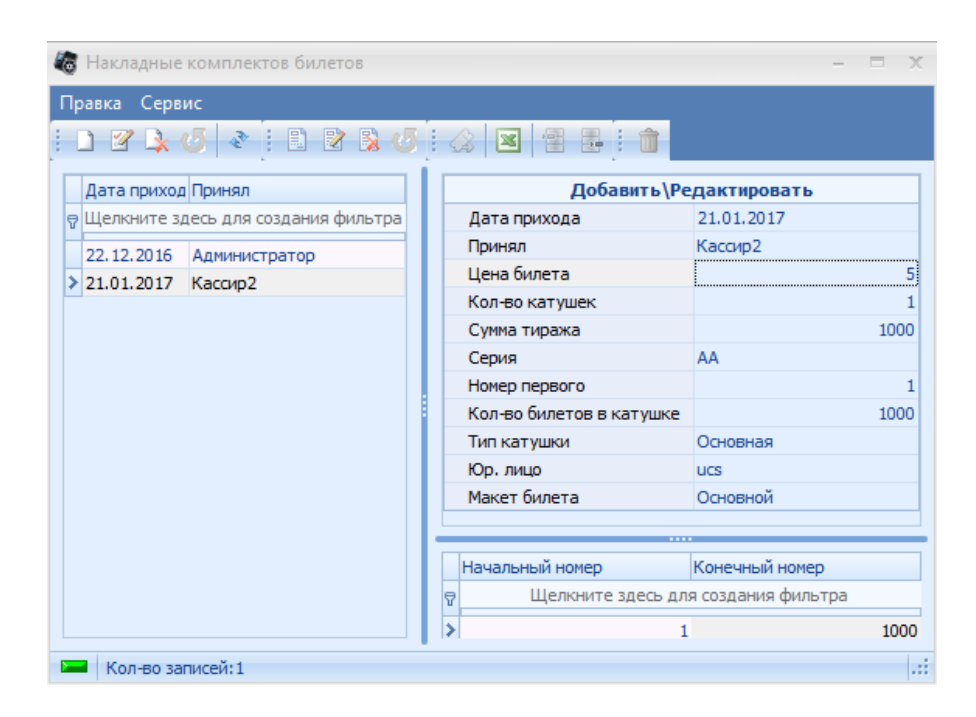

# **4.3.2 Билеты**

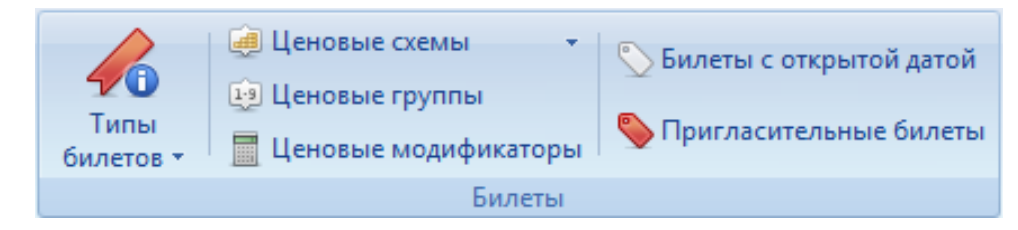

#### **4.3.2.1 Типы билетов**

В справочнике заводится список названий всех возможных билетов, которые будут продаваться на кассе. Для подключения программ лояльности тоже заводятся типы билетов.

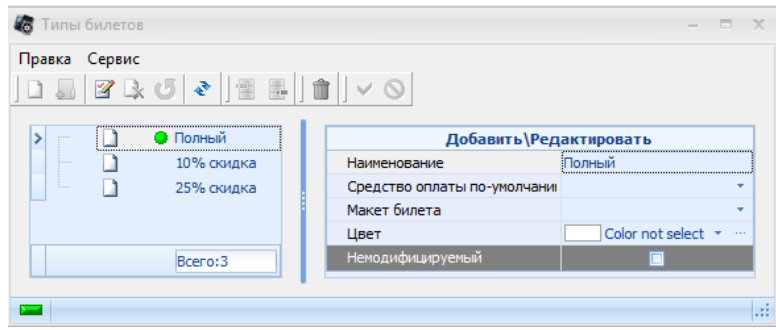

[Добавление](#page-11-0) [новой](#page-11-0) [записи](#page-11-0) происходит стандартным образом. Заполнить следующие поля: *Наименование* – название типа билета;

*Валюта по умолчанию* – из ниспадающего списка выберите валюту, которая будет предлагаться по умолчанию для оплаты при выборе данного типа билета на кассе.

*Макет билета* – из ниспадающего списка выберите макет билета для печати данного

типа билета.

*Цвет* - из ниспадающего списка выберите цвет билета (используется припродаже билетов на выставки).

*Немодифицируемый* - данный флаг означает, будут ли применяться модификаторы к данному типу билета.

Для того чтобы добавленный тип билета **был доступен для продаж**, необходимо в справочнике *Станции* выставить флаг на странице *Типы билетов* для станций, которым.

## **4.3.2.2 Типы возврата билетов**

В системе предусмотрена возможность возврата проданного билета. Все возможные типы возврата билетов (всегда, до начала сеанса, во время сеанса, после окончания сеанса) необходимо определить в соответствующем справочнике.

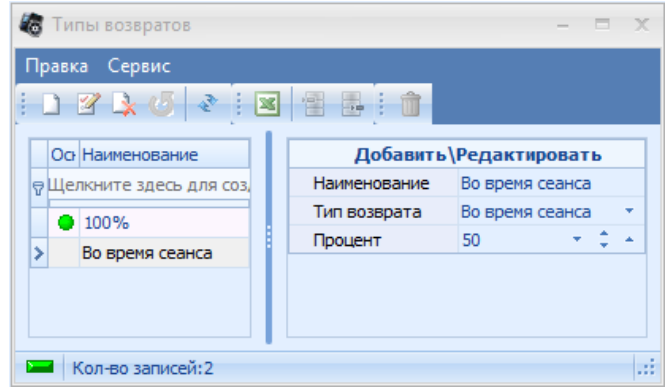

[Добавление](#page-11-0) [новой](#page-11-0) [записи](#page-11-0) происходит стандартным образом. Заполнить следующие поля: *Наименование –* название типа возврата;

*Тип возврата –* в этом поле определяется то, в какой период времени может быть произведен возврат (всегда, до начала сеанса, во время сеанса, после окончания сеанса).

*Процент* – в этом поле указывается, какой процент от стоимости проданного билета будет возвращен клиенту.

#### **4.3.2.3 Ценовые схемы**

Цены на билеты могут отличаться в зависимости от дня недели и времени начала сеанса. Перечисление цен на все возможные пары *типа места* и *типа билета* на сеанс представляет собой *Ценовую схему.*

При составлении *Расписания сеансов* данные о времени и дне действия ценовых схем позволяют системе назначать их автоматически. Однако вручную можно присвоить любую ценовую схему любому сеансу (при условии что у ценовой схемы на вкладке "Залы" установлен флаг напротив нужного зала).

В левой части окна отображается список всех заведенных ценовых схем, в правой части – таблица цен, с разбиением по каждому типу билета на каждый тип места с, если есть в лицензии, дополнительной ценой и ее названием.

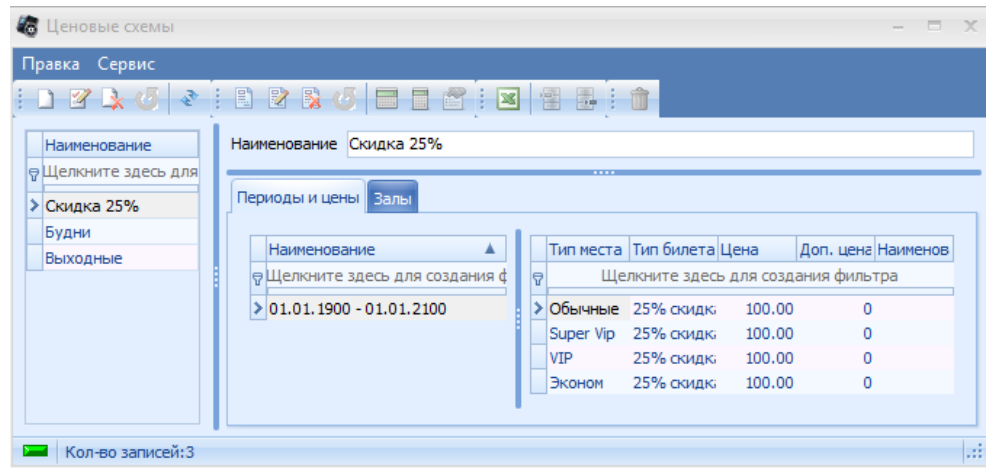

[Добавление](#page-11-0) [новой](#page-11-0) [записи](#page-11-0) происходит стандартным образом. Заполнить поле *Наименование*. И выбрать *Период* действия ценовой схемы. (Периоды задаются в справочнике

[Временные](#page-49-0) [интервалы\)](#page-49-0), сохранить, нажав на кнопку **.**

После необходимо произвести расчет цен **Полемения заведенной ценовой схемы**, и выставить флаги на закладке *Залы* у залов, на которые можно будет назначить данную ценовую схему.

Если в системе предусмотрена продажа неких дополнительных товаров или услуг (продажа ЗD очков, продажа салфеток для очков и т. п.), при составлении ценовой схемы нужно заполнить поле *Доп.цена*, где указать стоимость предоставляемого товара/услуги, а также поле *Название доп. цены* для того, чтобы на билете печаталось название предоставляемого товара/ услуги.

Для удаления ценовой схемы следует установить курсор на ее название и воспользоваться командой контекстного меню *Удалить***.** При этом на экран будет выведено окно подтверждения операции удаления.

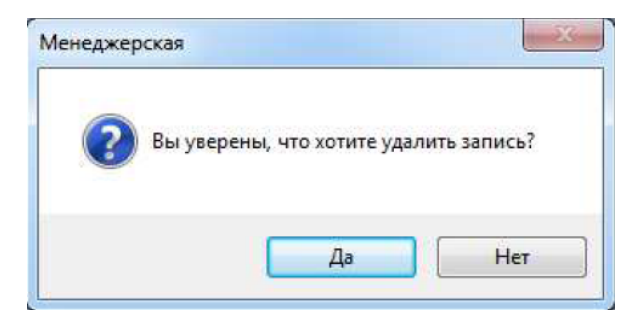

Нажать кнопку *Да* для удаления ценовой схемы, *Нет* - для отмены действия удаления.

4.3.2.3.1 Мастер расчета цен для ценовых схем

При нажатии кнопки *Расчет цен* на панели инструментов , система выведет на экран окно мастера расчета ценовых схем.

С помощью мастера расчета ценовых схем можно рассчитать цены на все используемые типы мест и типы билетов.

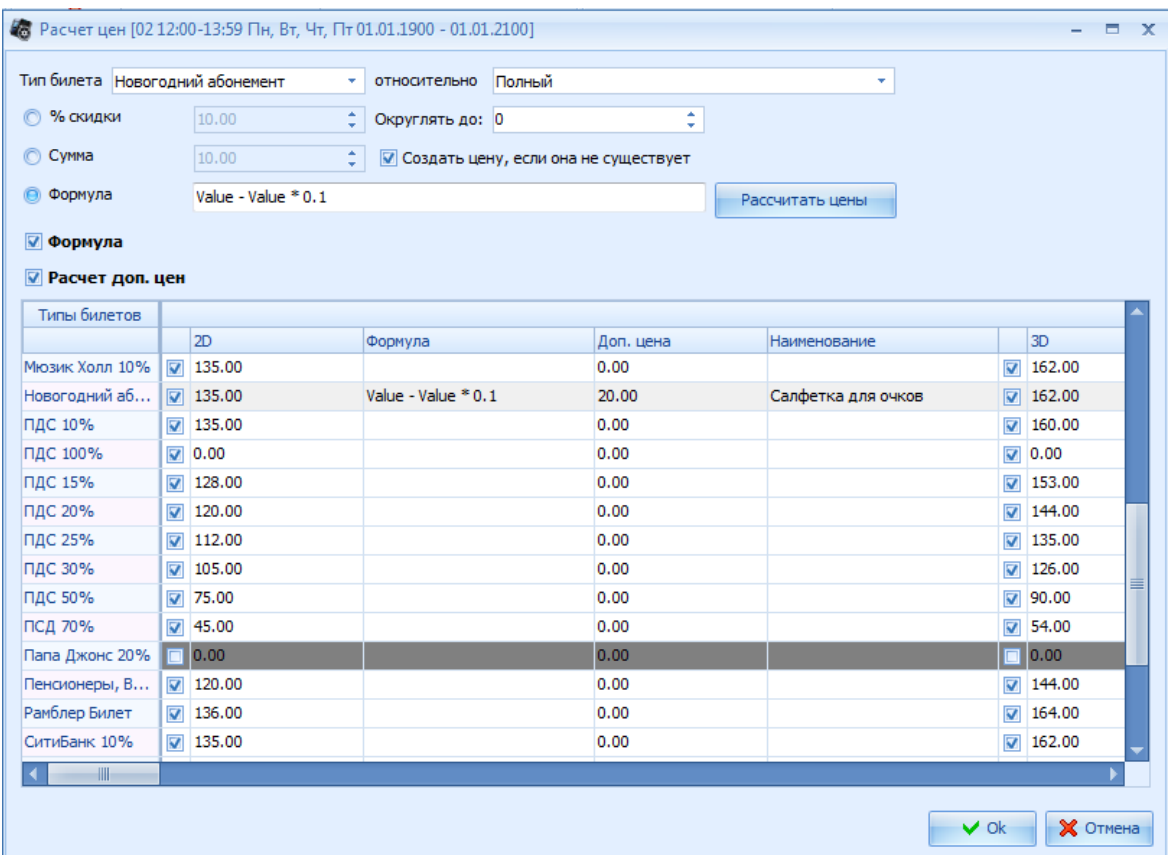

Таблица мастера расчета ценовых схем разделена на две части. В верней части таблицы расположена область *Расчет цен*, в нижней части – таблица ценовой схемы. Названия столбцов представляют собой все, заведенные в системе, типы мест, а названия строк – все, заведенные в системе, типы билетов.

Важно!!! Всегда должна быть заполнена цена для "основного" типа билета.

Если установить флаг "Формула", то в нижней части появится дополнительный столбец в котором отображается формула по которой расчитывается стоимость билета. (Value это цена билета, относительно которого расчитывается стоимость нужного билета)

Если установить флаг "Расчет доп. цен." то в нижней части появятся два дополнительных столбца: "Доп.цена" и "Наименование". В поле "Доп. цена" мы можем указать дополнительную цену на билет, а в поле "Наименование" описание доп. цены.

#### *Заполнение таблицы.*

Таблицу цен можно заполнять вручную и путем расчета цены одного билета относительно другого.

- В ручном режиме устанавливается галка на пересечении Тип билета/Тип места и выставляется цена

- Расчет можно делать 3 способами:

1) в процентном соотношении

2) в количественном соотношении

3) с помощью формулы. В данном поле необходимо использовтать пробел между переменными и знаками арифметических операций, например :

*Value - Value \* 0.1*

*Знаки арифметических операций:*

- *«+» - сложение;*
- *«-» - вычетание;*
- *«/» - деление;*
- *«\*» - умножение;*
- *«.» - разделитель десятичных дробей.*

Важно!!! Цена должна быть установлена для всех типов мест у билета, выбранного в поле "Относительно"

#### 4.3.2.3.2 Мастер расчета цен на тип билета

При нажатии кнопки *Расчет цен на тип билета* на панели инструментов **.**

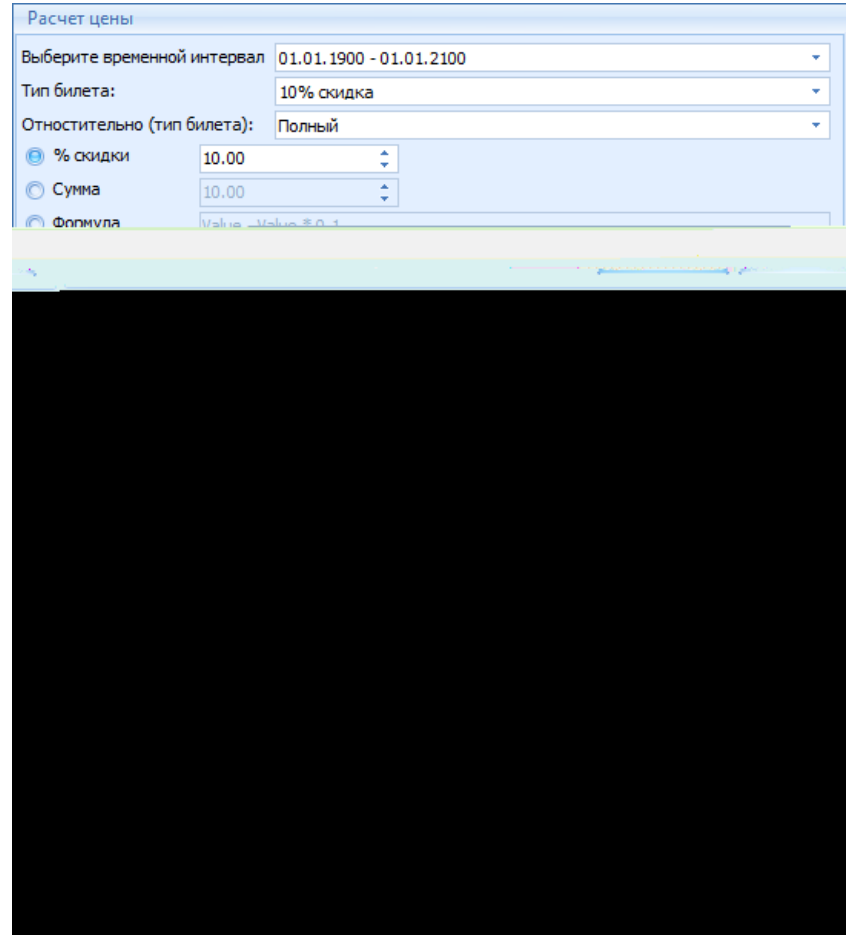

## **Описание полей мастера**

*Выберите вресменной интернвал* - поле для выбора временных интервалов, привязанных к ценовым схемам;

*Тип билета* - выбор типа билета для которого будет производиться расчет и назначаться цена вых схемах;

*Относительно (тип билета)* - выбор базоваого типа билета, относительно которого будет производиться расчет (Value);

*% скидки* - задается процент скидки относительно Value. При использовании этого способа для расчитываемого типа билета будет применена формула расчета (*Value \* N)/100*;

*Сумма* - задается сумма которая будет вычтена из цены базового билета. При использовании этого способа для расчитываемого типа билета будет применена формула расчета *Value - N*;

*Формула* - поле для ввода пользовательской формулы расчета цены относительно Value. В данном поле необходимо использовтать пробел между переменными и знаками арифметических операций, например :

*Value - Value \* 0.1*

*Знаки арифметических операций:*

*«+» - сложение;*

*«-» - вычетание;*

*«/» - деление;*

*«\*» - умножение;*

*«.» - разделитель десятичных дробей.*

*Округлять до* - поля для ввода способа округления (0 - без округления, 1- до целой еденицы и т.д.);

*Ценовые схемы* - поле для выбора ценовых схем, в которых будет производиться расчет цен. Наполнение поля зависит от выбранного времнного интервала;

*Для категорий мест* - выбор типов мест, для которых будет производиться расчет цен на выбранный тип билета;

*Создать цену, если она не существует* - если выставлен данный флаг, то в ценовых схемах добавиться ценовая ячейка для выбранного типа билета и типов мест. Если флаг не установлен, то новые ценовые ячейки создаваться не будут, а будет произведен перерасчет существующих цен для выбранного типа билета и типов мест.

*Назначить* - кнопка старта расчета цен;

*Закрыть* - кнопка выхода из мастера.

#### **Примеры расчета цен**

*1. Цена детского билета составляет 50% от стоимости полного билета в будние дни для действующего вренменного интервала.*

Для назначения такой ценовой политики необходимо выбрать текущий временной нтервал, ценовые схемы буднего дня, все типы мест. В качестве базоваого билета выбирается «*полный*», а в качестве расчетного «*детский*». Тип расчета устанавливается «*% скидки*» и значение *50*. Округление устанавливается «*1*», чтобы в цене не было копеек и производится расчет.

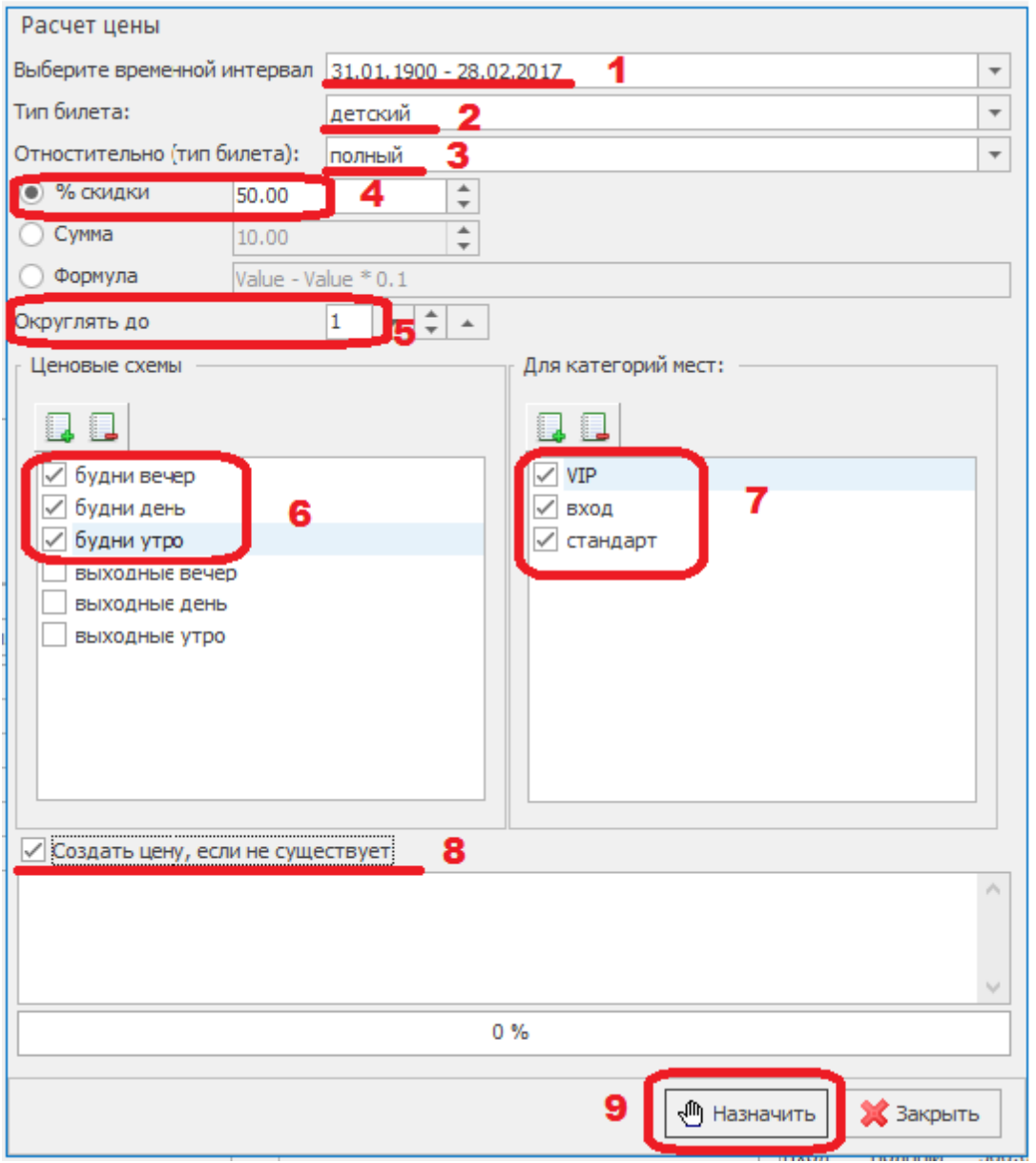

*2. Клиентам кинотеатра в качестве рекламной акции раздают купоны, которые дают скидку 50 рублей от стоимости полного билета. Купоны дествитлеьны каждй день. Купоны не применяются на VIP местата.*

Для назначения такой ценовой политики необходимо выбрать текущий временной интервал, все ценовые схемы, все типы мест кроме *VIP*. В качестве базоваого билета выбирается «*полный*», а в качестве расчетного «*купон*». Тип расчета устанавливается «*Сумма*» и значение 50. Производится расчет.

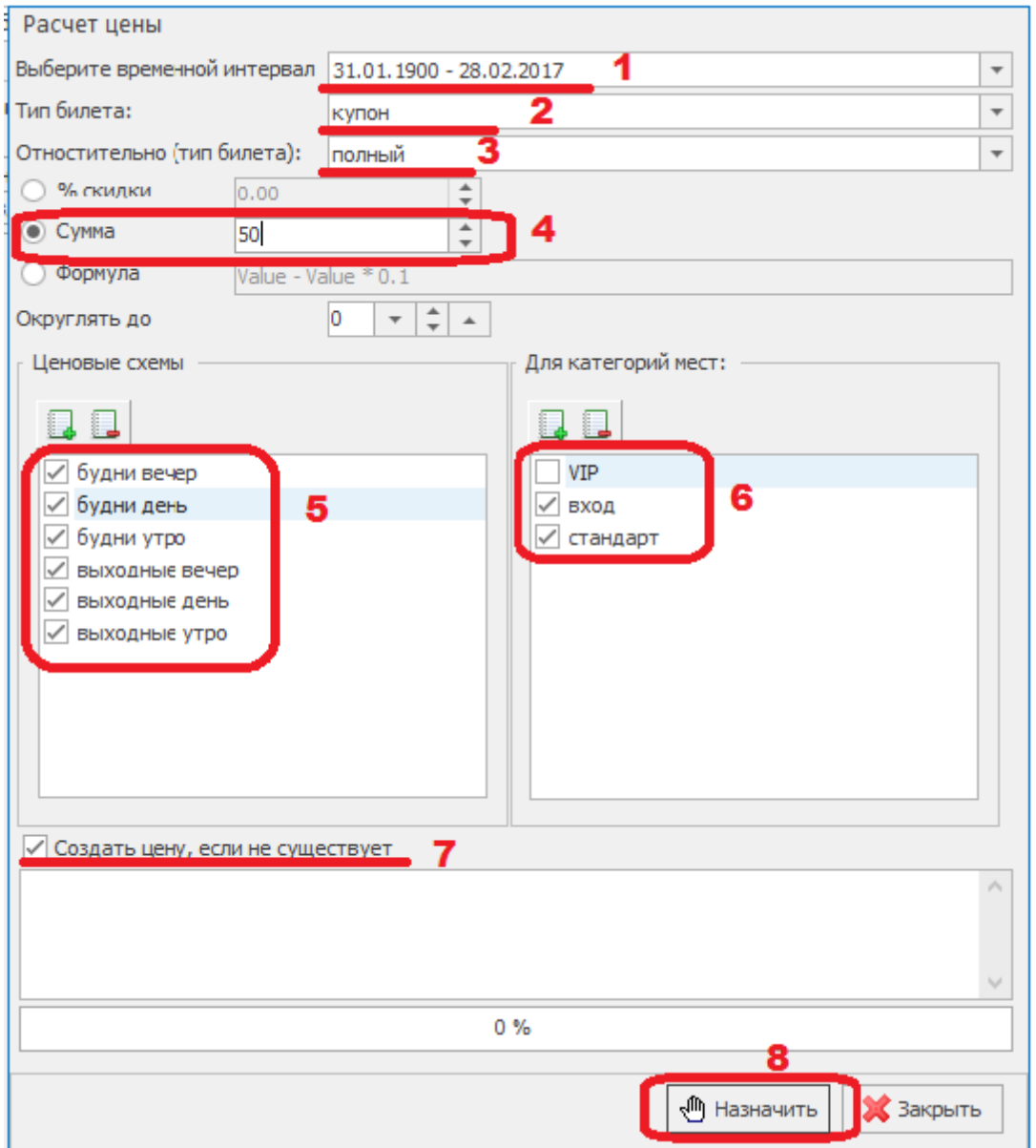

## *3. Цена билета для студентов на все сеансы в будни равна 150 рублей*

Для назначения такой ценовой политики необходимо выбрать текущий временной нтервал, ценовые схемы буднего дня, все типы мест. В качестве базоваого билета выбирается *«полный»*, а в качестве расчетного *«студенческий»*. Тип расчета устанавливается *«Формула»* и значение *«Value \* 0 + 150»*. Производится расчет.

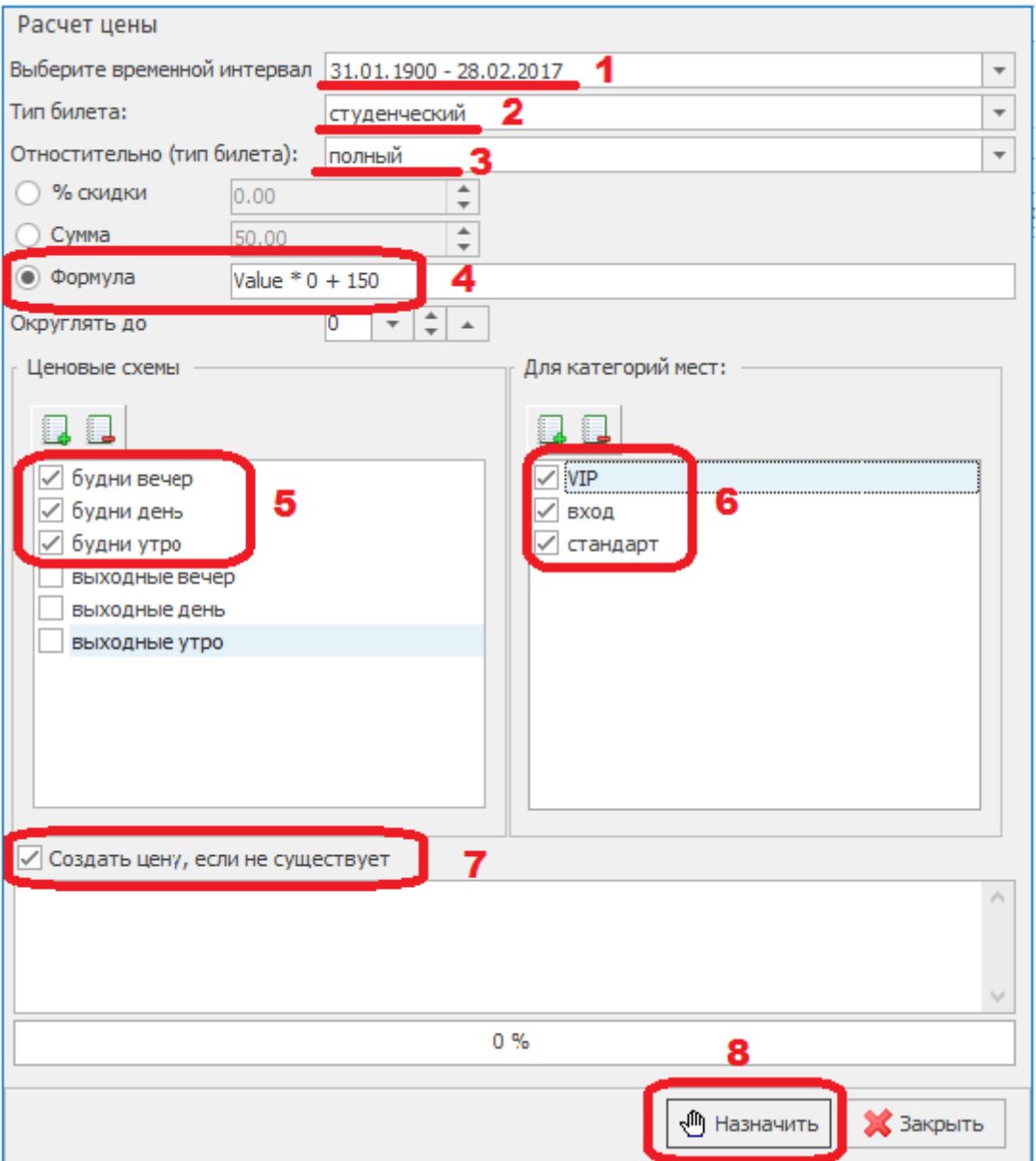

## **Правила округления**

- «-1» без округления
- «0» без округления

«1» - округелние до ближайшего целого. В десятичной системе округляют до N-ого знака, правило может быть сформулировано следующим образом:

- если **N+1 знак < 5**, то N-й знак сохраняют, а N+1 и все последующие обнуляют;

- если N+1 знак > 5, то N-й знак увеличивают на единицу, а N+1 и все последующие обнуляют; Например: 11,9  $\rightarrow$  12;  $-0.9 \rightarrow -1$ ;  $-1.1 \rightarrow -1$ ; 2,5  $\rightarrow$  3.

- отдельного описания требуют правила округления для специального случая, когда **(N +1)-й знак = 5, а последующие знаки равны нулю**. *При расчете цен в программе*

*«UCS Премьера» используется принцип «банковского округления» 0,5 к ближайшему целому — округление для этого случая происходит к ближайшему чётному, то есть*  $2,5 \rightarrow 2, 3,5 \rightarrow 4$ .

Чтобы задать пользовательский способ округления можно пользоваться матеаматическими фунциями и делать расчет цен используя раздел «Формула» . Например для округления цены в пользу клиента можно использвоать функцию Trunc(x)

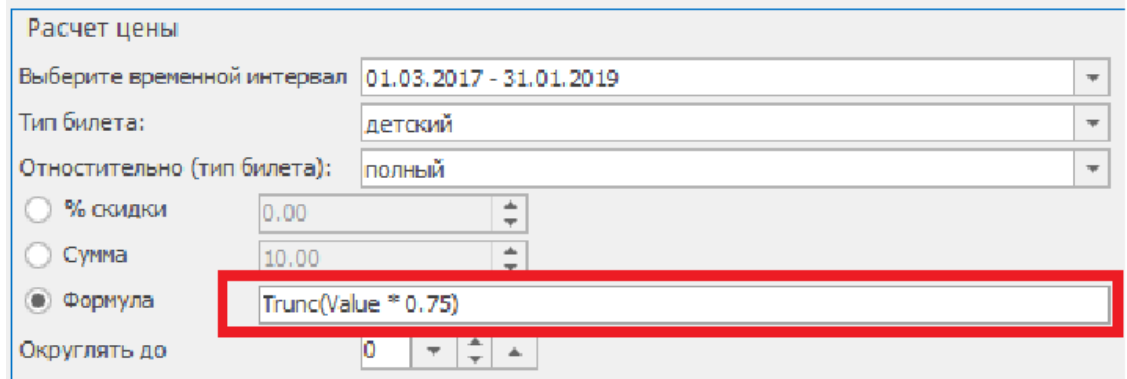

В данном примере при цене полного билета Value = 390 рублей, цена детского билета будет равна 290 рублей.

# **Математические функции**

Abs(x) возвращает абсолютное значение числа x Frac(x) возвращает дробную часть числа x Trunc(x) отбрасывает дробную часть числа x  $Sign(x)$  Определяет знак числа  $Sign(0) = 0$ ;  $Sign(2) = 1$ ;  $Sign(-2) = -1$ Sqrt(x) возвращает квадратный корень числа x Ln(x) возвращает натуральный логарифм числа x Exp(x) возвращает экспоненту степени x Cos(x) возвращает косинус числа x Ctg(x) возвращает котангенс числа x Ch(x) возвращает гиперболический косинус числа x Cth(x) возвращает гиперболический котангенс числа x Sin(x) возвращает синус числа x Sh(x) возвращает гиперболический синус числа x Tg(x) возвращает тангенс числа x Th(x) возвращает гиперболический тангенс числа x ArcSin(x) возвращает арксинус числа x ArcCos(x) возвращает арккосинус числа x ArcTg(x) возвращает арктангенс числа x ArcCtg(x) возвращает аркотангенс числа x MaxVal(x [,y, ...]) возвращает максимальное число из списка MaxVal(1,2,3,4,0,7

MinVal(x [,y, ...]) возвращает минимальное число из списка MinVal(1,2,3,4,0,-5,2)  $= -5$ 

SumVal(x [,y, ...]) возвращает сумму списка SumVal(1,2,3,4,0,7,2) = 19 AvgVal(x [,y, ...]) возвращает среднее значение чисел из списка AvgVal  $(1,2,3,4,0,7,2) = 2.714$ 

Heaviside(x) ог  $H(x)$  Функция Хевисайда (единичная ступентатая функция)

# <span id="page-49-0"></span>**4.3.2.4 Временные интервалы**

Для хранения временных периодов, используется справочник *Временные интервалы.* [Добавление](#page-11-0) новой записи происходит стандартным образом.

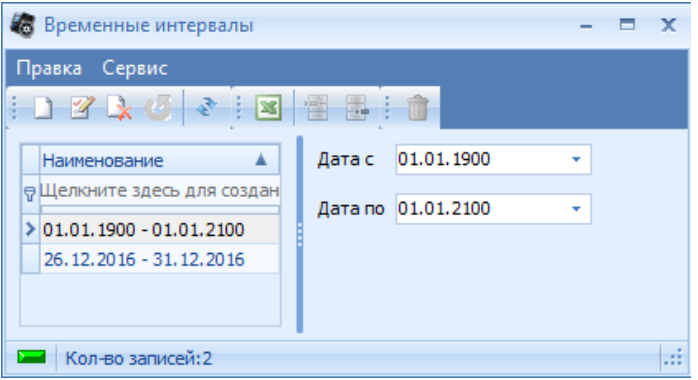

Использование временных интервалов.

При необходимости изменения базовой ценовой политики (без изменения структуры и зависимостей) с определенной даты можно к каждой ценовой схеме привязать временной интервал и клонировать ценовую схему (с формулами расчета цен).

Например:

С 1 марта повышаем базовые цены во всех ценовых схемахна 20 рублей, а скидки считаются относительно полного билета. Порядок действий:

1) Создать интервал с 1 марта до бесконечности (01.01.2100)

2) У каждой ценовой схемы добавить интервал и клонировать цены

3) В каждой ценовой схеме в новом интервале поменять цены полного билета для всех типов мест.

### **4.3.2.5 Ценовые группы**

Как упоминалось выше, цена билета, как правило, зависит от нескольких параметров (типа места, типа билета, времени начала сеанса и т.д.). Подобные разграничения приводят к созданию большого количества ценовых схем. Для того чтобы сгруппировать ряд ценовых схем по определенному признаку (залы, формат мероприятия, дни недели), в системе реализована возможность формировать из созданных ценовых схем ценовые группы. Создание ценовых групп происходит в соответствующем справочнике *Ценовые группы*.

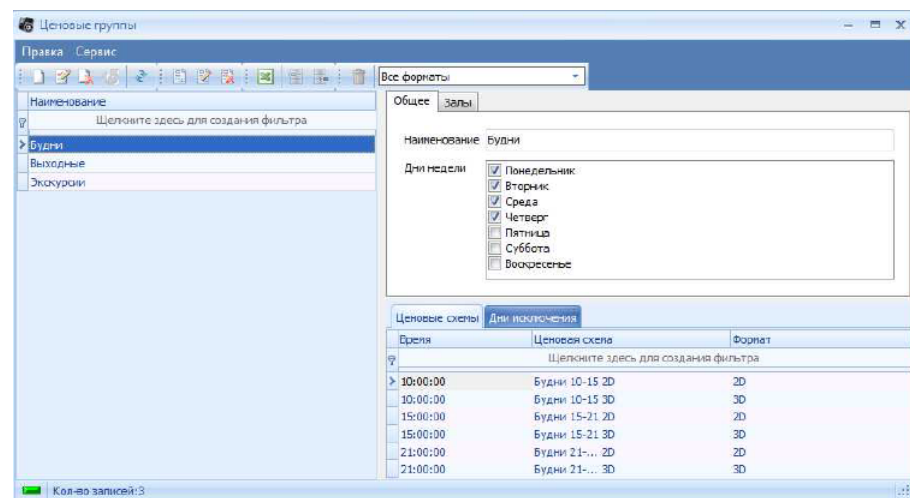

[Добавление](#page-11-0) [новой](#page-11-0) [записи](#page-11-0) происходит стандартным образом, ввести название ценовой группы в поле *Наименование.* Далее на закладке *Общее* в поле *Дни недели* установить флаги на днях недели, в которые данная ценовая группа должна применяться, и выставить флаги на закладке *Залы* у залов, в которых будет применяться ценовая группа.

Теперь необходимо добавить ценовые схемы, которые нужно сгруппировать, в заведенную ценовую группу. Для добавления ценовых схем в ценовую группу, нужно перейти на закладку *Ценовые схемы* в правой-нижней части окна справочника, и использовать команду

контекстного меню *Добавить* или соответствующую кнопку на панели инструментов . В поле *Время* установить время начала действия ценовой схемы в группе, в поле *Ценовая схема* из ниспадающего списка выбрать соответствующую ценовую схему, в поле *Формат* выбрать тот формат мероприятия, для которого будет действительна данная ценовая схема. Сохранить изменения.

На вкладке "Дни исключения" можно добавлять даты для которых будет работать определенная ценовая схема независимо от дня недели.

Например: Чтобы во вторник 3 января 2017 года работали цены выходного дня нужно внести эту дату как день исключения в ценовую группу Выходного дня.

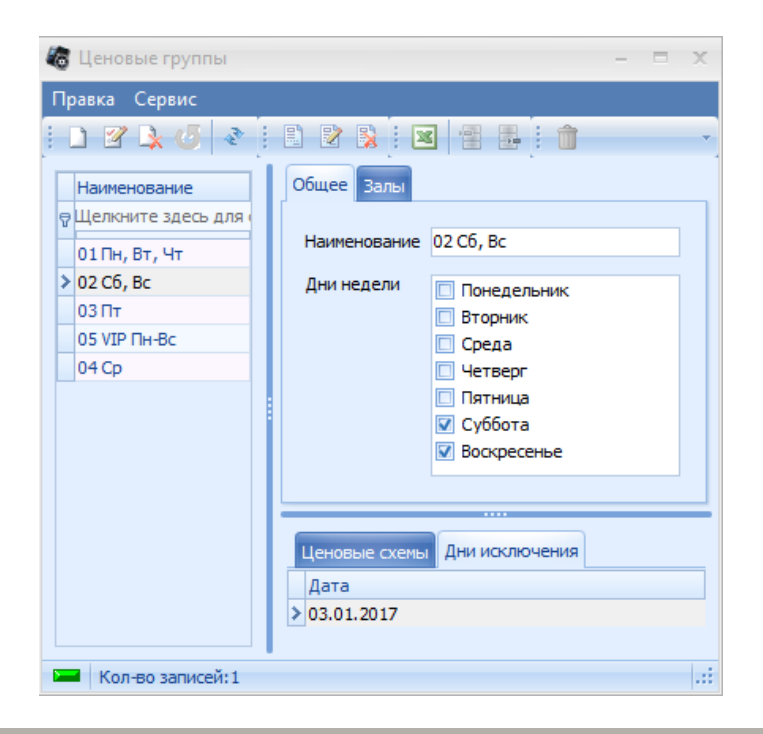

Если к ценовой группе привязать несколько ценовых схем, начинающихся в одно и то же время, то при создании расписания сеансов применяться будет первая из списка.

## **4.3.2.6 Билеты с открытой датой**

Билет с открытой датой (БСОД) – это билет, который продается за определенную цену, без указания сеанса, ряда и места, и предназначен для обмена на обычный билет. Для заведения типов БСОД, необходимо воспользоваться пунктом главного меню *Организация продаж – Билеты с открытой датой*. Откроется окно модуля БСОД.

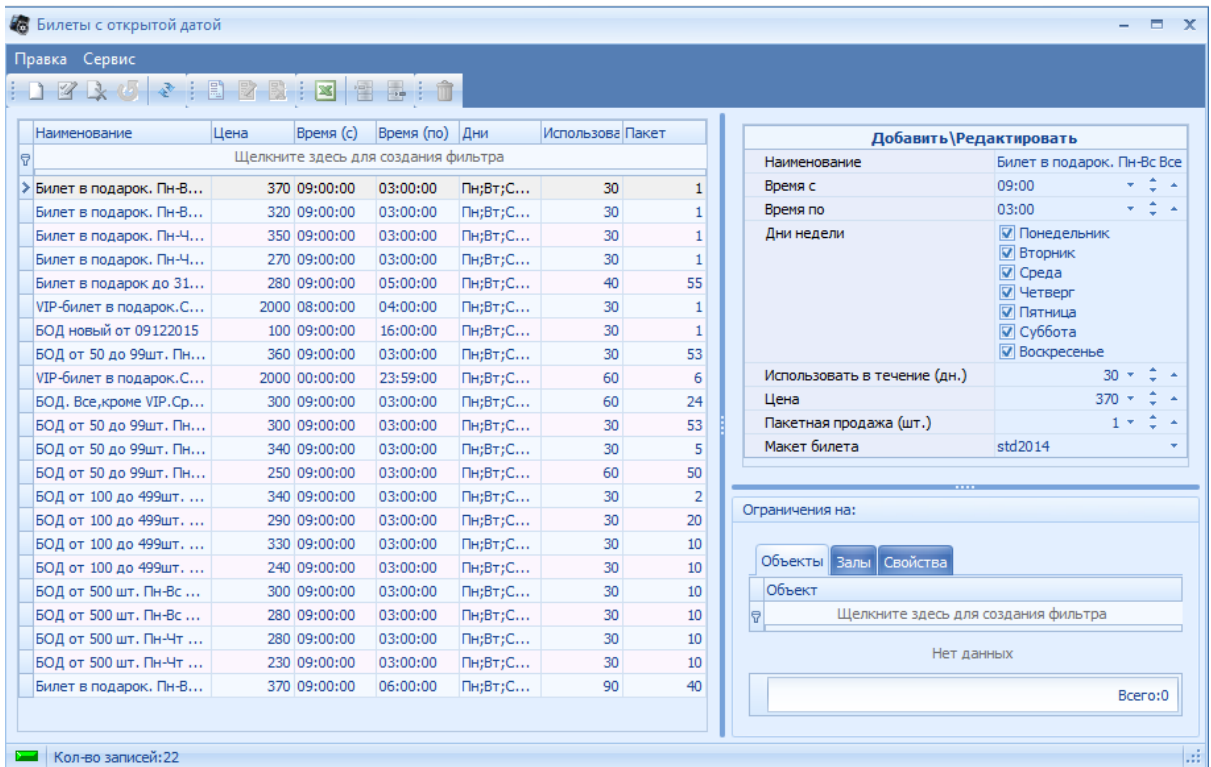

Описание полей окна:

*Наименование* – название типа БСОД;

*Время с* и *Время по* – промежуток времени начала сеанса, на которые можно применить данный тип БСОД;

*Дни недели* – дни недели сеансов, на которые можно применить данный тип БСОД; *Использовать в течении (дн.)* – количество дней действия БСОД после его продажи; *Цена* – стоимость БСОД;

*Пакетная продажа (шт.)* – количество БСОД, которые можно продать единовременно (если указать нуль «0», то можно за одну операцию продавать любое количество БСОД);

*Макет билета* – применяемый макет билета при продаже данного типа БСОД.

## **4.3.2.7 Пригласительные билеты**

Пригласительный билет – рекламная листовка (флаер) с серией и номером, не являющаяся бланком строгой отчетности, дающая право на определенную скидку на билет. Справочник *Пригласительные билеты* служит для заведения и контроля использования

пригласительных билетов на объекте. В справочнике отображается вся информация по выдаче и обмену пригласительных билетов.

Для создания пригласительных билетов необходимо воспользоваться пунктом главного меню *Организация продаж – Пригласительные билеты*.

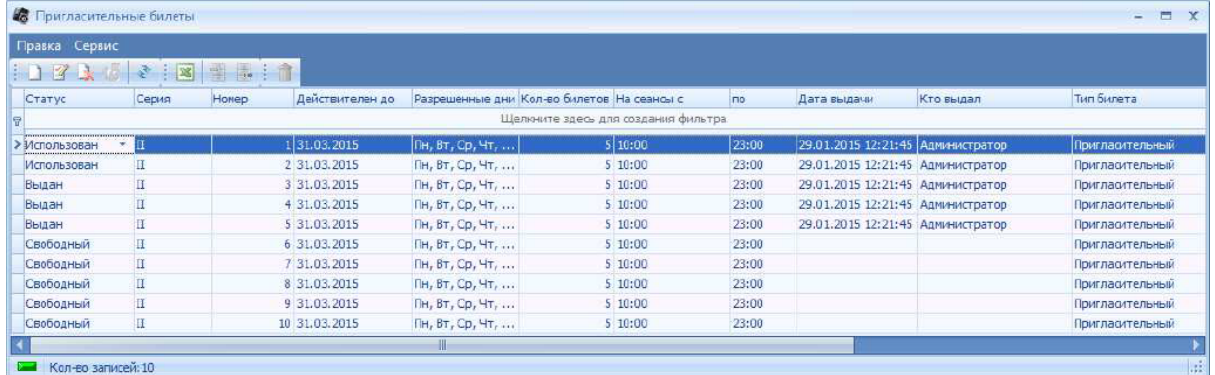

Окно справочника *Пригласительные билеты* представляет собой таблицу. Описание столбцов:

*Статус* – у пригласительного билета может быть три статуса: *Свободный* – заведенный в системе, но не выданный клиенту, пригласительный билет (статус присваивается автоматически при заведении пригласительного в менеджерской программе); *Выдан* – пригласительный билет выдан на руки клиенту или контрагенту (статус присваивается вручную в менеджерской после выдачи пригласительного клиенту); *Использован* – билет был обменян на кассе на обычный билет на сеанс (статус присваивается автоматически при обмене на обычный билет на кассе, так же можно присвоить данный статус вручную);

*Серия* – серия пригласительного билета;

*Номер* – номер пригласительного билета;

*Действителен до …* - календарная дата, по истечении срока которой пригласительный билет будет нельзя использовать;

*Разрешенные дни* – дни недели, в которые можно обменять пригласительный билет на простые билеты на сеанс на кассе (при нажатии кнопки , откроется ниспадающий список со днями недели, из которых нужно выбрать нужные дни, поставив напротив дня недели флажок) Важно!!! В этом поле должен быть выбран хотя бы один день!;

*Кол-во билетов* – в этой ячейке указывается то количество билетов, на которое можно обменять данный пригласительный билет;

*На сеансы с … по …* - временной интервал начала сеансов, на которые действует пригласительный билет;

*Дата выдачи* – дата выдачи пригласительного билета клиенту (выставляется автоматически, при переведении пригласительного в статус *Выдан*);

*Кто выдал* – при выдаче пригласительного билета, в эту ячейку автоматически подставляется пользователь, который был авторизован в приложении *Менеджерская*, при переводе билета в статус *Выдан*;

*Тип билета* – в этой ячейке выбираем тип билета, который будет присвоен билету, на который обменивают пригласительный билет;

*Контрагент* – в этой ячейке выбираем контрагента, который будет привязан к пригласительному билету (не обязательное поле для заполнения);

*Акции* – в этой ячейке выбираем акцию, по которой может выдаваться данный пригласительный билет (не обязательное поле для заполнения).

Столбцы данной таблицы можно менять местами, что позволяет расставлять их в удобном для пользователя порядке. Для этого, удерживая левую кнопку на столбце, перетащите его в нужное место, и, при появлении зеленых стрелок между столбцами , отпускайте кнопку мыши.

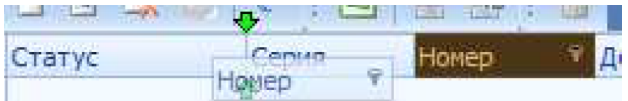

Данные в столбцах можно фильтровать. Для этого наведите мышку на заголовок столбца, и нажмите на появившуюся кнопку , расположенную рядом с названием столбца, после этого из ниспадающего списка выберите параметры фильтрации.

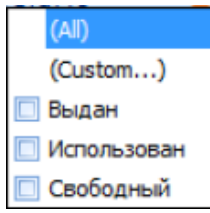

В системе можно добавлять пригласительные билеты партией. Для этого необходимо воспользоваться пунктом контекстного меню *Создание множества пригласительных билетов.*

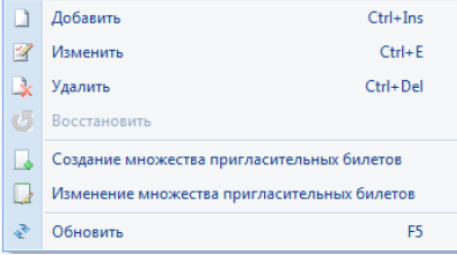

При выборе данного пункта появится окно *Создание пригласительных билетов.*

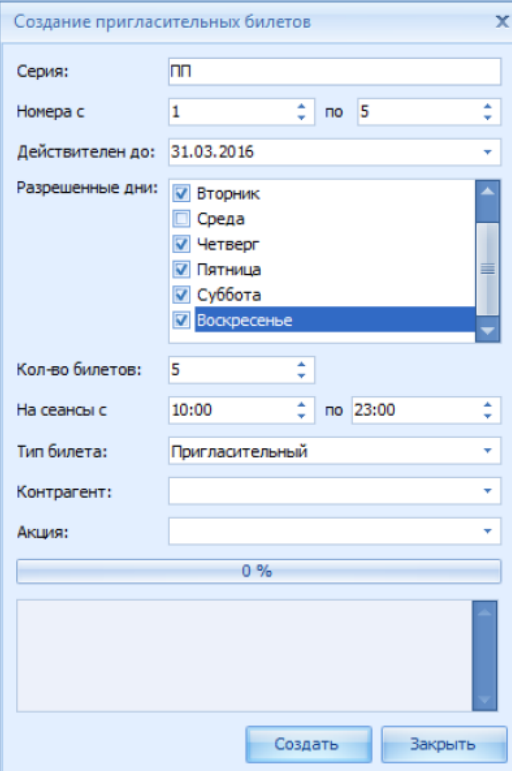

При добавлении множества пригласительных билетов, заполняем все обязательные поля,

так же, как в случае создания одного билета. Если билеты с введенными серией и номерами уже существуют, то внизу в информационном окне появится сообщение о совпадающих билетах, и они повторно не добавятся.

Также в системе можно редактировать пригласительные билеты партией. Для этого необходимо воспользоваться пунктом контекстного меню *Изменение множества пригласительных билетов*. При выборе данного пункта появится окно *Изменение множества пригласительных билетов.*

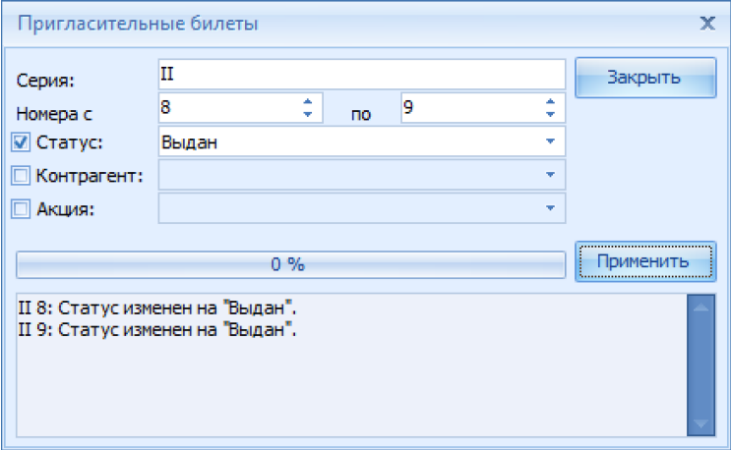

В данном окне необходимо указать серию и номера изменяемых пригласительных билетов, а также внести необходимые изменения: изменить статус, привязать контрагента и/или акцию. Когда все параметры изменены, следует нажать кнопку *Применить*, внизу окна отобразятся произведенные изменения

## **4.3.2.8 Ценовые модификаторы**

Ценовые модификаторы – это модификаторы, которые корректируют цену на билеты по выбранным параметрам.

Для создания ценовых модификаторов, необходимо воспользоваться справочником *Ценовые модификаторы.*

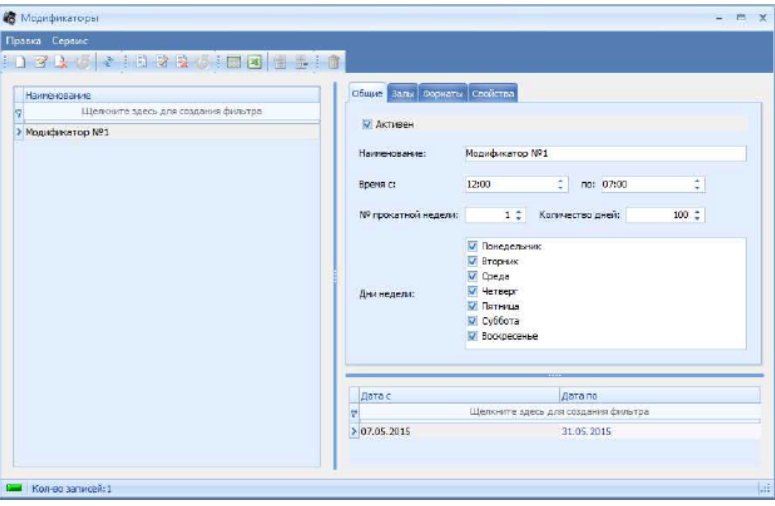

[Добавление](#page-11-0) [новой](#page-11-0) [записи](#page-11-0) происходит стандартным образом.

Все поля и закладки в данном справочнике – это параметры применения модификатора.

Описание полей и вкладок справочника:

Флаг *Активен* – флаг, отвечающий за активность модификатора;

*Наименование* – название модификатора;

*Время с:… по:…* - временной промежуток начала сеансов действия модификатора;

№ прокатной недели - № прокатной недели, с которой начинает действовать

модификатор (первый день проката берется из поля «*Дата проката С…*» в справочнике «*Договора*»);

*Количество дней* – количество дней, начиная с даты проката, когда будет применяться модификатор;

*Дни недели* – дни недели, когда будет действовать модификатор;

*Дата с* и *Дата по* – промежуток дат действия модификатора;

Закладки:

*Залы* – залы, к сеансам которых будет применяться модификатор;

*Форматы* – форматы мероприятий, к которым будет применяться модификатор;

*Свойства* – свойства мероприятий, к которым будет применяться модификатор.

Пример:

Весь февраль по выходным на фильмы с рейтингом >8 будет наценка 10%. Наценка действует на фильмы всех форматов во всех залах.

1) Заполняем поля:

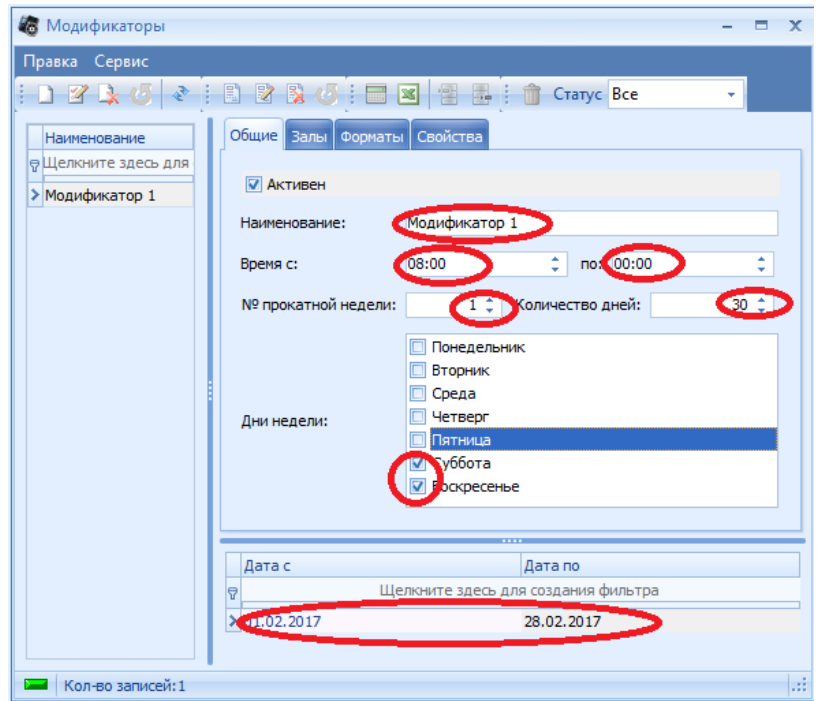

2) Указываем для каких залов будет работать модификатор

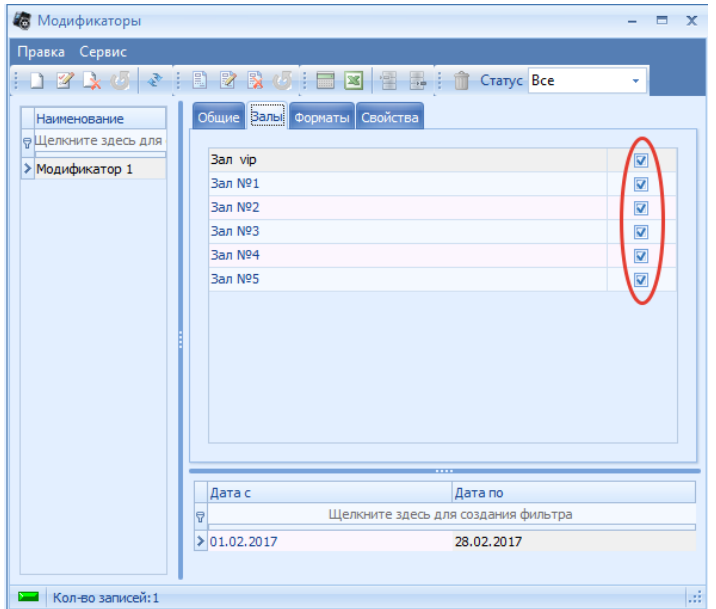

3) Указываем для каких форматов будет работать модификатор

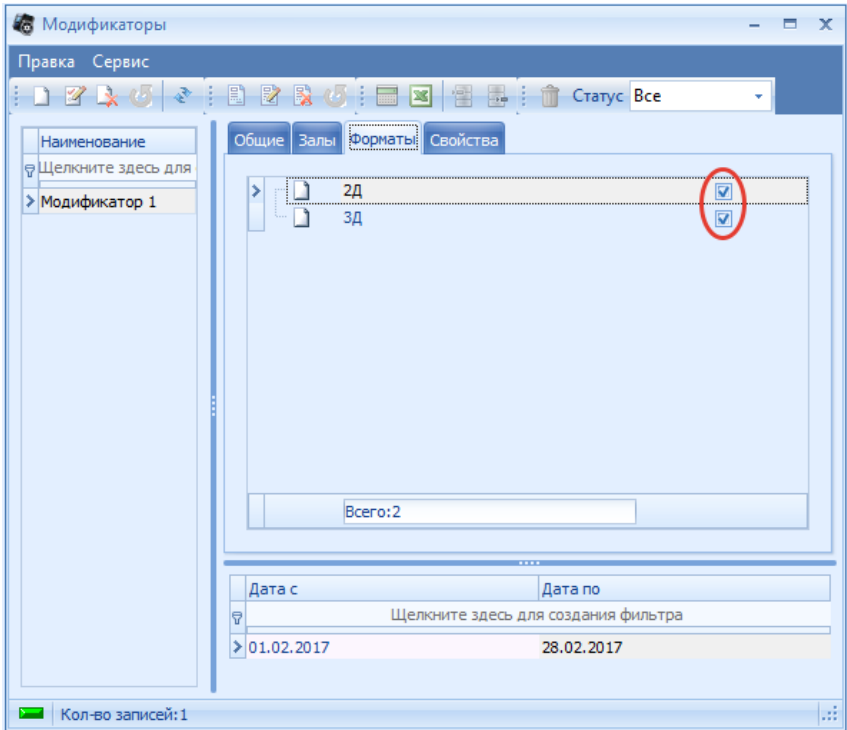

4) Указываем для каких свойств мероприятия будет работать модификатор

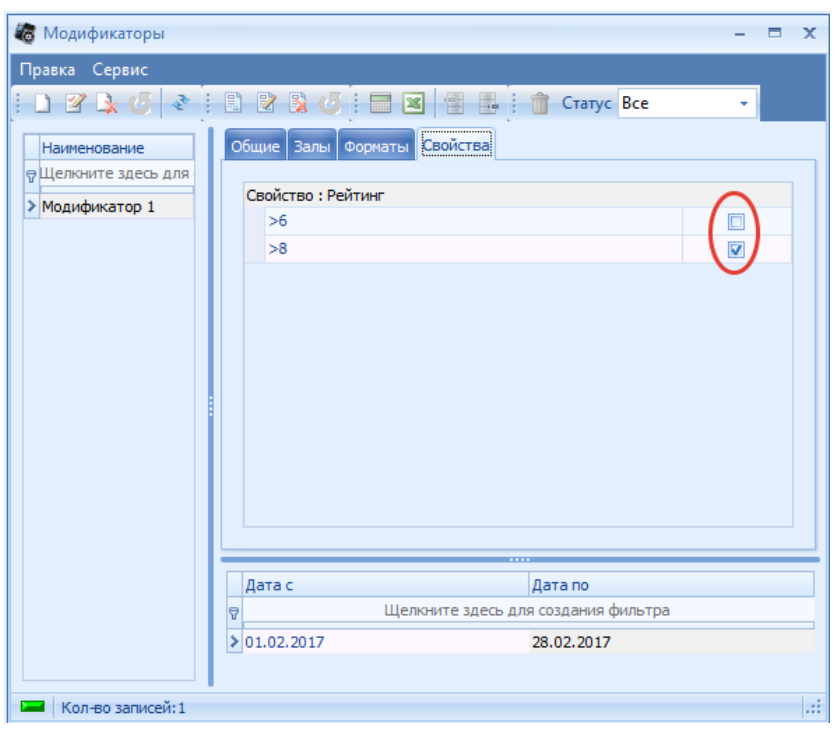

После заполнения полей нажимаем кнопку *Редактирование модификаторов* . После нажатия на данную кнопку, откроется окно редактирования модификаторов. В нашем примере, наценку необходимо сделать в зависимости от свойства мероприятия, поэтому вкладки Залы и Форматы оставляем незаполненными. На вкладке Свойства, укзвываем формулу, согласно которой будет производиться наценка стоимости.

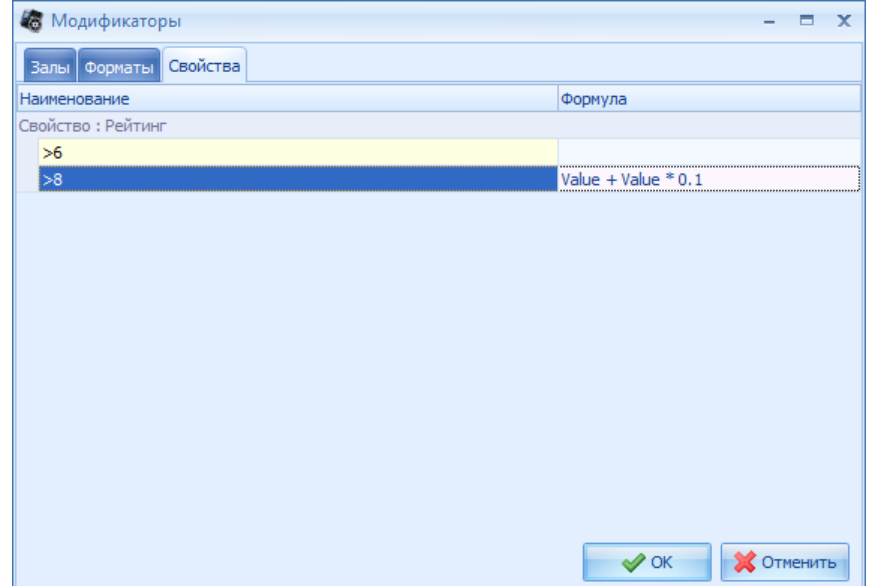

Важно!!! У мероприятия должен быть привязан договор с заполнеными датами действия

#### договора.

# **4.3.3 Абонементы**

Абонемент – это услуга, продажа которой осуществляется пакетно (определенное количество мест на каждый сеанс) по определенной цене (определенный тип билета). *Абонемент* позволяет продать строго определенное количество билетов на строго определенное количество сеансов.

Окно справочника *Абонементы.*

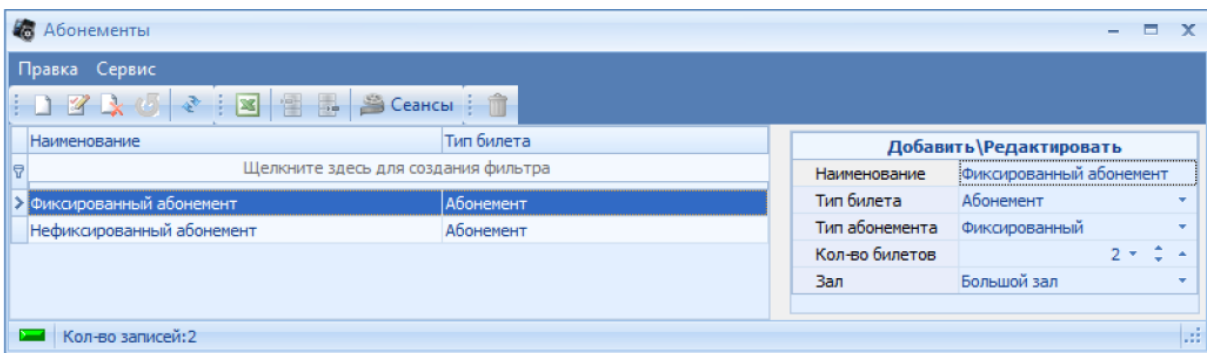

Для добавления абонемента в справочник воспользуйтесь командой всплывающего меню *Добавить* или соответствующей кнопкой на панели инструментов.

Заполните поля в правой части окна справочника:

*Наименование –* название абонемента;

**Тип билета** – тип билета, который будет подставляться при продаже данного абонемента; *Тип абонемента –* тип создаваемого абонемента. Может быть двух видов:

*- Фиксированный* – предполагает продажу билетов только на мероприятия (сеансы), включенные в абонемент. Продажа билетов на мероприятия, не включенные в абонемент, не может быть осуществлена;

*- Нефиксированный* – предполагает продажу билетов на любые мероприятия (сеансы), даже не включенные в абонемент;

*Количество –* максимальное количество билетов, которое может быть продано на каждое мероприятие, включенное в абонемент;

*Зал –* зал, где проходят мероприятия (сеансы) из абонемента.

Абонементы привязываются к строго определенному залу, после сохранения изменить зал невозможно.

Далее необходимо определить, какие мероприятия (сеансы) будут входить в созданный

абонемент. Для этого нажмите кнопку *Сеансы* в верхней части окна справочника абонементов, далее, в открывшемся окне, выберите мероприятия (сеансы), которые будут входить в абонемент.

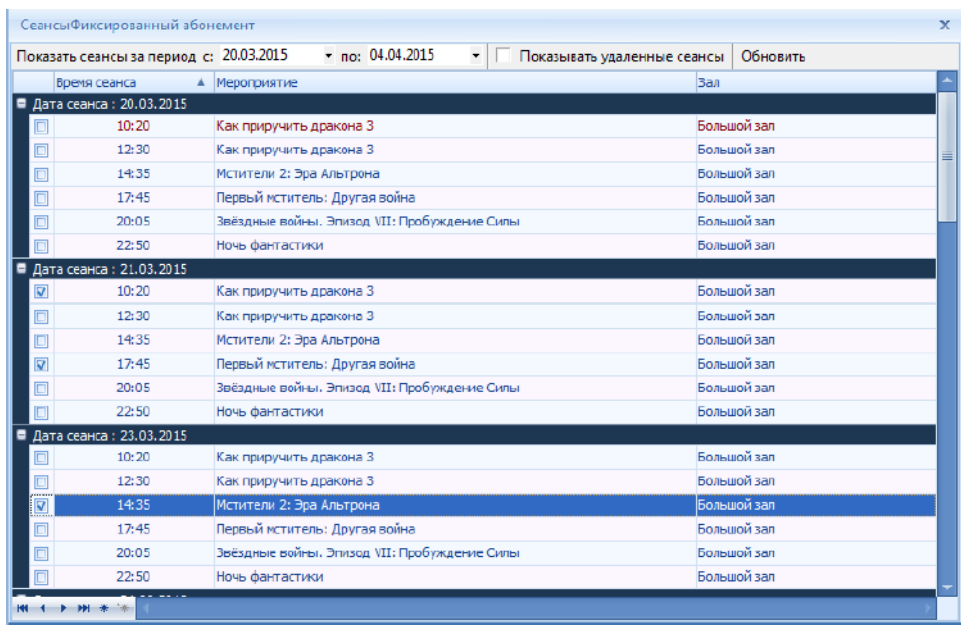

## **4.3.3.2 Спортивные абонементы**

*Спортивный абонемент* – это услуга, закрепляющая за клиентом определенное место, на определенное количество мероприятий (сеансов), включенных, или включаемых после продажи, в спортивный абонемент, и продаваемая по фиксированной цене.

Главное отличие *Спортивного абонемента* от *Абонемента* в том, что при продаже *Абонемента* необходимо заранее включить мероприятия (сеансы), на которые будет осуществлена продажа, а при продаже *Спортивного абонемента* достаточно включить одно мероприятие (сеанс), и при дальнейшем добавлении мероприятий (сеансов) в *Спортивный абонемент*, будет происходить автоматическая пролонгация проданных мест на добавляемые мероприятия (сеансы).

Окно справочника *Спортивные абонементы.*

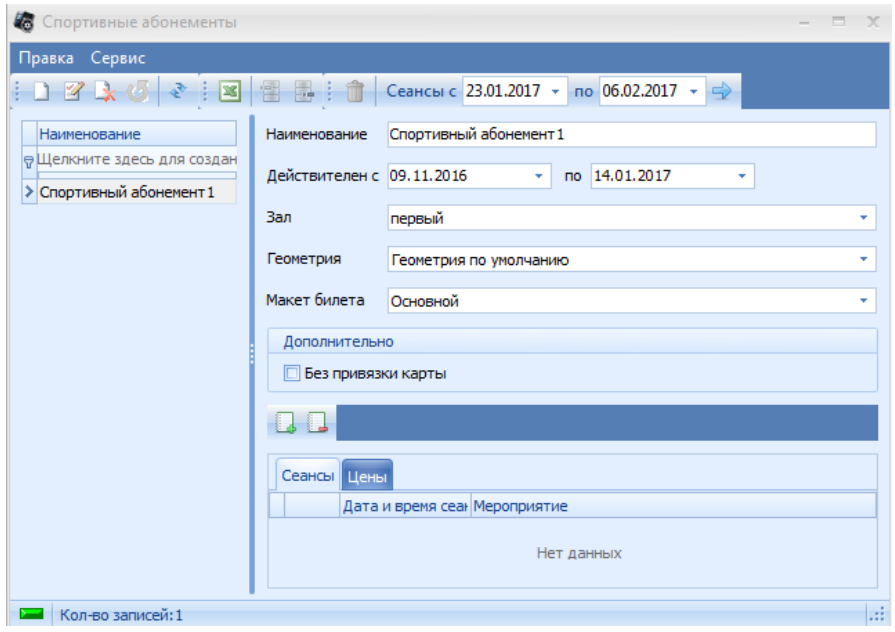

Заполните поля в правой части окна справочника:

*Наименование* – название спортивного абонемента;

*Действителен с* и *по* – период действия спортивного абонемента;

*Зал* – зал, в котором будет действовать данный спортивный абонемент;

*Геометрия* – геометрия зала.

В нижней части окна находятся две закладки:

*Сеансы* – в данной закладке отображаются мероприятия (сеансы), которые будут проходить в выбранном зале с выбранной геометрией за указанный период времени;

*Цены* – на данной закладке отображаются все, заведенные ранее, типы мест, и выставляется фиксированная цена по каждому типу мест для данного спортивного абонемента, если цена не выставлена, то спортивный абонемент на данный тип места продать будет невозможно.

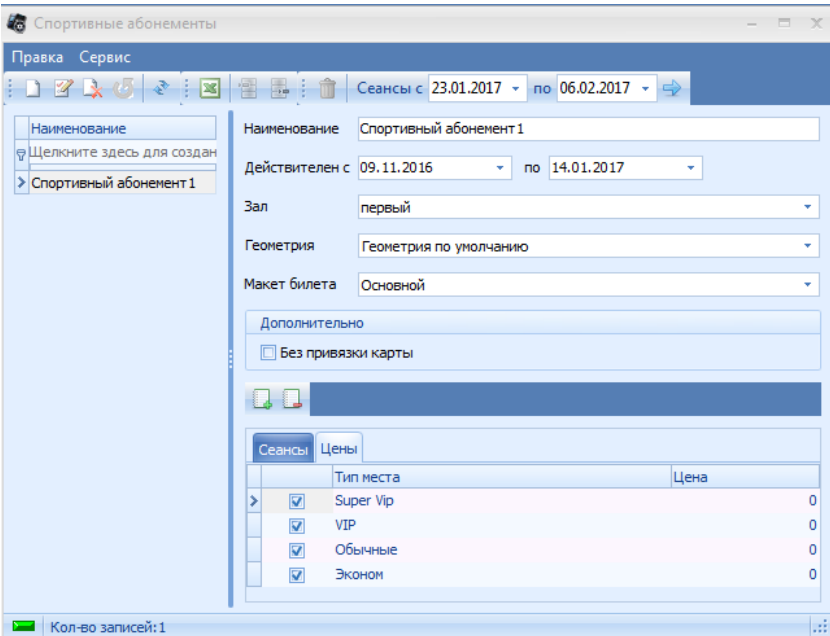

Если из *Спортивного абонемента* исключить все мероприятия (сеансы), изменить зал или геометрию, то все продажи по данному спортивному абонементу обнуляться.

# **4.3.4 Товары**

В системе предусмотрена возможность продажи товаров (3D очков, комбо-наборов и т.д.) через билетную кассу. Окно справочника *Товары:*

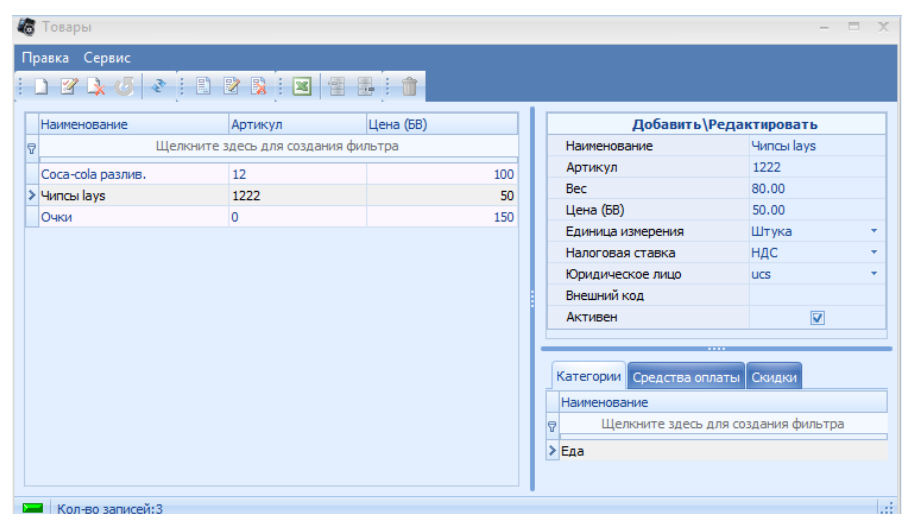

Заполните поля в правой части окна справочника:

*Наименование* – название товара;

*Артикул* – артикул товара;

*Вес* – вес товара;

*Цена (БВ)* – цена товара;

*Единица измерения* – единица измерения товара;

*Налоговая ставка* – налоговая ставка, применимая для товара;

*Юридическое лицо* – юридическое лицо, по которому будет продаваться товар; *Внешний код* – внешний код товара;

*Активен* – флаг, который отвечает за то, будет ли активен для продажи на кассе данный товар. В нижней части окна находятся закладки, все закладки не обязательны для заполнения:

*Категории* – привязываются категории товаров ,к которым относиться товар (если не привязано ни одной категории, то товар на кассе будет отображаться в категории *Без категории*);

*Средства оплаты* – товар можно будет оплатить только привязанными средствами оплаты (все или ни одного средства оплаты – это одно и тоже), но наличными можно оплатить в любом случае;

*Скидки* – можно будет применить привязанную скидку по дисконтной карте.

## **4.3.4.2 Категории товаров**

Справочник предназначен для заведения *Категорий товаров*, что позволяет разбить товары на категории для удобного отображения на кассе.

Окно справочника *Категории товаров:*

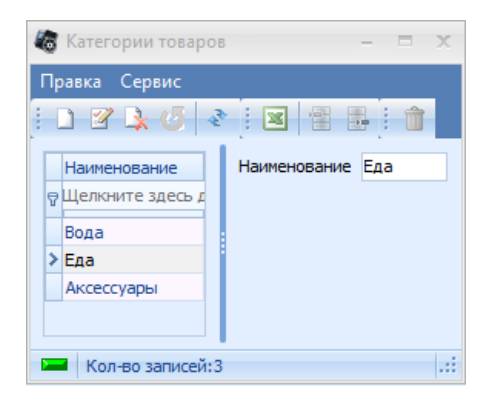

#### **4.3.4.3 Единицы измерения**

Справочник предназначен для заведения единиц измерения товаров. Окно справочника *Единицы измерения:*

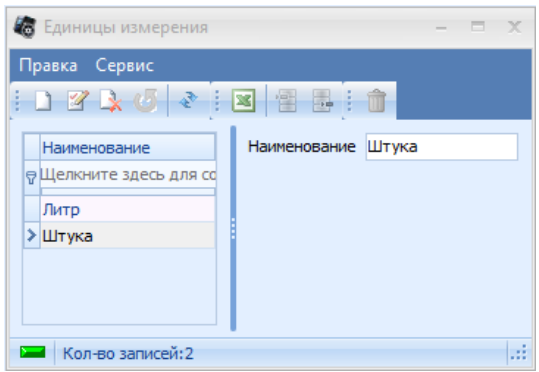

[Добавление](#page-11-0) новой записи происходит стандартным образом.

# **4.4 Репертуар**

# **4.4.1 Репертуар**

## **4.4.1.1 Медиа контент**

Справочник "Медиа контент" хранит в себе сведения о медиа контенте.

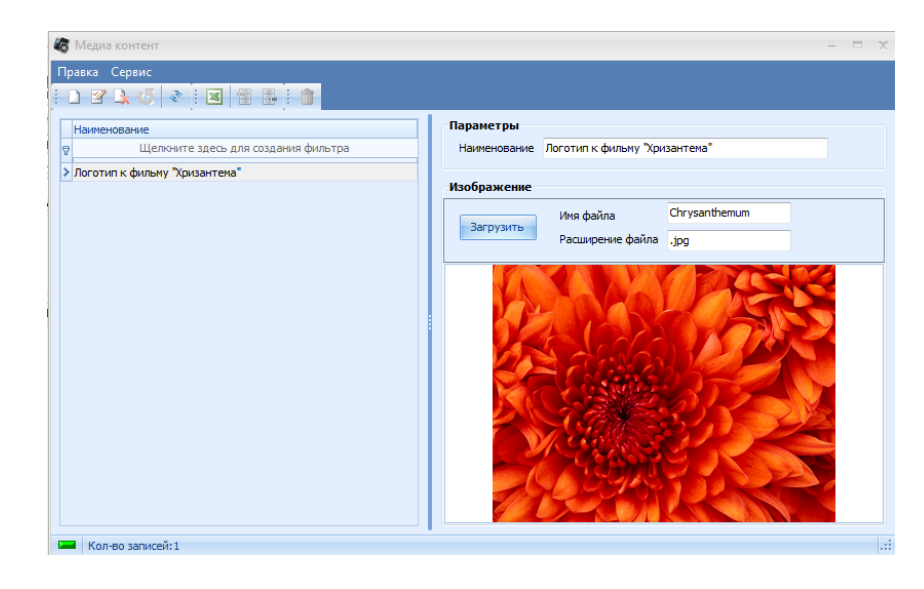

[Добавление](#page-11-0) новой записи происходит стандартным образом.

#### **4.4.1.2 Мероприятия**

В этом справочнике перечисляются все мероприятия, которые можно включить в репертуар объекта. Окно справочника *Мероприятия:*

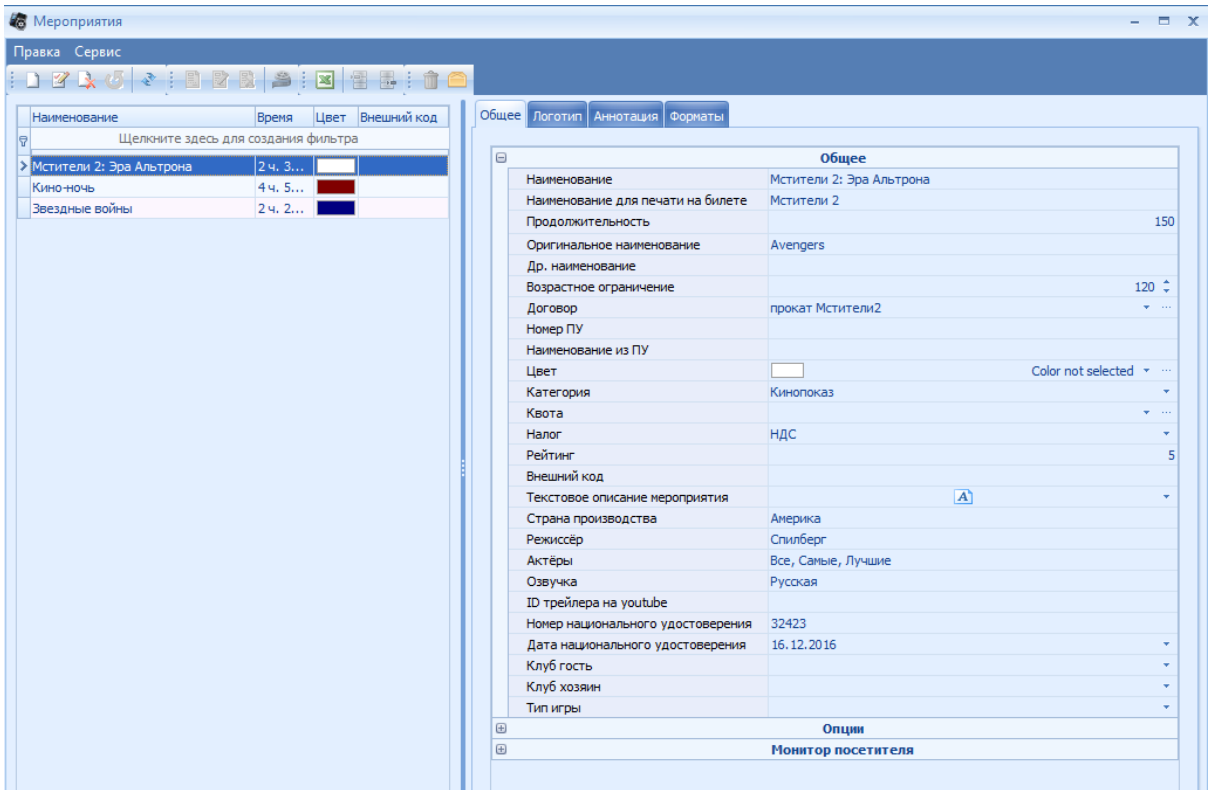

В левой части окна перечислены все уже заведенные мероприятия и их продолжительность. В правой части на закладке *Общее* – отображаются и редактируются данные о мероприятии, на котором установлен курсор в левой части.

*Наименование* – название мероприятия;

*Др. наименование* – альтернативное название мероприятия;

*Надзаголовок* – надзаголовок мероприятия;

*Подзаголовок* – подзаголовок мероприятия;

*Категория* – категория мероприятия (см. п. 3.6.4);

*Продолжительность (мин.)* – продолжительность мероприятия (указывается в минутах); *Договор* – договор по прокату данного мероприятия. При выборе договора, программа

предложит скопировать название договора в название мероприятия. При нажатии на **илия**, откроется окно справочника *Договора*, где можно завести договор, если он не был заведен заранее.

*Квота* – в этом поле привязывается квота к мероприятию. При нажатии на кнопку  $\ddot{\,}$ , автоматически создается квота с названием выбранного мероприятия, и открывается окно редактора квот.

*Возрастное ограничение* – в этом поле устанавливается возрастное ограничение к мероприятию.

*Налог* – привязывается налог к мероприятию.

*Рейтинг* – указывается рейтинг мероприятия.

Флаг *Показывать в планировщике* – если выставить этот флаг, мероприятие будет отображено в списке мастера расписания.

Флаг *Выгружать в министерство культуры* – если выставить этот флаг, данные о

продажах билетов на сеансы этого мероприятия будут выгружаться в ЕАИС.

Флаг *Детский* – признак того, что мероприятие предназначено для детей.

Флаг *Запретить продажи на мероприятие* – если выставить этот флаг, то продажи билетов на выбранное мероприятие будут запрещены.

*Монитор посетителя:*

*Картинка –* здесь указывается полное название файла картинки для монитора посетителя.

*Ролик –* здесь указывается полное название файла ролика для монитора посетителя. [Добавление](#page-11-0) новой записи происходит стандартным образом.

На закладке *Аннотация* вводиться аннотация к мероприятию, которую кассир сможет вызвать на экран посетителя в нужный момент в приложении *«Касса»*.

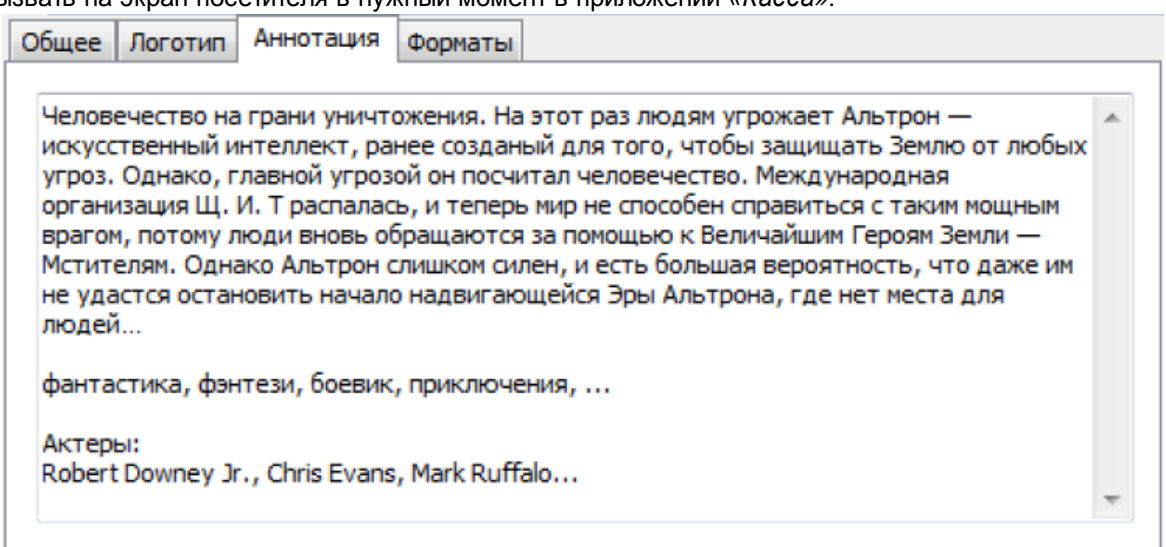

На закладке *Логотип* можно загрузить логотип для мероприятия, который будет печататься на билете. Логотип - это любая картинка в формате BMP, печатать логотип можно только на макетах с типом "Обработка FastReport".

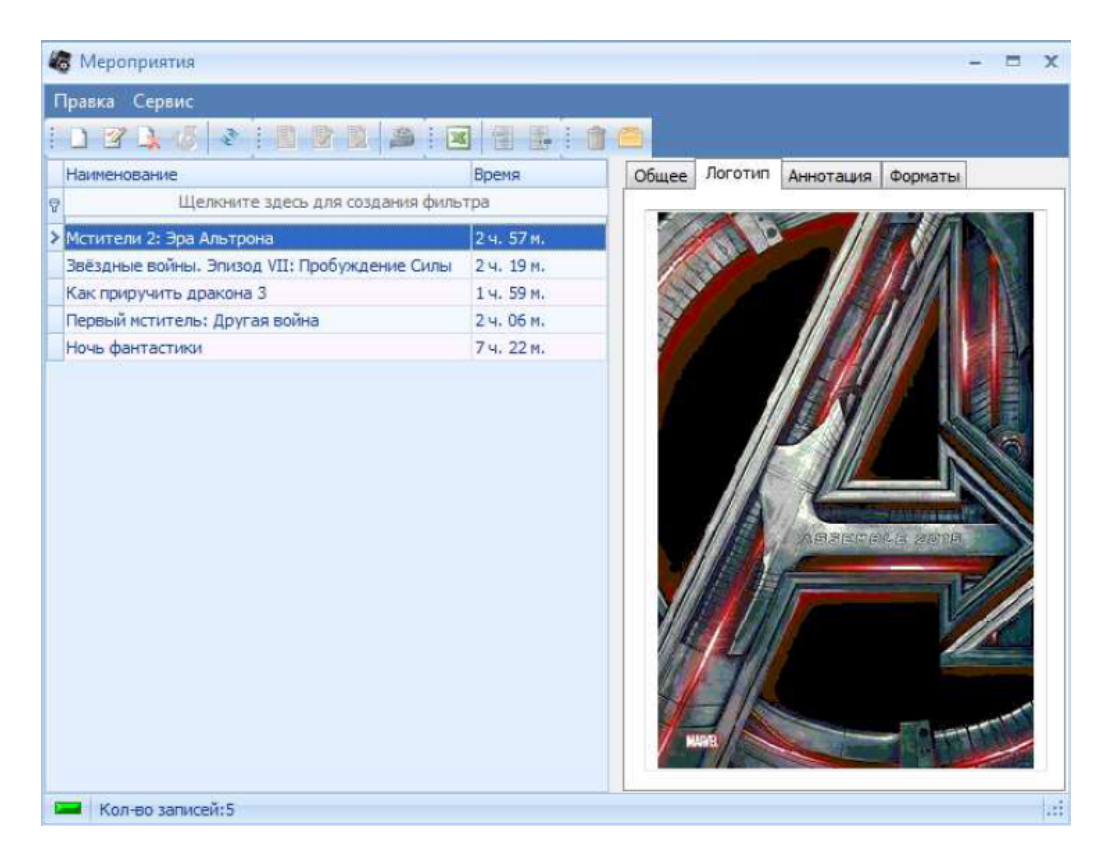

На закладке *Форматы* можно определить форматы для мероприятия, которые будет использоваться, а так же привязать к ним договор и название файла фильмокопии.

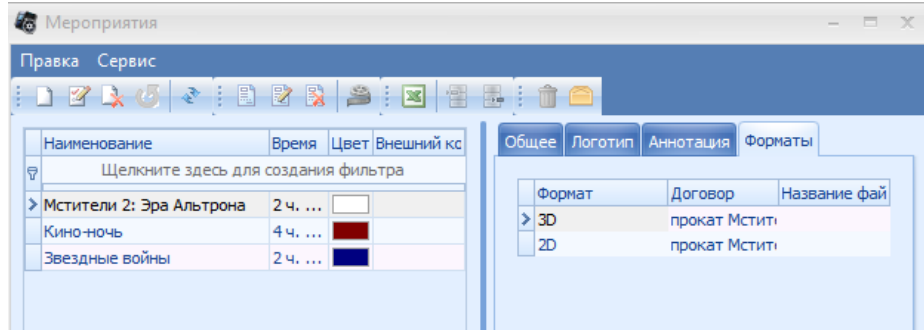

#### *Функции контекстного меню справочника Мероприятия*

Контекстное меню, вызываемое правой кнопкой мыши, содержит дополнительные функции:

- *Добавить Нон-стоп*
- *- Свойства*
- *- Отправить в архив*
- *- Восстановить из архива*

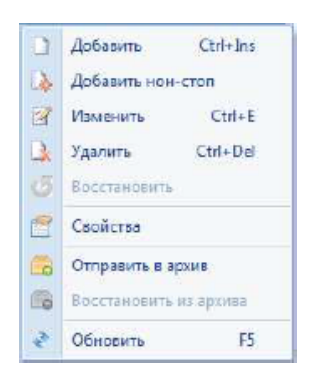

*Нон-стоп* – это множество, уже заведенных в систему, мероприятий, которое считается отдельным мероприятием.

После добавления *Нон-стопа* появляется дополнительная закладка – *Параметры Нонстопа.*

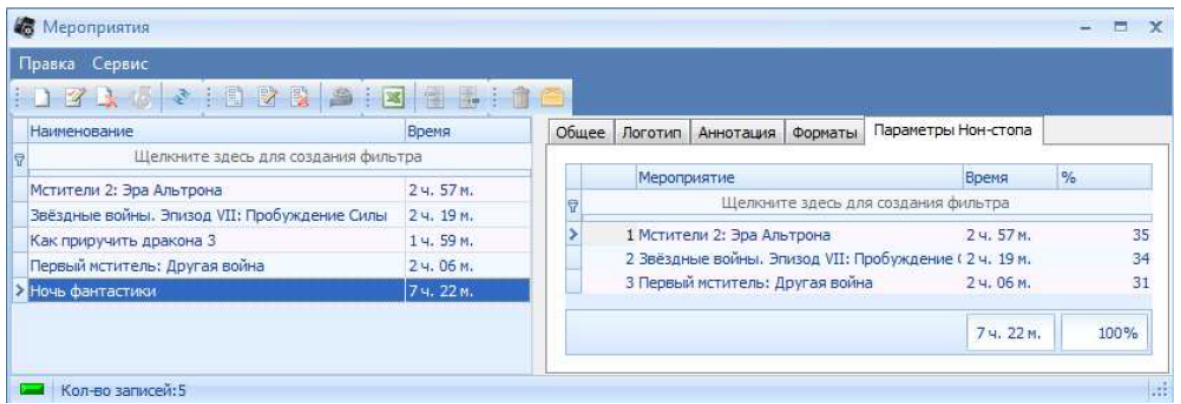

На данной закладке добавляются, уже заведенные в систему, мероприятия, которые будут составлять множество нон-стопа, и прописывается процентное соотношение отчислений на каждое мероприятие от продажи нон-стопа.

# *Свойства*

При вызове данной функции, открывается окно *Свойства мероприятия:*

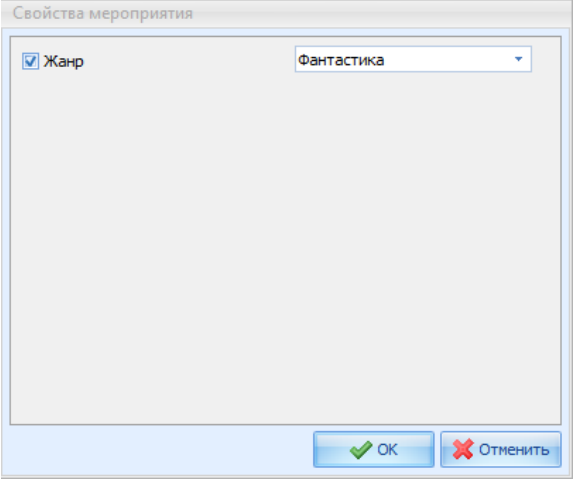

В окне отображаются все свойства, заведенные в справочнике *Свойства [мероприятий](#page-87-0)*. Выбранные свойства будут отображаться на мониторе посетителя при вызове функции *Аннотация к мероприятию* в кассовой программе и участвовать в расчете модификаторов.

#### *Отправить и восстановить из архива*

Функция *Архивация мероприятий* служит для фильтрации прошедших мероприятий. Со временем в справочнике *Мероприятия* накапливается много записей. Так как удалять из программы записи нельзя, создана функция *Архивирования*.

При отправке мероприятия в архив, запись не будет отображаться в справочнике и в мастере расписания, но при этом по ней можно будет в любой момент построить отчет.

Заархивированное мероприятие в любой момент можно восстановить из архива. Для этого

необходимо нажать на кнопку **в верхней части окна** *Мероприятия***, и заархивированные** записи начнут отображаться в справочнике оранжевым цветом. При повторном нажатии на кнопку

, заархивированные записи опять станут не видимыми.

При восстановлении мероприятия из архива у него будет снят флаг "Показывать в планировщике"

#### **4.4.1.3 Сеансы**

Для создания расписания мероприятий необходимо воспользоваться *Мастером создания расписания (*в дальнейшем *Мастером расписания)*. Если на объекте несколько залов, то расписание мероприятий создается для каждого зала.

Для работы с *Мастером расписания* выберите в пункте главного меню пункт *Репертуар - Сеансы*.

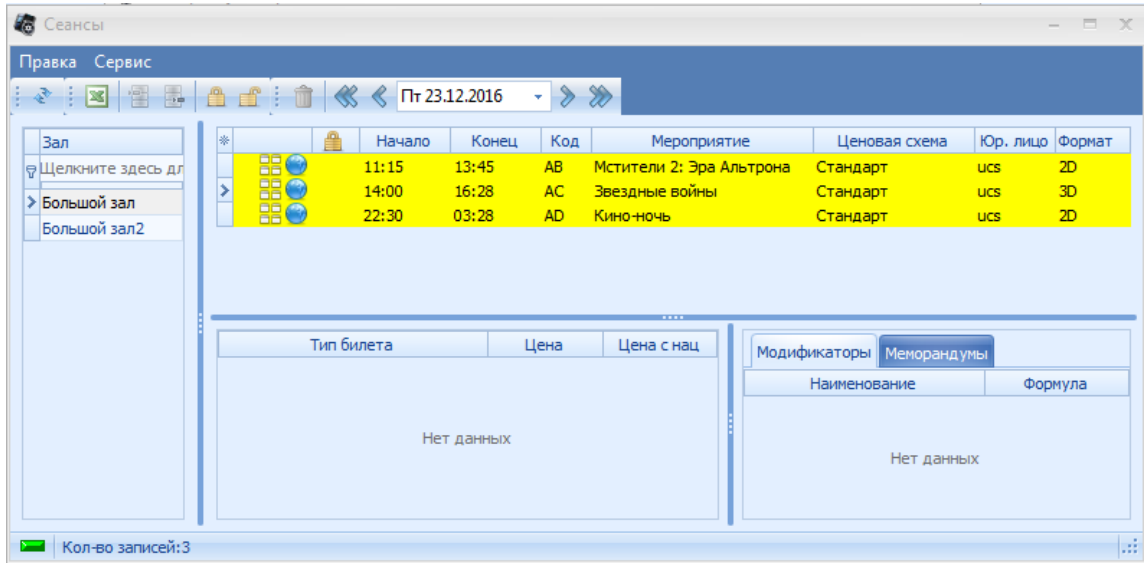

В левой части окна – список залов объекта. В правой части окна – отображаются ранее заведенные сеансы на дату, указанную в верхней части окна. По умолчанию выведена текущая дата.

Описание панели управления:

- уменьшить дату на неделю;

- уменьшить дату на день;

- увеличить дату на неделю;

- увеличить дату на день;

Значок , отображаемый в строке сеанса, обозначает, что сеанс заблокирован.

Заблокированный сеанс не отображается на кассе, и соответственно на него запрещена продажа билетов.

Значок **Велия строважаемый в строке сеанса, обозначает**, что на сеанс разрешена продажа через интернет.

Значок **ВВ**, отображаемый в строке сеанса, обозначает, что на сеанс разрешена продажа мест на плане зала (сидячих).

Значок <sup>88</sup>, отображаемый в строке сеанса, обозначает, что на сеанс разрешена продажа входных мест.

Сеансы, помеченные желтым фоном, на данный момент времени уже закончились.

Таблица с информацией о сеансе содержит следующие столбцы:

*Начало* – время начала сеанса;

*Конец* – время окончания сеанса;

*Код* – буквенный идентификатор сеанса. Используется контролерами при проверке билетов зрителей для быстрого определения соответствия билета и сеанса. Код автоматически

генерируется системой. На макете билета соответствует служебному полю &Session\_Symbol.

*Мероприятие* – название мероприятия;

*Ценовая схема* – ценовая схема, по которой продаются билеты на данный сеанс.

*Юр. лицо* – юридическое лицо, к которому относится данный сеанс;

*Возрастные ограничения* – возрастные ограничения на сеанс;

*Формат* – формат мероприятия.

При необходимости столбцы таблицы можно перемещать правой кнопкой мыши.

При нажатии на сеансе или рабочей области правой кнопкой мыши, выходит контекстное меню окна *Сеансы.*

Пункты выпадающего меню Сеансы:

*Добавить/Изменить расписание* - вызывает планировщик расписания;

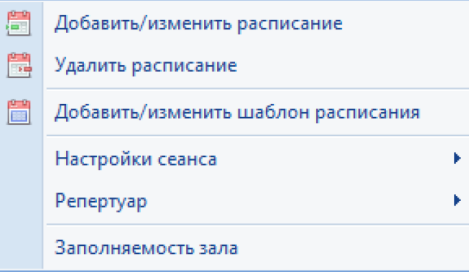

*Удалить расписание* - удаляет все расписание выделенного зала на выбранный день; *Добавить/ИзменитьШаблон расписания* - вызывает планировщик расписания в режиме работы с шаблонами;

*Настройки сеанса*:

Разблокировать сеанс - по умолчанию созданные сеансы разблокированы и на них разрешены продаж;

Заблокировать сеанс – запрещает продажу билетов на выделенный сеанс;

Разрешить продажу входных билетов - разрешает продажу входных билетов на сеанс (в том числе и через интернет);

Запретить продажу входных билетов - запрещает продажу входных билетов на сеанс (в том числе и через интернет);

Разрешить продажу мест на плане зала - разрешает продажу мест на плане зала, места привязаны к какой-либо нумерации (в том числе и через интернет);

Запретить продажу мест на плане зала - запрещает продажу мест на плане зала, места привязаны к какой-либо нумерации (в том числе и через интернет);

Включить показ мероприятия в интернете - разрешает продажи билетов на сеанс в интернете;

Отключить показ мероприятия в интернете - запрещает продажи билетов на сеанс в интернете;

Квоты – привязывает квоты к конкретному сеансу;

Например: на Кассе будут продаваться только центральные места. Для этого необходимо на вкладке "Станции" добавить квоту и выбрать станцию на которой будет осуществляться продажа только этой квоты. Создание квоты описано в пункте [Квоты](#page-128-0)

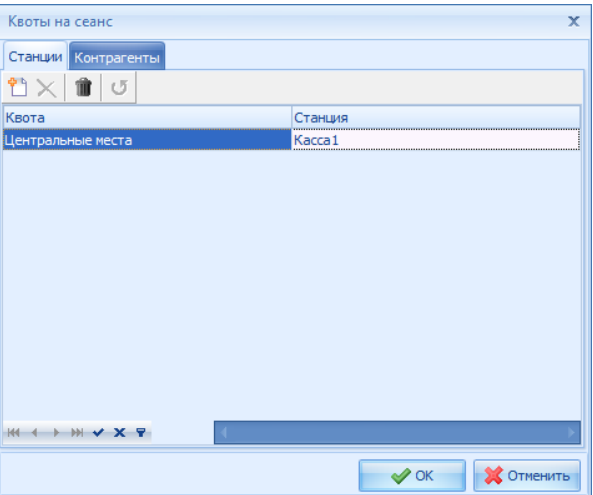

Макет билета - привязка макета билета к конкретному сеансу;

Службы внешних продаж - настройка службы внешних продаж для конкретного сеанса ;

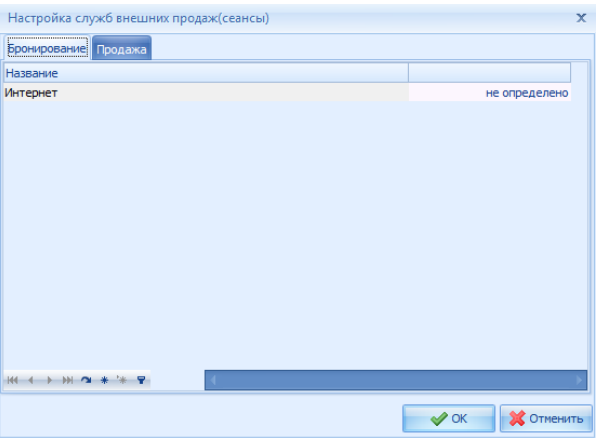

Статистика по сеансу - показывает статистические данные по сеансу;

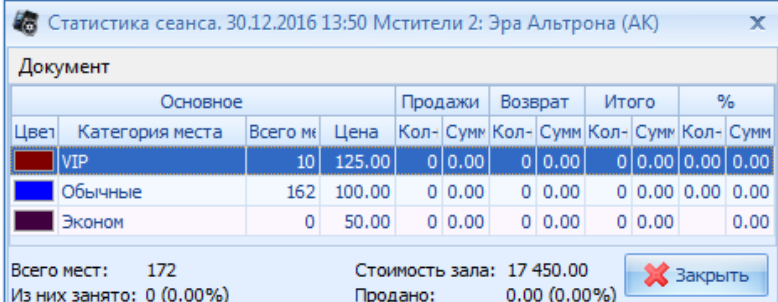

# *Репертуар* :

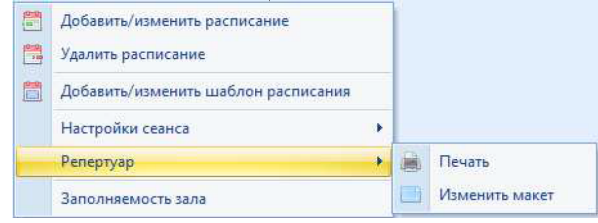

Печать - распечатка расписания;

Изменить макет - редактирование макета печатной формы расписания;

**Заполняемость зала** - план зала и статистика по операциям.

В верхней части окна в виде в виде вкладок отображаются ярусы зала между которыми можно переключаться.

В левой части окна отображены информационные поля о текущем сеансе и заполняемости зала. С помощью кнопки "Обновить" можно в ручную обновить информацию о заполняемости, либо включить автоматическое обновление с заданием частоты обновления. С помощью кнопки маштабирования можно выбрать нужный масштаб отображения зала.

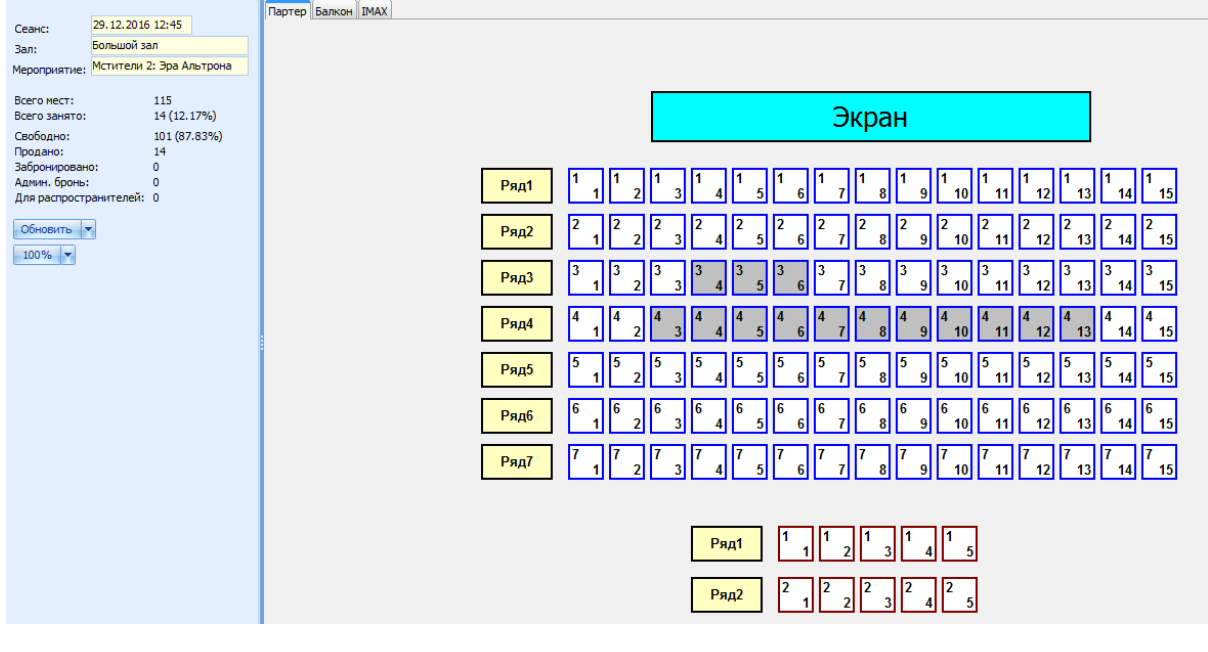
#### 4.4.1.3.1 Мастер расписания

Для создания или редактирования расписания мероприятий, необходимо вызвать мастер расписания (Контекстное меню "Добавить/Изменить расписание").

На экран будет выведено окно первого этапа создания/редактирования расписания.

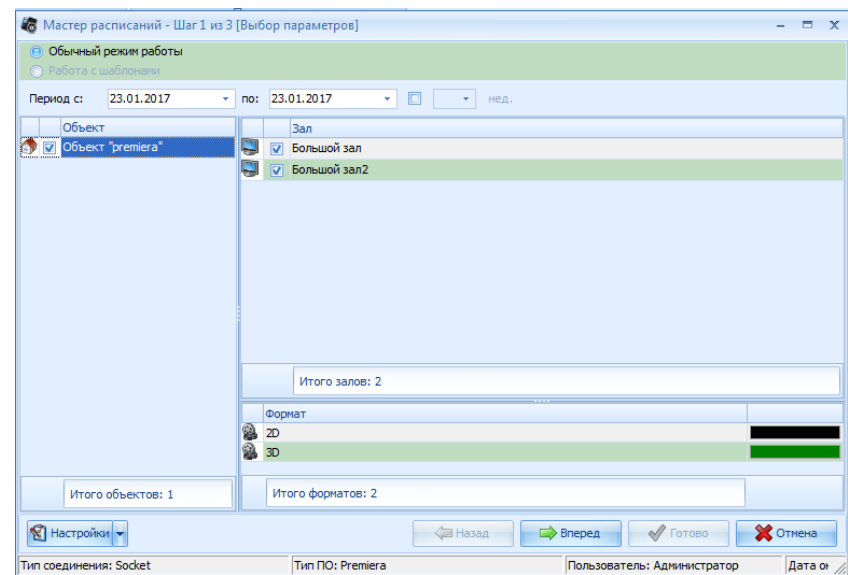

### *Описание функционала "Мастер расписания Шаг 1" Выбор режима работы*

Выбор режима работы осуществляется с помощью переключателя в Левом верхнем углу окна первого шага.

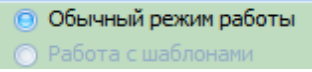

### *Обычный режим работы*

В обычном режиме работы будет создаваться/редактироваться расписание. Список параметров для создания/редактирования расписания.

*Период* - временной отрезок на который будет возможно создание или редактирование расписания (можно указать конкретную дату, либо указать количество недель с помощью галки "Недели")

*Объект* - выбор объекта для которого будет создаваться или редактироваться расписание *Зал* - выбор зала или залов для создания или редактирования расписания

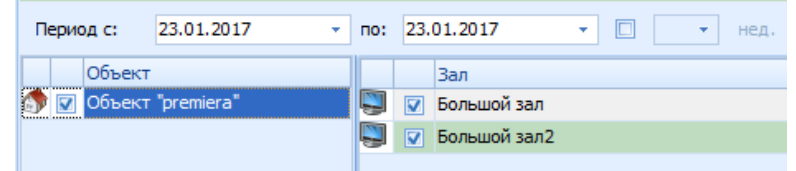

Расписание можно загрузить из черновика, созданного ранее. В случае загрузки расписания из файла система удалит созданное ранее расписание и заменит его расписанием из внешнего файла.

**Примечание:** *Если по итогам редактирования на четвертом этапе будет нажата*

*кнопка Готово, то загруженное из внешнего файла расписание заменит существующее расписание.*

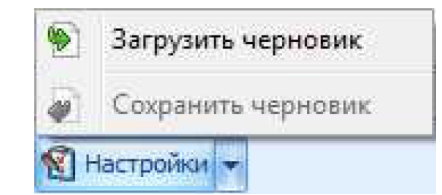

После того как параметры заданы, становится доступна кнопка *Вперед*. Кнопка *Отмена* доступна всегда, она служит для выхода из планировщика расписания.

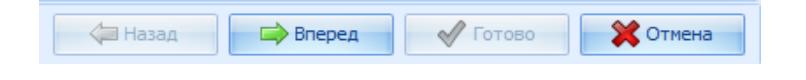

#### *Работа с шаблонами*

**Примечание:** *Работа с шаблонами становится активна, если создан один (или более) шаблон.*

При переключении программы в режим работы с шаблонами доступен следующий функционал:

**Выбор залов** - выбор зала или залов для создания или редактирования расписания. **Выбор шаблона из созданных ранее**

**Примечание:** *Даты заполняются автоматически, они заданы в шаблоне.*

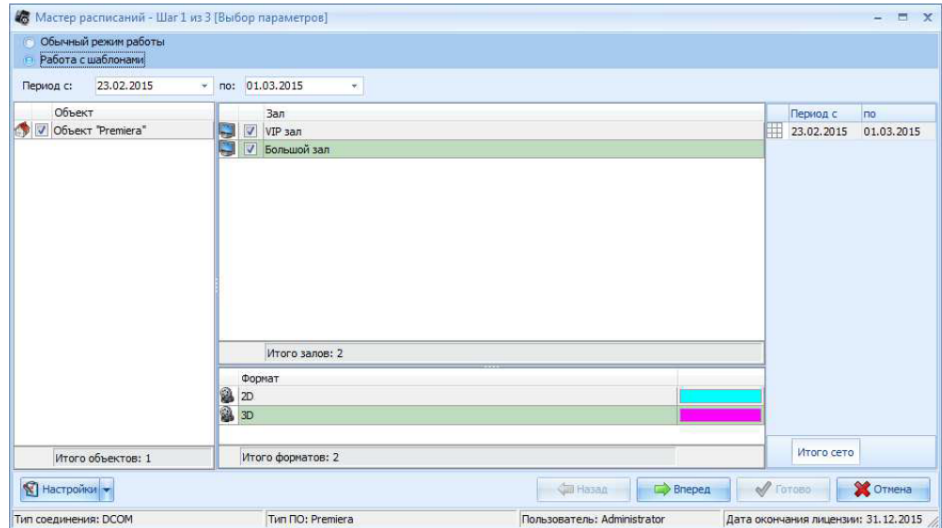

#### *Меню Настройки*

Настройки доступны как в обычном режиме, так и в режиме работы с шаблонами, при нажатии на кнопку Настройки , появится окно настроек *Мастера расписания*.

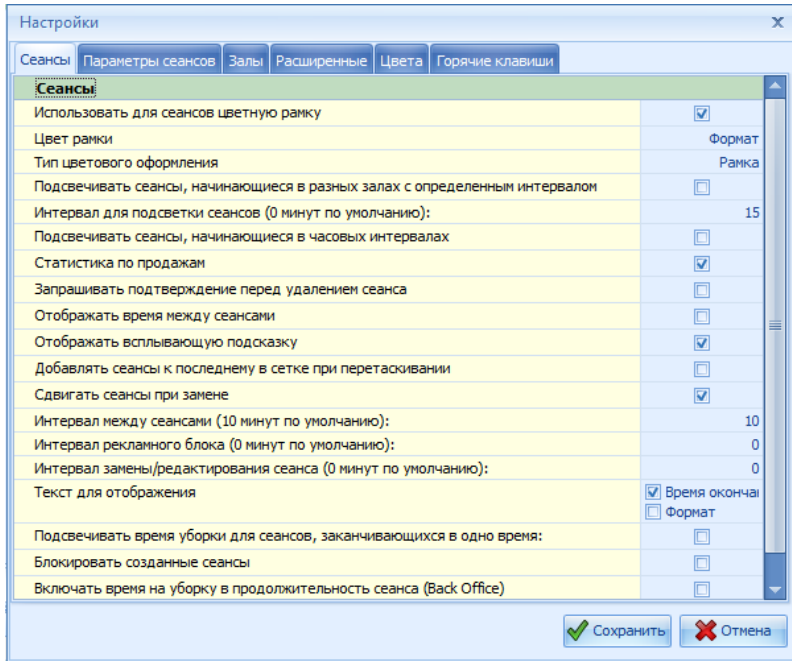

Описание настроек «Общие»:

**Использовать для сеансов цветную рамку** - окрашивает рамку сеанса в зависимости от параметров указанных ниже;

**Цвет рамки** - цвет выбирается в зависимости от выбранного значения (Формат/ Мероприятие/Прокатчик/Стандартный);

**Тип цветового оформления** - тип оформления зависит от выбранного значения (Рамка/ Заливка);

**Подсвечивать сеансы, начинающиеся в разных залах с определенным интервалом** - выделяет красной рамкой сеансы, начинающиеся в разных залах в указанном интервале. ;

**Интервал для подсветки сеансов (0 минут по умолчанию):** - временной интервал (если установлено значение "0", то выделяться красной рамкой будут сеансы начинающиеся в одно и то же время);

**Статистика по продажам (локальный режим)** - в подсказке отражается статистика продаж на сеанс;

**Запрашивать подтверждение перед удалением сеанса** – при удалении сеанса, на экране будет всплывать сообщение;

**Отображать время между сеансами;**

**Отображать всплывающую подсказку** – при выставлении этого пункта, на каждом сеансе будет отображаться значок «Информация о сеансе» , при наведении мышкой на который, будет всплывать подсказка о сеансе;

**Добавлять сеансы к последнему в сетке при перетаскивании** - при перетаскивании сеанса на сетку, он автоматически добавляется к последнемку сеансу;

**Сдвигать сеансы при замене** - при замене сеанса, сеансы следующие за ним автоматически сдвигаются;

**Интервал между сеансами…(10 минут по умолчанию)** – при создании расписания, автоматически выставляет указанное значение между сеансами;

**Интервал рекламного блока…(0 минут по умолчанию)** – при создании расписания, автоматически увеличивает на указанное значение продолжительность мероприятия;

**Интервал замены/редактирования сеансов (0 минут по умоланию)** - ???

**Текст для отображения** - возможно выбрать информацию (Время окончания, формат)

котороая будет отображаться в сетке расписания помимо начала и названия сеанса.

**Подсвечивать время уборки для сеансов, заканчивающихся в одно время** - будет подсвечено время уборки для сеансов, заканчивающихся в одно время;

**Блокировать созданные сеансы** - если установлен данный флаг то , при добавлении сеанса на сетку расписания он будет автоматически заблокирован;

**Включать время на уборку в продолжительность сеанса (Back Office)** - настройка работает только для систем Back Office.

Описание настроек *«Цвета»*

На данной вкладке настраиваются цвета мастера расписания(Сеансы, Таймлайн, Объекты)

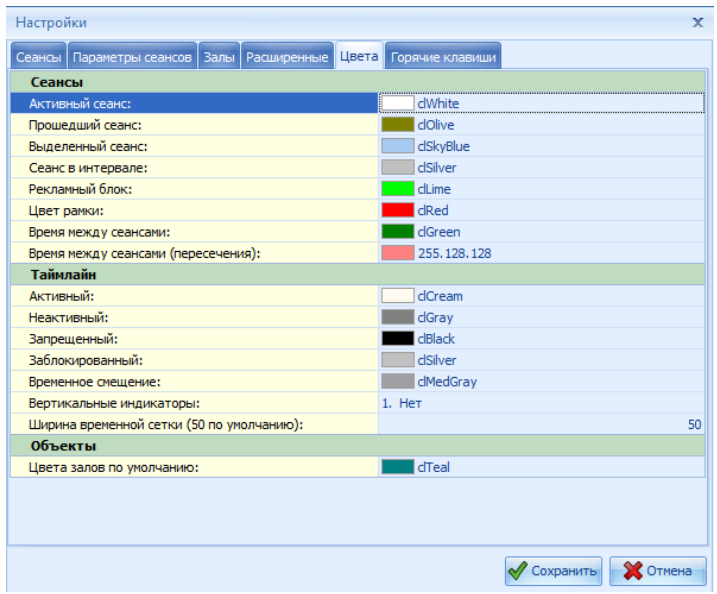

Описание настроек *"Параметры сеансов"*

На данной вкладке включаются/отключаются отображение параметров сеансов в мастере расписания.

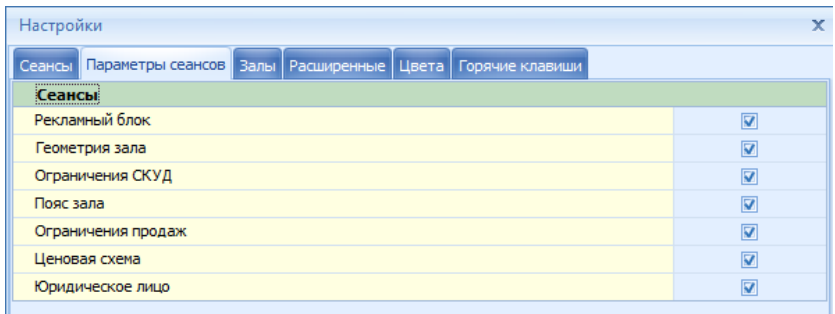

Описание настроек *"Залы"*

*На данной вкладке настраивается отображение залов в мастере расписания.*

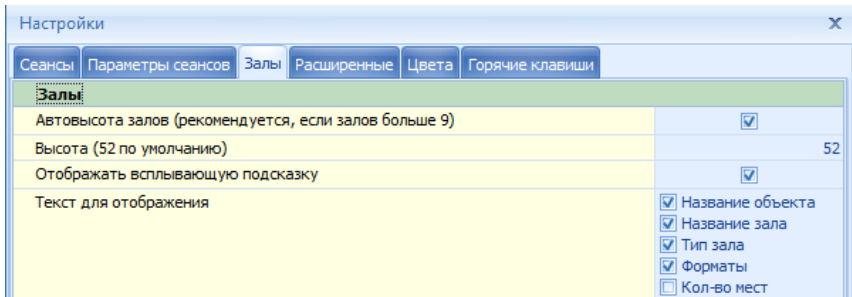

Описание настроек *"Расширенные" Режим*

**При сохранении расписания переходить на первый шаг** *-* если данный флаг будет установлен, то после сохранения расписания, мастер расписания будет переходить на первый шаг;

*Фильтрация* **Фильтровать список фильмов по дате проката - ??? Фильтровать список фильмов по объектам - ???** *Режим таблицы*

**Размер шрифта** *-* размер шрифта текста (если у мастера расписания выбран вид "Таблица")

*Пути к файлам*

**Путь к .xls файлу расписания** - ???

**Путь к .xls файлу изменения расписания - ???**

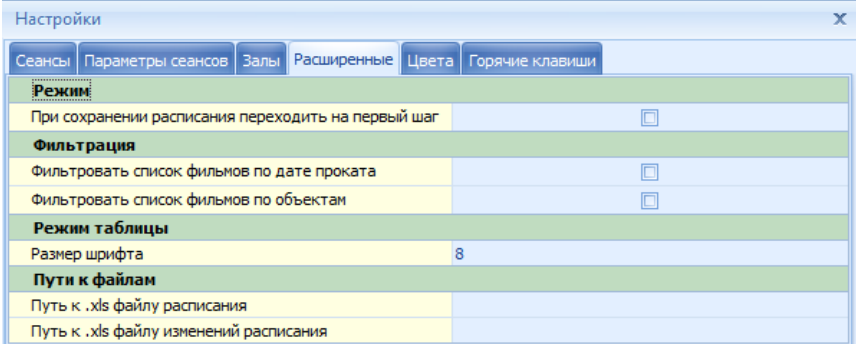

Описание настроек *"Горячие клавиши"*

На данной вкладке можно назначить горячие клавиши на определенные действия в системе.

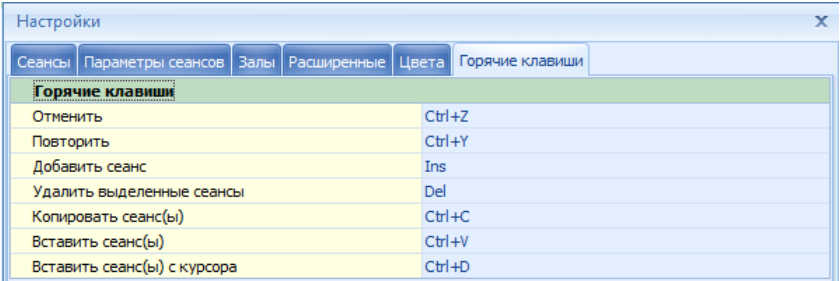

#### *Описание "Мастер расписания Шаг 2"*

После нажатия «Далее» на странице «Мастер расписания Шаг 1», открывается окно «Мастер расписания Шаг 2»

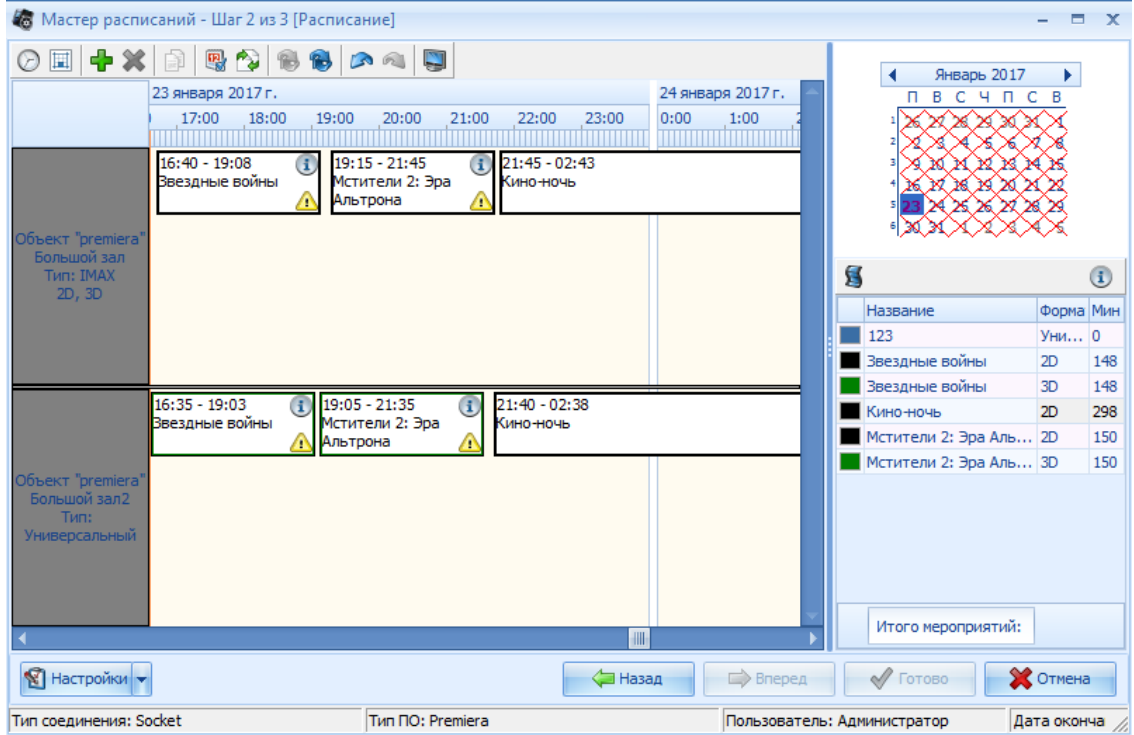

#### *Рабочие области окна планировщика*

Окно второго этапа, условно можно разделить на 2 части:

*Область работы с расписанием* (левая часть окна);

*Список мероприятий* (или свойств мероприятий) и *календарь* (правая часть окна). В области работы с расписанием отображены выбранные для создания/редактирования

расписания залы, временная шкала с интервалом в 5 минут и ранее созданные сеансы.

В правой части окна, соответственно, отображены список мероприятий или свойства мероприятия (при выделенном сеансе), календарь.

### *Область работы с расписанием*

Область работы с расписанием представляет собой разлинованное поле, по горизонтали оно разделено по залам, по вертикали его делит временная шкала. Область работы с расписанием служит для графического отображения сеансов, относительно временной сетки с привязкой к залу, в виде прямоугольников, содержащих минимальную информацию о сеансе.

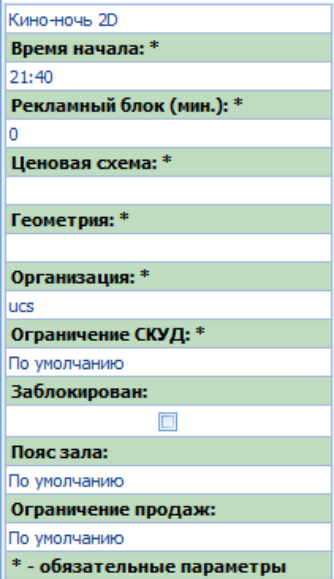

#### **Список мероприятий и свойства**

В правой части окна представлен список мероприятий данного объекта, их свойства и календарь. Список мероприятий заменяется на список параметров мероприятия, при выделении сеанса. Выделенный сеанс отмечается синим цветом .

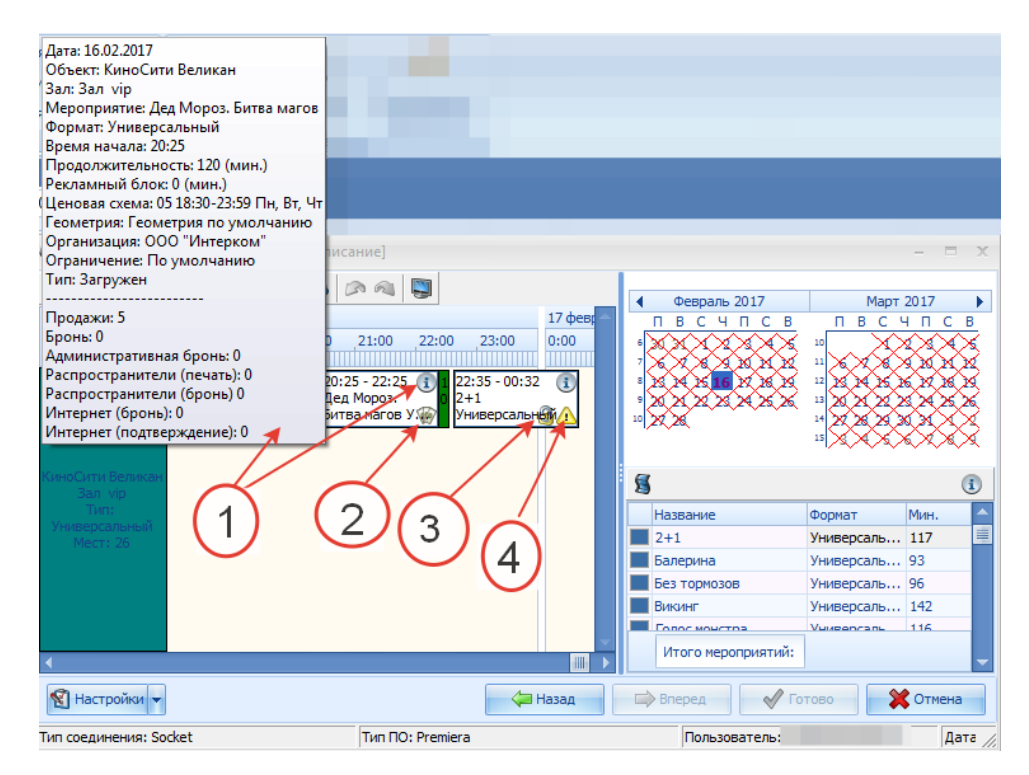

При наведении на значок  $\Phi$ , высветится информация по сеансу.

Значок В означает что на данный сеанс есть продажи.

Значок Э означает что данный сеанс заблокирован.

Значок **Ф**означает что для данного сеанса не выбрана ценовая схема.

### *Календарь*

Календарь предназначен для переключения между датами, выбранными для редактирования расписания.

Красными крестиками обозначены дни не входящие в выбранный период.

Цифрами обозначены дни, для которых возможно редактирование расписания. После добавления хотя бы одного сеанса в расписание, цифра дня (на который добавили расписание) становиться выделена жирным шрифтом.

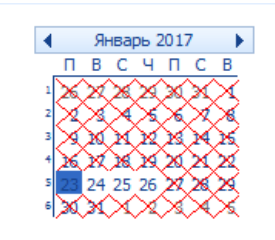

#### *Список мероприятий*

Список мероприятий выполнен в виде таблицы:

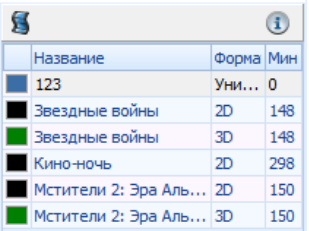

или блоков

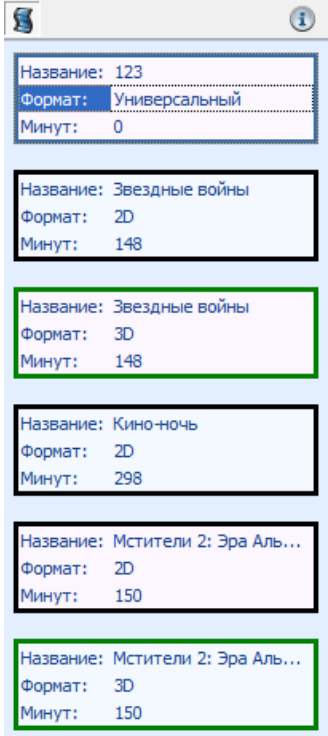

, в которой отражены: **Цвет формата, мероприятия или прокатчика; Названия мероприятий; Формат; Продолжительность в минутах.**

В списке отображаются только те мероприятия, для которых установлен флаг в справочнике Мероприятия "Отображать мероприятие в планировщике".

#### *Список параметров мероприятия*

При выборе сеанса в Области работы с расписанием, область "Список фильмов" заменится на "Список параметров мероприятия".

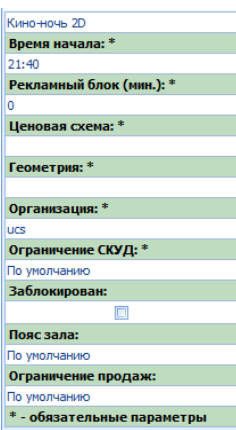

Список параметров сеанса:

**Название мероприятия;**

**Время начала** - время начала сеанса;

**Рекламный блок** - продолжительность рекламного блока перед началом сеанса (указывается в минутах, суммируется с продолжительностью фильма);

**Ценовая схема -** ценовая схема привязывается автоматически по параметрам заведенным в ценовых группах;

**Геометрия;**

**Организация -** Юр.лицо;

**Ограничение СКУД -** привязка настроек системы контроля доступа;

**Заблокирован** - блокировка и разблокировка сеанса для продаж;

**Пояс зала** - выбор пояса зала;

**Ограничение продаж** – Привязка временных ограничений к сеансу.

#### *Дополнительное меню Шаг 2*

Для удобства работы с планировщиком создано дополнительное меню, его функционал описан ниже:

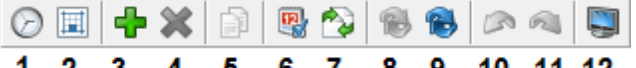

- 1. Изменить вид планировщика
- 2. Изменить расположение фильмов
- 3. Добавить сеанс (Ins)

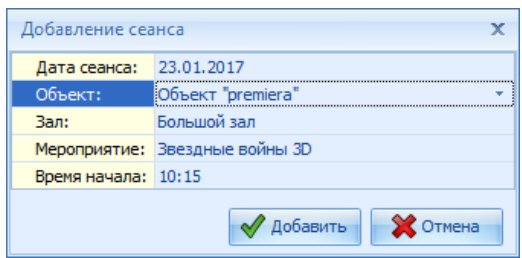

4. Удалить выделенные сеансы (Del)

5. Копировать выделенные сеансы (копируемые сеансы должны проходить в одном зале) (Ctrl+C)

6. Применить текущее расписание к дням (Для копирования расписания созданного на один день, на другие дни)

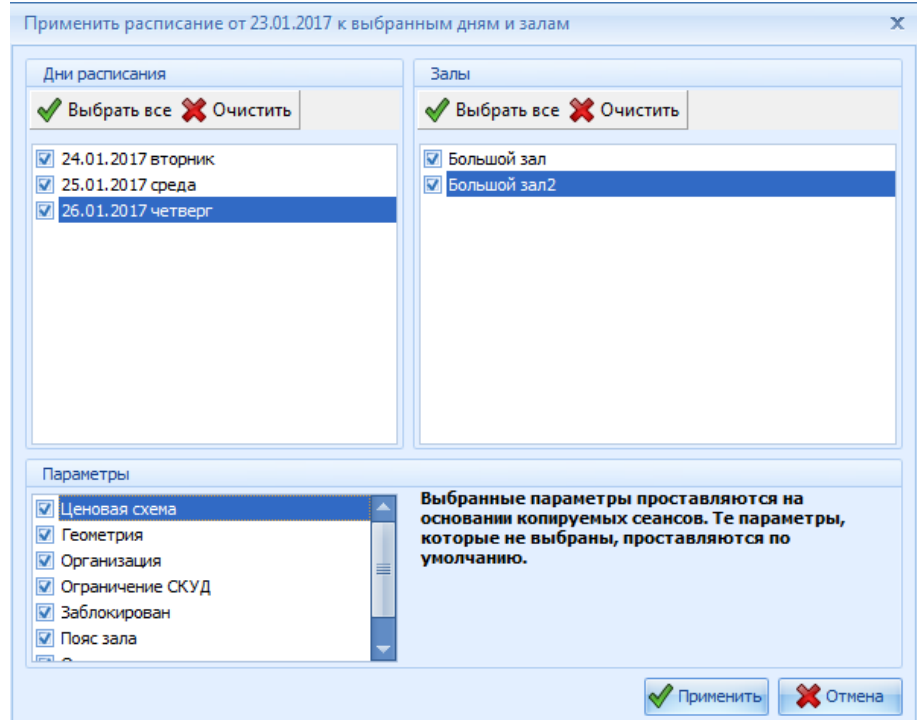

можно указать:

- На какие дни копировать расписание
- Указать залы для которых будет скопировано расписание
- Указать параметры сеансов для копирования

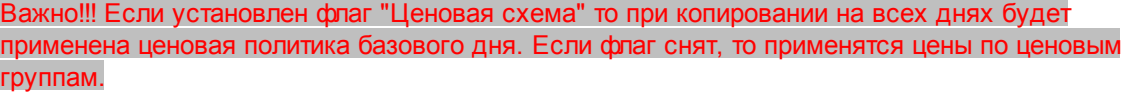

7. Обменять сеансы в залах - т.е. перенести сеансы из одного зала в другой

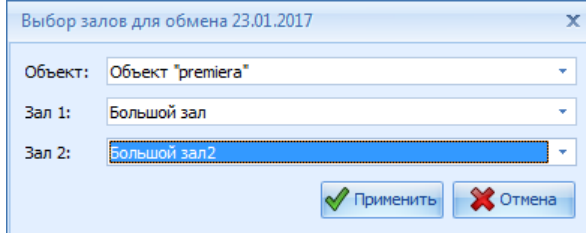

- 8. Обновить статистику выделенных сеансов.
- 9. Обновить статистику всех сеансов
- 10. Отмена последнего действия (Ctrl+Z)
- 11. Повтор отмененного действия (Ctrl+Y)
- 12. Показать\скрыть залы

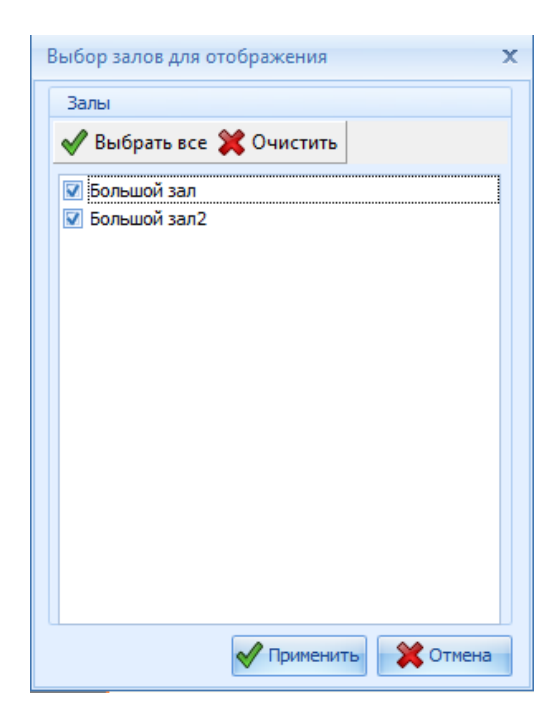

# *Шаг 3 - проверка созданного расписания*

В данном окне отражаются все внесенные в расписание изменения.

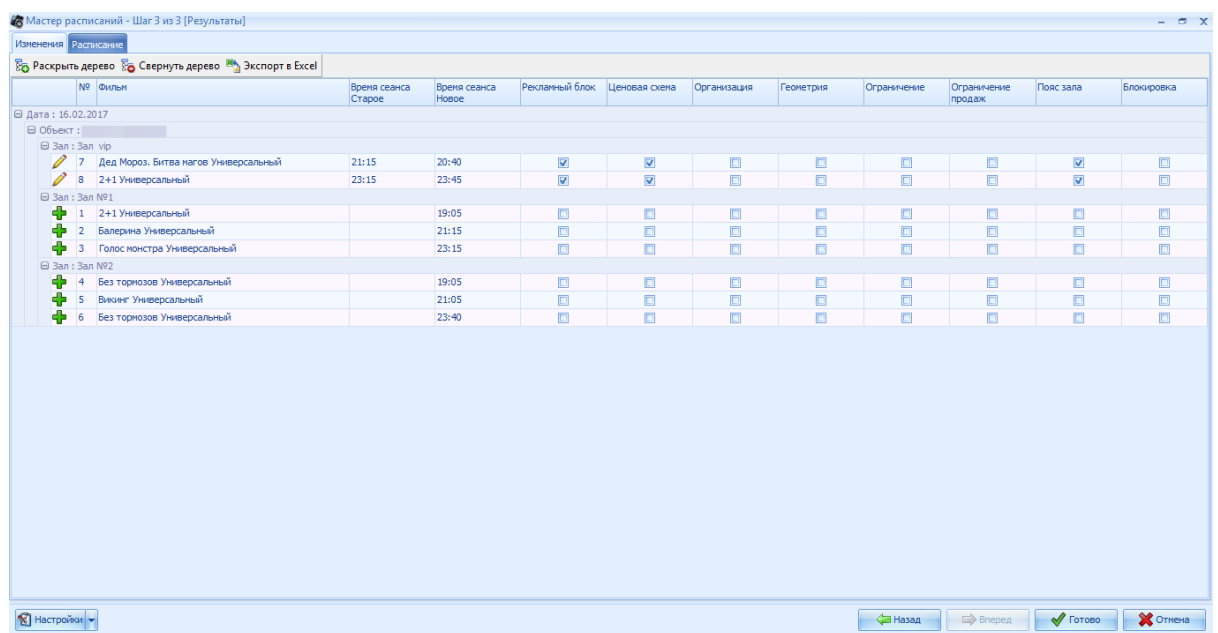

- означает что в расписании было внесено изменение сеанса

+**+** - означает что в расписание был добавлен сеанс

 $\mathbf{\mathbf{\mathcal{X}}}$  - означает что в из расписания был удален сеанс

Галками отмечены параметры которые были изменены при редактировании расписания.

Функция "Свернуть дерево" позволяет свернуть дерево объектов. При использовании данной функции сворачиваются все ветви дерева.

Функция "Раскрыть дерево" позволяет раскрыть дерево объектов. При использовании данной функции раскрываются все ветви дерева.

Функция "Экспорт в Excel" позволяет выгрузить изменения расписания в файл Excel. Для завершения создания/изменения расписания необходимо нажать кнопку "Готово"

#### 4.4.1.3.2 Сценарий создания расписания

## *Сценарий создания расписания Запуск планировщика*

- 1. Запускаем приложение Cinema\_Meneger.exe
- 2. Переходим на вкладку "Репертуар"
- 3. В меню нажимаем кнопку "Сеансы"
- 4. В появившемся окне, в поле 2, щелкнуть правой клавишей мыши

5. Из выпадающего меню выбираем Добавить/Изменить шаблон расписания Порядок действий при *Создании нового шаблона*

## *Шаг 1*

1. Настройка параметров шаблона:

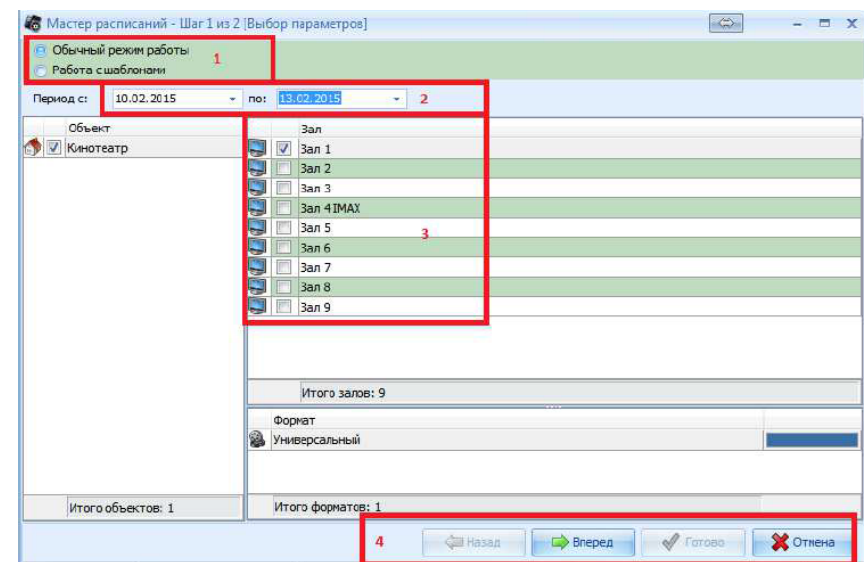

- 2. Выбор режима Обычный режим работы, он позволяет создавать новые шаблоны
- 3. Выбор даты для которой будет создан шаблон
- 4. Выбор залов для которых будет создан шаблон
- 5. Вперед переход к следующему шагу

#### *Шаг 2*

В поле 1 указан период.

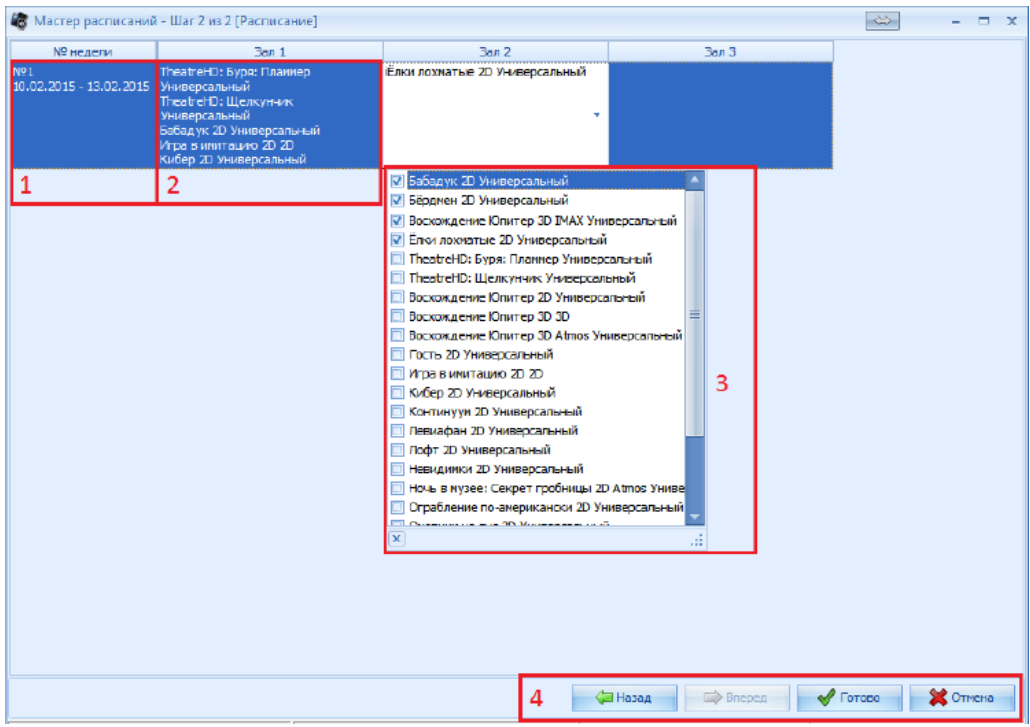

1. Далее для каждого выбранного зала, флажками отмечаются мероприятия, которые будут включены в шаблон (поле 2 и 3).

2. После того, как были выбраны все необходимые мероприятия для каждого зала, нажимаем Далее.

3. Шаблон сохраняется и далее будет доступен для использования при создании расписания.

При создании шаблона на каждый зал для каждой прокатной недели задается список фильмов.

При последующем построении расписания из шаблона программа формирует список сеансов, располагая поочередно фильмы из списка , заданного в шаблоне. При этом время 1 го сеанса - это время начала рабочей смены, а время начала последненего сеанса берется из настроек объекта.

#### **Порядок создания расписания сеансов на период.**

1. Запустить планировщик (Репертуар/сеансы -> контекстное меню правой кнопкой мыши)

2. На первом шаге выбрать период дат и залы для планирования и нажать кнопку "Вперед"

3. На втором шаге планировщика захватить курсором мыши мероприятие в необходимом формате и перетащить влево на соответствующий зал. Сеанс установится в начало смены. Выделить его одним кликом мыши и подвинуть на нужное время. Снять выделение. Аналогично заполнить ветку сеансов на первый день, указанного в шаге 1 периода. Созданное расписание можно применить к остальным дням периода или создать свое расписание на каждый день. После создания сетки сеансов перейти к следующему шагу, нажав кнопку "Вперед"

4. Проверить расписание, нажать "Готово"

#### **4.4.1.4 Настройка системы контроля доступа**

Справочник "Настройка системы контроля доступа" хранит информацию о настройках контроля доступа. В справочнике можно задать настройки срабатывания устройств проверяющих валидность билета и осуществляющих доступ в зал. Данные настройки в последствии можно привязывать к конкретным сеансам. По умолчанию заведены параметры на рисунке ниже.

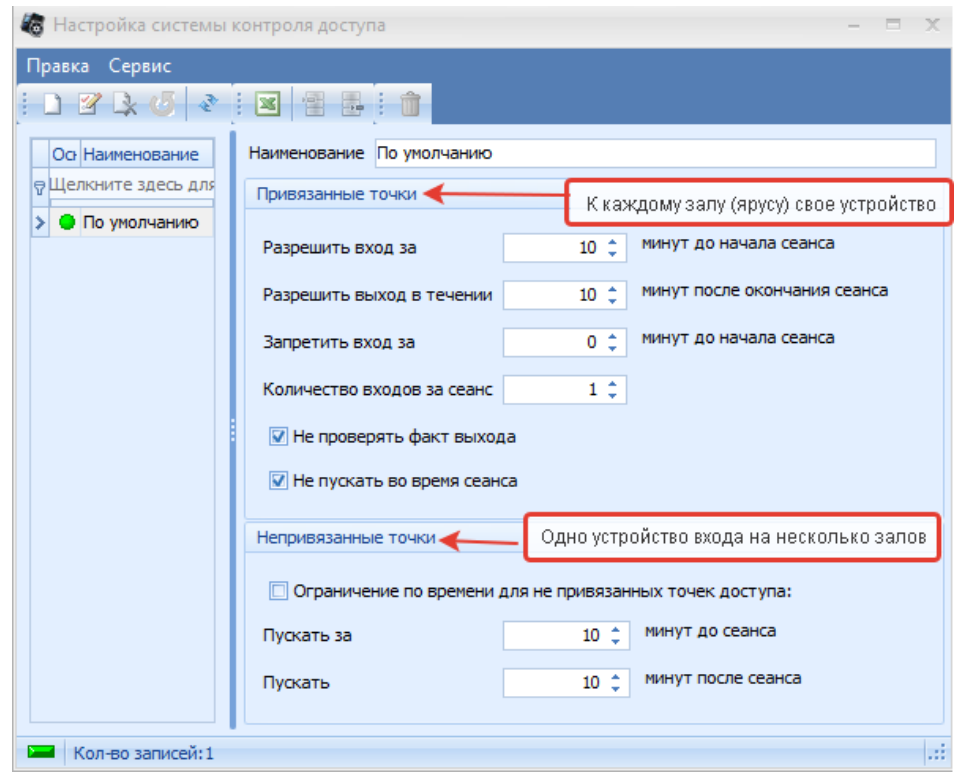

[Добавление](#page-11-0) новой записи происходит стандартным образом.

## **4.4.1.5 Настройка временных ограничений**

Справочник "Настройка временных ограничений" позволяет настроить ограничения на определенные операции на станциях, либо по контрагенту и привязать эти ограничения к конкретным сеансам.

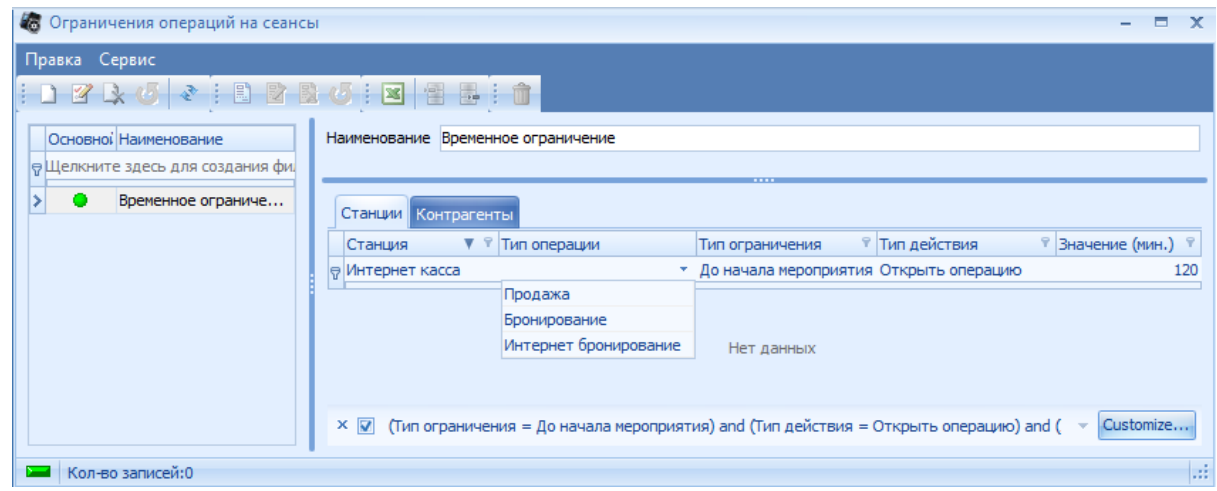

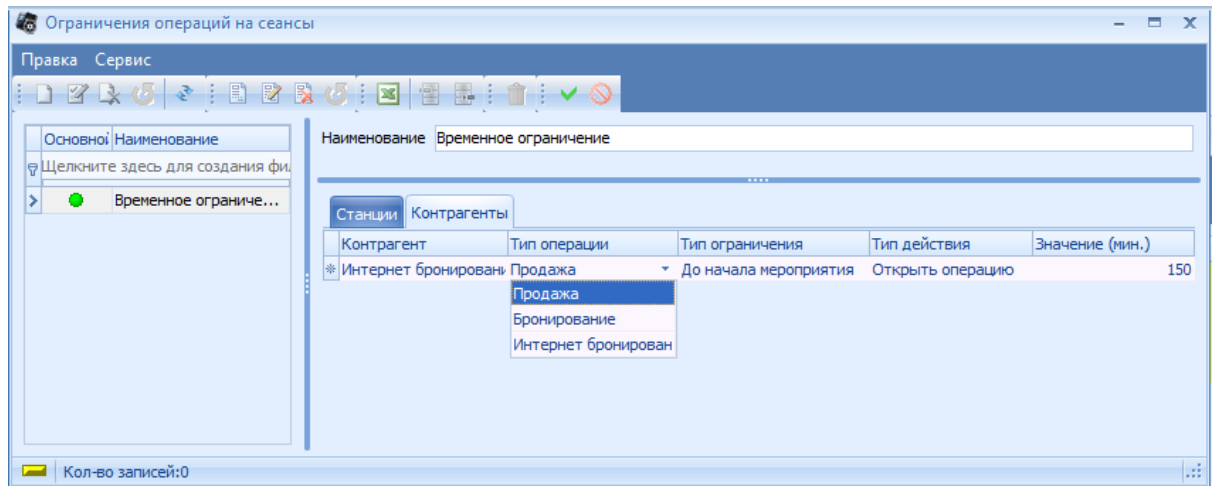

[Добавление](#page-11-0) новой записи происходит стандартным образом.

### **4.4.1.6 Праздничные дни**

Справочник "Праздничные дни" не используется.

#### **4.4.1.7 Форматы мероприятий**

#### *Форматы мероприятий*

На объекте могут демонстрироваться мероприятия различных форматов (Например - IMAX, D-Box, 4DX, 2D, 3D и т.д.). Для того чтобы можно было четко разграничить, в каком зале (2D или 3D) будет транслироваться данное мероприятие, не допустить ошибок при составлении расписания сеансов, соответствующие форматы мероприятий создаются в справочнике *Форматы мероприятий.*

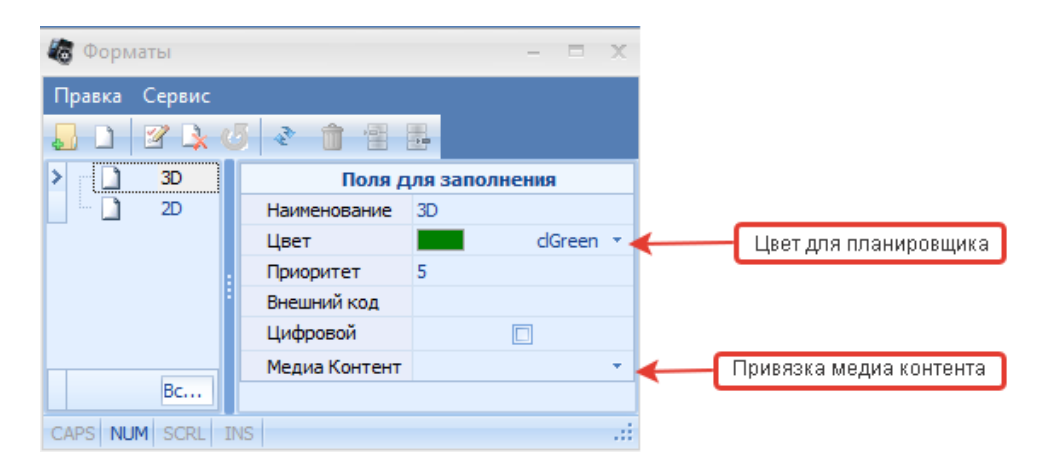

[Добавление](#page-11-0) [новой](#page-11-0) [записи](#page-11-0) происходит стандартным образом.

#### **4.4.1.8 Категории мероприятий**

Для возможности разделения мероприятий в отчетах в системе есть возможность привязки категорий к мероприятиям.

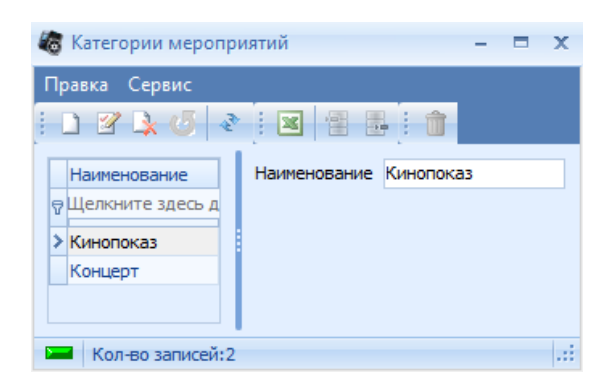

[Добавление](#page-11-0) [новой](#page-11-0) [записи](#page-11-0) происходит стандартным образом. Категория мероприятий привязывается к мероприятию в соответствующем справочнике.

#### **4.4.1.9 Свойства мероприятий**

В данном справочнике можно создать пользовательский набор свойств мероприятий. Свойства мероприятий используются для отображения в окне "Аннотация" монитора покупателя и для работы с модификаторами.

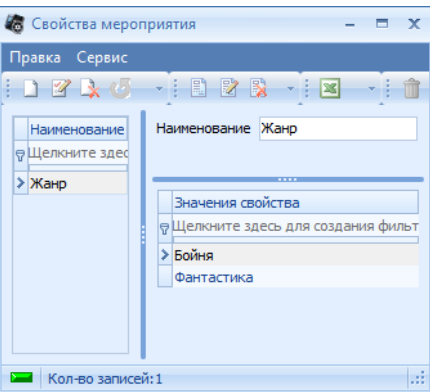

В левой части окна – перечень свойств, в правой – значения свойства. Добавление свойств и их значений происходит.

[Добавление](#page-11-0) новой записи происходит стандартным образом.

## **4.4.2 Прокатчики**

Этот справочник содержит список прокатных компаний – фирм, занимающихся прокатом мероприятий.

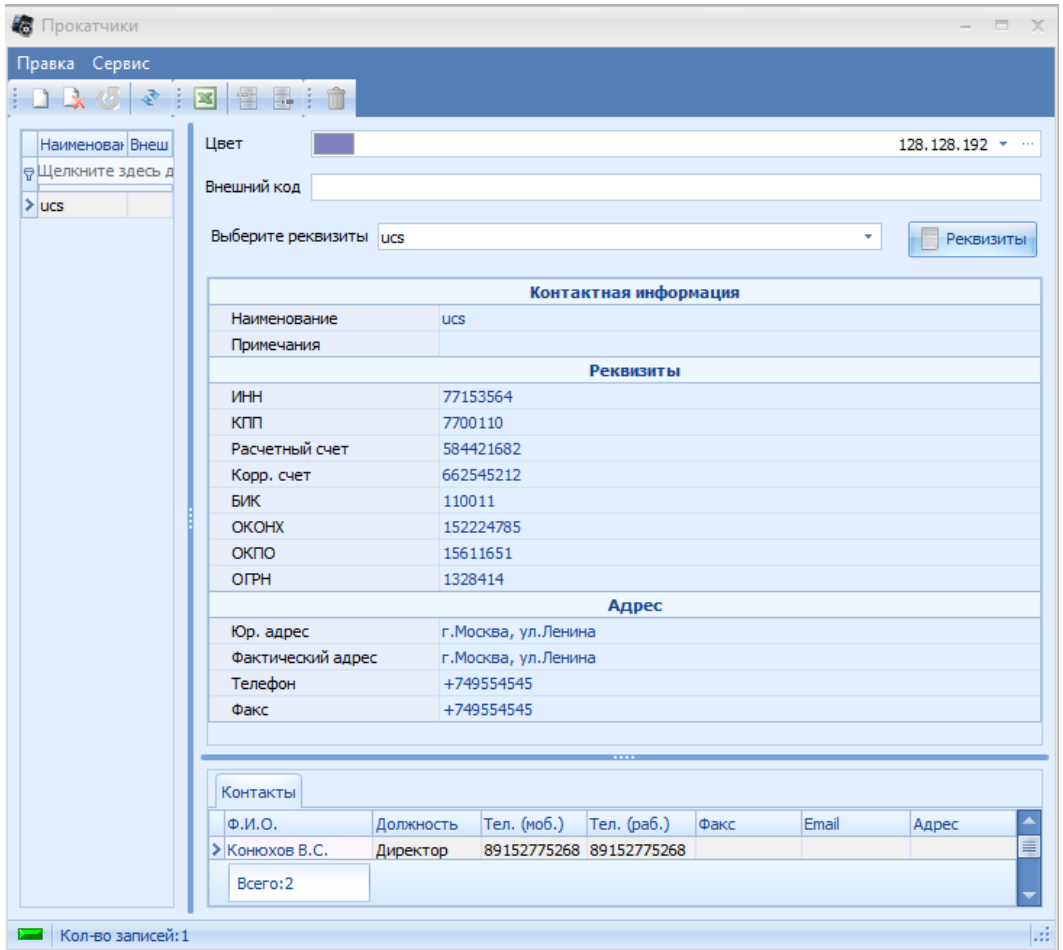

[Добавление](#page-11-0) [новой](#page-11-0) [записи](#page-11-0) происходит стандартным образом, при условии что предварительно были заведены реквизиты.

## <span id="page-88-0"></span>**4.4.2.1 Договора**

Справочник содержит перечень договоров с прокатчиками и подробной информацией о каждом договоре.

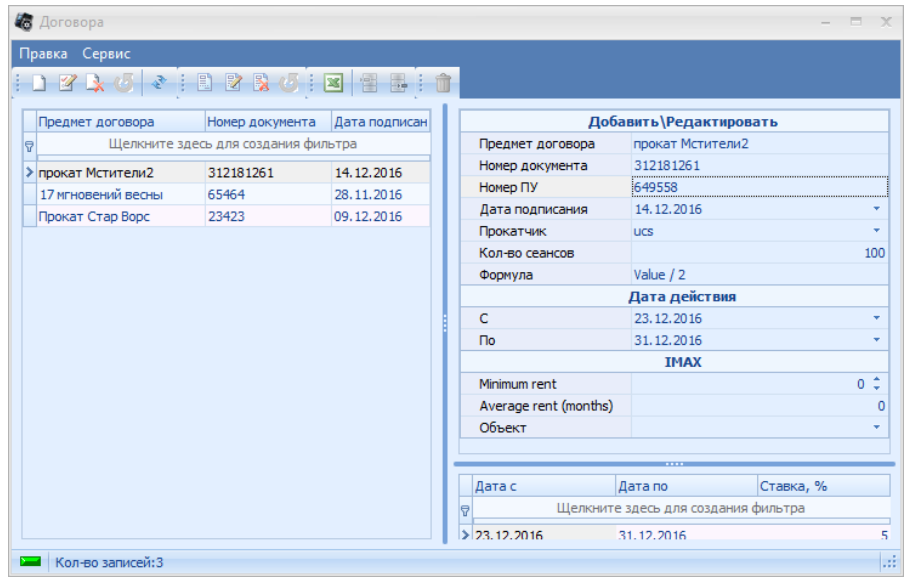

В левой части окна представлен список заведенных договоров, в правой части – параметры договора:

*Предмет договора* – название договора (единственное обязательное для заполнения поле). Обычно предметом договора является название мероприятия или мероприятия в формате, однако, поле можно заполнить произвольным образом*.*

*Номер документа* – номер договора с прокатной компанией;

*Номер ПУ* – номер прокатного удостоверения (Выдается Минестерством Культуры РФ); *Дата подписания* – дата подписания договора;

*Прокатчик* – ниспадающий список *Прокатчиков*, заведенных в соответствующем справочнике;

*Кол-во сеансов* – количество сеансов, на которое заключен договор (информативное поле);

*Формула* – формула расчета прокатной платы по продажам билетов на мероприятия (Value / 2 – стандартная формула отчисленный, автоматически подставляется из настроек менеджерской, Value – кассовые сборы по продажам на мероприятие);

*Даты проката: с … по …* - даты начала и окончания действия проката фильма по договору (использубтся для меморандумов и модификаторов).

В нижней части можно задать процентную ставку прокатных отчислений для выбранного периода времени. Задаются даты проката и % отчислений прокатной платы.

#### **4.4.2.2 Коэффициенты прокатчика**

Справочник "Коэффициенты прокатчика" содержит информацию о коэффициентах прокатчиков.

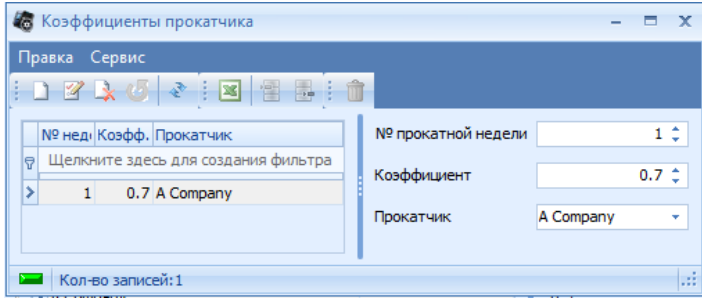

[Добавление](#page-11-0) [новой](#page-11-0) [записи](#page-11-0) происходит стандартным образом. В отчетах пользователь может создать отчет с расчетом прокатной платы по этим коэффициентам.

## **4.4.2.3 Меморандумы прокатчика**

*Меморандумы прокатчика* – это ограничения, накладываемые прокатчиками на прокат фильма. Для заведения меморандумов, необходимо воспользоваться справочником *Меморандумы прокатчика*.

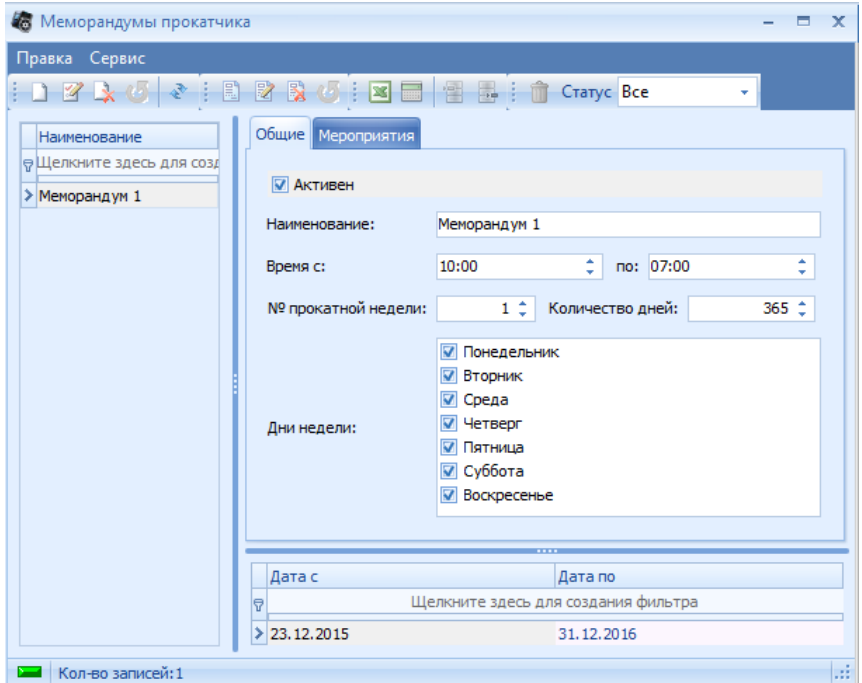

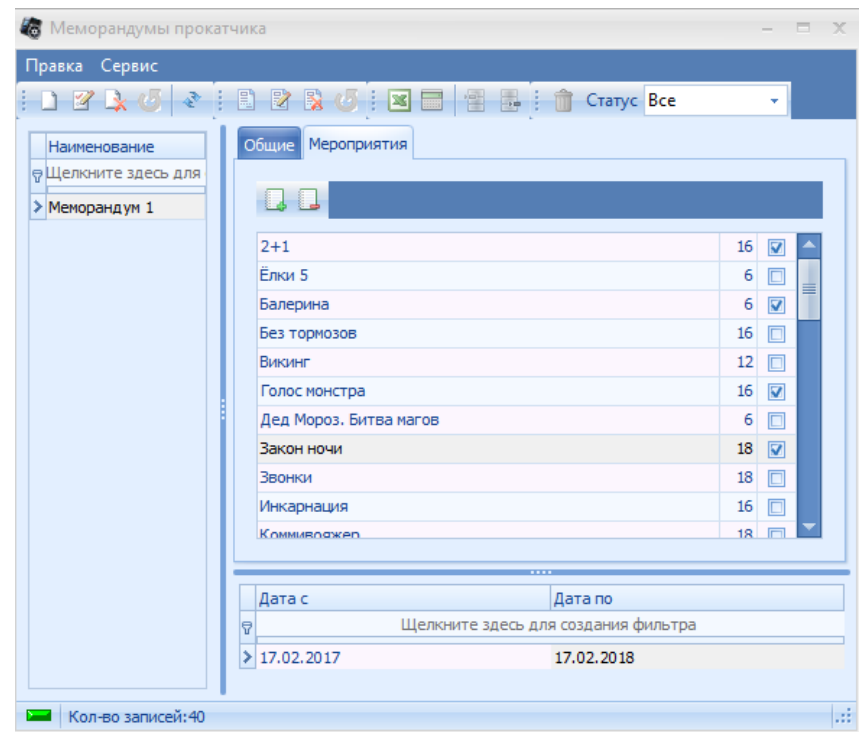

[Добавление](#page-11-0) [новой](#page-11-0) [записи](#page-11-0) происходит стандартным образом.

Все поля и закладки в данном справочнике – это параметры применения меморандума. Описание полей и флагов справочника:

Флаг *Активен* – флаг, отвечающий за активность меморандума;

*Наименование* – название меморандума;

*Время с:… по:…* - временной промежуток начала сеансов действия меморандума; № прокатной недели - № прокатной недели, с которой начинает действовать

меморандум (первый день проката берется из поля «*Дата проката С…*» в справочнике [Договора\)](#page-88-0);

*Количество дней* – количество дней, начиная с даты проката, в течении которых будет применяться меморандум;

*Дни недели* – дни недели, когда будет действовать меморандум;

*Дата с* и *Дата по* – промежуток дат действия меморандума;

Закладка *Мероприятия* – мероприятия, к сеансам которых будет применяться меморандум.

В нижней части справочника заводятся периоды действия меморандума (у одного меморандума может быть неограниченное число периодов действия). Как только заведен хоть один период действия модификатора, становится активной функция редактирования меморандума.

После выбора параметров применения меморандума, необходимо завести условия ограничения меморандума. Для этого воспользуйтесь функцией *Редактирование меморандума*,

которая вызывается кнопкой **. После нажатия на данную кнопку**, откроется окно редактирования меморандума.

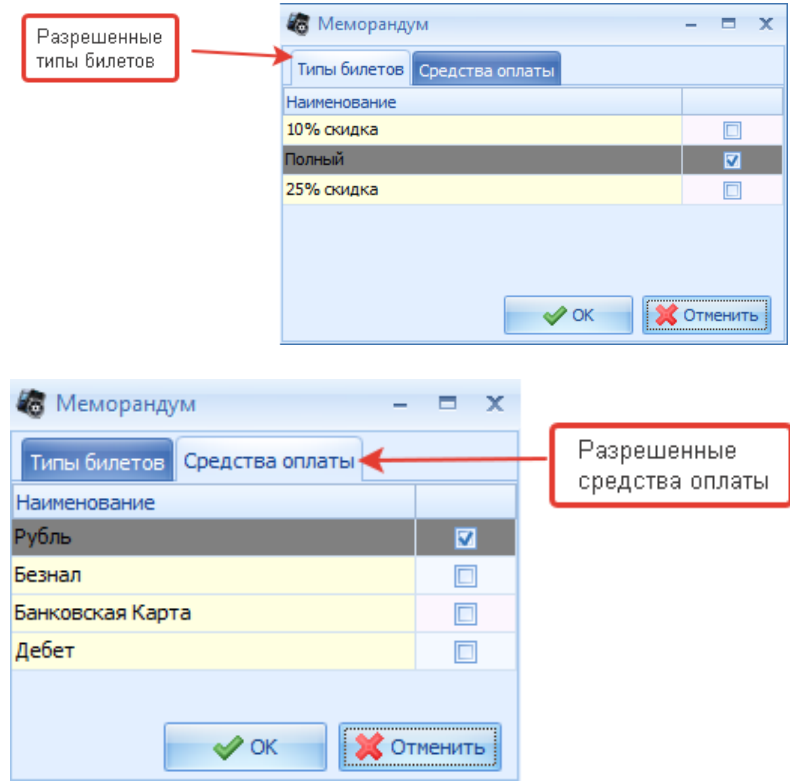

#### Важно!!! При пересечении настроек, меморандумы складываются.

Окно редактирования меморандума имеет 2 вкладки:

1. «Типы билетов» - данная вкладка содержит список всех, заведенных в программе, типов билетов.

2. «Средства оплаты» - данная вкладка содержит список всех, заведенных в программе, средств оплаты.

К сеансу может быть применено несколько меморандумов. Последовательность применения меморандумов аналогична последовательности их заведения в системе.

#### **Примечание.**

Основные моменты, на которые стоит обратить внимание при работе с меморандумами: 1. Время начала работы меморандумов должно быть больше либо равно началу работы кинотеатра.

2. Номер прокатной недели и кол-во дней необходимо сверять со справочником «Договора» датами проката мероприятия.

3. Необходимо следить за флагами, которые проставляются на вкладке «Мероприятия».

4. Применение меморандума можно увидеть в окне с сеансами.

5. Если у меморандума не проставить флаги ни у одного мероприятия, то меморандум не будет применяться.

6. Если на мероприятие действует несколько меморандумов, то разрешения на типы билетов и/или средства оплаты будут суммироваться. То есть, если один меморандум разрешает продажу полного и детского билета только за наличный расчет, а второй меморандум разрешает продажу полного и студенческого билетов за наличные и банковскую карту, то в итоге получиться, что на сеанс на данное мероприятие можно будет купить полный, детский и студенческий билеты, с возможностью их оплаты, как наличными, так и банковской картой.

## **4.5 Объекты учета**

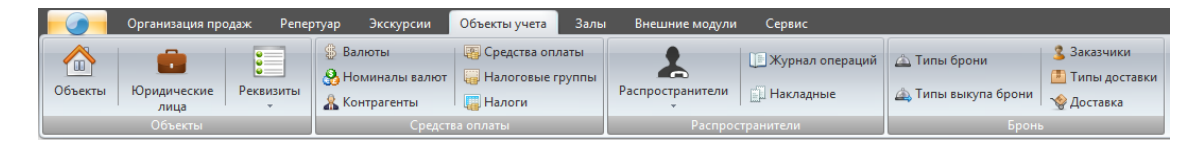

## **4.5.1 Объекты**

#### <span id="page-93-0"></span>**4.5.1.1 Реквизиты**

Справочник *Реквизиты организаций* предназначен для учета всех юридических лиц, связанных с объектом.

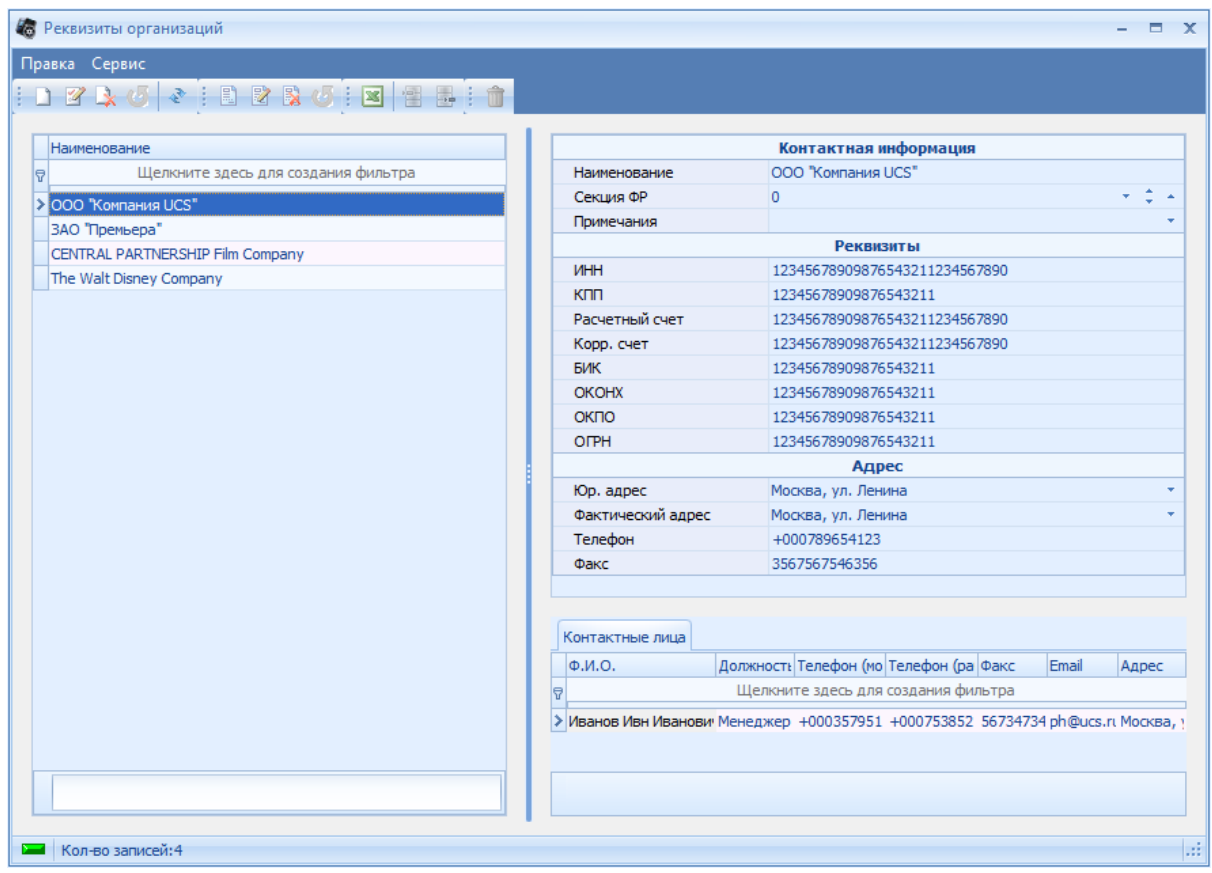

**Реквизиты организаций**

[Добавление](#page-11-0) [новой](#page-11-0) [записи](#page-11-0) происходит стандартным образом.

В нижней части справочника в разделе *Контактные лица*, есть возможность заведения контактных лиц, юридического лица.

#### 4.5.1.1.1 Должности

Справочник *Должности* предназначен для заведения должностей, которые в дальнейшем привязываются к контактным лицам в справочнике *[Реквизиты](#page-93-0) [организаций](#page-93-0)*.

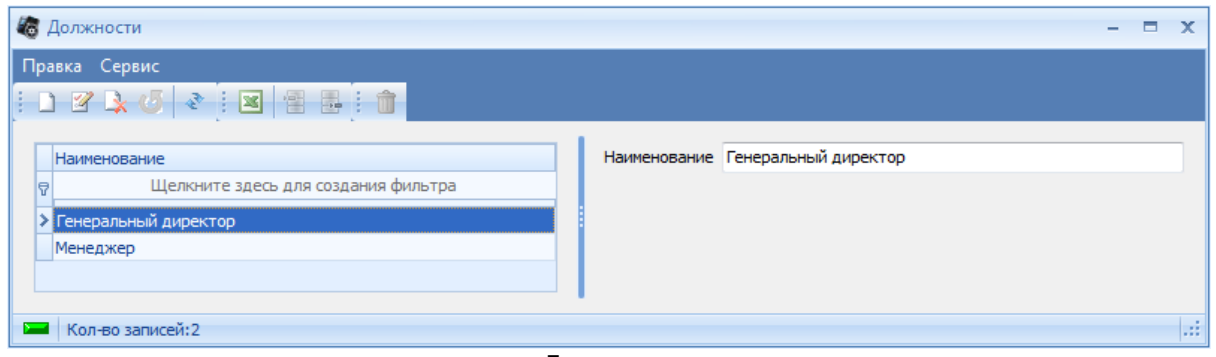

**Должности**

[Добавление](#page-11-0) [новой](#page-11-0) [записи](#page-11-0) происходит стандартным образом.

#### <span id="page-94-0"></span>**4.5.1.2 Юридические лица**

В системе предусмотрена возможность ведение учета по нескольким юридическим лицам на одном объекте.

При заведении сеанса, товара и комплекта билетов к каждому из них привязывается нужное юридическое лицо, что позволяет разделить выручку. В дальнейшем можно будет снять отчет, как по каждому юридическому лицу, так и по всем юридическим лицам в сумме.

#### 4.5.1.2.1 Добавление юридического лица

[Добавление](#page-11-0) новой записи происходит стандартным образом. При добавлении необходимо выбрать запись, нажав кнопку "Реквизиты". Реквизиты заводятся в справочнике *[Реквизиты](#page-93-0) [организаций](#page-93-0)*.

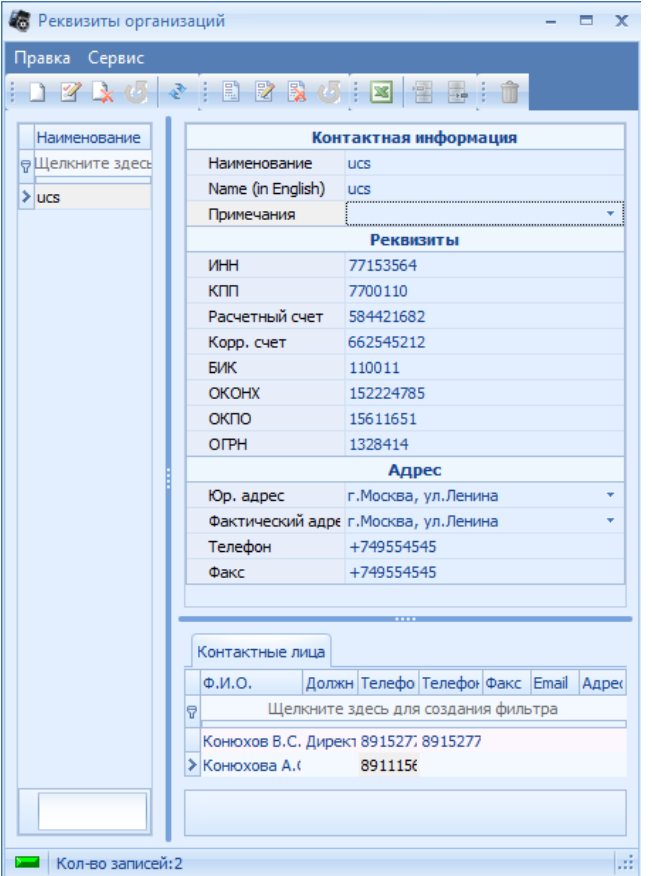

Первое добавляемое юридическое лицо автоматически становится основным.

## **4.5.1.3 Объекты**

Справочник *Объекты* представляет собой дерево, состоящее из групп объектов и самих объектов, разбитых по группам. В нем заводится, как основной объект, так и объекты, для организации кросс-продаж.

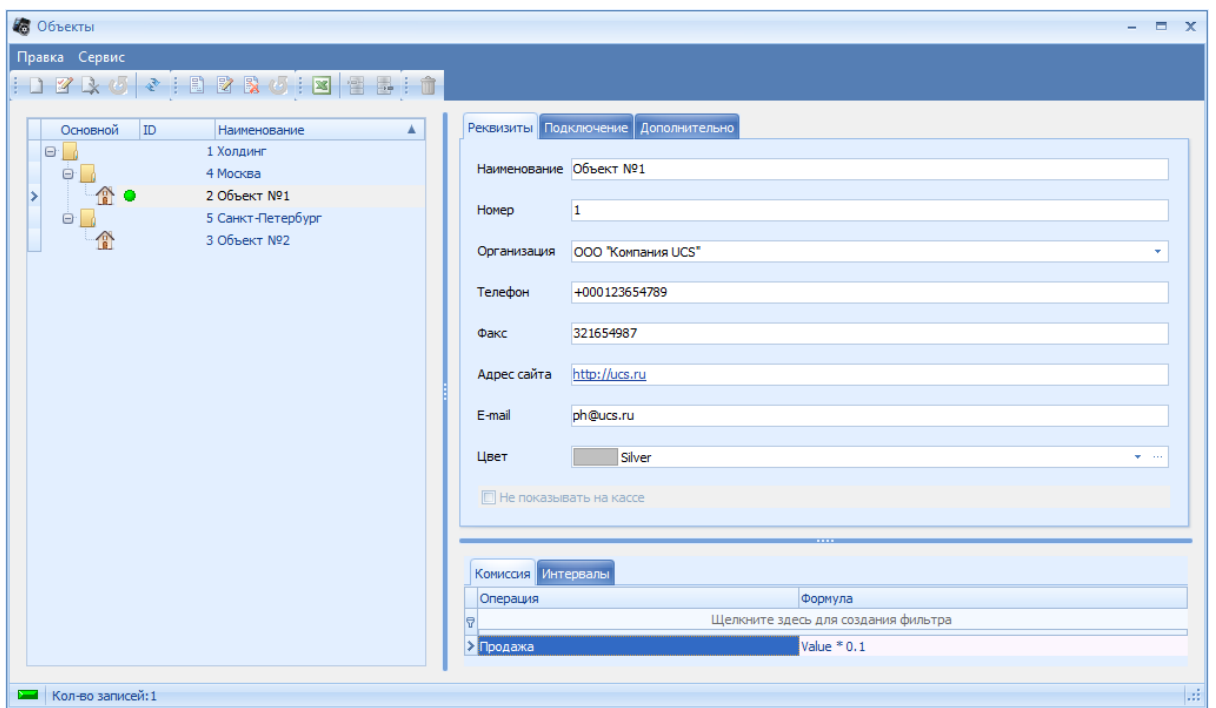

**Объекты**

В левой части справочника отображается дерево объектов, в правой - карточка выбранного из дерева объекта.

Карточка каждого объекта содержит закладки:

- *Реквизиты*
- *Подключение*
- *Дополнительно*
- *Комиссия*
- *Интервалы* (можно задать интервал, применяется для пользовательских отчетов)

4.5.1.3.1 Добавление объекта

При *добавлении нового объекта*, необходимо заполнить обязательные поля - это *Наименование, Номер* и *Юридическое лицо*, остальные поля не являются обязательными, и заполняются по мере необходимости. Для подключения к другому объекту, необходимо корректно заполнить поля на закладке *Подключение*.

Первый добавляемый объект автоматически становится основным.

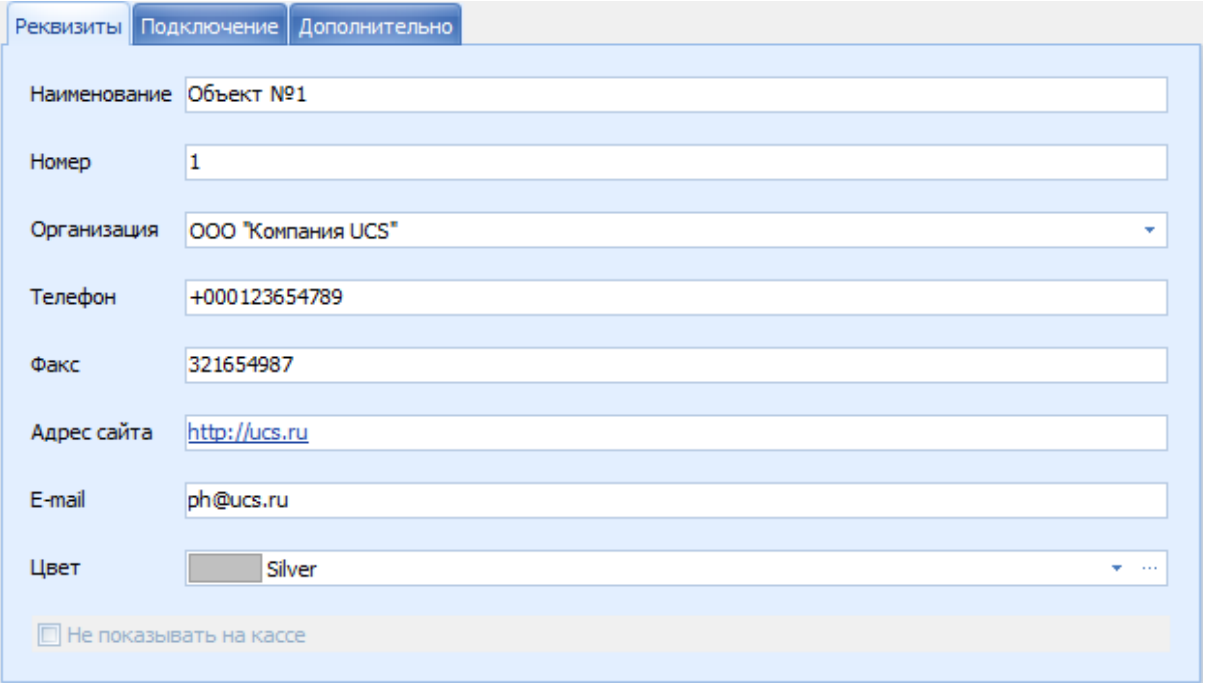

#### **Закладка "Реквизиты"**

Поля и флаги закладки *Реквизиты*:

- *Наименование* название объекта (является обязательным для заполнения поле);
- *Номер* уникальное для каждого добавляемого объекта поле (является обязательным для заполнения), при совпадении номеров, на экран будет выведено предупреждающее сообщение (Важно!!! Для основного кинотеатра всегда должно быть равно "1");
- *Организация* ниспадающий список [юридических](#page-94-0) [лиц,](#page-94-0) [заведенных](#page-94-0) [в](#page-94-0) [системе](#page-94-0);
- *Телефон* контактный номер телефона объекта;
- *Факс* факс объекта;
- *Адрес сайта* адрес сайта объекта;
- *E-mail* электронная почта объекта;
- *Цвет* цвет объекта, для отображения в мастере расписания;
- Флаг *Не показывать на кассе* флаг, отвечающий за отображение объекта на кассе.

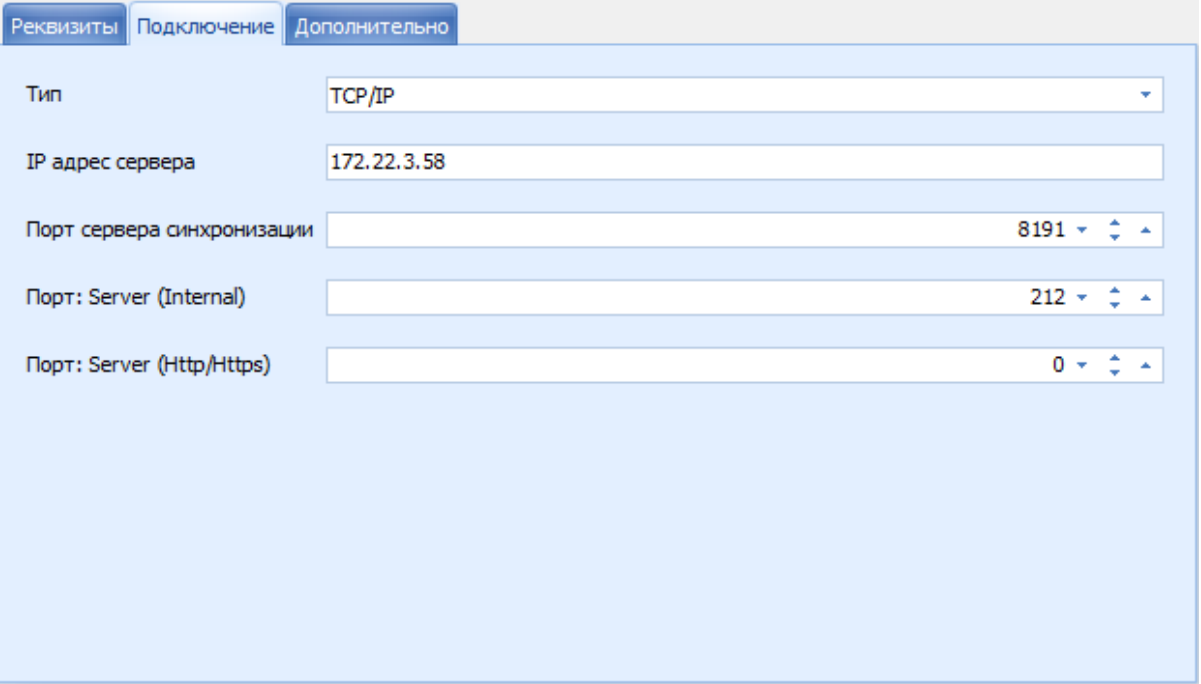

#### **Закладка "Подключение"**

Поля закладки *Подключение*:

- *Тип* ниспадающий тип подключения к удаленному объекту (TCP/IP, Http или Https);
- *IP адрес сервера* IP адрес сервера удаленного объекта;
- *Порт сервера синхронизации* порт сервера синхронизации удаленного объекта;
- *Порт: Server (Internal)* порт сервера при типе подключения TCP/IP (для Менеджерского сервера приложений - MA\_Server);
- *Порт: Server (Http/Https)* порт сервера при типе подключения Http/Https (для Менеджерского сервера приложений - MA\_Server).

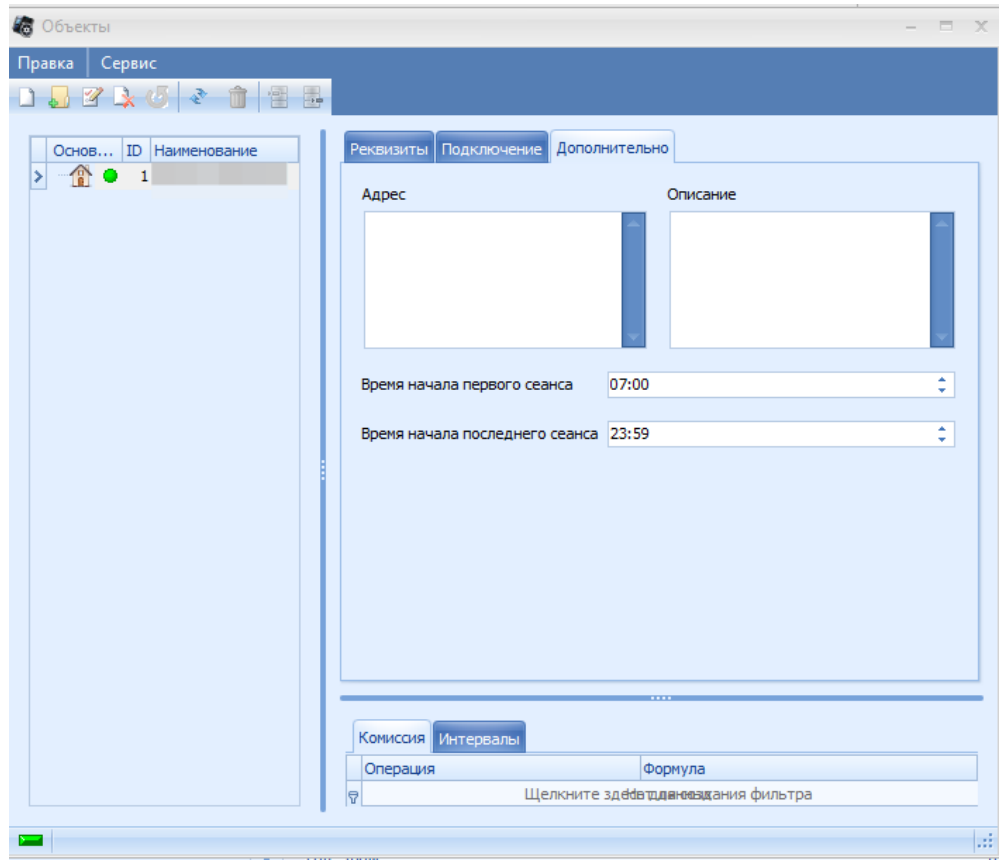

Поля закладки *Дополнительно*:

- *Адрес* информационное поле, в котором указывается адрес объекта;
- *Описание* информационное поле, в котором указывается дополнительная информация о объекте;
- *Время начала первого сеанса* указывается время начала первого сеанса (поле используется при работе с шаблонами в планировщике);
- *Время начала последнего сеанса* указывается время начала последнего сеанса (поле используется при работе с шаблонами в планировщике).

В системе реализована возможность накладывать на операции кросс продаж комиссию. Для этого необходимо на закладке *Комиссия* у удаленного объекта добавить операцию кросс продажи (Продажа, Бронирование и/или Выкуп брони), и указать формулу расчета накладываемой комиссии на операцию. Формула записывается следующим образом:

, где Value - сумма операции без комиссии.

Для проверки формулы, необходимо воспользоваться пунктом *Проверить формулу* контекстного меню, вызываемого на соответствующей операции. Система откроет окно *Проверка формулы*.

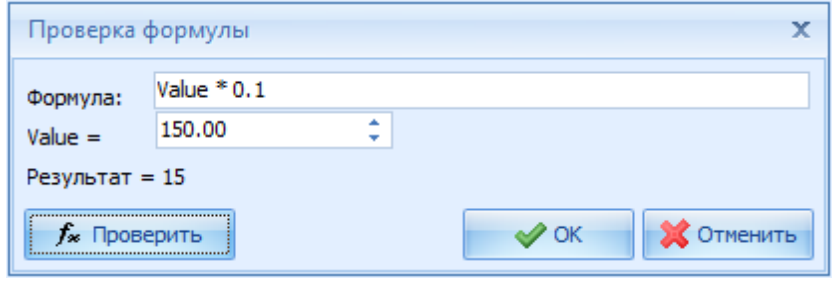

**Проверка формулы**

В поле *Value* необходимо ввести расчетное значение, и нажать кнопку *Проверить*. Сумма комиссии отобразиться в поле *Результат*.

**Примечание:** *Если у основного объекта прописать комиссии, то комиссия будет накладываться на соответствующие операции на своем объекте (на операции не по кросс продажам).*

## **4.5.2 Средства оплаты**

#### **4.5.2.1 Налоги**

Все виды налогов, используемых на объекте, если есть необходимость печатать их в фискальном чеке, должны быть заведены в системе. Для этого предназначен справочник *Налоги*.

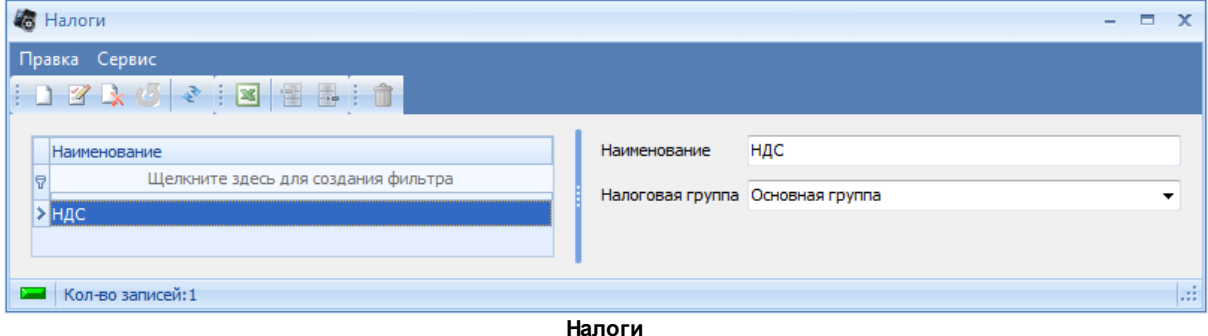

[Добавление](#page-11-0) [новой](#page-11-0) [записи](#page-11-0) происходит стандартным образом.

#### **4.5.2.2 Налоговые группы**

В системе предусмотрено наличие двух видов отчетности: билетная и фискальная отчетности. Для корректного ведения фискальной отчетности возможно создание налоговых групп для фискальных данных в отчетах, а так же при пробитии чеков на фискальном регистраторе. Налоговые группы создаются в справочнике *Налоговые группы*.

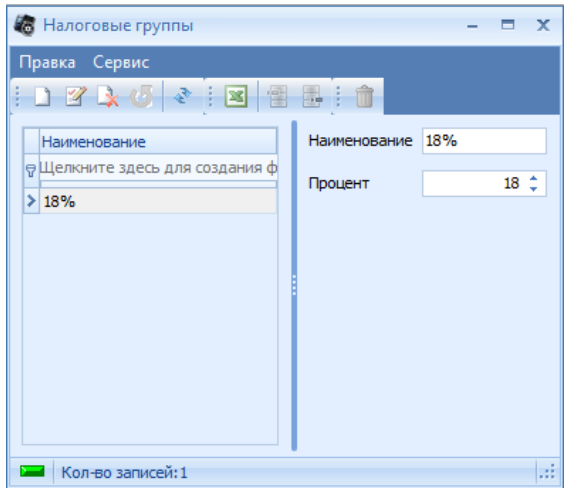

**Налоговые группы**

[Добавление](#page-11-0) [новой](#page-11-0) [записи](#page-11-0) происходит стандартным образом.

### **4.5.2.3 Средства оплаты**

Оплата может быть осуществлена тремя различными видами: наличными, оплата по кредитной карте, безналичный расчет. Возможна смешанная оплата одного заказа разными валютами (кроме платежного документа). Рассмотрим каждый тип оплаты.

- 1. *Наличные* к этому типу относятся все виды валют, в которых разрешено производить наличный расчет на территории государства (в Российской Федерации все наличные расчеты производятся только в рублях);
- 2. *Безналичная оплата* к этому типу относится два средства оплаты:
	- *Бонусная карта* безналичная форма расчетов, которая осуществляется при помощи бонусных клубных карт;
	- *Платежный документ* при данном типе оплаты, счет закрывается на организацию (контрагента), которая перечисляет денежные средства объекту безналичным переводом.
- 3. *Банковские карты* к этому типу относятся все банковские (кредитные, дебетовые...) карты, принимаемые на объекте.

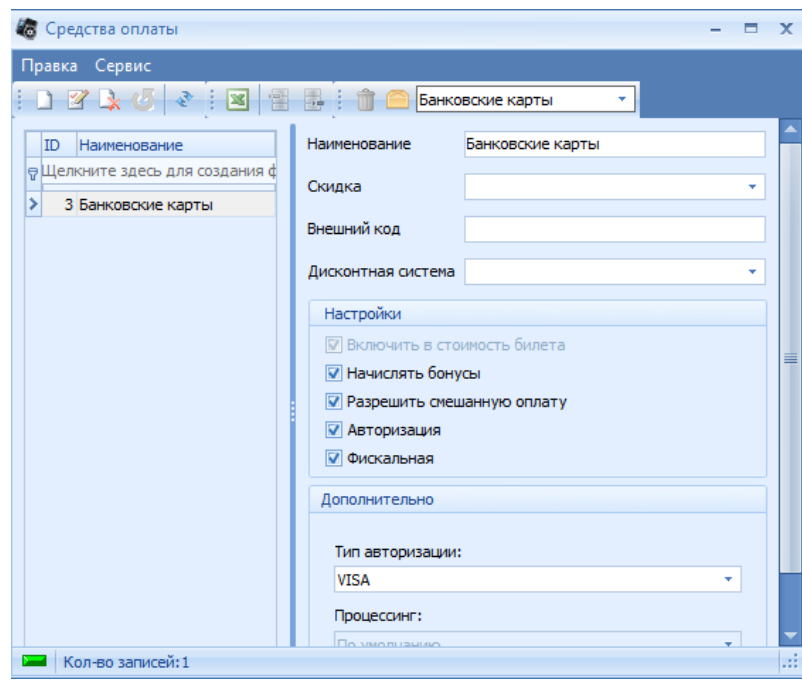

**Средства оплаты**

В левой части справочника перечислены средства оплаты, относящиеся к выбранному из ниспадающего списка типу оплаты. В правой - поля и флаги, относящиеся к выбранному средству оплаты.

Поля и флаги справочника:

- *Наименование* название средства оплаты;
- *Скидка* ниспадающий список скидок, при привязке которой, скидка будет автоматически применяться при оплате данным средством оплаты;
- Флаг *Включить в стоимость билета* флаг, отвечающий за то, будет ли участвовать данное средство оплаты при ценообразовании;
- Флаг *Начислять бонусы* флаг, отвечающий за то, будут ли начисляться бонусы при оплате данным средством оплаты;
- Флаг *Разрешить смешанную оплату* флаг, отвечающий за то, будет ли возможность смешанной оплаты с данным средством оплаты ;
- Флаг *Авторизация* флаг активен только для банковских карт (при выставленном флаге будет происходить авторизация через банковский терминал, установленный на кассе, с сервером авторизации банковских карт);
- Флаг *Фискальная - флаг отвечающий за то, будет ли печататься фискальный чек при оплате данной валютой;*
- Ниспадающий список *Авторизация/Тип авторизации* устанавливается тип авторизации средства оплаты (для *Безналичной оплаты* - либо *Платежный документ*, либо *Бонусная карта*; для *Банковских карт* - тип банковской карты (VISA, Master Card...)).

[Добавление](#page-11-0) [новой](#page-11-0) [записи](#page-11-0) происходит стандартным образом.

## **4.5.2.4 Контрагенты**

При безналичной оплате (платежный документ) заказа на кассе, необходимо выбирать, на какую организацию оформлять безналичный перевод средств. Список таких организаций создается в справочнике *Контрагенты*.

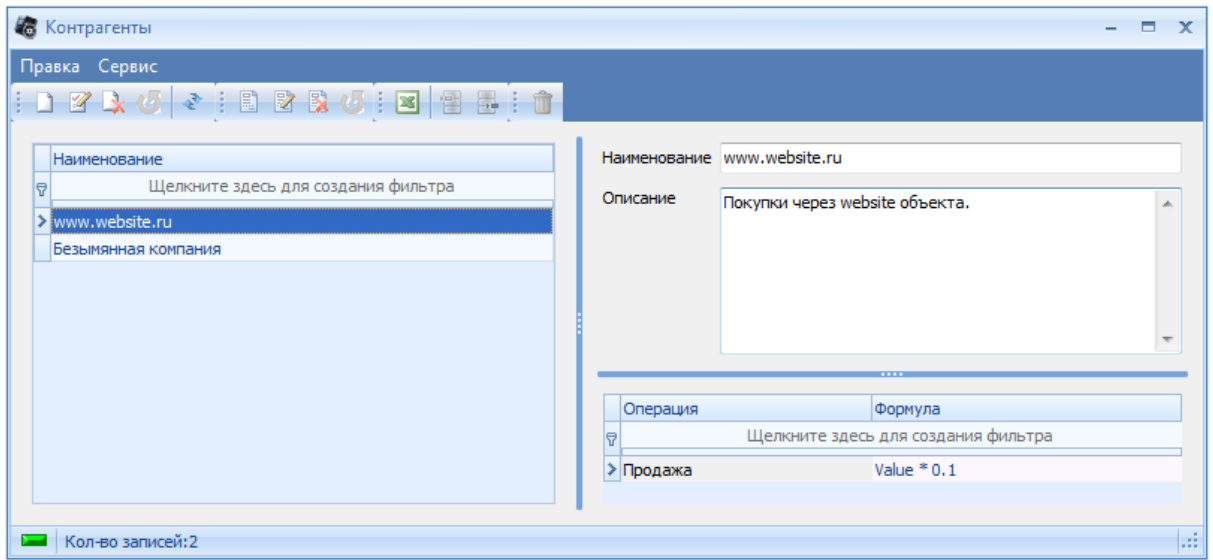

**Контрагенты**

[Добавление](#page-11-0) [новой](#page-11-0) [записи](#page-11-0) происходит стандартным образом.

На операции контрагентов, можно накладывать комиссию. Для этого необходимо в поле *Комиссия* у контрагента добавить операцию (Продажа, Бронирование и/или Выкуп брони), и указать формулу расчета накладываемой комиссии на операцию. Формула записывается следующим образом:

, где Value - сумма операции без комиссии.

Для проверки формулы, необходимо воспользоваться пунктом *Проверить формулу* контекстного меню, вызываемого на соответствующей операции. Система откроет окно *Проверка формулы*. В поле *Value* необходимо ввести расчетное значение, и нажать кнопку *Проверить*. Сумма комиссии отобразиться в поле *Результат*.

## **4.5.2.5 Валюты**

Система позволяет поддерживать несколько валют, и соотносить их курсы. Изначально в системе заведена только одна валюта, она же является базовой и национальной.

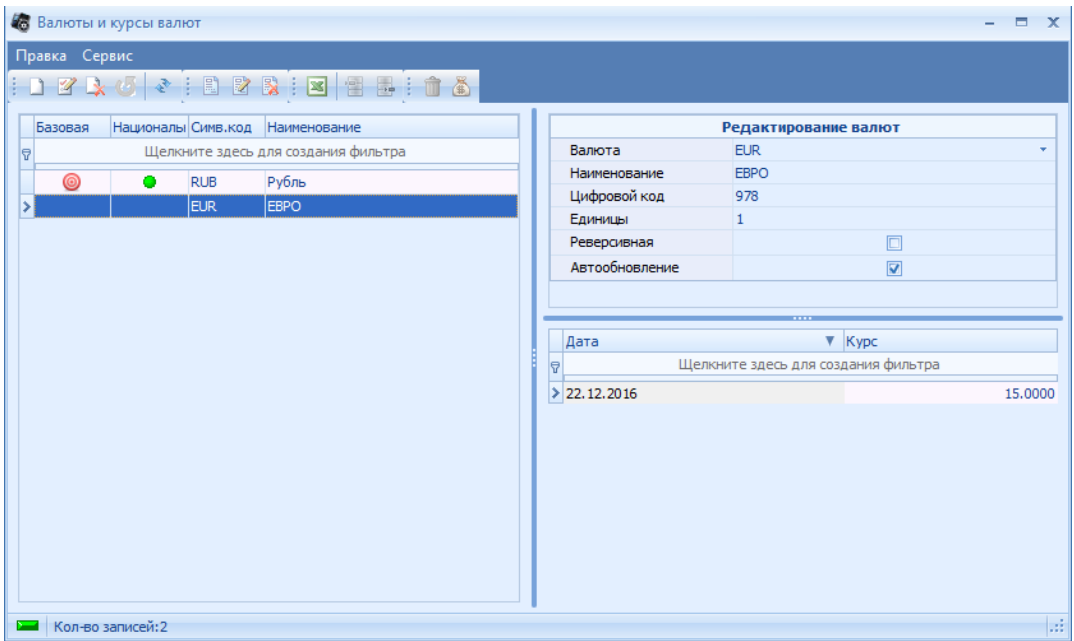

**Валюты и курсы валют**

В левой части справочника отображается список всех заведенных валют, в правой - поля и флаги, относящиеся к выбранной валюте, а так же таблица курсов на соответствующие даты.

Поля и флаги справочника:

- *Наименование* название валюты;
- *Символьный код* символьный код валюты;
- *Цифровой код* цифровой код валюты;
- *Единицы* десятичный множитель валюты (10<sup>x</sup>);
- Флаг *Реверсивная* флаг, отвечающий за то, будет ли курс прямой или обратный относительно базовой валюты;
- *Автообновление* флаг, отвечающий за то, будет ли валюта автоматически обновляться. Важно: Необходмо включить автообновление валюты в настройках! [Общие](#page-14-0)

[Добавление](#page-11-0) [новой](#page-11-0) [записи](#page-11-0) происходит стандартным образом.

**Примечание:** *Курсы для валют необходимо обновлять каждый день (Если не включено автообновление). Если на день продажи не заведен курс на какую-либо валюту, кроме базовой, то оплатить этой валютой будет невозможно. (Это не относится к базовой националдьно валюте, ее обновлять не нужно).*

#### **4.5.2.6 Номиналы валют**

Система позволяет хранить номиналы валют. Для каждой валюты необходимо добавить в справочнике номиналы валют.

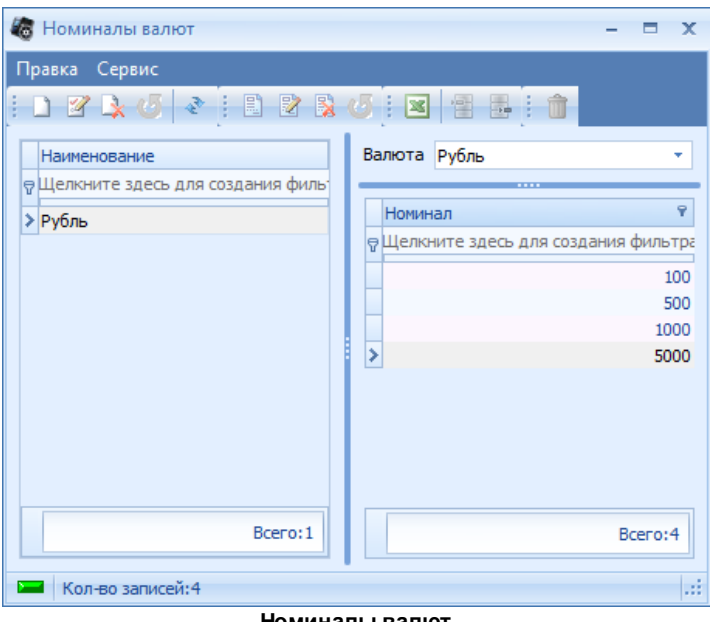

**Номиналы валют**

[Добавление](#page-11-0) [новой](#page-11-0) [записи](#page-11-0) происходит стандартным образом.

## **4.5.3 Распространители**

В системе предусмотрена возможность работы с распространителями билетов. В качестве распространителей могут выступать как физические, так и юридические лица.

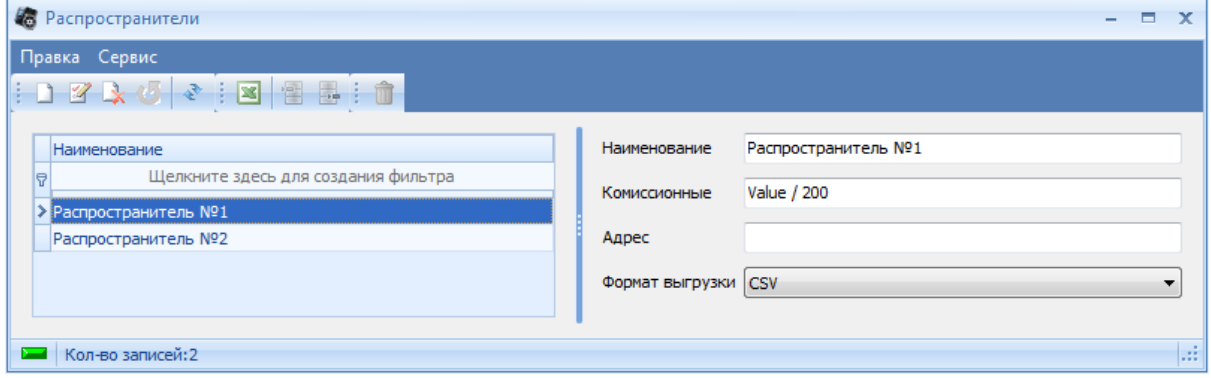

**Распространители**

Поля справочника *Распространители*:

- *Наименование* наименование распространителя;
- *Комиссионные* формула вычисления комиссионного вознаграждения распространителю, где Value - общая выручка за билеты, проданные распространителем;
- *Адрес* адрес распространителя;
- *Формат выгрузки* [формат](#page-105-0) [файла](#page-105-0) [выгрузки](#page-105-0).

[Добавление](#page-11-0) [новой](#page-11-0) [записи](#page-11-0) происходит стандартным образом.

## <span id="page-105-0"></span>**4.5.3.1 Форматы выгрузки**

Система позволяет как распечатывать билеты распространителю, так и выгружать набор мест в файл для распространения.

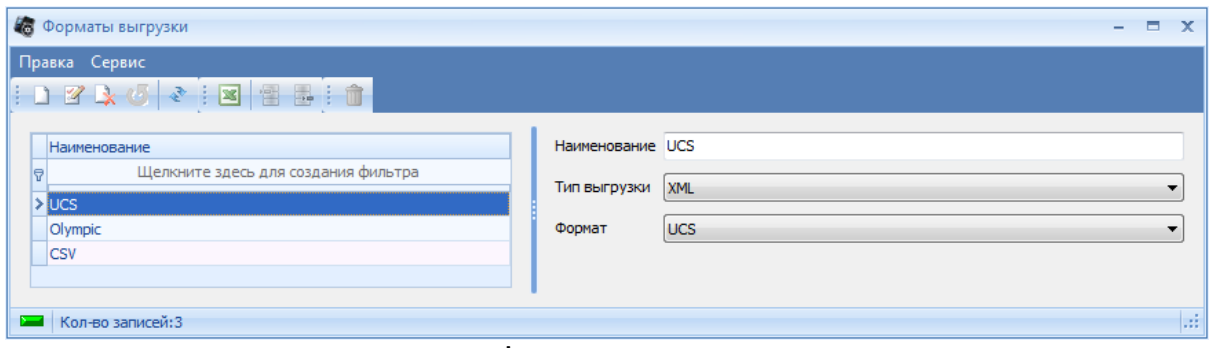

**Форматы выгрузки**

Поля справочника *Форматы выгрузки*:

- *Наименование* наименование формата выгрузки;
- *Тип выгрузки* тип создаваемого файла выгрузки (бывает двух типов *XML* и *CSV*)
- *Формат* вид формата файла выгрузки:
	- o При типе выгрузки *XML* может быть ли вида *UCS,* либо вида *Olympic*:
	- o При типе выгрузки *CSV* вид формата файла выгрузки задается вручную, с указание необходимых полей.

При выборе типа выгрузки *CSV*, становится активным для редактирования поле *Формат (?)*, а так же появляется дополнительное поле *Разделитель*.

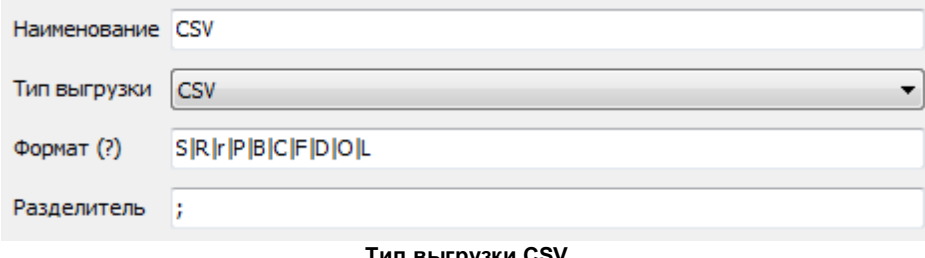

**Тип выгрузки CSV**

При нажатии на название поля *Формат (?)*, выходит всплывающая подсказка *Строка форматирования*, в которой перечислены все переменные формата, которые могут быть выгружены в файл.

| <b>DX</b><br>Строка форматирования   |
|--------------------------------------|
| Строка формата имеет следующий вид:  |
| A    B  C , где                      |
| А,В,С - описание колонок,   -        |
| разделитель                          |
| S - Сектор                           |
| R - ряд + место                      |
| г - номер ряда                       |
| Р - Место                            |
| B <n> - штрих-код. N - длина</n>     |
| штрих-кода от 1 до 24(необязательный |
| параметр), например В12              |
| С - цена                             |
| F - ID фрагмента                     |
| $D - ID$ ceanca                      |
| О - ID операции                      |
| L.<br>- ID яруса                     |
| X.<br>- игнорировать колонку         |

**Строка форматирования**

Кнопка на всплывающей подсказке *Строка форматирования* предназначена для закрепления окна, если данную кнопку не нажать, то всплывающая подсказка автоматически исчезнет через 5 секунд. Все переменные в поле *Формат (?)* перечисляются через разделитель "|".

В поле *Разделитель* указывается символ (обычно - ";"), которым будут разделяться колонки с переменными в файле выгрузки.

[Добавление](#page-11-0) [новой](#page-11-0) [записи](#page-11-0) происходит стандартным образом.

#### **4.5.3.2 Журнал операций**

Все операции на кассе, связанные с распространителями, автоматически фиксируются в *Журнале операций*. В *Журнале операций* на каждую произведенную операцию можно оформить накладную (если установлен флаг "Создать накладную").

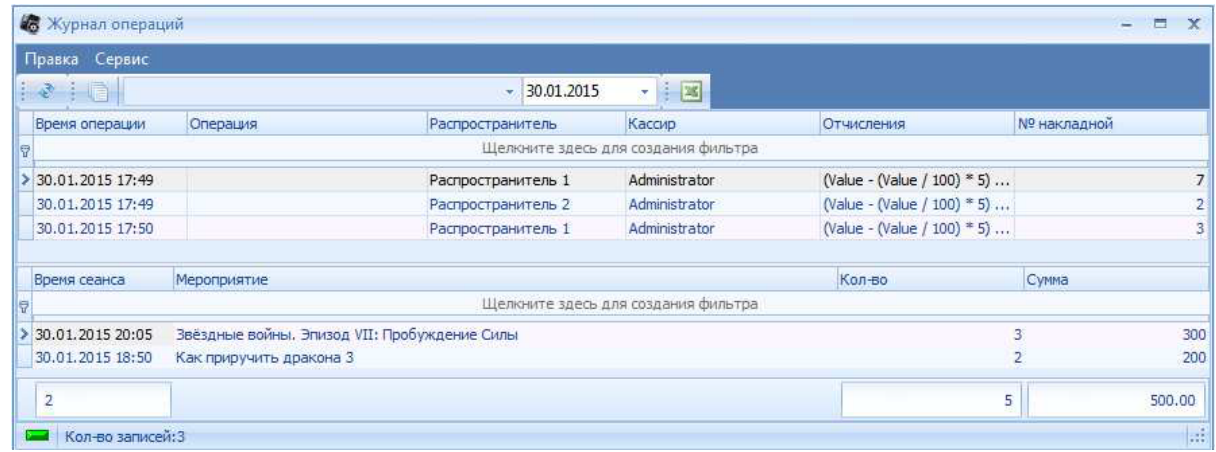

#### **Журнал операций**

Данное окно состоит из двух частей: в верхней части отображаются все операции, связанные с распространителями, в нижней части – общая информация по мероприятию, количество билетов по выбранной в верхней части операции и сумма.

Если в данном окне необходимо отобразить только операции, привязанные к конкретной накладной, то необходимо нажать кнопку *"Показать операции, привязанные к накладной"*
и в ниспадающем списке выбрать необходимую накладную.

Кнопка предназначена для обновления информации отображения. Все операции,

произведенные на кассе, автоматическиотображаются в менеджерской части в режиме он-лайн. Для того чтобы информация по операциям, произведенных на кассе после открытия окна *Журнал операций* обновилась, воспользуйтесь данной кнопкой.

Операции в верхней части окна представлены в виде таблицы со столбцами:

*Время операции* - дата и время операции;

*Операция* – тип операции;

*Распространитель* - наименование распространителя, на которого была произведена операция; *Кассир* - ФИО кассира, оформившего операцию;

*Отчисления* - формула отчисления по данной операции;

По накладной - номер накладной.

Для того чтобы создать накладную по операции, необходимо выбрать операцию в списке, и воспользоваться командой всплывающего меню *Создать накладную с включением операции*. Система выдаст окно создания накладной:

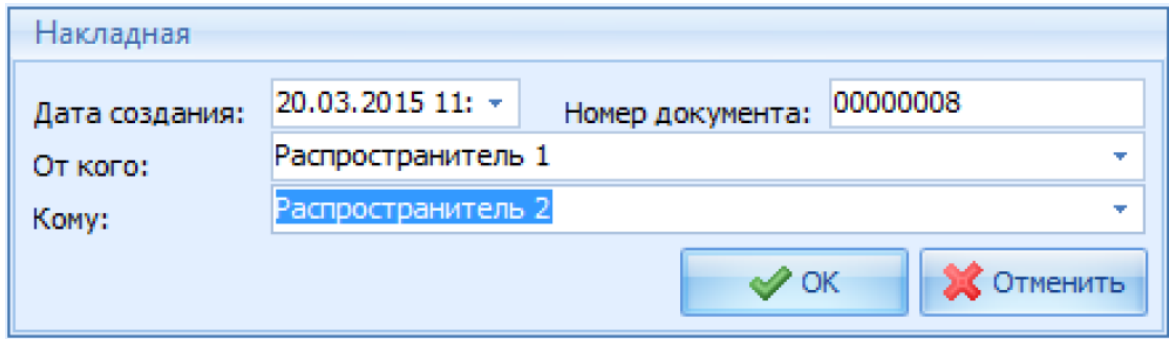

**Окно создания накладной**

*Дата создания* – дата создания накладной, проставляется автоматически (текущие дата и время), но можно ввести вручную или с помощью встроенного календаря;

*Номер документа* – номер документа, формируется автоматически, но можно ввести вручную; *От кого* – передающий распространитель, вводится вручную или выбирается из ниспадающего списка распространителей;

*Кому* – принимающий распространитель, вводится вручную или выбирается из ниспадающего списка распространителей.

Нажмите кнопку *OK* для создания накладной. Созданную для операции накладную можно распечатать. Для этого необходимо установить курсор на операцию с накладной и воспользоваться командой всплывающего меню *Накладная - Печать.* Система выдаст окно предварительного просмотра накладной.

Для изменения макета накладной необходимо воспользоваться командой контекстного меню *Изменить макет*. Подробное описание того, как работать с этим пунктом, читайте в руководстве к программе "FastReport ".

Если на несколько операций нужно создать одну накладную, то сначала необходимо создать накладную для одной операции, затем установить курсор на однотипную операцию и воспользоваться командой всплывающего меню *Включить в накладную*.

В одну накладную можно объединять только однотипные операции (например, только несколько операций печати билетов в одну накладную или только несколько операций привязки билетов в одну накладную).

Для того чтобы отвязать накладную от операции, необходимо установить курсор на операцию и воспользоваться командой всплывающего меню *Исключить из накладной***.** На свободную операцию можно повторно создать накладную. Накладные после отвязки от операций сохраняются, их можно посмотреть в справочнике накладных.

#### **4.5.3.3 Накладные**

В справочнике *Накладные* можно создать, редактировать и удалять накладные.

Для добавления новой накладной, необходимо воспользоваться командой всплывающего меню *Добавить* или соответствующей кнопкой на панели инструментов.

Система откроет окно создания накладной. Добавленная таким образом накладная будет пустая. Для того чтобы внести в нее данные, необходимо в журнале операций включить одну или несколько (однотипных) операций в эту накладную.

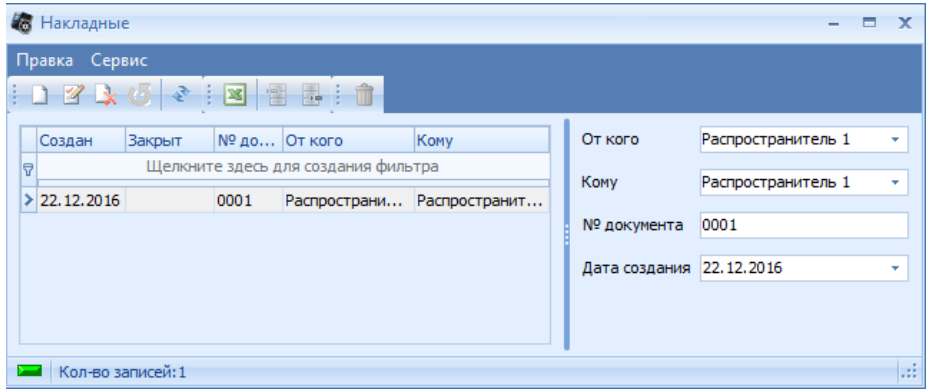

**Накладные**

## **4.5.4 Бронь**

### <span id="page-109-0"></span>**4.5.4.1 Доставка**

Справочник *Доставка* служит для заведения доставок заказчику билетов и дополнительных услуг. Используется на кассе при расширенном бронировании.

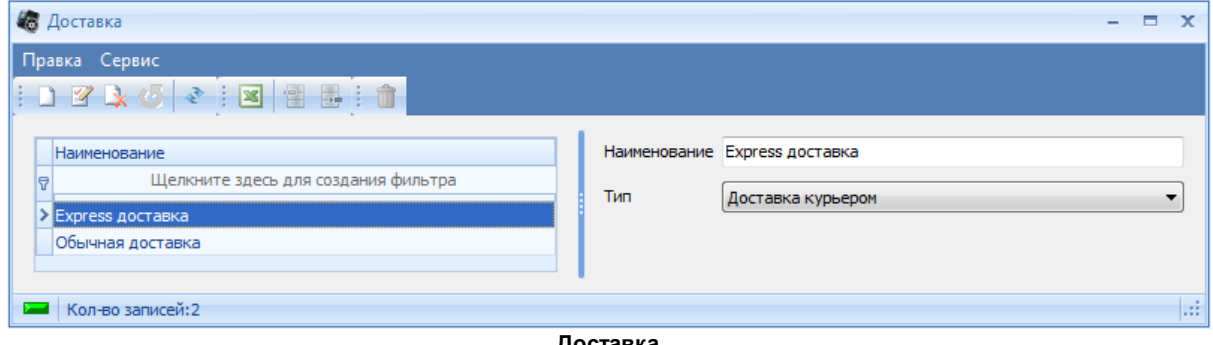

**Доставка**

[Добавление](#page-11-0) [новой](#page-11-0) [записи](#page-11-0) происходит стандартным образом.

### **4.5.4.2 Типы доставки**

*Типы доставки* - информационный справочник, позволяющий разделить доставку по типам. Используется при заведении *[Доставки](#page-109-0)*.

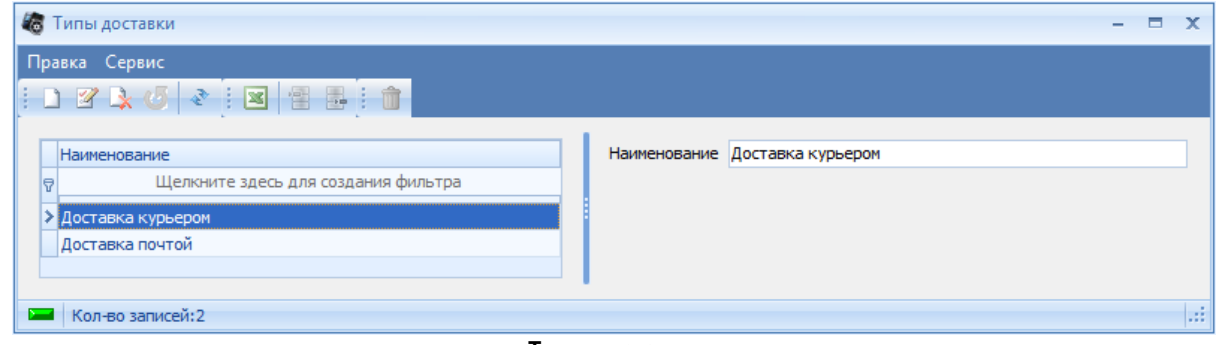

**Типы доставки**

[Добавление](#page-11-0) [новой](#page-11-0) [записи](#page-11-0) происходит стандартным образом.

### **4.5.4.3 Заказчики**

Справочник служит для заведения заказчиков, которым будут продаваться услуги объекта (бронь, выставки или экскурсии). Заказчики могут быть двух типов: физическое лицо и юридическое лицо.

Если заказчик – физическое лицо, то после заполнения данных заказчика выставляется тип *Физическое*, если – юридическое, то выставляется тип - *Юридическое*. После выставления типа *Юридическое*, появляются поля, которые заполняются автоматически, после выбора реквизитов юридического лица из выпадающего списка *Выберите реквизиты*.

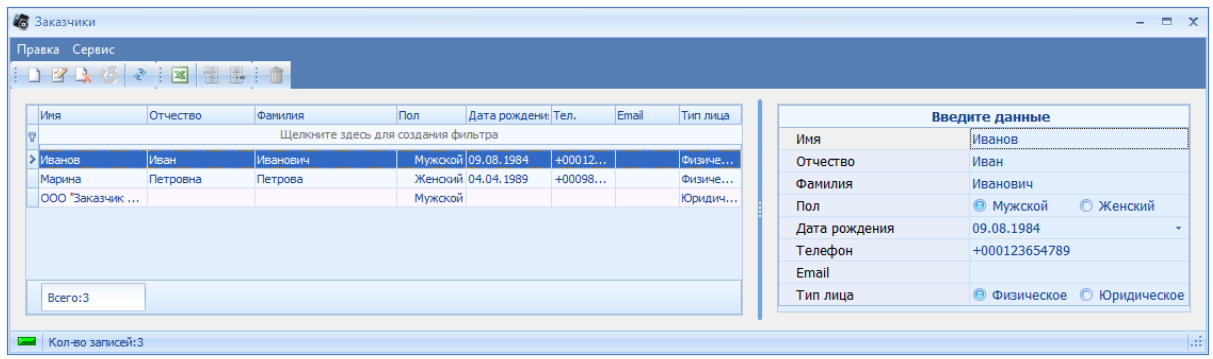

**Заказчики**

[Добавление](#page-11-0) [новой](#page-11-0) [записи](#page-11-0) происходит стандартным образом.

**Примечание:** *Если заказчик является юридическим лицом, то его необходимо завести в справочнике [Реквизиты](#page-93-0).*

#### **4.5.4.4 Тип выкупа брони**

В некоторых случаях при бронировании возникает необходимость определить, способ выкупа брони. Тип выкупа брони указывается в соответствующем справочнике.

### **107 "UCS-Премьера" руководство пользователя**

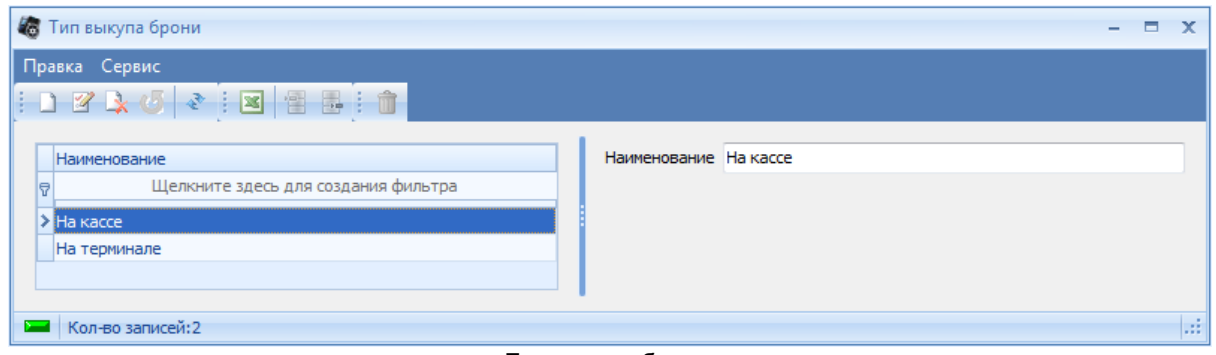

**Тип выкупа брони**

[Добавление](#page-11-0) [новой](#page-11-0) [записи](#page-11-0) происходит стандартным образом.

### **4.5.4.5 Типы брони**

При бронировании мест пользователь может указать, когда данная бронь должна автоматически сниматься.

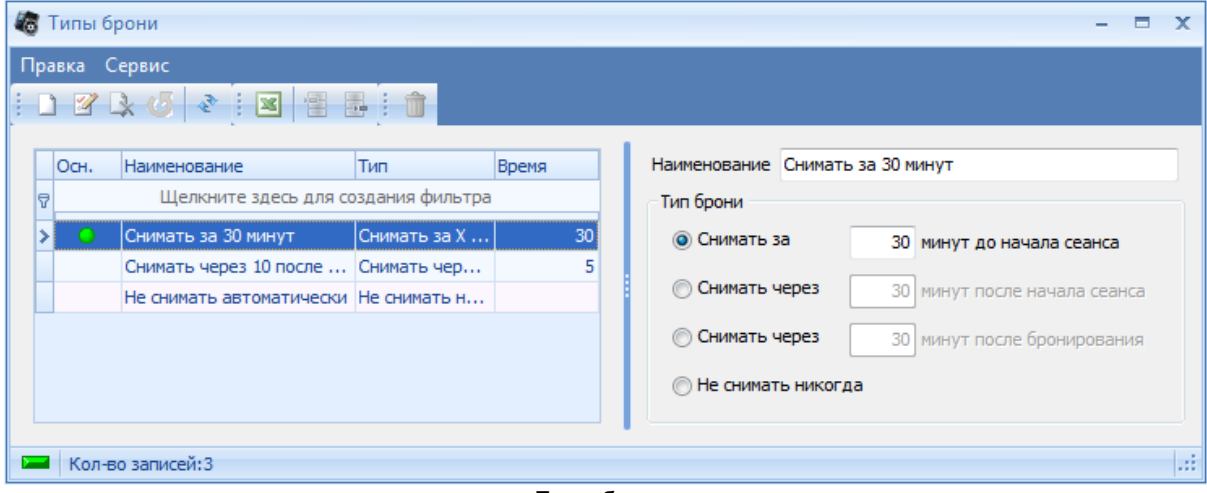

**Типы брони**

[Добавление](#page-11-0) [новой](#page-11-0) [записи](#page-11-0) происходит стандартным образом. После заполнения поля *Наименование*, нужно установить переключатель в разделе *Тип брони* в нужное положение, и указать нужное количество минут, если это требуется типом.

*Типы брони* бывают:

- *Снимать за Х минут до начала сеанса* бронь автоматически снимется за указанное количество минут до начала сеанса;
- *Снимать через Х минут после начала сеанса* бронь автоматически снимется через указанное количество минут после начала сеанса;
- *Снимать через Х минут после бронирования* бронь автоматически снимется через указанное количество минут после бронирования;
- *Не снимать никогда* бронь автоматически сниматься не будет, даже после окончания сеанса.

Зеленой точкой отмечено значение по умолчанию.

**Примечание:** *Типы брони касаются только автоматического снятия брони, вручную бронь может быть снята на кассе пользователем системы, обладающим соответствующими правами, в любой момент.*

# **4.6 Залы**

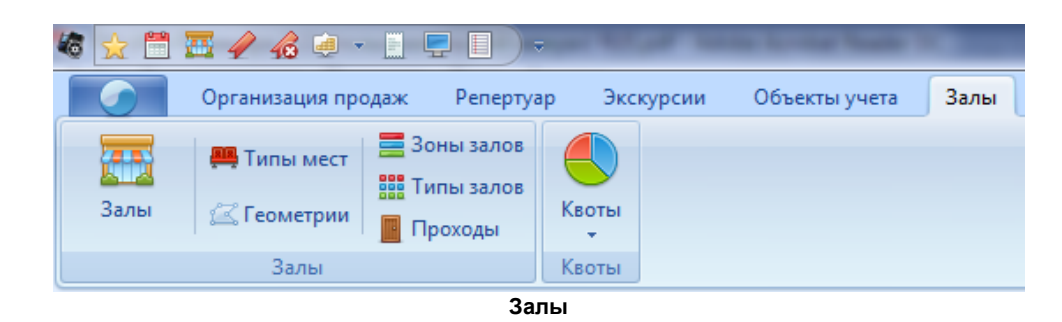

## <span id="page-112-0"></span>**4.6.1 Залы**

Справочник *Залы* предназначен для заведения залов объекта, а так же для прорисовки планов ярусов. У каждого зала могут быть заведены, в зависимости от типа объекта, один или несколько секторов (ярусов).

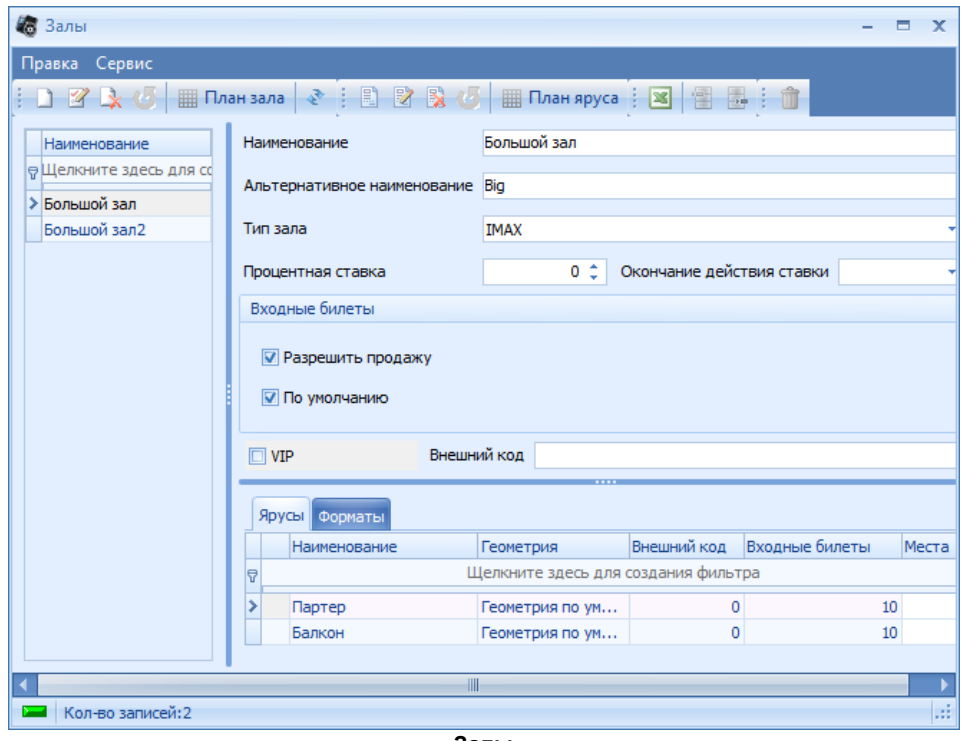

**Залы**

В левой части справочника перечислены залы объекта, в правой - параметры зала, закладки ярусов и форматов, относящихся к выбранному залу.

Параметры зала:

- *Наименование* наименование зала;
- *Тип зала* ниспадающий список [типов](#page-127-0) [зала;](#page-127-0)
- *Процентная ставка* процентная ставка по отчислениям (нужна для построения некоторых отчетов в РАО);
- *Окончание действия ставки* дата окончания действия процентной ставки (нужна для построения некоторых отчетов);
- Раздел *Входные билеты* (для активации данного раздела, необходимо выставить

соответствующие флаги в [настройках](#page-13-0) (при условии что на этот блок есть лицензия):

- o Флаг *Разрешить продажу* флаг, позволяющий разрешить продажу входных билетов на сеансы в данном зале;
- o *По умолчанию* при выставленном флаге, разрешение на продажу входных билетов на сеанс в данном зале будет устанавливаться автоматически, при создании сеанса.
- Флаг *VIP* признак того, что это VIP зал.
- *Внешний код* внешний код зала.

[Добавление](#page-11-0) [новой](#page-11-0) [записи](#page-11-0) происходит стандартным образом. После этого на закладке *Ярусы* добавляются ярусы, входящие в зал, [прорисовывается](#page-113-0) [планы](#page-113-0) [добавленных](#page-113-0) [ярусов,](#page-113-0) а так же на закладке *Форматы* добавляются форматы мероприятий , проходящих в зале.

На закладке *Ярусы* перечисляются все ярусы, входящие в выбранный зал, а так же присваивается [геометрия](#page-127-1), и прописывается количество входных билетов, разрешенных для продажи на ярус.

Поля закладки *Ярусы*:

- *Наименование* наименование яруса зала;
- Геометрия ниспадающий список **[геометрий](#page-127-1) залов**;
- *Внешний код* идентификационный код, используемый внешними системами распространителей;
- *Входные билеты* максимальное количество [входных](#page-126-0) [билетов,](#page-126-0) разрешенных для продажи на данном ярусе;
- *Места* кнопка, вызывающее информационное окно отображающее типы и количество сидячих мест в ярусе.

В контекстных меню справочника доступны функции *Клонирование зала* и *Клонирование яруса*, которые позволяют клонировать уже созданные зал и/или ярус соответственно.

#### <span id="page-113-0"></span>**4.6.1.1 Создание/редактирование плана яруса**

Для создания/редактирования плана яруса необходимо выбрать нужный ярус, и воспользоваться пунктом контекстного меню *План яруса* или соответствующей кнопкой на *панели*

*инструментов* . Система откроет Мастер прорисовки ярусов.

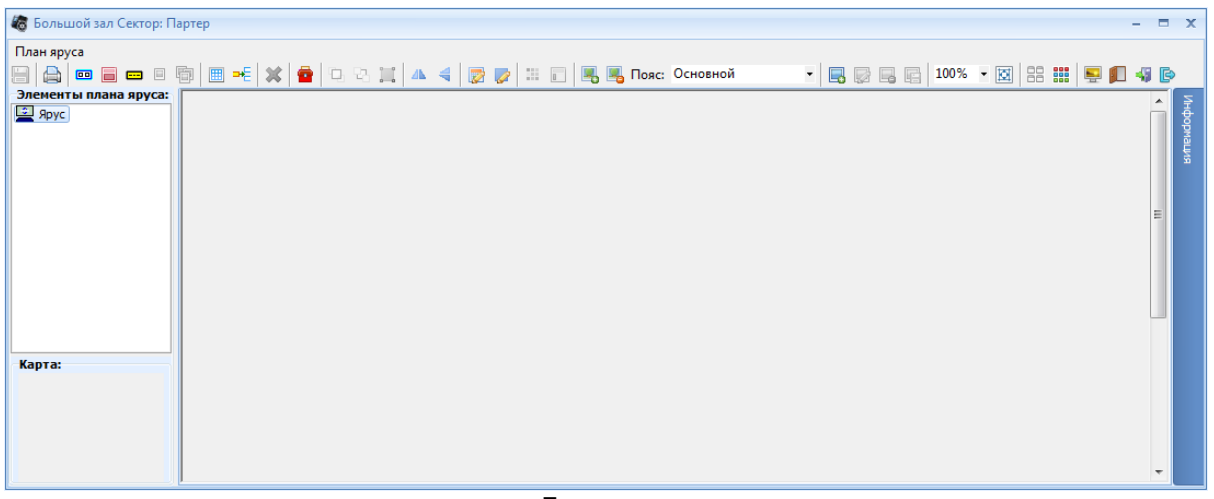

#### **План яруса**

Все необходимые объекты для прорисовки/редактирования плана яруса можно найти в *контекстном меню* или на *панели инструментов*.

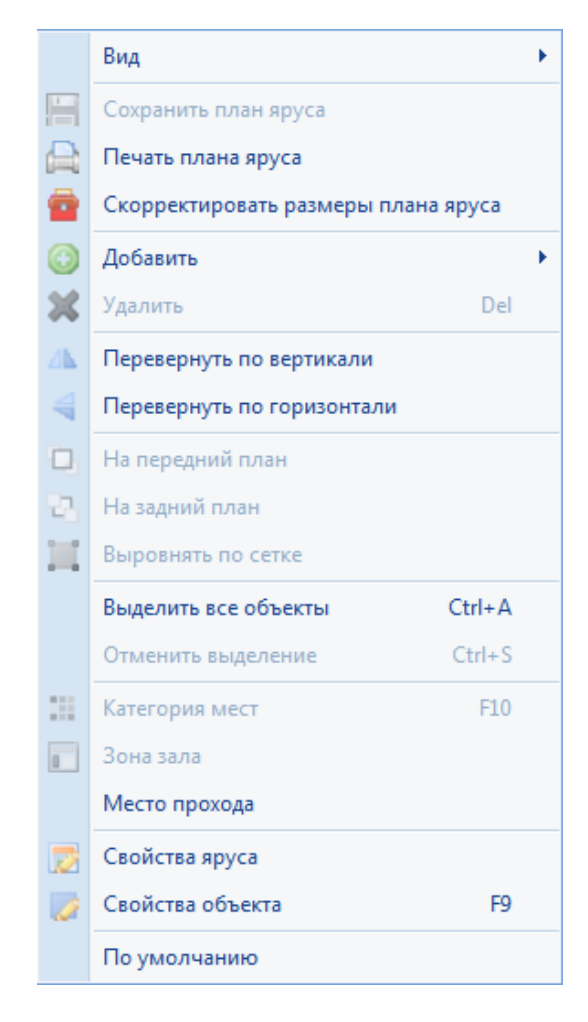

*Контекстное меню* содержит пункты:

- *Вид* пункт, отвечающий за цветовое отображение мест:
	- o *По типам мест* цветовая гамма отображения плана мест в цветовой гамме типов;
	- o *По зонам* цветовая гамма отображения плана мест в цветовой гамме зон залов;
- *Сохранить план яруса* сохраняется созданный план яруса;
- *Печатать план яруса* открывается окно распечатки плана яруса;
- *Скорректировать размеры плана яруса* происходит корректировка размеров плана яруса по максимальмым координатам от верхнего левого угла области просмотра;
- *Добавить* добавляет объект(ы) плана яруса:
	- o *Ряд (F2)* добавляет ряд;
	- o *Фрагмент* добавляет фрагмент;
	- o *Место (F3)* добавляет место;
	- o *Несколько мест (F4)* добавляет указанное количество мест;
	- o *Поле* добавляет указанное количество рядов с указанным количеством мест в каждом из рядов;

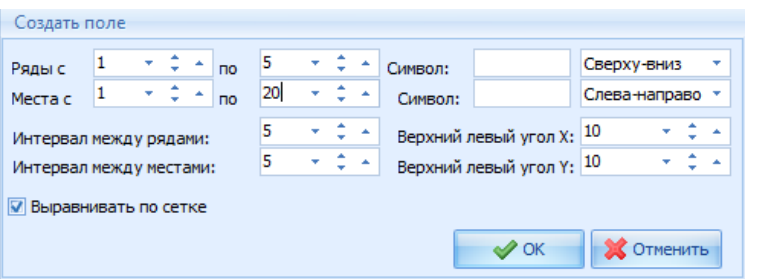

- o *Произвольный объект (F5)* добавляет произвольный объект;
- o *Маркеры рядов* добавляет маркеры рядов;
- *Удалить (Del)* удаляет выбранный объект(ы) плана яруса;
- *Перевернуть по вертикали* переворачивает зеркально план яруса по вертикали;
- *Перевернуть по горизонтали* переворачивает зеркально план яруса по горизонтали;
- *На передний план* выводит выбранный объект(ы) плана яруса на передний план;
- *На задний план* убирает выбранный объект(ы) плана яруса на задний план;
- *Выровнять по сетке* выравнивает выбранный объект(ы) плана яруса по сетке;
- *Выделить все объекты (Ctrl+A)* выделяет все объекты плана яруса;
- *Отменить выделение (Ctrl+S)* снимает выделение со всех объектов плана яруса;
- *Тип места (F10)* открывается окно с [типами](#page-126-0) [мест;](#page-126-0)
- *Зона зала* открывается окно с [зонами](#page-127-2) [залов](#page-127-2);
- *Место прохода* открывается окно с [проходами;](#page-128-0)
- *Свойства яруса* открывается окно [свойства](#page-116-0) [яруса](#page-116-0);
- *Свойства объекта (F9)* открывается окно со свойствами объекта;
- *Группировать* объединяет в группу выделенные места (применяется для совместной продажи);
- *Разгруппировать* отменяет группировку выделенных мест (применяется для совместной продажи).

 $\textcolor{blue}{\textbf{H}}\textcolor{blue}{\textbf{H}}\textcolor{$ **Панель иструментов**

Кроме объектов, перечисленных в контекстном меню, панели инструментов содержит следующие объекты:

- *Загрузить фоновый рисунок* позволяет загрузить фоновый рисунок плана яруса;
- *Удалить фоновый рисунок* удаляет фоновый рисунок плана яруса;
- Ниспадающий список *Пояс* ниспадающий список поясов зала, к которому относится создаваемый/редактируемый ярус;
- *Добавить пояс* позволяет добавить пояс;
- *Изменить название пояса* позволяет изменить название выбранного в ниспадающем списке поясов пояса;
- *Удалить пояс* позволяет удалить пояс;
- *Сохранить изменения в распоясовке* сохраняет изменения, внесенные в поясах;
- Ниспадающий список *Масштаб* позволяет масштабировать план яруса для удобства его создания;
- *Предварительный просмотр* делает масштаб плана яруса 100%;
- *Выделение мест* стандартный способ автоматического выделения мест по указанным параметрам;

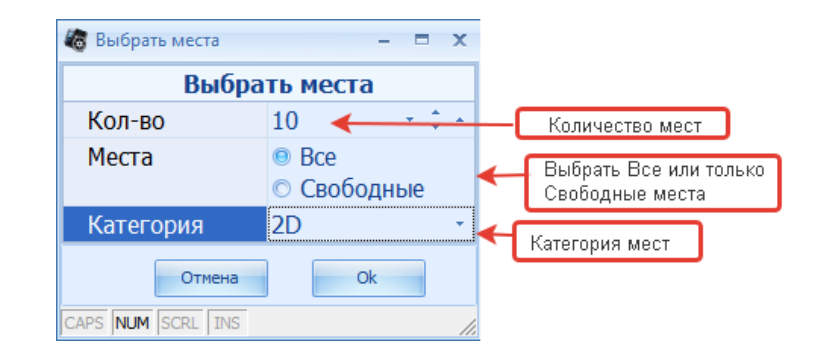

*Выделение мест* - расширенный способ автоматического выделения мест по указанным параметрам;

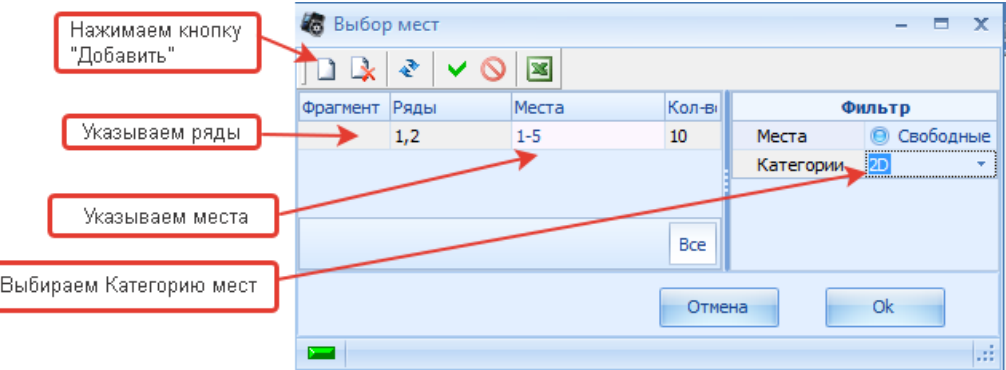

- *Добавить экран (Сцену)* добавляет произвольный объект с типом "Экран (Сцена)";
- *Добавить вход* добавляет произвольный объект с типом "Вход";
- *Добавить выход* добавляет произвольный объект с типом "Выход";
- *Добавить проход* добавляет произвольный объект с типом "Проход".  $\bullet$

<span id="page-116-0"></span>4.6.1.1.1 Основные настройки

Создание плана яруса начинается с настройки общих установок отображения элементов яруса в пункте главного меню *План зала - По умолчанию*.

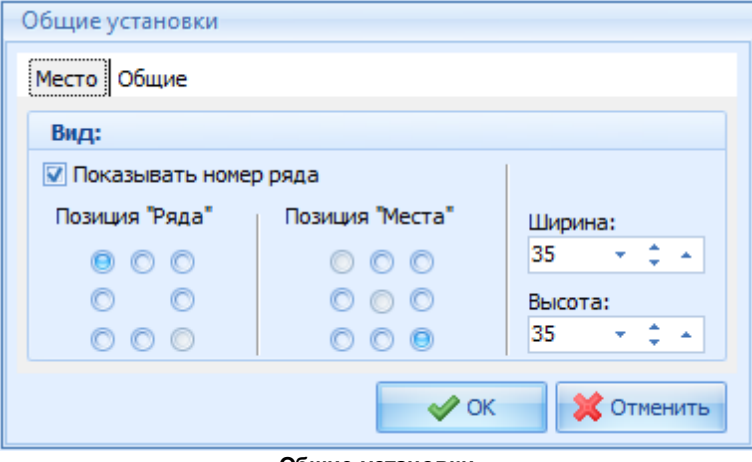

**Общие установки**

Настройка *Общих установок* разбита на две части (закладки):

- *Место* настройки, относящиеся к местам с номерами;
- *Общие* настройки остальных элементов яруса.

Поля и флаги закладки *Место*:

Флаг *Показывать номер ряда* - если флаг выставлен, то номер ряда будет отображаться

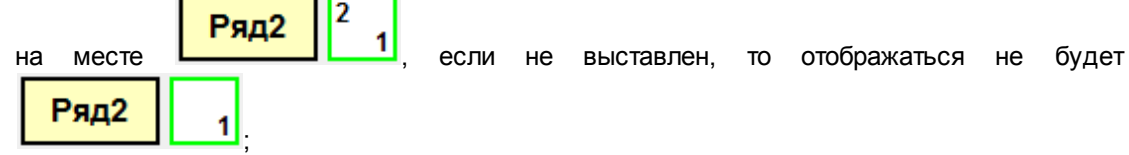

- *Позиция "Ряда"* и *Позиция "Места"* позиции отображения номеров ряда и/или места соответственно;
- *Ширина* и *Высота* ширина и высота места (35 пикселей по умолчанию).

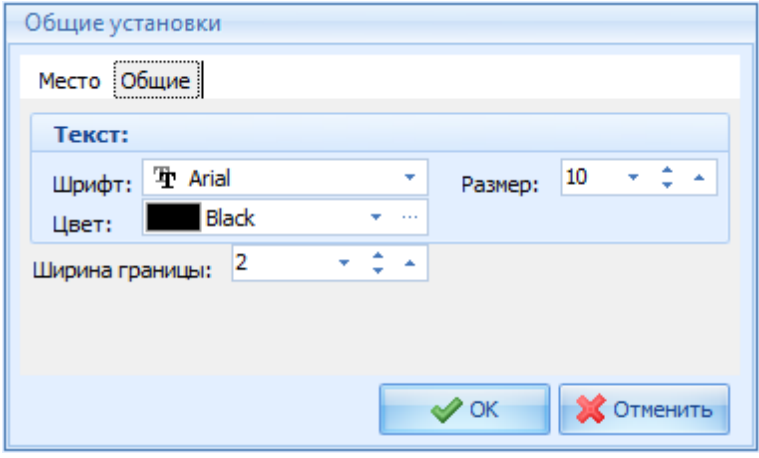

**Общие установки - Общие**

Поля закладки *Общие*:

- *Шрифт* шрифт по умолчанию всех элементов яруса;
- *Цвет* цвет шрифта по умолчанию всех элементов яруса;
- *Размер* размер шрифта по умолчанию всех элементов яруса;
- *Ширина границы* ширина границы по умолчанию всех элементов яруса.

Далее настраиваются размеры и цвет фона яруса. Это происходит в окне *Свойства яруса*, вызываемое одноименным пунктом контекстного или главного меню **. В Свойства яруса** 

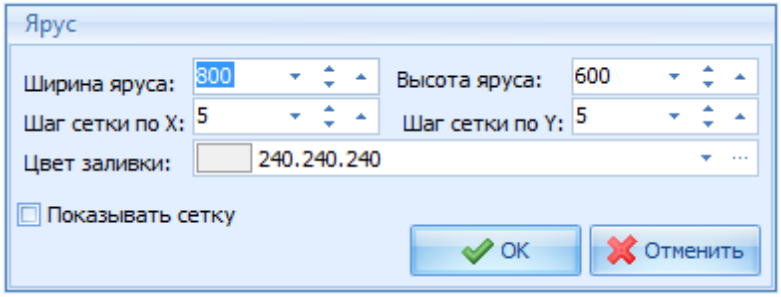

**Свойства яруса**

Поля и флаги окна *Свойства яруса*:

- *Ширина яруса* и *Высота яруса* ширина и высота яруса в пикселях;
- *Шаг сетки по Х* и *Шаг сетки по Y* шаг сетки в пикселях по осям Х и Y соответственно;
- *Цвет заливки* цвет фона яруса;
- Флаг *Показывать сетку* флаг, отвечающий за отображение сетки на плане яруса при редактировании плана яруса (служит для упрощения выравнивания элементов плана яруса).
- 4.6.1.1.2 Прорисовка плана яруса

Чтобы создать план яруса, необходимо перейти на закладку *Ярусы* и воспользоваться

всплывающим меню, пункт *План яруса* или соответствующей кнопкой **не План яруса** на панели инструментов . Система откроет окно создания плана яруса.

Перед прорисовкой зала рекомендуется сначала задать размер поля для прорисовки из расчета 35\*35 пикселей на одно место ([Основные](#page-116-0) настройки) + 5 пикселей на промежуток между местами.

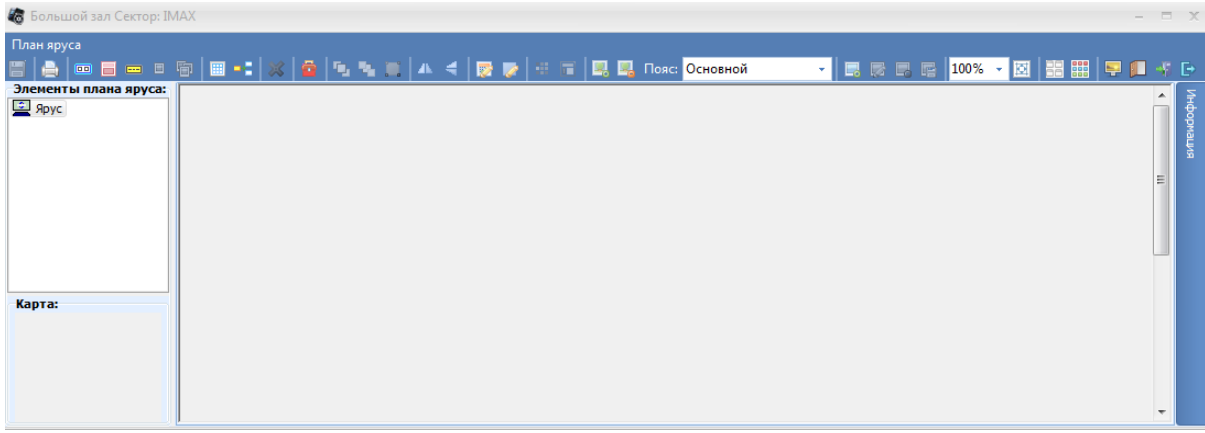

#### **Создание плана яруса**

Для того чтобы понять принцип и последовательность операций при создании схемы зала, рассмотрим создание плана на конкретном примере.

Сначала создадим ряды. Для этого нужно вызвать всплывающее меню из области плана

зала, пункт *Добавить - Ряд* (данную команду можно также вызвать с помощью кнопки **на** на

панели инструментов, клавиши F2, команды пункта главного меню *План зала - Ряд*). На экран будет выведено окно для ввода номера добавляемого ряда.

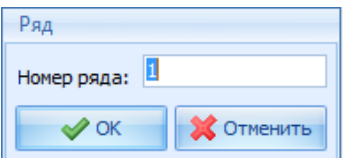

Далее повторить операцию вставки ряда столько раз, сколько рядов нужно вставить. Чтобы удалить ряд из списка, нужно установить на него курсор и нажать клавишу [Delete] на клавиатуре

или кнопку на панели инструментов. Поскольку операция удаления является необратимой, система запросит подтверждение удаления.

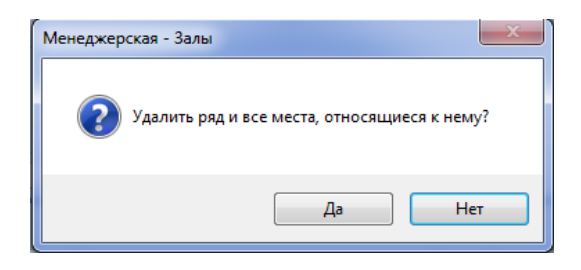

Чтобы добавить в ряд места, нужно выделить курсором нужный ряд и воспользоваться пунктом главного меню *План зала - Добавить - Место*, клавишей F3 или кнопкой на панели инструментов . Затем щелкнуть левой кнопкой мыши в области создания плана зала. В зависимости от настроек в пункте *По умолчанию* на плане зала появится место, на котором указаны номер ряда и номер места (по умолчанию). Затем перетащить мышкой место в нужную область на плане. Для добавления еще нескольких мест нужно выделить курсором мыши место на плане зала и воспользоваться пунктом главного меню *План зала – Добавить - Несколько*

*мест*, кнопкой на панели инструментов или клавишей F4. На экран будет выведено окно.

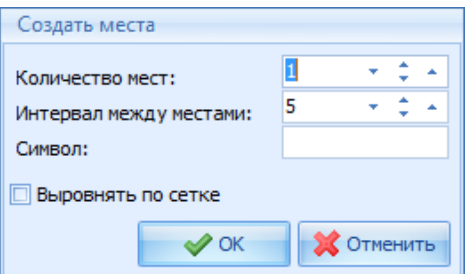

В поле *Количество мест* нужно указать, сколько мест в ряд нужно добавить. В поле *Интервал между местами* указать интервал между местами в пикселях. Установив флаг в поле*Выровнять по сетке*, добавляемые места можно будет выровнять по сетке.

План яруса также может включать в себя фрагменты – группу рядов и мест с номерами, аналогичными номерам основного поля яруса. Для создания фрагмента необходимо вызвать всплывающее меню из области плана зала, пункт *Добавить* - *Фрагмент* (данную команду можно

также вызвать с помощью кнопки **на панели инструментов или команды пункта главного** меню *План зала – Добавить – Фрагмент).* В появившемся окне ввести название фрагмента и нажать OK.

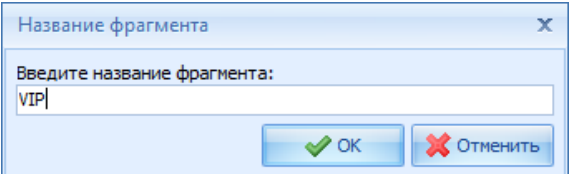

Далее можно добавлять ряды и места во фрагмент описанным способом. При добавлении мест нужно сначала выделить фрагмент в дереве объектов. Чтобы удалить фрагмент плана зала,

необходимо установить на него курсор и нажмите клавишу [Delete] на клавиатуре или кнопку на панели инструментов. Поскольку операция удаления является необратимой, система запросит подтверждение удаления.

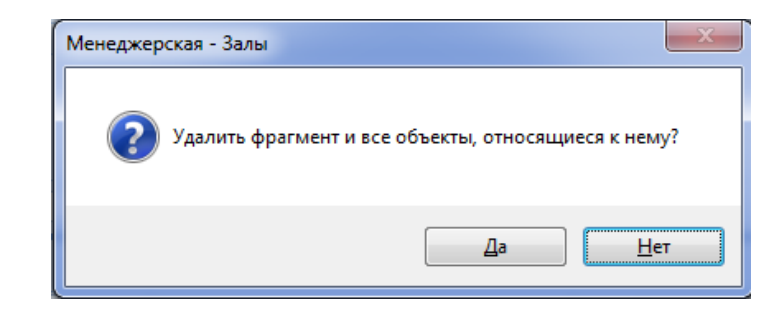

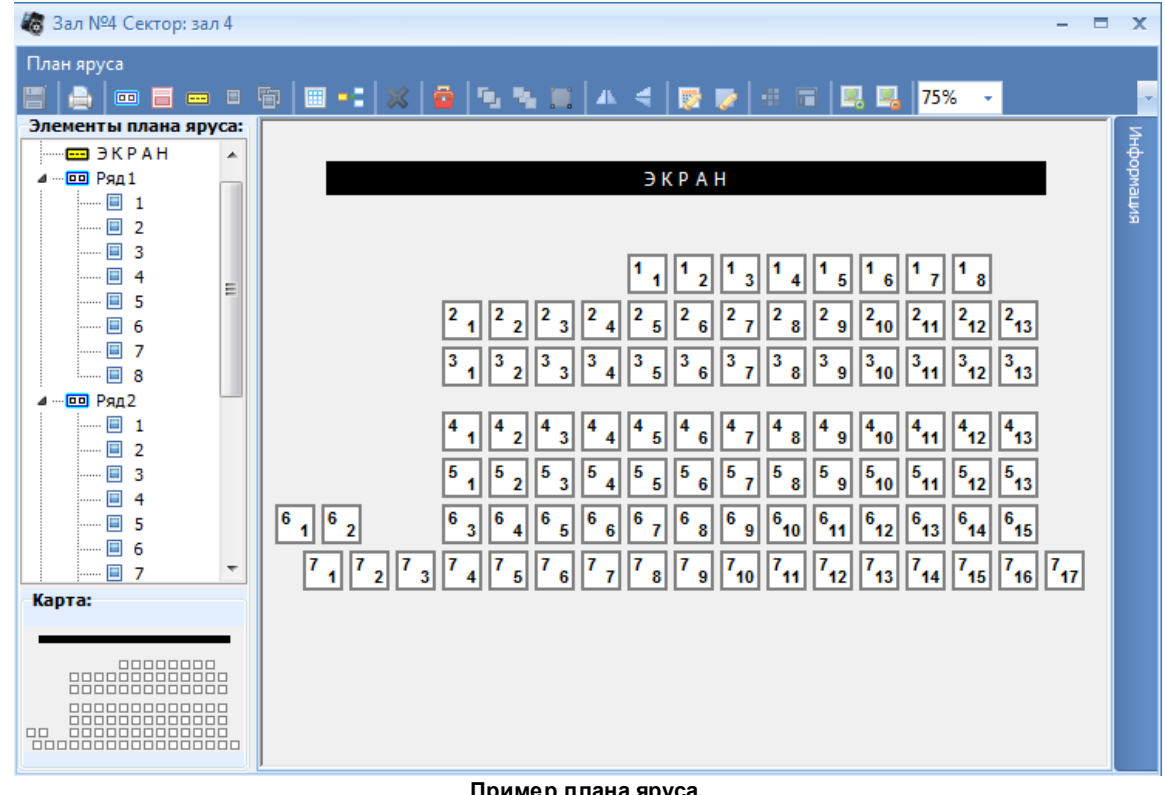

**Пример плана яруса.**

Набор мест и рядов также можно создать группой, используя кнопку **| •** Создать поле. На экране появится окно.

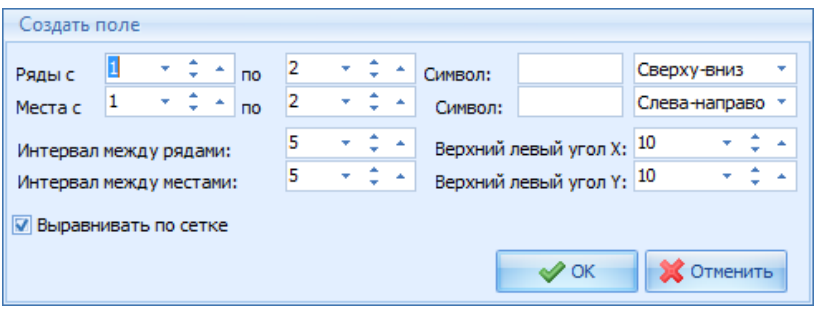

При создании схемы яруса через кнопку "Создать поле" можно задать порядок нумерации рядов и мест. Также создаваемым рядам и местам можно присвоить буквенное значение в поле «Символ» (например, номер ряда 1А или номер места 2Б). После заполнения всех параметров появится поле, которое можно отредактировать и скорректировать.

Если при заполнении параметров зала по умолчанию отключить флаг *«Показывать номер ряда»*, то номер ряда не будет отображаться в значке места. Для размещения номеров рядов

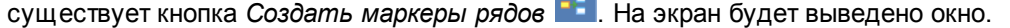

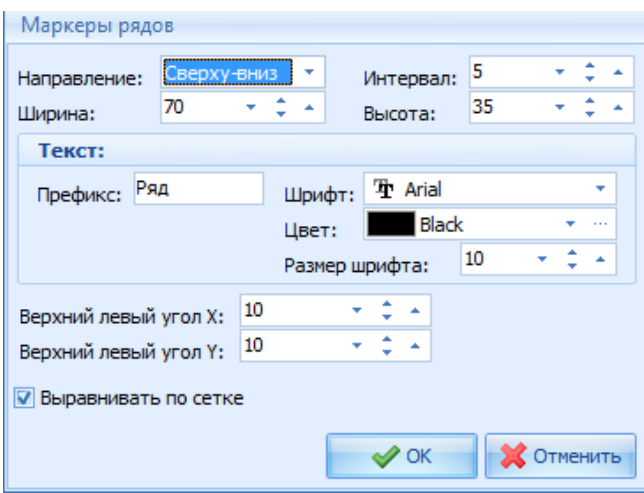

При заполнении окна важно, чтобы направление маркеров совпадало с направлением рядов, указанным в окне *Создать поле*. Заполнение поля аналогично заполнению поля *«Объект»* для произвольного объекта. *Префикс* – это текст, который будет отображаться перед номером ряда; это поле можно не заполнять. Значок маркера ряда изображается также как значок произвольного объекта. «*Верхний левый угол Х*» и «*Верхний левый угол Y*» - координаты первого маркера. Для ого чтобы маркеры не накладывались на значки мест, нужно подставить координаты свободного места на плане зала.

План зала можно зеркально отразить по горизонтали и вертикали, для этого выберите пункт в контекстном меню плана зала, также можно воспользоваться пунктом в главного меню или

кнопками на панели инструментов **- 1 - повернуть по вертикали**, **- повернуть по горизонтали.** Если выделить место (или другой объект на плане зала), и воспользоваться пунктом

главного меню *План зала – Свойства объекта* (кнопкой F9, пунктом контекстного меню *Свойства*

*объекта* или кнопкой на панели инструментов)*,* можно увидеть и изменить параметры выделенного места на плане яруса в окне

*Место*.

Можно также перемещать группы мест, перетаскивая с помощью мыши в другое место плана яруса, изменять размеры *места* на плане.

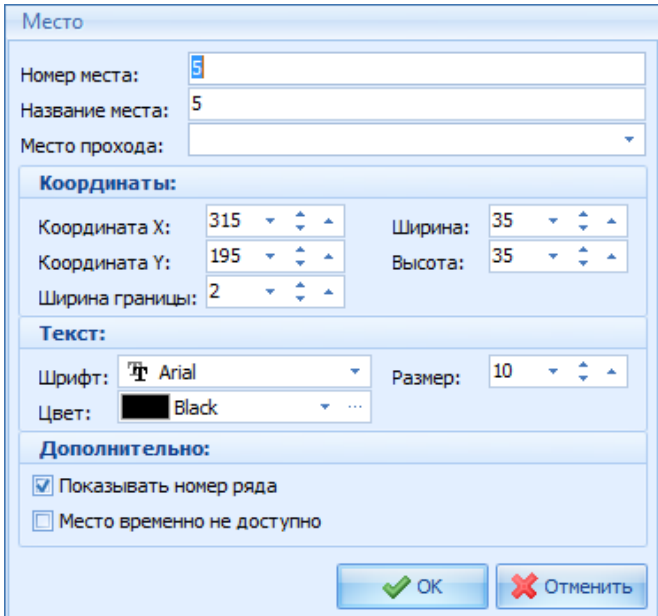

В поле *Название места* можно указать название места, например, «Диван». К месту можно привязать название определенного места прохода, например «левый вход». При выставлении флага *Место временно не доступно,* данное место нельзя будет продавать на кассе.

На план яруса, помимо мест, можно также добавить произвольные объекты с текстом для организации навигации по залу.

Для добавления произвольного объекта нужно выбрать пункт *Произвольный объект*

главного меню *План зала* (или нажмите клавишу F5, или воспользоваться кнопкой **нем** на панели инструментов), затем щелкнуть левой кнопкой мыши на плане зала. При этом на экране появится изображение произвольного объекта с надписью *«Сцена»*. Затем нужно перетащить объект в нужное место. Придать нужные размеры объекту можно растягиванием границ объекта. Также изменить свойства объекта можно, выделив его, воспользоваться командой контекстного меню *Свойства*. На экран будет выведено окно *Объект*, в котором перечислены свойства выбранного объекта.

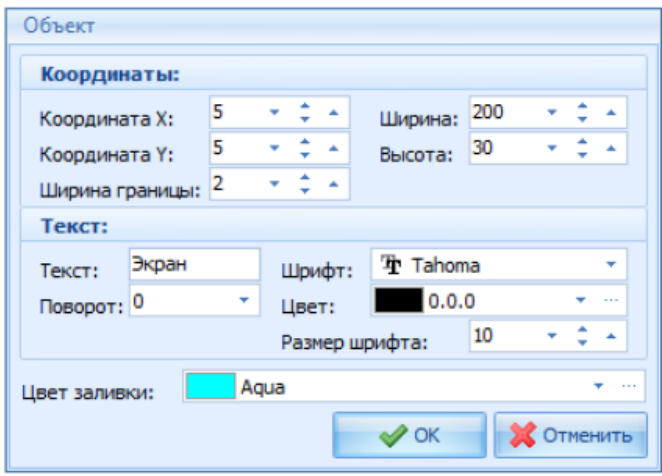

Все значения свойств объекта можно изменять.

*Ширина:* ширина объекта в пикселях;

*Высота:* высота объекта в пикселях;

*Координата Х:* координата Х левого верхнего угла объекта в пикселях;

*Координата Y:* координата Y левого верхнего угла объекта в пикселях;

*Ширина границы:* толщина границы объекта в пикселях;

*Текст:* надпись внутри объекта;

*Шрифт:* объекта в пикселях;

*Размер шрифта:* размер шрифта;

*Полужирный, Курсив* – выделение шрифта

*Поворот:* угол расположения текста по отношению к объекту;

*Цвет:* цвет текста;

*Цвет заливки:* цвет заливки объекта.

Для сохранения свойств нажать кнопку «OK».

Для того чтобы осуществить удаление или выравнивание по сетке нескольких мест или объектов плана зала, нужно сначала выделить их.

Чтобы выделить все объекты плана зала, необходимо воспользоваться командой *Выделить все объекты* главного меню *План зала* или сочетанием клавиш «Ctrl» + «А». Чтобы выделить произвольное количество мест, нужно удерживать нажатой клавишу «SHIFT» и установить курсор мыши на те места, которые нужно выделить. Чтобы отменить выделение, необходимо воспользоваться командой *Отменить выделение* главного меню *План зала* или сочетанием клавиш «Ctrl» + «S».

Для удаления места, группы мест или произвольного объекта с плана необходимо воспользоваться командой контекстного меню *Удалить*, пунктом *Удалить* главного меню *План*

зала, кнопкой **ветали** клавишей «Delete». Операция удаления происходит после выдачи предупреждения (описано выше).

Для выравнивания объектов по сетке, необходимо воспользоваться командой *Выровнять по сетке* главного меню *План зала,* пунктом *Выровнять по сетке* контекстного меню или кнопкой

на панели инструментов.

Команды контекстного меню *На передний план* и *На задний план* (пункты *На передний*

*план* и *На задний план*, кнопки **и на на панели инструментов**) используются в том случае, если два объекта наслаиваются друг на друга. Чтобы поместить один их этих объектов поверх другого, нужно выделить его курсором и воспользоваться командой *На передний план*.

Для назначения типа месту или группе мест нужно их выделить и воспользоваться командой контекстного меню *Тип мест,* пунктом *Тип мест* главного меню *План зала,* кнопкой «F10» или кнопкой на панели инструментов . Далее в окне *Категории мест* выбрать нужную категорию и нажать кнопку «ОК».

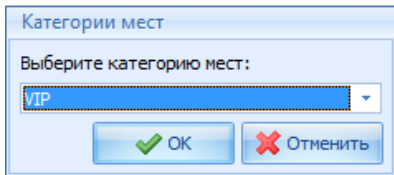

Для загрузки фонового рисунка необходимо воспользоваться кнопкой на панели инструментов.

Для удаления фонового рисунка необходимо воспользоваться кнопкой на панели инструментов. Размер рисунка (в пикселях) должен соответствовать размеру зала. Рисунок должен быть в формате \*.bmp.

Чтобы разметить план зала в соответствии с делением по зонам, нужно использовать пункт главного меню *План зала Вид - По зонам* или таким же пунктом всплывающего меню, вызванного из области плана зала*.*

Цветовое оформление мест в этом режиме просмотра плана зала будет выполнено в соответствии с делением по зонам. Чтобы назначить месту или группе мест зону (предварительно должен быть составлен список зон), нужно выделить это место или группу мест, затем воспользоваться пунктом главного меню *План зала - Зона зала*, таким же пунктом контекстного

меню, вызванного из области плана зала или кнопкой **на панели инструментов.** 

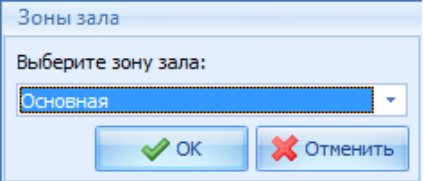

В окне *Зоны зала* выбрать из списка нужную зону и нажать кнопку «ОК».

В программе есть возможность создания Поясов мест, с последующей привязкой этих поясов к сеансам. Пояс - карта расположения категорий мест на сетке.

Для создания пояса нужно нажать кнопку **В** в окне плана зала и в появившемся окне ввести название пояса.Нажать OK для сохранения или «Отмена» для отмены изменений.

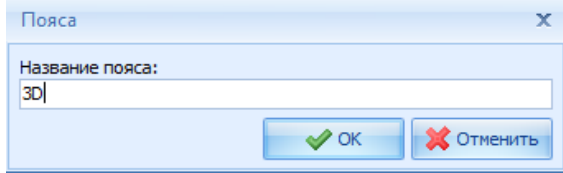

Далее необходимо определить категории мест для создаваемого пояса, выделив нужные места и воспользовавшись командой контекстного меню *Тип мест,* пунктом *Тип мест* главного меню *План зала,* кнопкой «F10» или кнопкой на панели инструментов . Цвет мест на плане зала в поясе изменится на соответствующий. Для сохранения пояса нужно нажать кнопку **......** Для редактирования названия пояса нажать **. Для удаления пояса воспользоваться кнопкой** . В появившемся окне нажать ДА для подтверждения операции удаления или НЕТ для отмены операции.

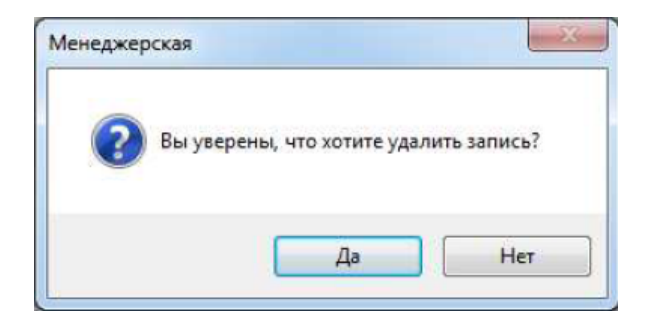

После внесения всех изменений план зала необходимо сохранить.

Для сохранения плана зала необходимо воспользоваться командой контекстного меню, вызванного из области плана зала *Сохранить план зала* или кнопкой на панели инструментов. Перед сохранением система выдаст сообщение.

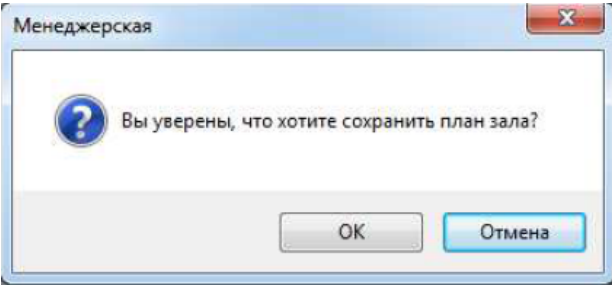

Нажать «OK» для сохранения плана зала.

Созданный план зала можно распечатать. Для этого необходимо воспользоваться командой контекстного меню, вызванного из области плана зала, *Печать плана зала* или кнопкой

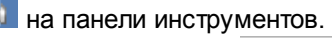

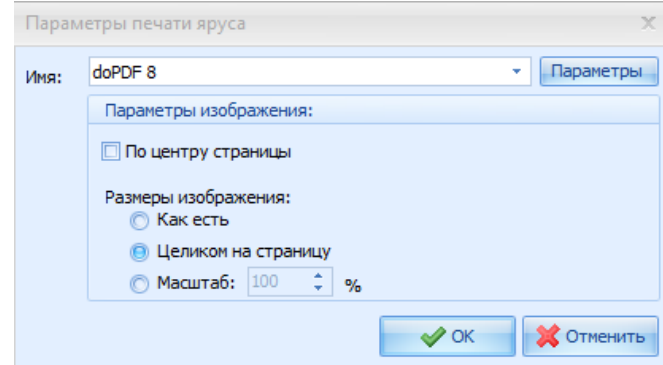

В окне печати необходимо указать принтер, размеры изображения и центровка картинки на странице.

Если размер плана зала больше, чем площадь, занимаемая объектами, то перед сохранением система выдаст сообщение.

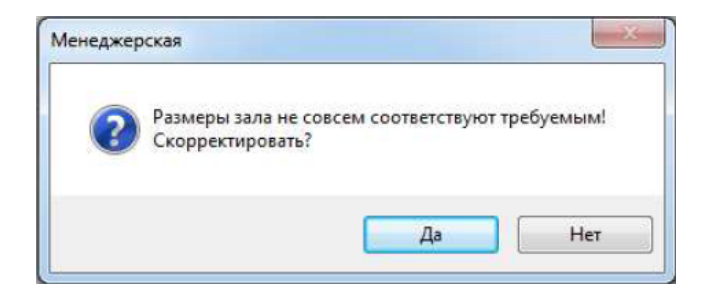

Необходимо нажать «ДА», если требуется, чтобы система автоматически откорректировала размеры плана зала в соответствии с размером площади занимаемой объектами. Нажать «НЕТ», если размеры зала корректировать не нужно.

Размеры зала также могут быть скорректированы в любой момент. Для этого используется кнопка на панели инструментов **или команда контекстного меню, вызванного из области плана** 

### <span id="page-126-0"></span>**4.6.2 Типы мест**

В зависимости от факторов (удаленность от экрана/сцены, удобство мест и т.д.), места на плане яруса могут делиться по типам, которые, в свою очередь, могут влиять на стоимость билета. Все типы мест, используемые на объекте, заводятся в справочнике *Типы мест*.

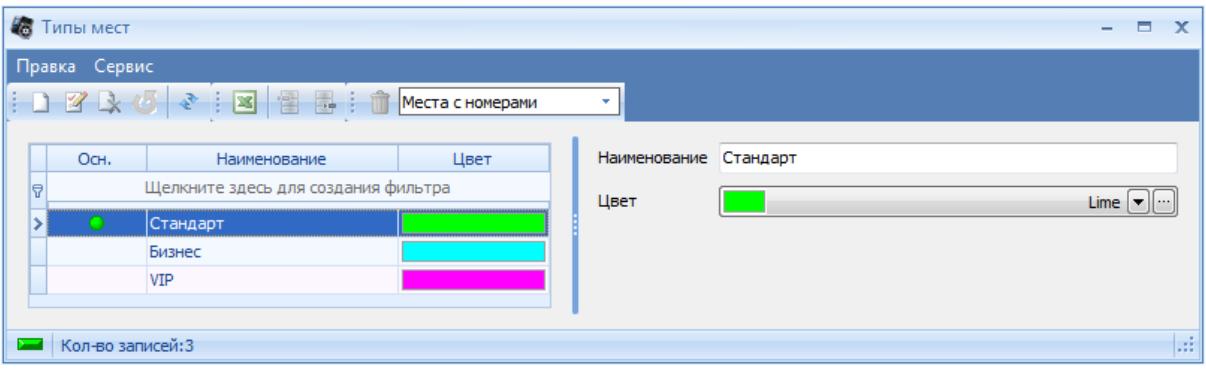

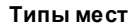

На панели инструментов справочника расположен ниспадающий список *Видов мест*. Места бывают двух видов:

- *Места с номерами* место, закрепленное на плане яруса зала порядковыми номерами места и ряда;
- *Места без номеров (Входные билеты)* места, без закрепления на плане яруса зала, подразумевающие свободную рассадку.

Каждый вид мест заводится в соответствующем разделе. Поля справочника:

*Наименование* - наименование типа места;

зала, *Скорректировать размеры плана зала.*

*Цвет* - цвет, которым будет отображаться место на плане яруса.

[Добавление](#page-11-0) [новой](#page-11-0) [записи](#page-11-0) происходит стандартным образом.

Важно!!! При добавлении мест на план яруса, по умолчанию будут добавлены места на которых установлен флаг "Основное".

### <span id="page-127-1"></span>**4.6.3 Геометрии залов**

Ярусы зала на объекте могут иметь изменяющуюся структуру, например, разное количество и расположение мест и/или рядов, в зависимости от проходящего мероприятия. Для подобного разграничения используются, так называемые, *геометрии залов*.

*Геометрии залов* создаются в соответствующем справочнике, присваиваются к ярусу, при его создании ,и к сеансу в мастере расписания , при создании расписания.

Если зал состоит из нескольких ярусов, то при использовании геометрий нужно чтобы названия ярусов для каждой геометрии были полностью идентичны.

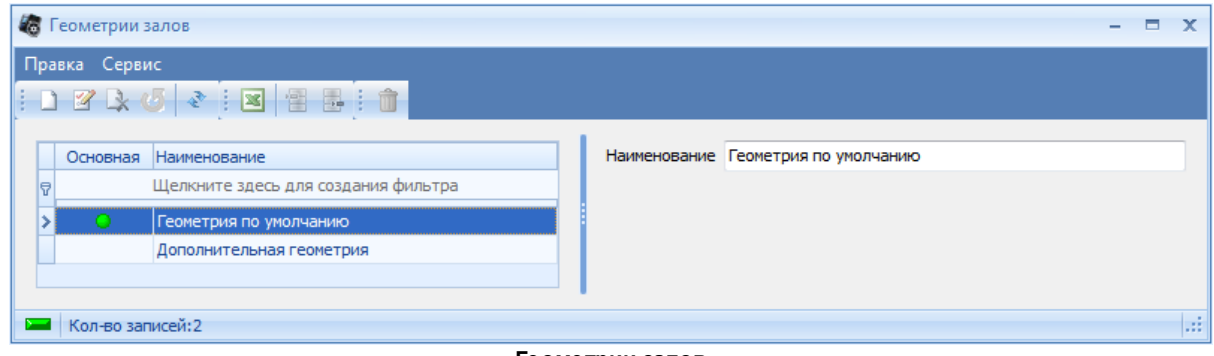

**Геометрии залов**

[Добавление](#page-11-0) [новой](#page-11-0) [записи](#page-11-0) происходит стандартным образом.

## <span id="page-127-2"></span>**4.6.4 Зоны залов**

*Зоны залов* создаются для распределения продаж на места по станциям в зависимости от зон, что поможет контролировать потоки посетителей на объекте. Для станции, у которой в справочнике *Станции* не выставлено разрешение на какую-либо зону, на плане зала в приложении "Касса" места, относящиеся к этой зоне, будут не активны.

При создании плана яруса у всех мест по умолчанию привязывается зона на которой установлен флаг "Основная".

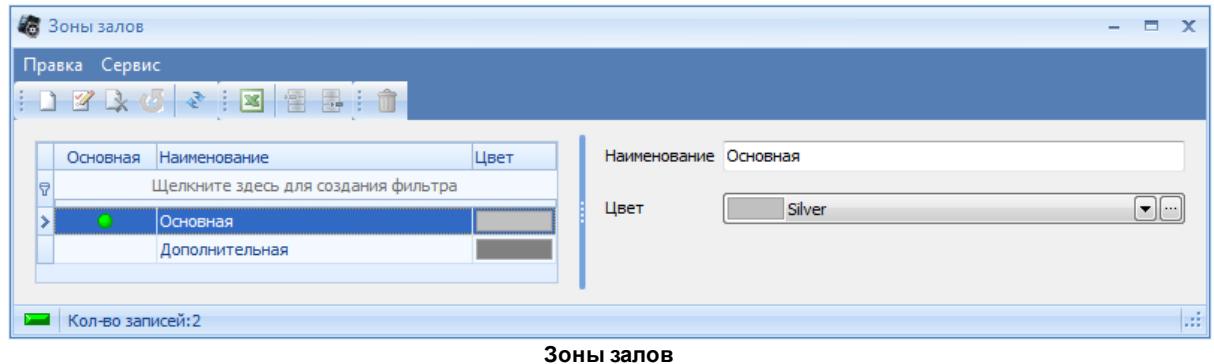

[Добавление](#page-11-0) [новой](#page-11-0) [записи](#page-11-0) происходит стандартным образом. Выбранным цветом из поля *Цвет,* будут отображаться места на плане яруса в режиме просмотра плана яруса по зонам (*План зала - Вид - По зонам*).

### <span id="page-127-0"></span>**4.6.5 Типы залов**

В системе есть возможность деления залов по пользовательским типам, в зависимости от проводимых мероприятий или оборудования. Для указания типа зала, необходимо заполнить

справочник *Типы залов*, а после присвоить соответствующий тип. Этот признак так же может быть использован для группировки данных в отчетах.

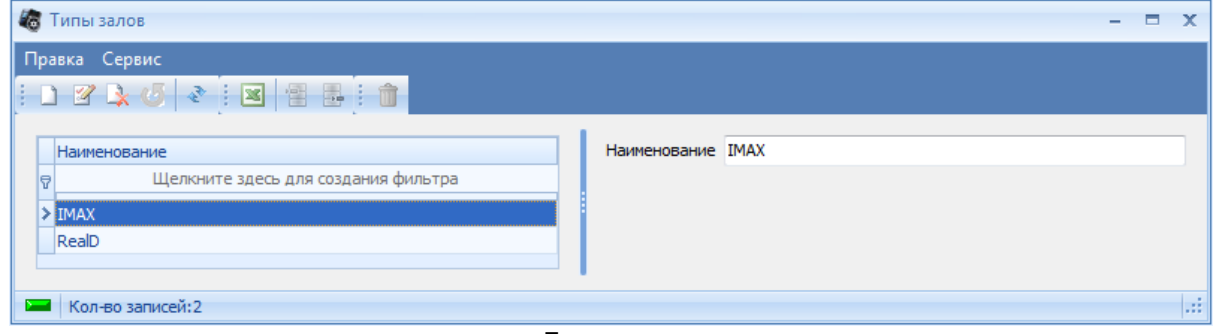

**Типы залов**

[Добавление](#page-11-0) [новой](#page-11-0) [записи](#page-11-0) происходит стандартным образом.

## <span id="page-128-0"></span>**4.6.6 Проходы**

*Проходы* - информационный справочник, позволяющий распечатывать на билете привязанный к месту вход/выход в зал.

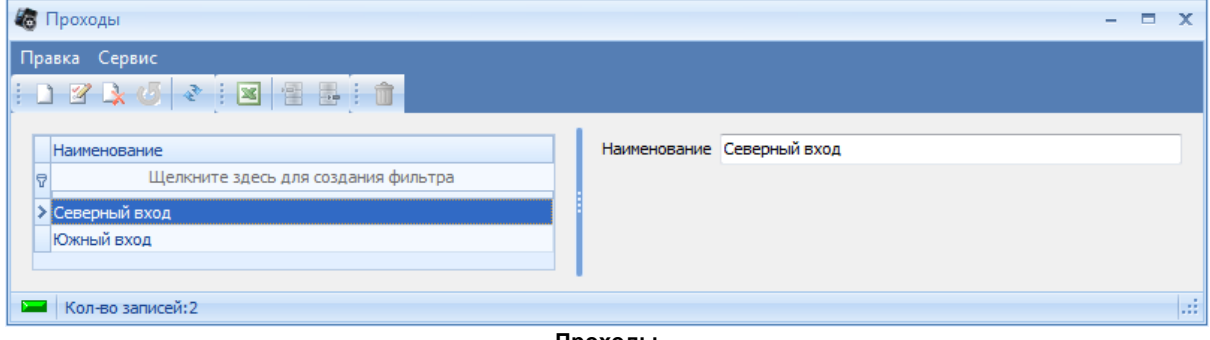

**Проходы**

Привязка проходов к местам происходит в справочнике *[Залы](#page-112-0)*. Перед привязкой проходов, необходимо завести их в соответствующем справочнике.

[Добавление](#page-11-0) [новой](#page-11-0) [записи](#page-11-0) происходит стандартным образом.

## **4.6.7 Квоты**

В системе предусмотрена возможность установления квот. Под квотой подразумевается определенная часть из общего числа мест. На плане каждого зала создается определенный набор мест, разрешенных к продаже, все остальные места, не включенные в квоту, блокируются для продажи.

Разные квоты могут включать различные наборы мест. После создания, квота может привязываться к мероприятию и/или сеансу в зависимости от контрагента или станции. При привязке к сеансу, так же привязывается станция или контрагент, на которые будет распространяться ограничение данной квоты.

Для создания квот нужно воспользоваться пунктом главного меню *Залы* – *Квоты*. Окно справочника *Квоты.*

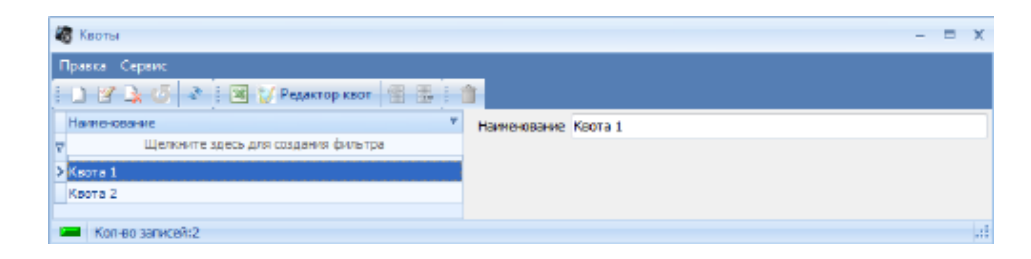

Добавление типа зала в справочник происходит стандартным способом.

Чтобы добавить в квоту набор мест, необходимо нажать кнопку *Редактор квот*. Система откроет окно создания квоты.

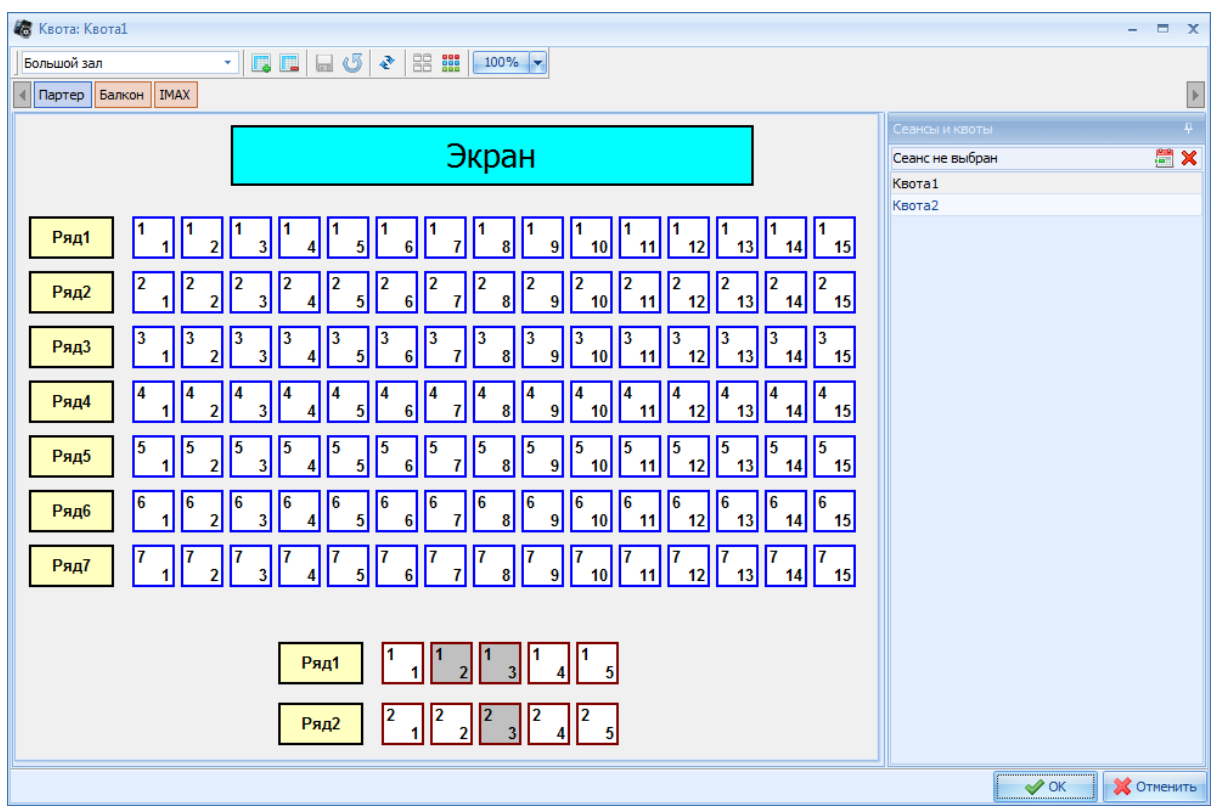

В верхней части окна из ниспадающего списка нужно выбрать зал и ярус, для которого создается набор мест. На появившемся плане яруса необходимо выделить те места, которые будут входить в квоту. Для добавления мест в квоту необходимо воспользоваться кнопкой в верхней части окна

*Добавить в квоту* , для удаления – использовать кнопку *Удалить из квоты* . Нажать

кнопку **для сохранения изменения**.

В правой части окна отображаются все, заведенные квоты.

Если нажать на кнопку календаря , то выйдет окно *Выбора сеанса*. После выбора сеанса, на плане яруса будут отображаться уже проданные или забронированные места. Это сделано для удобства создания квоты.

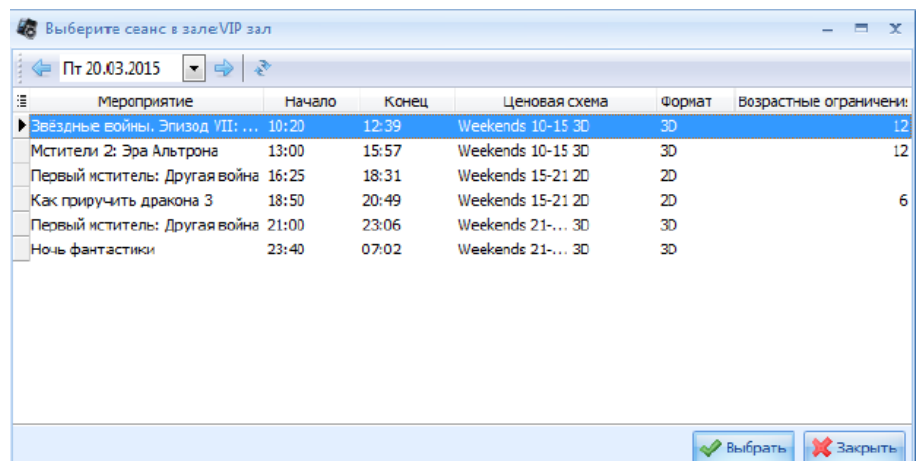

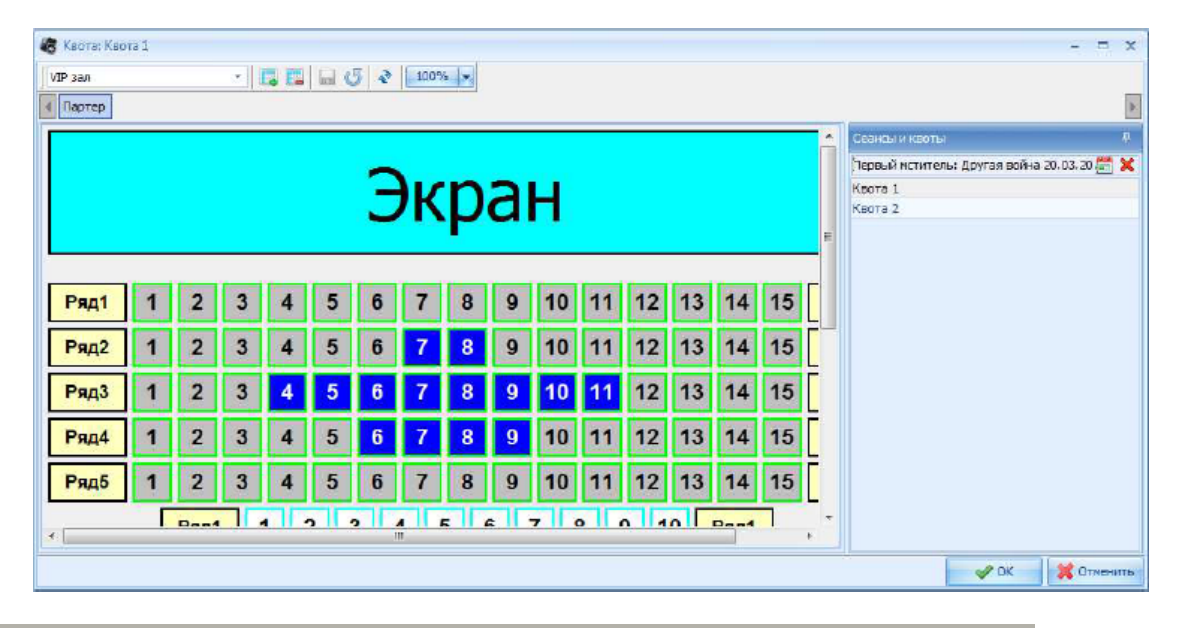

Важно!!! Если две квоты с разными наборами мест будут одновременно привязаны и к мероприятию, и к сеансу с этим мероприятием, то активными для продажи будут те места, которые, при наложении одной квоты на другую, активны в обеих квотах. Например, в *Квоте 1* активны места из первого и второго рядов, в *Квоте 2* активны места из второго и третьего рядов, в итоге на кассе будут активные для продажи только места из второго ряда.

#### **4.6.7.1 Импорт квот**

Данная функция предназначена для быстрого создания набора мест для квоты с помощью файла выгрузки для распространителя.

При выборе функции *Залы – Импорт квот* откроется окно первого шага *Работы с наборами мест.*

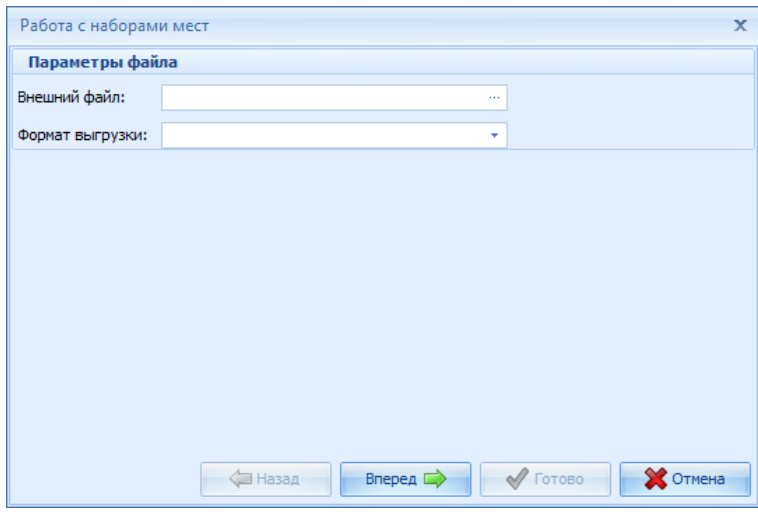

Далее необходимо выбрать *Файл выгрузки*, созданный ранее, и формат этого файла, и нажать *Вперед*, откроется окно второго шага *Работы с наборами мест*. При не верном указании формата выгруженного файла, выйдет сообщение.

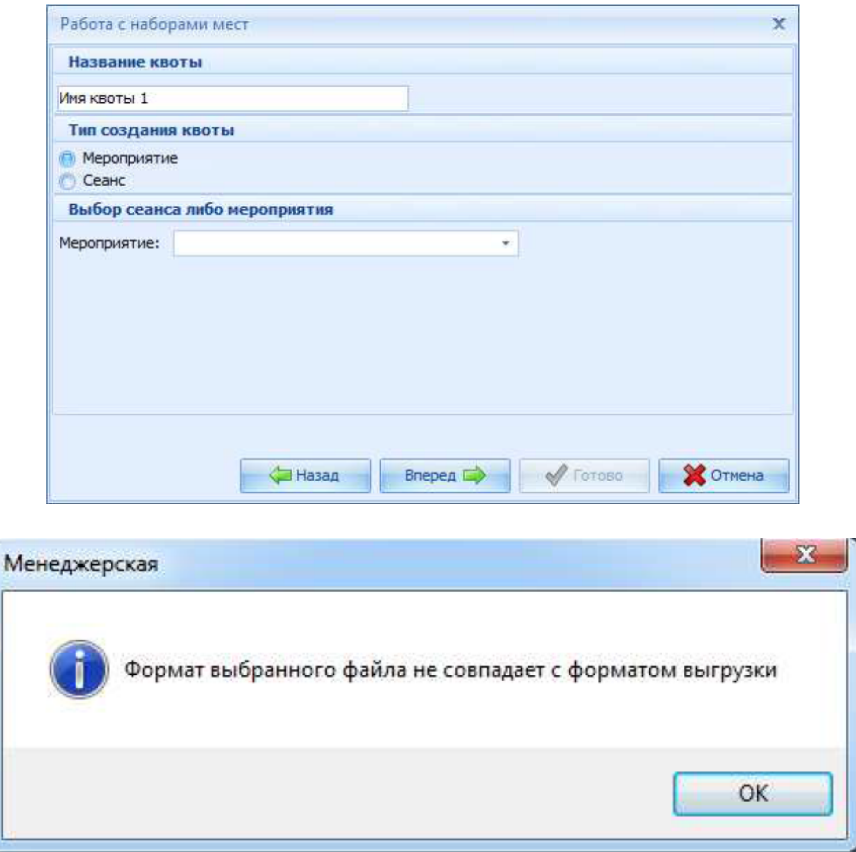

В поле *Название квоты* указывается наименование создаваемой квоты (по умолчанию подставляется название файла выгрузки).

*Тип создания квоты* – квоту можно создавать либо на мероприятие, либо на сеанс. При *Типе создания квоты Мероприятие*, необходимо выбрать в ниспадающем списке *Мероприятие*, на которое создается квота, и нажать *Вперед*, откроется результат *Работы с*

*наборами мест*.

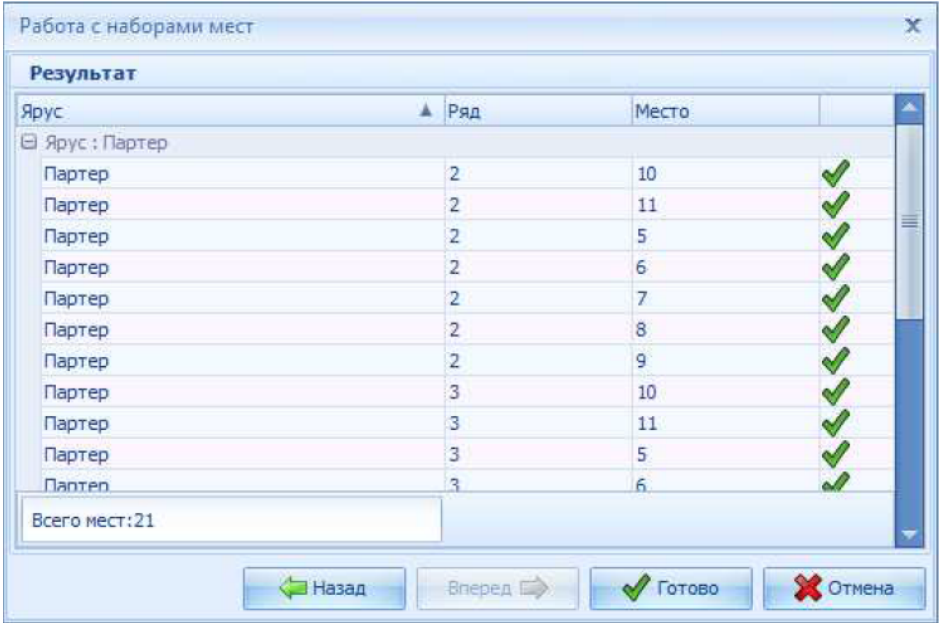

При *Типе создания квоты Сеанс*, становятся активными поля: *Дата мероприятия* – дата проведения сеанса, на который создается квота; *Объект* – объект проведения сеанса, на который создается квота; *Зал* – зал проведения сеанса, на который создается квота; *Сеанс* – сеанс, на который создается квота.

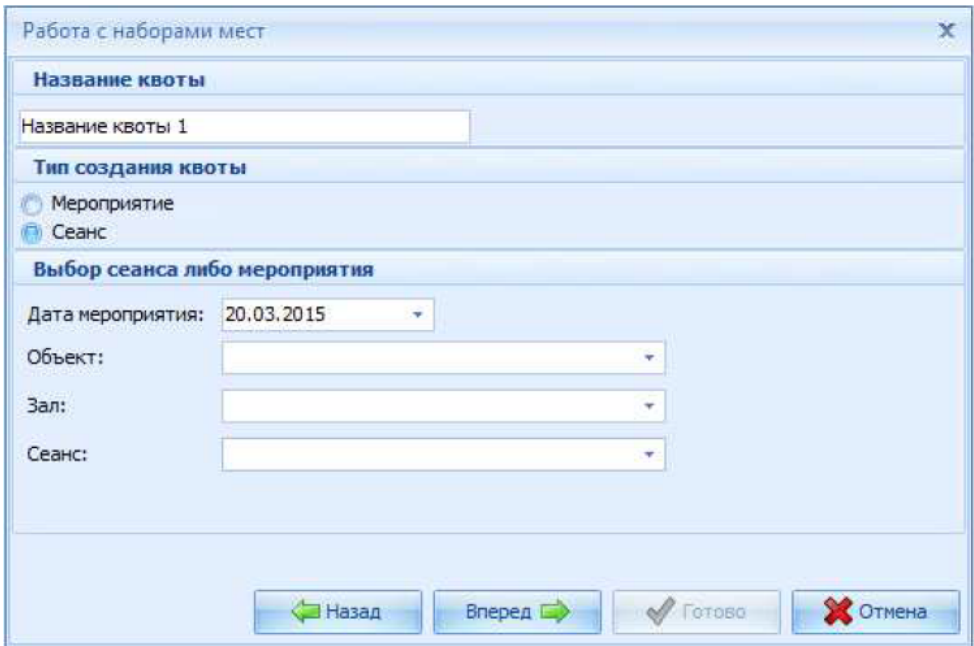

Если выбрать неверный зал (не тот, на котором создавался файл выгрузки), то выйдет сообщение, блокирующие дальнейшую работу.

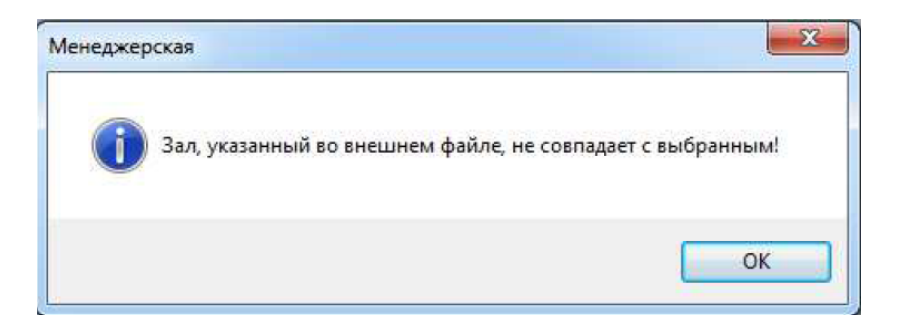

Если выбрать неверный сеанс (не тот, на котором создавался файл выгрузки), то выйдет сообщение, при нажатии на *Да*, закроется сообщение, и автоматически нажмется кнопка *Вперед*. Если нажать *Нет*, то сообщение закроется, нужно будет выбрать нужный сеанс, и нажать кнопку *Вперед.* После этого откроется окно с привязкой *Касс* и *Контрагентов* к квоте. После выбора необходимых, нажмите *Вперед*, откроется результат *Работы с наборами мест*.

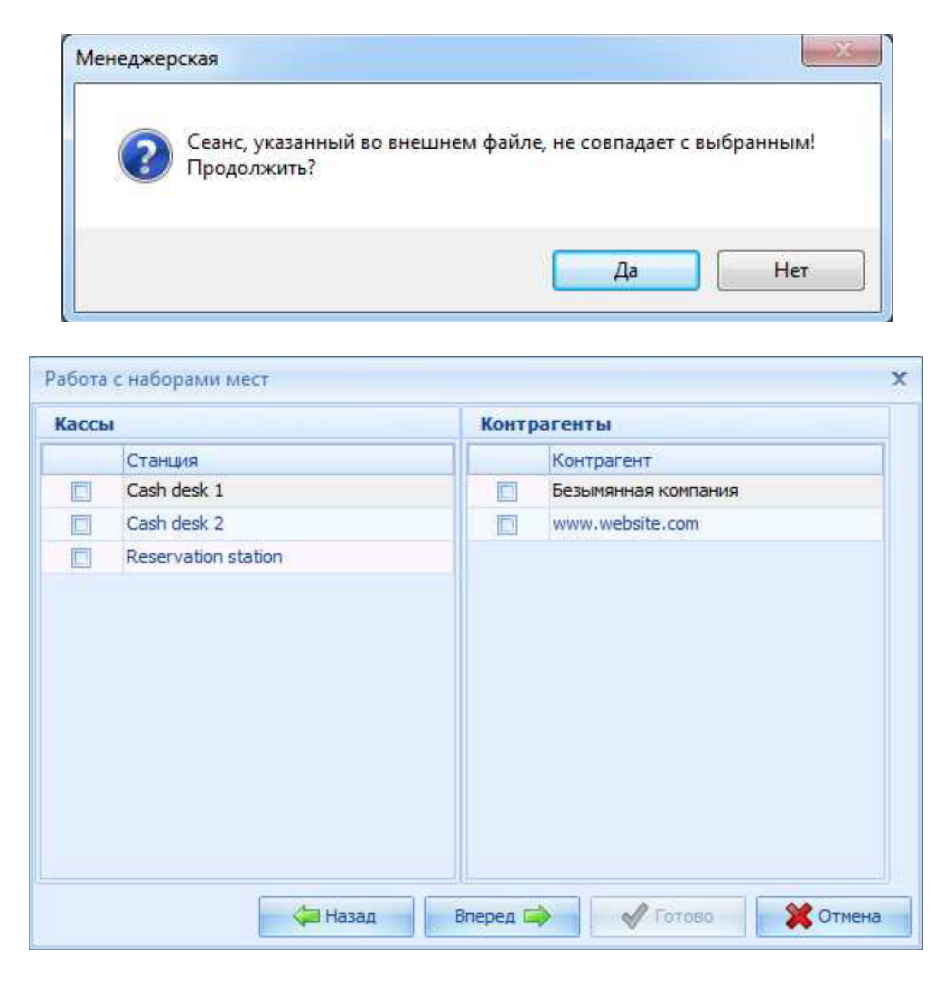

После проверки корректности результата создания квоты, нажмите *Готово*. Квота будет создана, и добавлена в справочник квот.

# **4.7 Внешние модули**

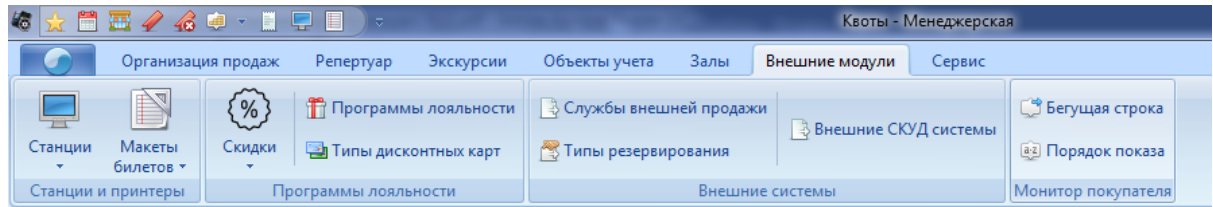

### **4.7.1 Станции и принтеры**

### **4.7.1.1 Станции**

Станция – это рабочее место оператора, на котором производятся операции продажи, возврата, бронирования и обмена билетов, работы с абонементами и экскурсиями. На объекте могут быть одна или несколько кассовых станций. Количество подключенных к серверу станций ограничено лицензией. Менеджер вручную определяет операции, доступные каждой кассе, типов билетов, зон залов и дополнительных модулей для обслуживания этой кассой.

Станции, с помощью специального приложения Configurator.exe, привязываются к конкретному рабочему месту оператора (кассир, менеджер).

В программе «Премьера» существует шесть типов станций: *Касса, Киоск, Сервис Интернета*, *Удаленная касса, Станция бронирования* и *Модуль абонементов.*

*Касса* – станция кассира.

*Киоск* – автономный терминал по продаже билетов.

*Сервис интернета* – данный тип станции предназначен для возможности подключения внешнего протокола к объекту, для продажи или покупки услуг через интернет.

*Удаленная касса* – данный тип станции нужен для настройки комиссионной продажи в другие объекты.

*Станция бронирования* – данный тип станции предназначен только работы с бронью на сеансы.

*Модуль абонементов* – данный тип станции предназначен для работы со спортивных абонементов в менеджерском модуле.

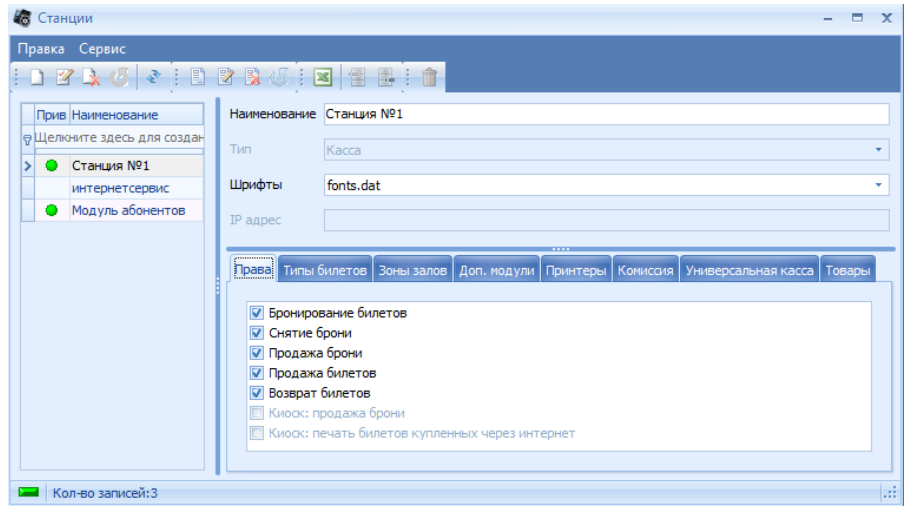

Карточка станции содержит страницы: *Права, Типы билетов,Зоны залов, Дополнительные модули, Принтеры, Комиссия, Универсальная касса, Товары.*

#### 4.7.1.1.1 Добавление станции

[Добавление](#page-11-0) [новой](#page-11-0) [записи](#page-11-0) происходит стандартным образом.

Если, при добавлении станции, будет превышена лицензия, то на экран будет выведено сообщение.

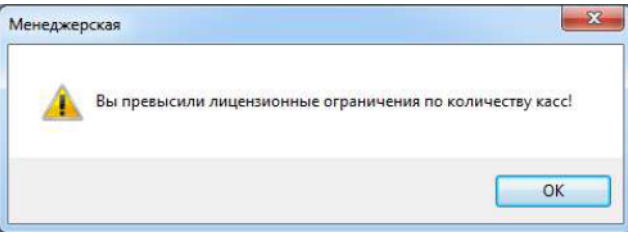

При создании новой станции введите название и в поле *Название,* в поле *Тип* выберите тип станции. Далее расставьте флаги на всех закладках записи. Флаги закладки *Права:*

*Бронирование билетов –* флаг выставляется, если для этой станции разрешается право бронирования билетов;

*Снятие брони* – флаг выставляется, если для этой станции разрешается право снятия брони;

*Продажа брони* – флаг выставляется, если для этой станции разрешается право продажи брони;

*Продажа билетов* – этот флаг выставляется, если станции разрешается право продажи билетов;

*Возврат билетов* – флаг выставляется, если этой станции разрешается право возврата билетов.

*Киоск: продажа брони* – флаг выставляется только для типа станции «Киоск», если для этой станции разрешается право продажи забронированных билетов;

*Киоск: печать билетов, купленных через Интернет* – флаг выставляется только для типа станции «Киоск», если для этой станции разрешается право печати билетов, купленных через Интернет.

Флаги закладки *Типы билетов.* На этой странице выставьте флаги для тех типов билетов, которые будут доступны кассирам на этой станции.

Флаги закладки *Зоны залов.* На этой странице выставьте флаги для тех зон залов, которые будут доступны кассирам на этой станции.

Закладка *Дополнительные модули* заполняется в случае, если для станции предусмотрена возможность использования дополнительных функций: подключение монитора посетителя, авторизации банковских карт, модуль видеонаблюдения и режим универсальной кассы. При заполнении выставьте флаги для тех модулей, которые будут доступны кассирам на этой станции.

Флаги закладки *Принтеры.* На этой странице выставьте флаги для тех принтеров, печать билетов на которые будет доступна для этой станции.

Страница *Комиссия* заполняется в том случае, если на данной станции предусмотрено взымание комиссии при совершении определенных операций с билетами: продажи билетов, бронирования билетов или продажи брони.

Страница *Универсальная касса* заполняется в том случае, если данная станция является универсальной кассой. Подробнее о настройке *Универсальной кассы* в [Добавление](#page-136-0) [универсальной](#page-136-0) кассы

Страница *Товары.* На этой странице выставляются флаги напротив тех товаров, которые будут продаваться на кассе.

#### <span id="page-136-0"></span>4.7.1.1.2 Добавление универсальной кассы

Запустить приложение **Менджерская** (*Cinema\_Manager.exe*). Выбрать раздел *Внешние модули* и перейти в справочник *Станции*. Добавить (или изменить) станцию с типом *Касса*, перейти на вкладку *Доп. модули* и установить флаг *«Универсальная касса»*. Сохранить. Количество модулей лицензируется в базовом ключе.

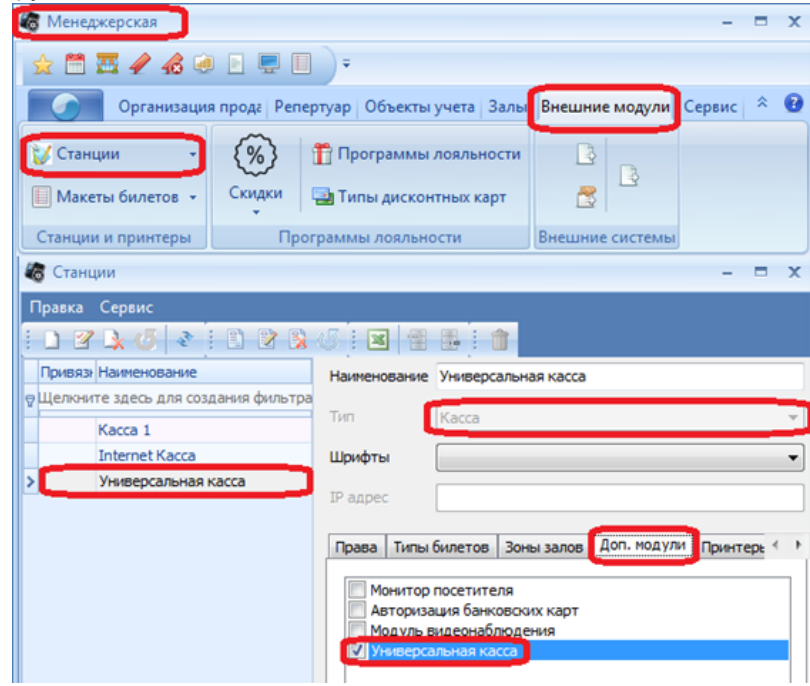

На вкладке "Универсальная касса" указать порты связи с R-keeper и Премьера.

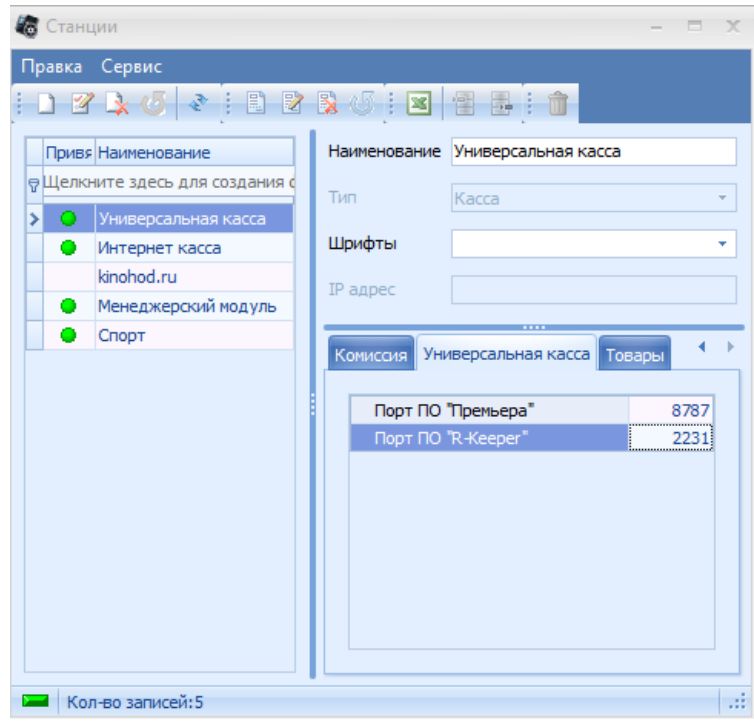

### **4.7.1.2 Принтеры билетов**

В справочнике *Принтеры* заводятся все принтеры, используемые в системе.

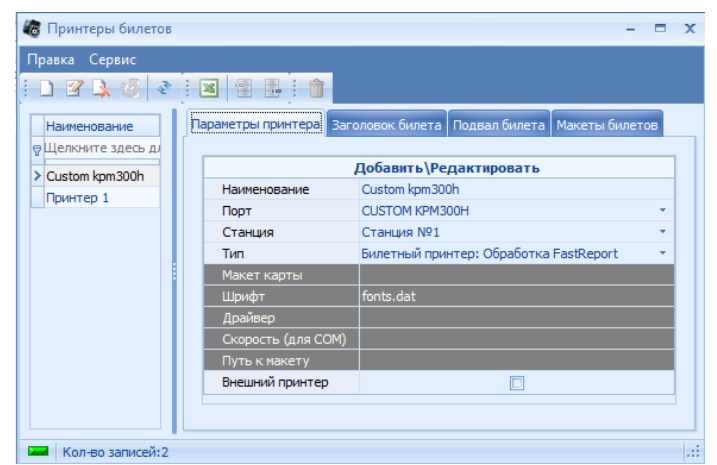

**Принтер FastReport**

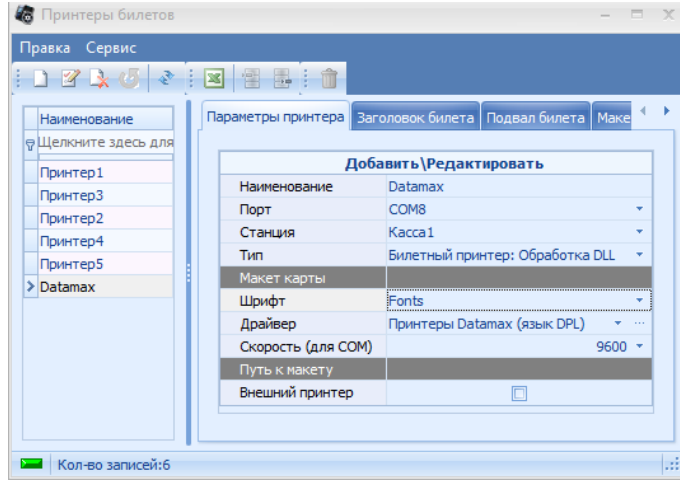

**Принтер DLL**

Для добавления нового принтера необходимо воспользоваться пунктом главного меню *Внешние модули* – *Станции и принтеры* – *Принтеры*.

[Добавление](#page-11-0) новой записи происходит стандартным образом.

В зависимости от типа принтера изменяется количество полей для заполнения.

Далее заполнить поля в правой части окна закладки *Параметры принтера*:

*Название* – в этом поле введите имя принтера.

*Порт* – в этом поле, в случае печати через FastReport, указывается название драйвера принтера, который подключен к компьютеру кассира (из папки «Пуск – Настройка – Принтеры и факсы»), в

случае печати напрямую в порт, в этом поле указывается порт.

*Станция* – здесь выбирается касса, к которой подключен принтер.

*Тип* – в этом поле определяется тип и способ печати для данного принтера:

- билетный принтер: обработка Dll,

- билетный принтер: обработка FastReport,
- виртуальный (создается для режима отладки системы),

- принтер карт: обработка FastReport (используется для продажи спортивных абонементов),

- QRCode - принтер: обработка FastReport (используется для печати QR кодов)

*Макет карты* – если создается принтер карт для печати карт спортивных абонементов, в этом поле выбирается соответствующий макет для печати информации на карте.

*Шрифты* – здесь выбираются шрифты, которые будет использовать данный принтер.

*Драйвер* – для принтеров со способом печати DLL здесь указывается соответствующий драйвер. При нажатии на кнопку в закладках *Заголовок билета* и *Подвал билета* пропишется соответствующая системная информация.

*Скорость для COM* - здесь указывается скорость для COM порта(в случае COM принтеров) *Путь к макету* - здесь указывается путь к макету (локально на кассе).

*Внешний принтер* - Если есть внешний принтер (на кассе должен быть только 1 внешний принтер) то будет печатьтся дополнительная информация на этом принтере - используемый макет только тот, что привязываем к катушке, если будет несколько принтеров логика не отработает.

Вкладка "Макет билета". Макеты билетов привязываются к принтеру если необходимо чтобы принтер печатал только конкретные макеты. Если не привязан ни один макет, то принтер может печатать все макеты, соответствующие типу обработки.

Важно!!! Существует приоритет печати макетов. Наивысший приоритет имеет тип билета, затем следует сеанс, далее комплект билетов.

#### **4.7.1.3 Шрифты**

Для использования новых шрифтов на кассовой станции (помимо шрифта, используемого по умолчанию в системе) и при создании макета билета необходимо воспользоваться справочником *Внешние модули* – *Станции и принтеры – Шрифты*.

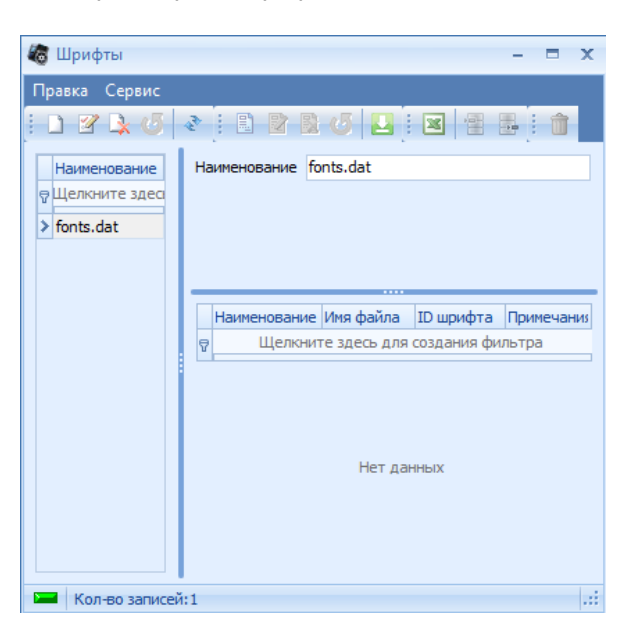

[Добавление](#page-11-0) новой записи происходит стандартным образом.

*Название* – название шрифта;

*Имя файла* – название файла шрифта;

*ID шрифта* – любое число. Данные ID шрифта нужны для создания макета билета. ID одного шрифта не должно совпадать с ID другого.

Также возможно загрузить информацию о шрифтах из файла. Сделать это можно нажав

соответствующую кнопку на панели инструментов.

### **4.7.1.4 Фискальные принтеры**

Для настройки работы фискальных принтеров в системе используется справочник *Фискальные принтеры.*

[Добавление](#page-11-0) [новой](#page-11-0) [записи](#page-11-0) происходит стандартным образом.

### *Настройка фискального регистратора* с помощью fps\_universal\_driver.

Работа с регистраторами ведется через "fps\_universal\_driver.dll".

Настройка (в Менеджерской Внешние модули – Фискальные принтеры):

1. Заводим запись - в справочнике фискальные принтеры, в данном примере это "Printer1".

- 2. Выбираем на какой кассе он будет работать
- 3. Выбираем "обработчик DLL" fps\_universal\_driver.dll
- 4. Нажимаем кнопку «Получить настройки по умолчанию»

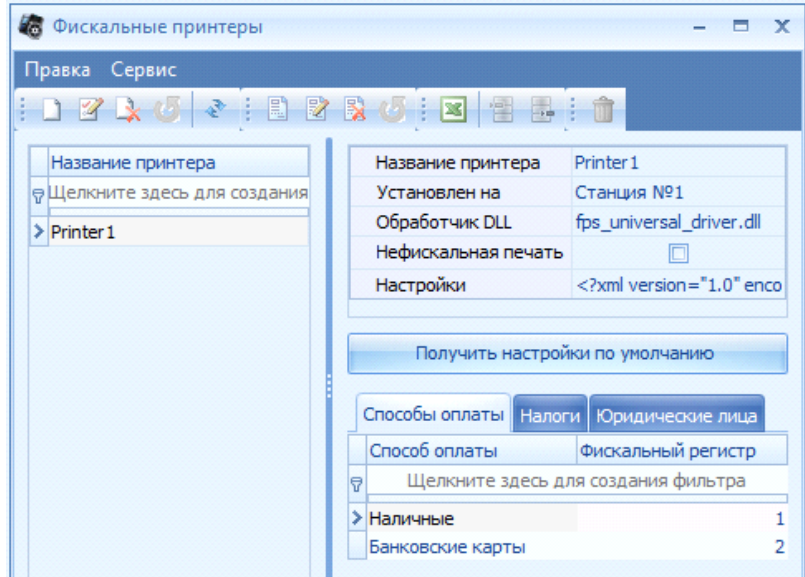

5. Указать настройки описанные ниже

6. После настройки универсального фискального регистратора в менеджерской необходимо настроить файл конфигурации к конкретному фискальному регистратору

7. В зависимости от типа фискального регистратора Установить/ не устанавливать галку «Нефискальная печать» (Банковский слип, отчеты, копии чека и т.д.)

8. Заполнить вкладку «Способы оплаты». Для каждого способа оплаты заведенного в системе, необходимо указать Фискальный регистр (для каждого ФР свой, его можно узнать с помощью утилиты производителя)

9. Заполнить вкладку «Налоги». Для каждого налога необходимо указать Фискальный регистр (для каждого ФР свой, его можно узнать с помощью утилиты производителя)

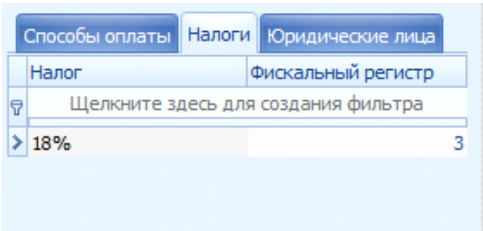

10. Для каждого средства оплаты необходимо включить настройку Фискальная (Менеджерская Объекты учета – Средства оплаты)

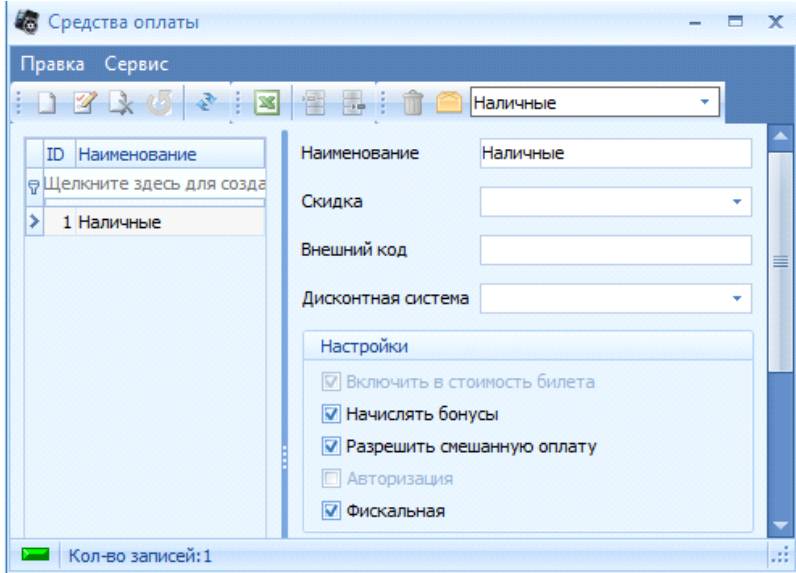

Описание XML настройки фискального регистратора:

```
<?xml version="1.0" encoding="UTF-8"?>
         <Settings>
         <UFR_NUMBER>-1</UFR_NUMBER>
         <UFR_DLL_NAME>fpShtrih.dll</UFR_DLL_NAME> !Указать используемый DLL(должен
лежать в папке Bin Премьеры)
         <LogLevel>3</LogLevel>
         <MaxLogSize>1024</MaxLogSize>
         <MaxLogCnt>10</MaxLogCnt>
         <UseTaxes>0</UseTaxes>
         <Tax1>0</Tax1><Tax2>0</Tax2>
         <Tax3>0</Tax3>
         <Tax4>0</Tax4>
         <UFR_TYPE_CALLBACK>0</UFR_TYPE_CALLBACK>
         <UFR_TAX_NAME_VAT>VAT</UFR_TAX_NAME_VAT>
         <UFR_TAX_RATEINDEX_VAT>0</UFR_TAX_RATEINDEX_VAT>
         <UFR_TAX_RATEPERCENT_VAT>0</UFR_TAX_RATEPERCENT_VAT>
         <UFR_TAX_NAME_CITITAX>CITITAX</UFR_TAX_NAME_CITITAX>
         <UFR_TAX_RATEINDEX_CITITAX>0</UFR_TAX_RATEINDEX_CITITAX>
         <UFR_TAX_RATEPERCENT_CITITAX>0</UFR_TAX_RATEPERCENT_CITITAX>
         <GENARMADG>5914</GENARMADG>
```
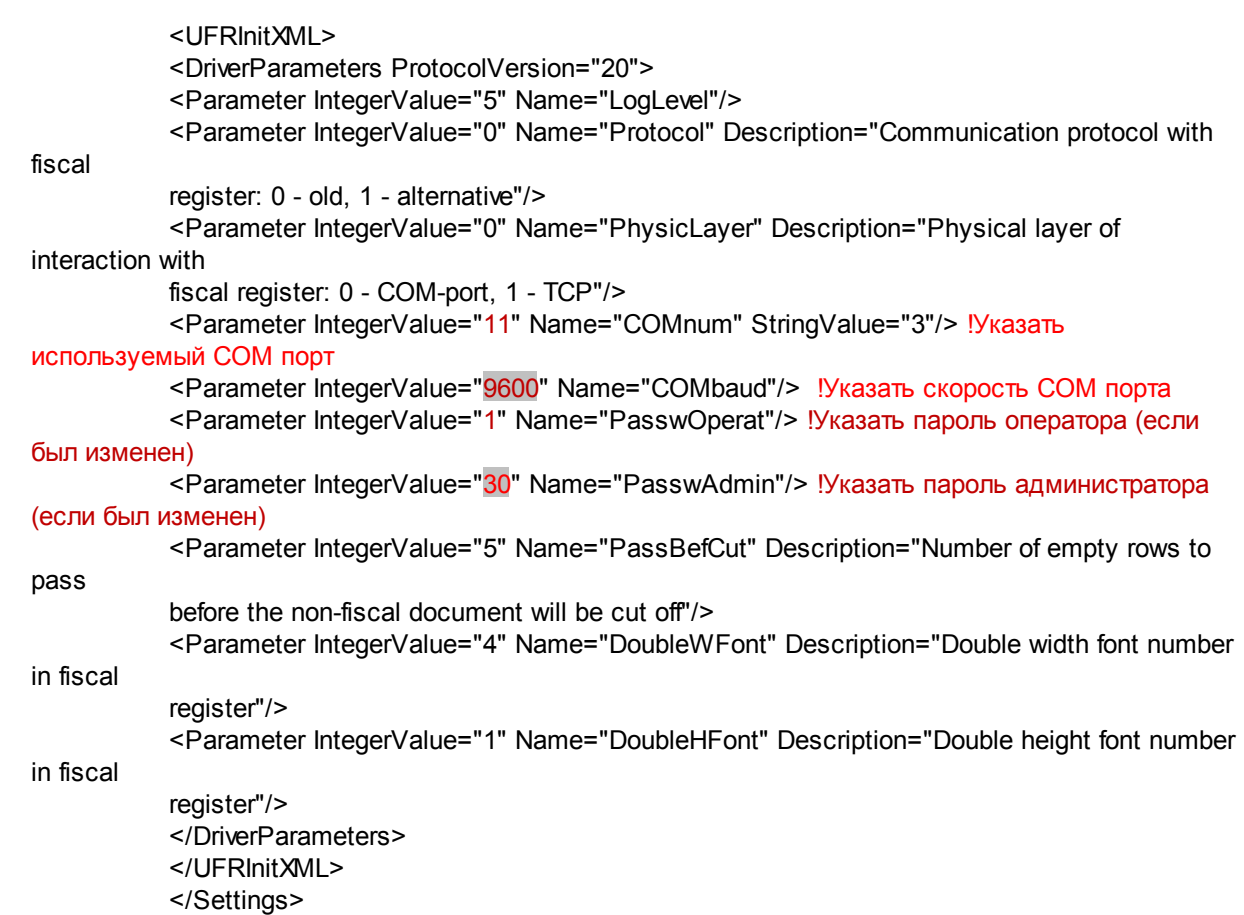

### **4.7.1.5 Макеты билетов**

В системе предусмотрена возможность создания макетов билетов и карт (для спортивных абонементов). В макете Вы самостоятельно определяете позиции расположения полей для последующей печати на билете или карте.

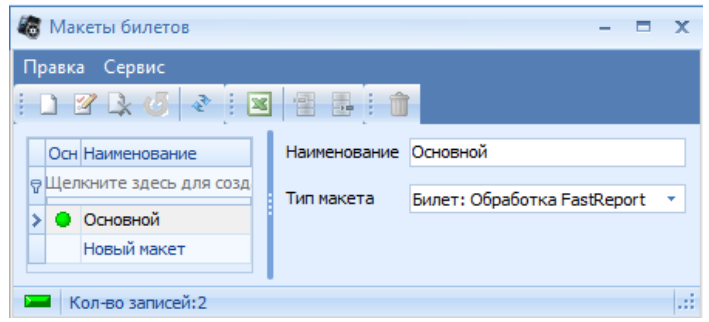

[Добавление](#page-11-0) новой записи происходит стандартным образом.

Далее в правой части окна заполнить соответствующие поля для создаваемого макета: *Название* – название макета;

*Тип* – тип макета: для макета билета выберите тип «билет» (обработка Dll или обработка FastReport), для макета карты выберите тип «карта» (обработка FastReport).

Макеты билетов привязываются к комплекту билетов, а макет карты – только к принтеру карт.

*Тип макета: Обработка DLL*

Чтобы создать макет билета, необходимо выделить макета, и воспользоваться пунктом контекстное меню *Макет билета*.

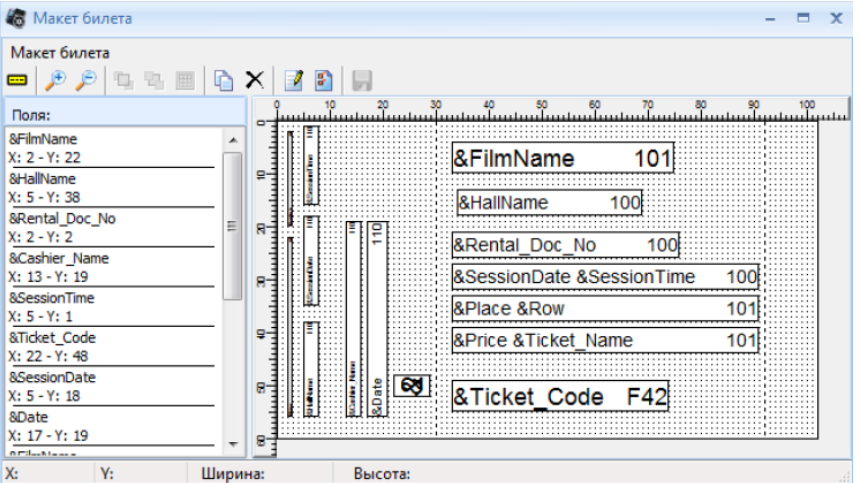

Описание кнопок панели инструментов редактора макета билета:

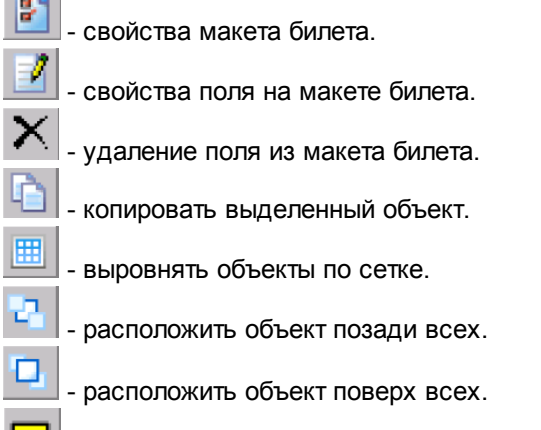

- добавить поле в макет билета.

Перед началом создания макета билета нужно определить общие настройки формы билета. Для этого, двойным щелчком левой кнопки мыши в пустом поле *плана макета билета,* вызвать окно *Ticket properties,* или воспользоваться кнопкой на панели инструментов:

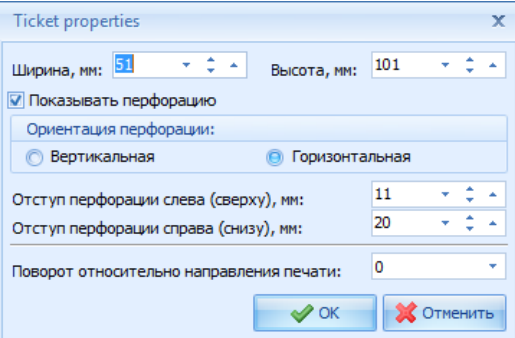

*Ширина, мм* – ширина макета в мм;

*Высота, мм* - высоту макета в мм;

*Показывать перфорацию -* если выставить этот флаг, на макете будут отображены линии перфорации;

*Ориентация перфорации: вертикальная* или

*Горизонтальная* - Направление перфорации задается установкой этого переключателя;

*Отступ перфорации слева (сверху, мм)* – отступ линий контроля или корешка от границ билета в мм;

*Отступ перфорации справа (снизу), мм* – отступ линий контроля или корешка от границ билета в мм;

*Поворот относительно направления печати (град)* – ориентация направления печати текста на билете.

После установки всех параметров необходимо нажать кнопку «ОК».

Далее на макет билета нужно нанести поля, содержащие информацию о фильме, сеансе, месте и

др. Для добавления поля на макет билета надо нажать кнопку  $\Box$  на панели инструментов макета билета (или воспользуйтесь пунктом главного меню *Макет билета - Добавить поле)*, и щелкнуть левой кнопкой мыши на поле плана макета билета. На поле будет выведен объект с надписью «Field 116». Далее нужно выделить объект курсором, и переместить в нужное место на макете билета перетаскиванием. Перетаскиванием границ можно измените размеры поля. Изменить

масштаб просмотра плана макета билета можно с помощью кнопок  $\sqrt{P}$  на панели инструментов макета билета. Для того чтобы установить свойства поля, нужно выделить его и

воспользоваться кнопкой **на панели инструментов макета билета**. На экран будет выведено окно *Свойства поля.*

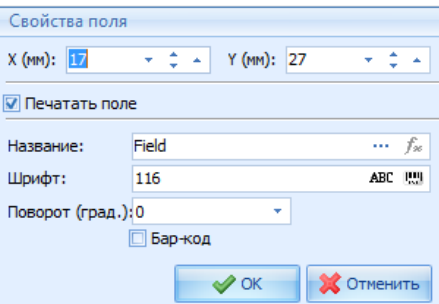

*X (мм)* – координата Х левого верхнего угла объекта в мм.

*Y (мм)* - координата Y левого верхнего угла объекта в мм;

При перетаскивании поля внизу окна редактора макета билета отображаются текущие координаты поля ;

Флаг *Печатать поле* – если выставлен этот флаг, информация описываемого поля будет выведена на печать на билете;

*Название* – можно набрать любой текст, который должен быть выведен на печать в этом поле (например, «*Билет обмену и возврату не подлежит*»). Можно также для вывода в этом поле, выбрать служебное поле из словаря. Кнопка Fx  $f^*$ , активируется, если в начале строки название установить знак "=". Данная функция нужна для проверки формул вывода информации на печать в зависимости от условий. С подробным описанием формул можно ознакомиться в [Приложение](#page-242-0) 1

Если поля пересекаются, можно выбрать расположение поля относительно других, если

выделить его и воспользоваться кнопками панели инструментов макета билета <sup>[1]</sup> (поверх всех) и

|<br>| (позади всех). С помощью кнопки || можно выровнять выделенное поле по сетке. Нажатие на эту кнопку  $\vert X \vert$  удалит выделенное поле.
В поле *Поворот (град.)* – указывается направление текста в объекте. В поле *Шрифт* – указывается идентификатор шрифта. Каждому идентификатору соответствует определенный размер шрифта, который

определяется в справочнике *Шрифты*. При нажатии клавиши система выведет на монитор справочник шрифтов. При выборе того или иного шрифта, система сама проставит ID шрифта.

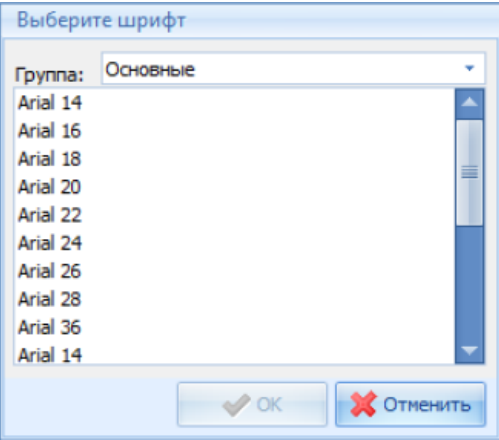

Шрифты с расширением .sfp печатаются перпендикулярно направлению движения билета, с расширением .sfl –параллельно направлению движения билета.

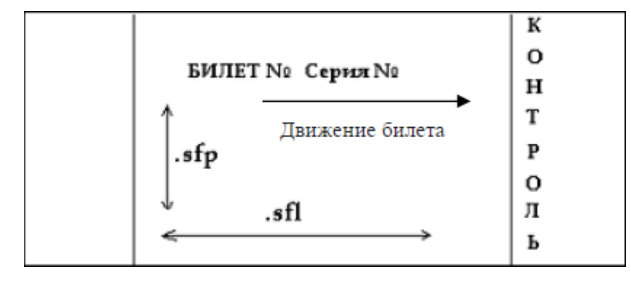

Прорисовав макет билета, нужно сохранить его с помощью кнопки на панели инструментов макета билета (пункт главного меню *Макет билета - Сохранить,* или сочетание клавиш «Ctrl»+«S»).

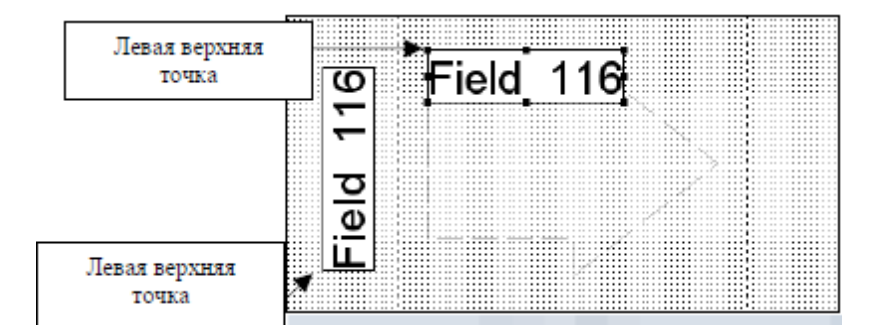

Печать текста на билете осуществляется от левой верхней точки формы объекта относительно направления текста в форме объекта заданным шрифтом. Размер поля на макете не влияет на печать.

### *Тип макета: Обработка FastReport 3.*

Данный макет билета создается в специальном редакторе FastReport 3. Добавление макета происходит так же, как и в случае обработки через DLL. Стандартный макет билета уже есть в программе. Подробнее о работе в редакторе FastReport 3 можно узнать на сайте www.fastreport.ru.

#### *Экспорт макета*

Для экспорта макета билета необходимо выделить его в списке макетов билетов и воспользоваться командой всплывающего меню *Экспорт макета.* Файл сохраняется с расширением \*.tpl для *Обработки DLL* и \*.fr3 для *Обработки FastReport*.

#### *Импорт макета*

Для импорта макета билета необходимо выделить в списке макетов билетов тот макет, куда необходимо скопировать содержимое импортируемого макета, и воспользоваться командой всплывающего меню *Импорт макета.*

### **4.7.1.6 Поля макета**

Печать текста на билете осуществляется в зависимости от заведенного в системе макета билета, где указываются определенные поля. Для корректного создания макета билета нужно воспользоваться соответствующим справочником *Поля макета*, где уже указаны основные системные переменные (статические поля), существующие в системе по умолчанию.

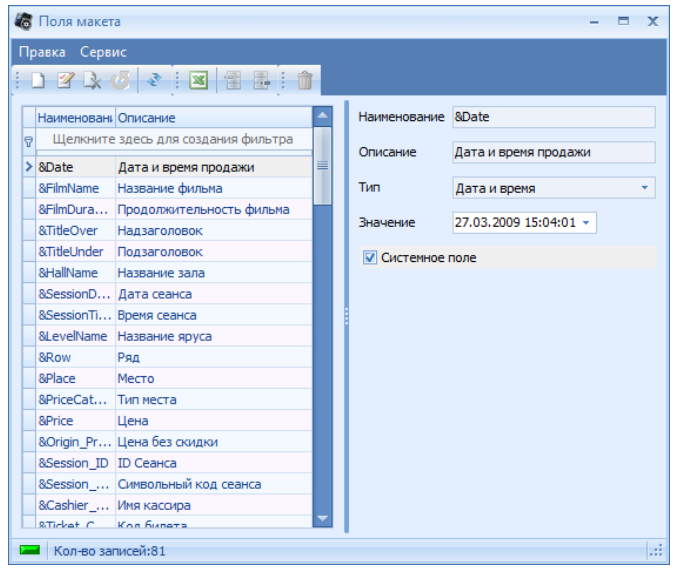

Заполнение справочника переменных происходит стандартным способом. Переменные полей макета описаны в [Приложение](#page-244-0) 2

## **4.7.2 Программа лояльности**

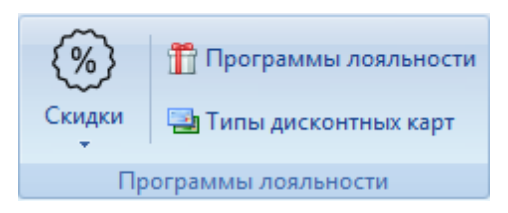

### **4.7.2.1 Скидки**

Программа «Премьера» может работать совместно с различными системами ПДС (*Персональная Дисконтная Система*).

Клубная система предполагает, что клиенты в качестве платежного средства могут использовать персональные платежные карты. Также клубная система поддерживает работу с персональными картами, дающими возможность получения скидки или начисления бонуса.

Персональная карта клиента может совмещать функции дисконтной, бонусной и платежной карты одновременно.

Для карты можно определить скидку, которую гость будет получать при оплате счета, также возможно внесение средств на карту для оплаты счетов. Кроме того, для конкретных клиентов возможно определение суммы кредита. Для платежной карты возможно начисление бонуса при оплате счета определенной валютой. Бонус - это начисление на счет платежной карты денежной суммы, рассчитываемой как процент от итоговой суммы счета.

Для связи с ПДС в Премьеру должны передаваться коды скидок/бонусов, привязанных к счетам владельца карты. Подробнее о связке описано в руководстве инсталятора.

Справочник *Скидки.* В левой части окна перечислены скидки, определенные в системе «Премьера».

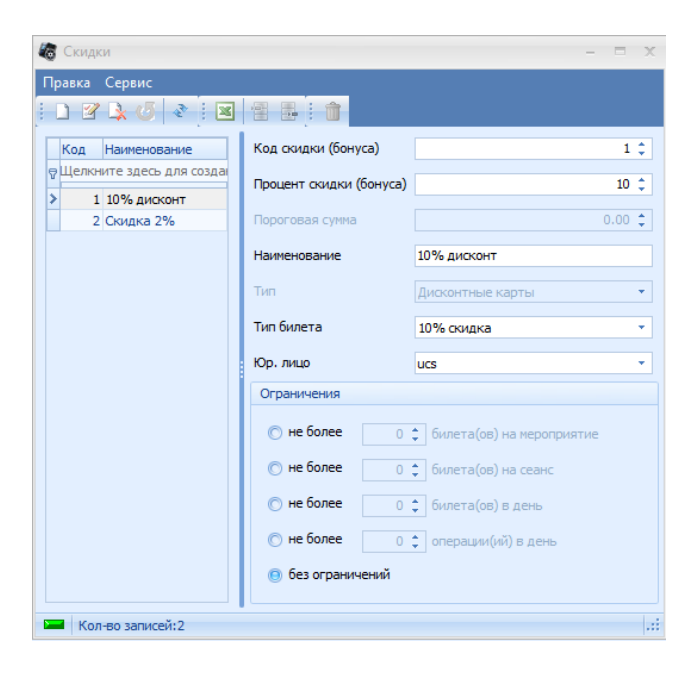

Для добавления скидки/бонуса вызовите всплывающее меню из левой части окна, пункт *Добавить.* Заполните поля правой части окна:

*Код скидки (бонуса)* - любое число от 1 до 99, внешний код, использующийся для того, чтобы в выбранной ПДС привязать скидку/бонус к карте гостя;

*Процент скидки (бонуса)* – размер скидки/бонуса в процентах;

*Пороговая сумма* – пороговая сумма заказа, по достижении которой может быть начислен бонус;

*Название* - название скидки/бонуса;

*Тип* - в этом поле из списка необходимо выбрать тип карты: дисконтная или бонусная;

*Тип билета* – для бонусных карт это поле не заполняют. Для дисконтных карт в этом поле выбирают тип билета, который применится на кассе при использовании дисконтной карты. Предварительно тип билета со скидкой должен быть занесен в словарь *Тип билетов*). Для того чтобы на кассе был виден добавленный тип билета, после его создания нужно выставить флаг у этого типа билета в словаре *Станции*, на странице *Типы билетов*. В ценовых схемах должны

быть определены цены на билеты со скидкой для типов билетов со скидкой (автоматическое создание цен со скидками в словаре ценовых схем см. ниже).

*Юр. лицо* - в этом поле из списка необходимо выбрать юридическое лицо, к которому привязана данная скидка/ бонус.

*Ограничения:* - этими переключателями можно задать ограничения на использование скидок/бонусов(действуют для каждой карты;

*Не более … билета(ов) на мероприятие* – если установить переключатель в это положение, можно ввести ограничение количества билетов на мероприятие, разрешенных к продаже с этим типом скидки;

*Не более … билета(ов) на сеанс* – если установить переключатель в это положение, можно ввести ограничение количества билетов на сеанс, разрешенных к продаже с этим типом скидки;

*Не более … билета(ов) в день –* если установить переключатель в это положение, то можно ввести ограничение количества билетов, разрешенных к продаже с этим типом скидки, а также на назначение бонуса в течение дня;

*Не более … операции(ий) в день –* если установить переключатель в это положение, то можно ввести ограничение на количество операций (применение скидки по типу билета, назначение бонуса) в день;

*Без ограничений* – если установить переключатель в это положение, то количество продаваемых билетов этим типом скидки, а также назначение бонуса будет не ограничено

### **4.7.2.2 Акции**

Операцию продажи билетов можно привязать к акции, чтобы в дальнейшем видеть эту информацию в отчетах.

[Добавление](#page-11-0) новой записи происходит стандартным образом. Далее заполнить поля правой части окна: в поле *Название* ввести название акции, в поле *Тип* из ниспадающего списка выбрать тип акции (акция или партнерская программа) и сохранить изменения.

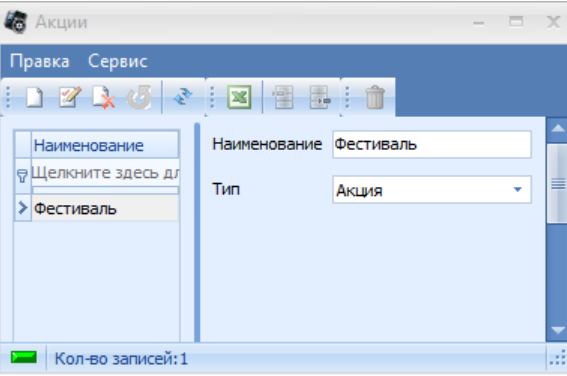

Если создается акция типа «партнерская программа» то вид окна справочника акций изменится:

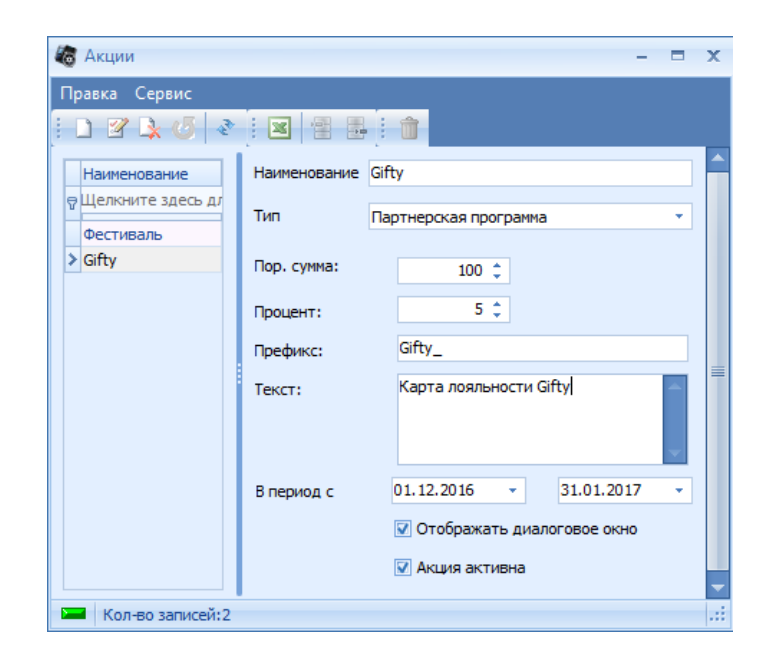

*Пор. сумма* – в этом поле указывается пороговая сумма заказа, по достижении которой может применяться партнерская программа.

*Процент* – процент начисления по партнерской программе.

*Префикс* – префикс партнерской программы (необходим для печати информации на билете).

*Текст* – в этом поле вводится сообщение о партнерской программе для диалогового окна кассы.

*В период с… по…* – период действия акции.

*Отображать диалоговое окно* – если выставлен этот флаг, то при участии в партнерской программе на кассе будет появляться диалоговое окно с соответствующим текстом. *Акция активна* – если выставлен этот флаг, то акция активна.

### **4.7.2.3 Программы лояльности**

Программа «Премьера» может работать с различными програмами лояльности.

Типы программ лояльности, используемые системой, заводятся в справочнике *Программы лояльности*.

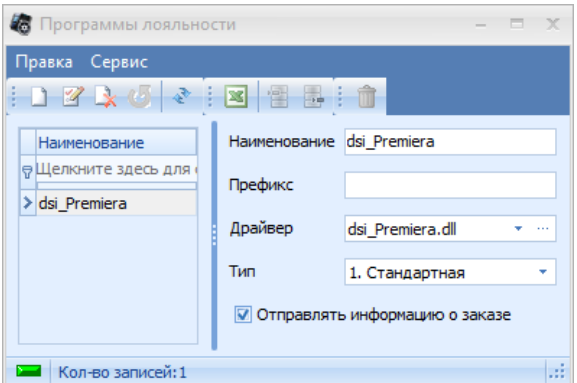

[Добавление](#page-11-0) новой записи происходит стандартным образом. Заполнить поля в правой части окна справочника: *Название –* в этом поле ввести название программы лояльности; *Префикс –* системное поле;

*Драйвер –* из ниспадающего списка выбрать соответствующий драйвер для создаваемой программы. Драйвер определяет, к какой именно программе лояльности будет обращаться система при применении карты (dsi\_FarCards для FarCards версии 4.6 и ниже, и dsi FarCards Direct для FarCards версии 5 и выше)

*Тип* – из ниспадающего списка выбрать тип программы лояльности.

Область *Опции.*

*Отправлять информацию о заказе –* если выставлен этот флаг, то информация о заказе (количество проданных билетов, примененные скидки, назначенные бонусы) будет передаваться партнерам для последующего анализа. Сохранить изменения.

### **4.7.2.4 Типы дисконтных карт**

Справочник типов дисконтных карт содержит перечень дисконтных или бонусных карт, применяемых в системе «*Премьера*».

Для того чтобы карта cответствующей ПДС определялась в программном комплексе *Премьера,* необходимо в словаре *Типы дисконтных карт* прописать ее тип. Для создания типа карты введите тип карты с соответствующим названием в справочник (Например: Дисконтная карта) и заполните поле "Маска" следующим образом: (например: *Маска* - 777=99999999=#### (вместо 9999999 - код Вашей организации); Кнопка Fx  $f^*$ , активируется, если в начале строки название установить знак "=". Данная функция нужна для проверки формул в зависимости от условий. С подробным описанием формул можно ознакомиться в [Приложение](#page-242-0) 1

В поле *Авторизация* нужно установить переключатель в положение *Программа лояльности*, где из ниспадающего списка выбрать программу лояльности для создаваемого типа карты.

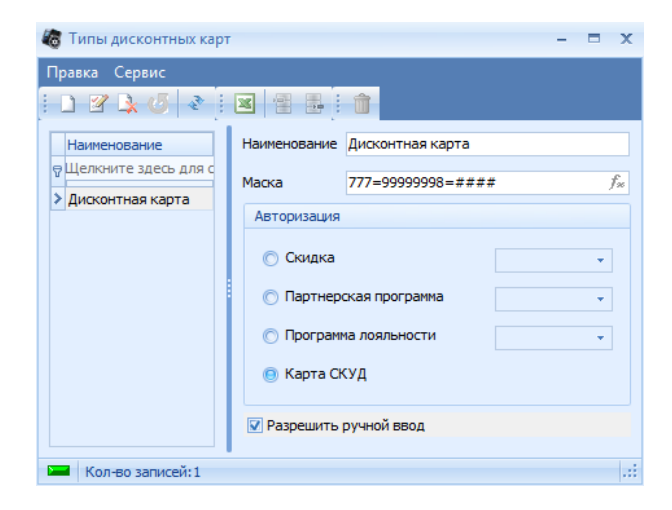

В левой части справочник содержит названия дисконтных/бонусных карт, в правой – параметры карты, на которой установлен курсор:

*Название:* – название дисконтной/бонусной карты.

*Маска:* - это поле содержит запись на магнитной дорожке карты, в которой вместо решетки записан номер карты. Можно указать постоянные символы в маске, а решетками обозначить номер карты.

*Авторизация:* - переключатель, указывающий на принадлежность карты к определенной персональной дисконтной системе или к внутренним скидкам системы «Премьера».

Чтобы добавить тип дисконтной карты, необходимо вызвать всплывающее меню из левой части окна, пункт *Добавить.* Далее ввести название дисконтной карты в поле *Название*, данные о магнитной записи карты в поле *Маска.* Если дисконтная карта относится к какой-либо *Персональной дисконтной системе*, установить переключатель в положение *Программа*

*лояльности* и выбрать программу. Если карта соответствует скидке системы «Премьера», установить переключатель в положение *Скидка* и выбрать из списка скидку, к которой относится заводимая карта. Если карта относится к программе сторонних компаний, например к системе «Малина», то необходимо в словаре акций создать соответствующую партнерскую программу, установить переключатель в положение *Партнерская программа* и выбрать из списка соответствующую программу.

## **4.7.3 Внешние системы**

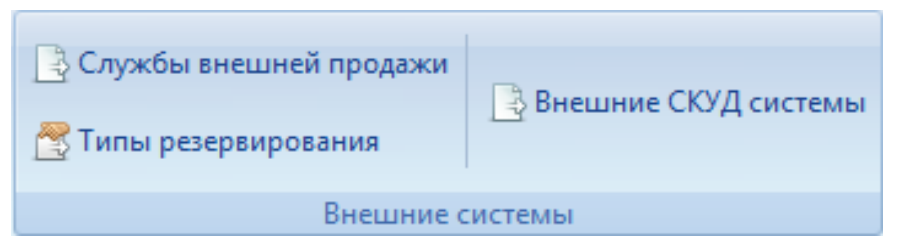

### **4.7.3.1 Службы внешней продажи**

В программе предусмотрена возможность внешней продажи билетов, через Интернет и при помощи мобильного оператора связи.

Для осуществления этой операции необходимо заполнить справочник *Службы внешней продажи*.

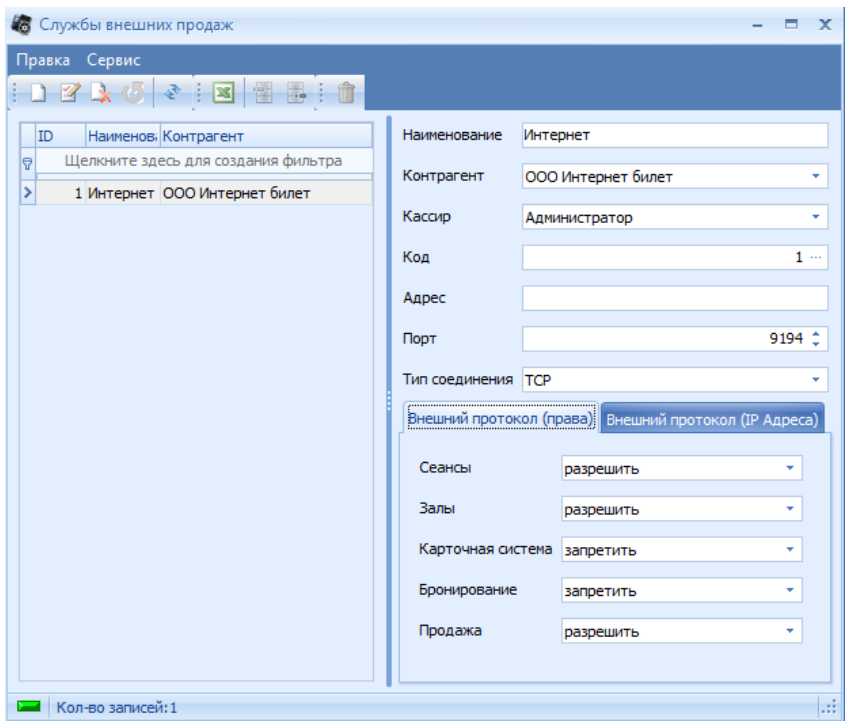

[Добавление](#page-11-0) новой записи происходит стандартным образом. Далее из ниспадающего списка выбрать контрагента для каждой службы (предварительно создаются в справочнике контрагентов), в поле *Кассир* выбрать имя кассира из ниспадающего списка (для отображения информации в отчетах). В поле *Код* нажать кнопку для генерации идентификатора службы внешних продаж. Далее на закладке *Внешний протокол (права)* определить набор прав для создаваемой службы. На закладке *Внешний протокол (IP адреса)* провести настройку службы внешних продаж и сохранить изменения.

Следующие запросы проверяют право службы внешних продаж «сеансы»:

- просмотр списка фильмов (GetMovies)
- просмотр списка сеансов (GetSessions)
- просмотр цен на сеанс (GetSessionPrices)

Следующие запросы проверяют право службы внешних продаж «залы»:

- просмотр списка кинотеатров/залов/ярусов (GetHalls)
- просмотр плана зала (GetHallPlan)

Следующие запросы проверяют право службы внешних продаж «карточная система»:

- просмотр баланса (GetCardBalance)
- просмотр транзакций (GetCardTransactions)
- просмотр PIN кода (GetCardPIN)
- просмотр переходов, возможных на данный момент (GetDiscountMigrations)
- переход на другой бонус (DiscountMigration)

Следующие запросы проверяют право службы внешних продаж «бронирование»:

- просмотр списка типов броней (GetReservationTypes)
- бронирование билетов (Reservation)
- просмотр забронированных мест (GetReservations)
- отказ от бронируемых мест (ReservationClear)

Следующие запросы проверяют право службы внешних продаж «продажа»:

- резервирование мест для внешней продажи (SaleReservation)
- подтверждение резервирования мест для внешней продажи (SaleApproved)
- отмена резервирования мест для внешней продажи (SaleCancel)
- просмотр зарезервированных мест для внешней продажи (GetSales)

### **4.7.3.2 Типы резервирования**

При внешних продажах клиент делает заказ билетов через службу резервирования, которая осуществляет бронирование. Для того чтобы иметь возможность резервирования билетов, необходимо предварительно заполнить справочник *Типы резервирования.*

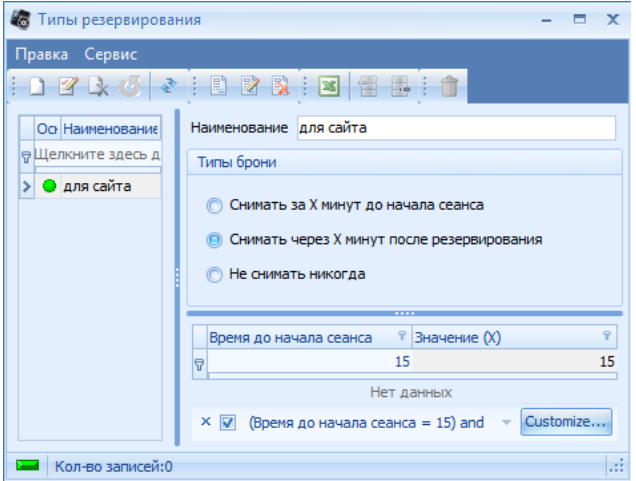

Чтобы добавить новый тип резервирования, необходимо добавить его название стандартным способом. Затем установить переключатель *Тип брони* в нужное положение (типы брони данного справочника аналогичны типам, описанным в Типы [брони](#page-111-0)). Далее заполнить поля в нижней части окна: указать, за сколько минут до начала сеанса осуществляется резервирование, а также время снятия резервирования.

### **4.7.3.3 Внешние СКУД системы**

Данный модуль позволяет выгружать напечатанные билеты (проданные, распечатанные или выгруженные распространителям, забронированные с распечаткой и т.д.) во внешние системы.

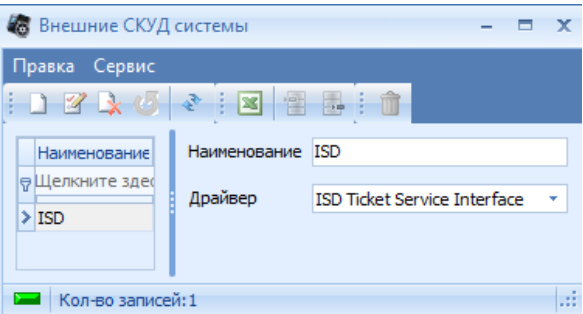

## **4.7.4 Монитор покупателя**

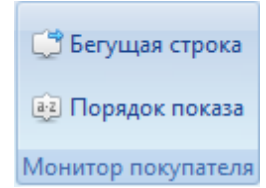

### **4.7.4.1 Бегущая строка**

При подключении к кассе дисплея покупателя, на нем можно отображать бегущую строку. Бегущая строка представляет собой область, заданную в настройках приложения Менеджерская. Внутри этой области движется, созданный пользователем, текст, со скоростью движения заданной в настройках. Также внутри области бегущей строки можно добавить картинку. Бегущая строка работает в течение всех режимов работы дисплея покупателя (*сеансы, аннотации к фильмам, план зала*).

Для создания текста в бегущей строке необходимо открыть справочник *Внешние модули – Бегущая строка,* и воспользоваться командой контекстного меню *Добавить* или соответствующей кнопкой на панели инструментов.

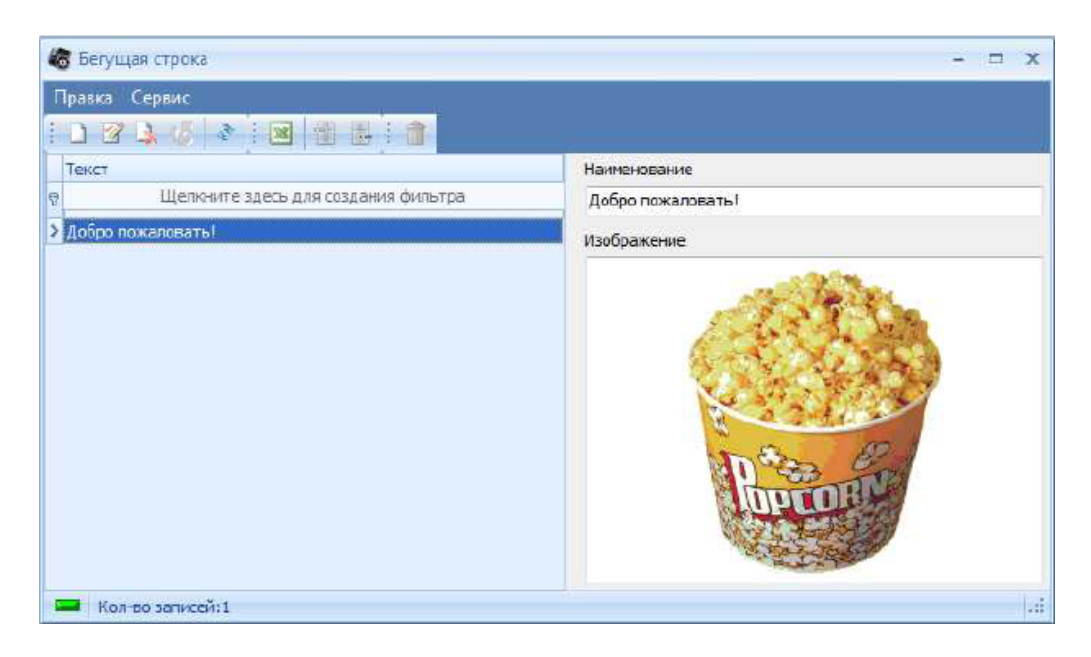

*Текст* – в этом поле необходимо ввести текст бегущей строки.

*Изображение* – в этой области, с помощью команды контекстного меню *Загрузить из файла,* можно загрузить любое изображение в формате \*.bmp. Размер картинки для бегущей строки задается в настройках.

В справочнике можно создать несколько бегущих строк.

Отображение каждой строки на мониторе покупателя происходит последовательно.

### **4.7.4.2 Порядок показа**

В системе возможно подключение к кассе дисплея покупателя, на котором отображается информация о свободных местах в зале, репертуар и аннотации к мероприятиям. В этом справочнике задается порядок показа окон монитора покупателя.

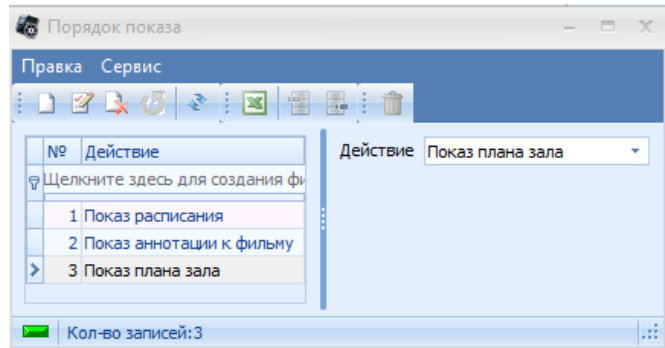

[Добавление](#page-11-0) новой записи происходит стандартным образом.

В поле *Действие* осуществляется выбор следующих действий:

- Показ расписания
- Показ аннотации к фильму
- Показ плана зала.

Показ действий осуществляется на мониторе покупателя циклически в том порядке, в котором действия перечислены в этом справочнике. Время отображения задается в настройках [Зрительский](#page-21-0) зал.

# **4.8 Экскурсии**

### **4.8.1 Экскурсии**

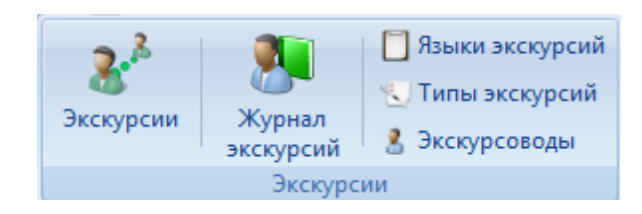

### **4.8.1.1 Экскурсии**

В системе предусмотрена возможность продажи входных билетов на экскурсии. Экскурсия – коллективное или индивидуальное организованное посещение чего-либо с учебными, культурно- просветительскими и иными целями.

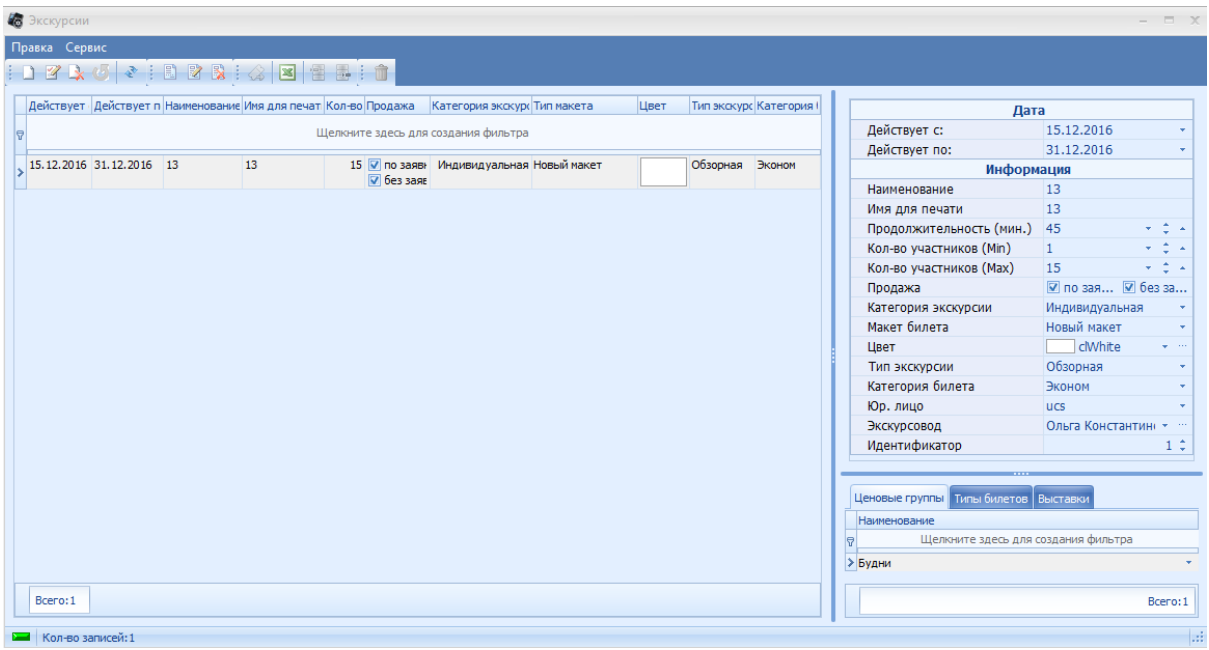

В левой части окна отображается список всех заведенных ранее экскурсий. В правой части – поля и флаги, относящиеся к выбранной экскурсии:

**Действует с … Действует по** – период действия экскурсии; **Наименование** – название экскурсии; **Имя для печати** – название экскурсии, которое будет печататься на билете; **Продолжительность (мин.)** – продолжительность экскурсии в минутах; **Кол-во участников (Min) –** минимальное количество участников экскурсии; **Кол-во участников (Max)** – максимальное количество участников экскурсии; **Продажа** – способ ведения продажи выбранной экскурсии: **по заявкам** – продажа осуществляется только через журнал заявок; **без заявок** – продажа осуществляется без заведения заявки. **Категория экскурсии –** экскурсия может быть двух видов: индивидуальная или групповая;

**Макет билета** – макет, который будет печататься при продаже билета на выставку (см. п.

#### 3.4.4);

**Цвет** – цвет, которым будет отображаться данная экскурсия на кассе; **Тип экскурсии** – привязывается ранее заведенный тип экскурсии **Категория билета** – тип (категория) входного билета, который используется на выставке; **Юр. лицо** – юридическое лицо, на которое будут осуществляться продажи экскурсии; *Экскурсовод* - ФИО экскурсовода, который проведет данную экскурсию; *Идентификатор* - идентификатор экскурсии (число) Ниже полей для заполнения находятся три закладки:

**Ценовые группы** – закладка, на которой добавляются заведенные ранее ценовые группы, которые будут определять цену при продаже данной экскурсии;

**Типы билетов** – закладка, на которой добавляются заведенные ранее типы билетов, которые можно будет применять при продаже билетов на данную экскурсию;

**Выставки** – закладка, на которой перечисляются выставки, которые включаются в экскурсию.

Важно!!! *В ценовую группу, привязываемую к экскурсии, может быть добавлена только одна ценовая схема, без разбиения по времени, если будет добавлено больше одной ценовой схемы, применяться при продаже будет только первая из списка.*

### **4.8.1.2 Эурнал экскурсий**

Для продажи экскурсии с типом продажи *по заявкам*, необходимо заводить заявку на продажу экскурсии. Это делается в справочнике *Журнал экскурсий.*

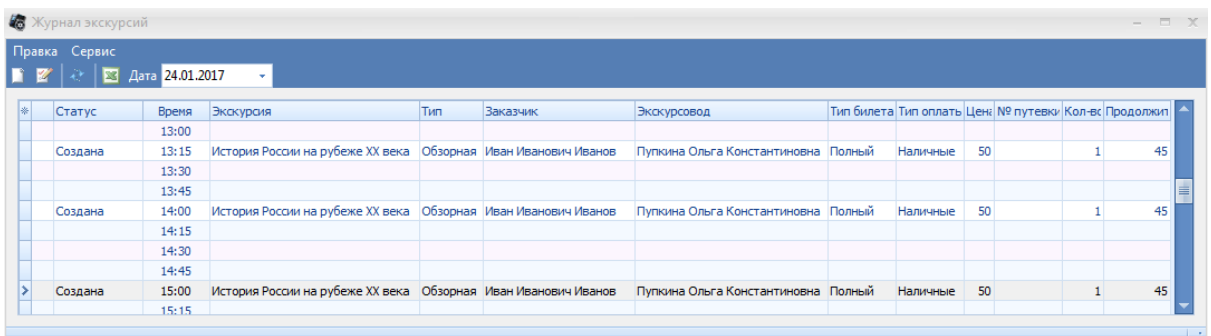

[Добавление](#page-11-0) [новой](#page-11-0) [записи](#page-11-0) происходит стандартным образом.

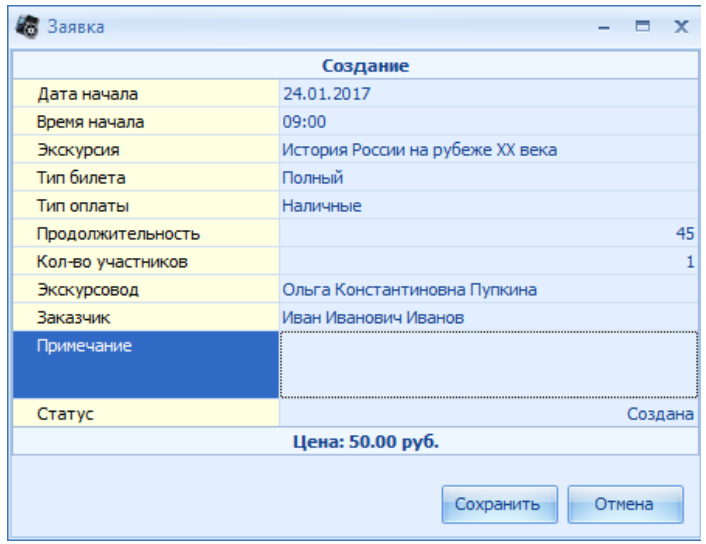

Поля окна создания заявки:

**Дата посещения** – дата посещения экскурсии (заявка должна быть выкуплена до этой

даты);

**Экскурсия** – ниспадающий список ранее заведенных экскурсий;

**Тип билета** – ниспадающий список добавленных типов билетов в выбранную экскурсию; **Продолжительность (мин.)** – продолжительность экскурсии по заявке (по умолчанию

подставляется продолжительность выбранной экскурсии, можно изменить вручную);

**Кол-во участников** – количество участников, приходящих на экскурсию по данной заявке (не может быть меньше минимального, и больше максимального количества участников прописанных в выбранной экскурсии);

**Экскурсовод** – ниспадающий список заведенных ранее экскурсоводов;

**Заказчик** – ниспадающий список заведенных ранее заказчиков;

**Статус** – статус заявки (при добавлении новой заявки, автоматически выставляется *Создана*).

После заполнения всех необходимых полей, нужно нажать кнопку "Сохранить", для добавления новой заявки в журнал.

#### *Редактирование заявок*

Для редактировании заявки, необходимо дважды кликнуть левой кнопкой мыши на нужно

заявке, или выделить нужную заявку, и воспользоваться кнопкой **и на пели инструментов или в** контекстном меню. Откроется окно редактора заявок.

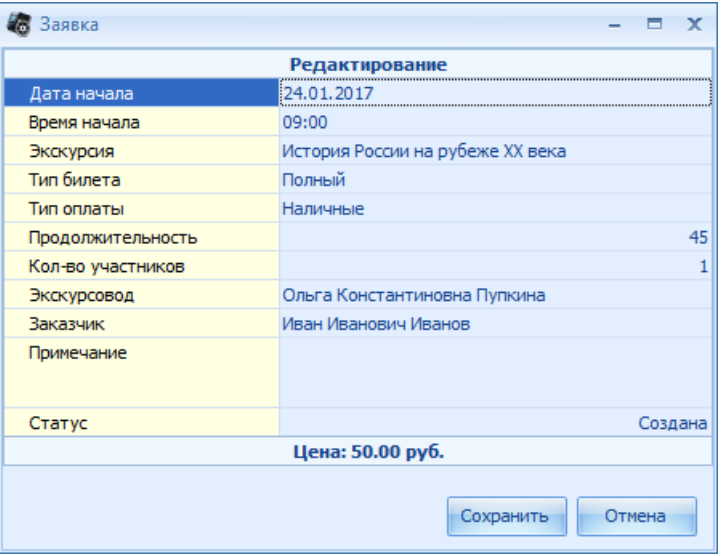

Поля идентичны полям из окна создания заявки. После изменения всех необходимых полей, нужно нажать кнопку "Сохранить" , для сохранения изменений в заявке.

### **4.8.1.3 Языки экскурсий**

Для заведения языков экскурсий, необходимо воспользоваться справочником *Языки экскурсий*.

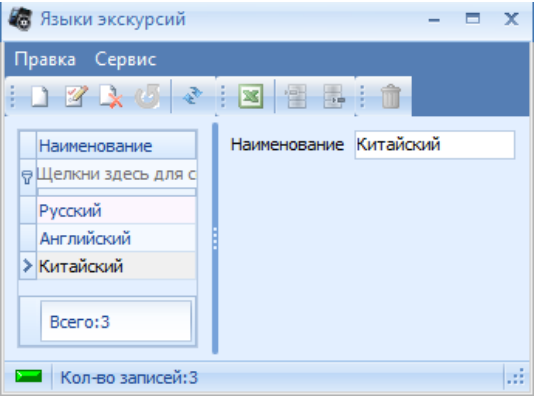

[Добавление](#page-11-0) [новой](#page-11-0) [записи](#page-11-0) происходит стандартным образом.

## **4.8.1.4 Типы экскурсий**

Экскурсии можно разбить на произвольные типы. Перед этим необходимо завести эти типы в справочнике *Типы экскурсий*.

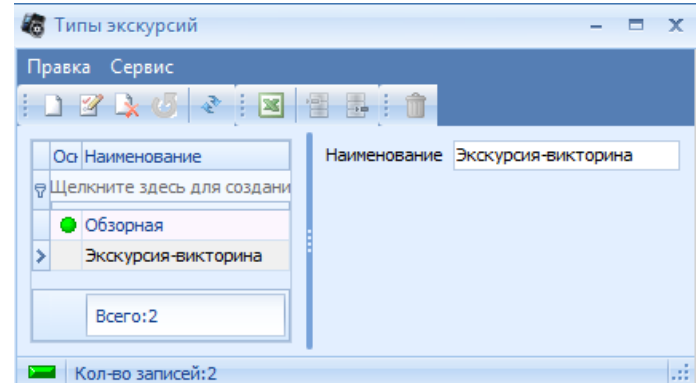

[Добавление](#page-11-0) [новой](#page-11-0) [записи](#page-11-0) происходит стандартным образом.

### **4.8.1.5 Экскурсоводы**

Для заведения экскурсоводов необходимо воспользоваться справочником *Экскурсоводы*.

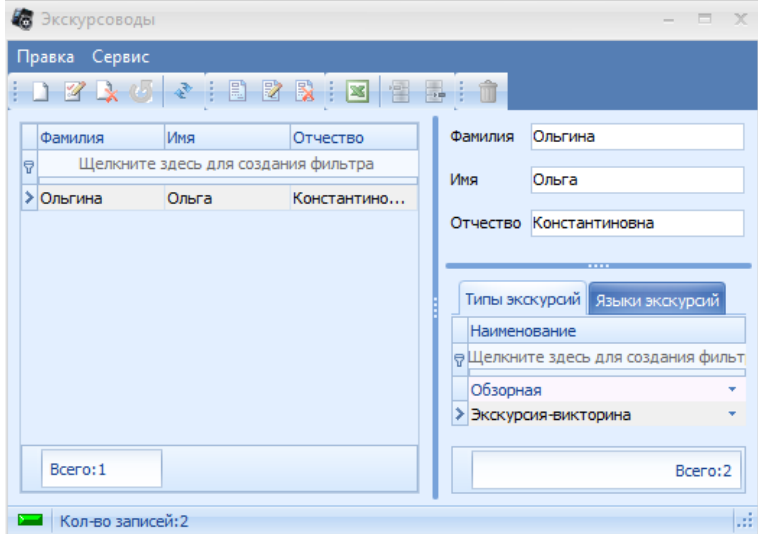

[Добавление](#page-11-0) [новой](#page-11-0) [записи](#page-11-0) происходит стандартным образом.

На вкладке *Типы экскурсий* к экскурсоводам привязываются типы экскурсий которые он может вести. На вкладке *Языки экскурсий* привязываются языки экскурсий на которых экскурсовод может проводить экскурсии.

## **4.8.2 Выставки**

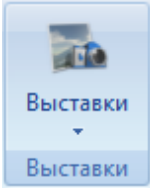

## **4.8.2.1 Выставки**

В системе предусмотрена возможность продажи входныхбилетов на выставки. Выставка – публичное представление достижений и/или маркетинговой коммуникации чего-либо. Понятие может обозначать, как само мероприятие, так и место проведения этого мероприятия.

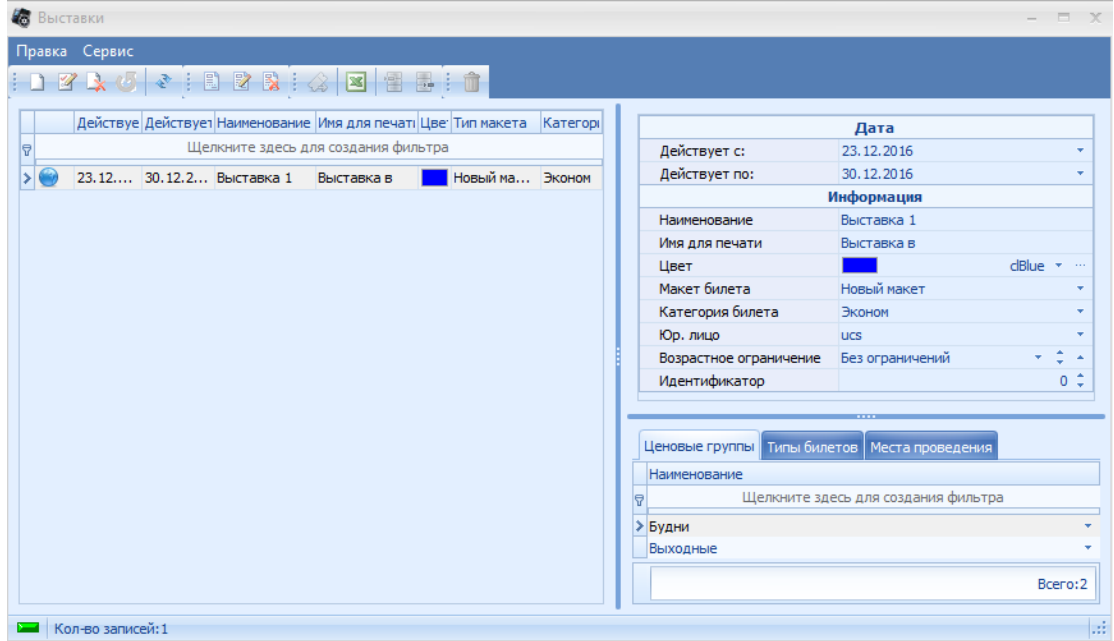

В левой части окна отображается список всех заведенных ранее выставок. В правой части – поля и флаги, относящиеся к выбранной выставке:

**Действует с … Действует по** – период действия выставки;

**Наименование** – название выставки;

**Имя для печати** – название выставки, которое будет печататься на билете;

**Цвет** – цвет, которым будет отображаться данная выставка на кассе;

**Макет билета** – макет, который будет печататься при продаже билета на выставку (см. п.

 $3.4.4$ );

**Категория билета** – тип (категория) входного билета (см. п. 3.3.1), который используется на выставке;

**Юр. лицо** – юридическое лицо, на которое будут осуществляться продажи выставки;

**Возрастное ограничение** – возрастное ограничение на выставку.

Ниже полей для заполнения находятся три закладки:

**Ценовые группы** – закладка, на которой добавляются заведенные ранее ценовые группы, которые будут определять цену при продаже данной выставки;

**Типы билетов** – закладка, на которой добавляются заведенные ранее типы билетов, которые можно будет применять при продаже билетов на данную выставку;

**Места проведения** – закладка, в которой добавляются заведенные ранее залы, в которых будет проходить данная выставка.

[Добавление](#page-11-0) [новой](#page-11-0) [записи](#page-11-0) происходит стандартным образом.

### **4.8.2.2 Нерабочие дни**

Справочник *Нерабочие дни* предназначен для внесения нерабочих дней в период работы выставки.

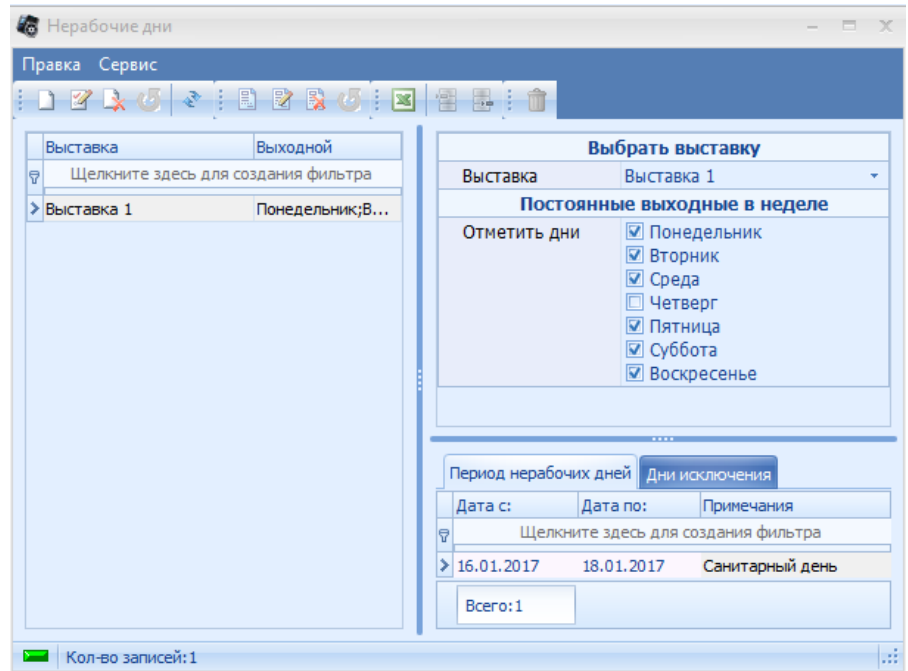

Поля и закладки справочника:

**Выставка** – из ниспадающего списка заведенных ранее выставок, выбирается необходимая;

**Постоянные выходные в неделе (Отметить дни)** – отмечаются дни недели (постоянные выходные), в которые не будет осуществляться продажа выбранной выставки; Закладка **Период нерабочих дней** – указывается период, в которые не будет

осуществляться продажа выбранной выставки;

Закладка **Дни исключения** – дни из периода нерабочих дней, в которые будет осуществляться продажа (пример, каждый понедельник выставка не работает, за исключением понедельникатретьей недели, понедельник третьей недели – это и есть *День исключения*). [Добавление](#page-11-0) [новой](#page-11-0) [записи](#page-11-0) происходит стандартным образом.

# **4.9 Сервис**

## **4.9.1 Сервис**

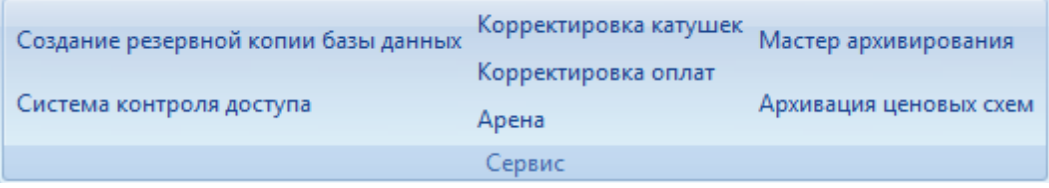

## **4.9.1.1 Создание резервной копии базы данных**

В системе предусмотрена возможность создания резервной копии базы данных (только для БД Firebird).

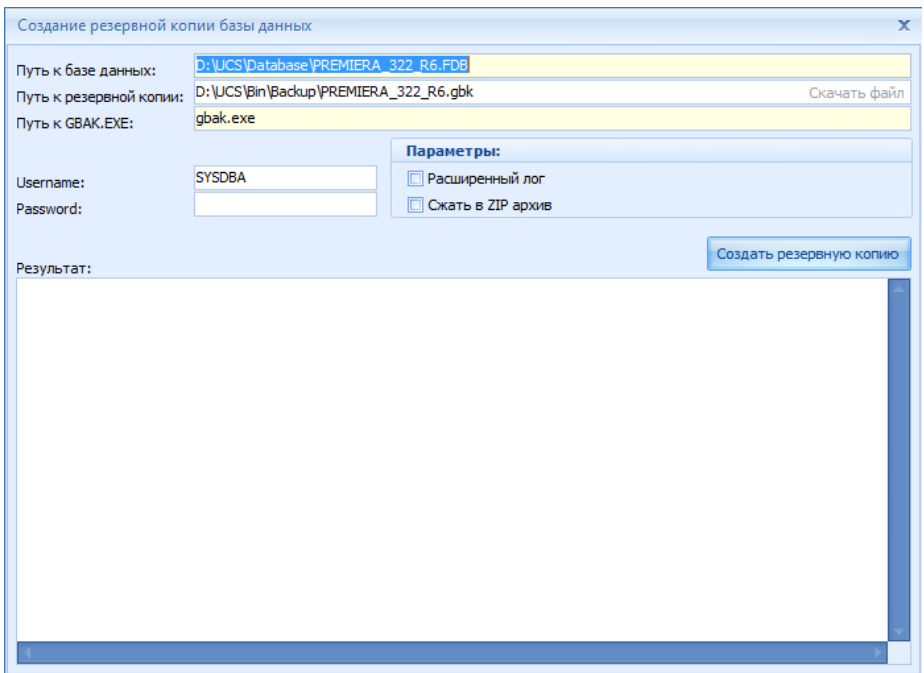

Для создания резервной копии необходимо заполнить следующие поля:

*Путь к базе данных* - путь где храниться БД;

*Путь к резервной копии* - путь где будет храниться резервная копия;

*Путь к GBAK.EXE* - путь где расположен файл GBAK.EXE (для firebird путь задатся в Configurator.exe);

*username* - имя пользователя (администратора БД); *password* - пароль пользователя.

### **4.9.1.2 Система контроля доступа**

В справочнике *Система контроля доступа* отображена информация обо всех терминалах сбора данных, заведенных в системе.

Для добавления новой точки входа необходимо нажать на кнопку **измеренья название** точки. В блоке "Связь с ПО "Премьера" выбрать зал, в котором установлен терминал и ярус.

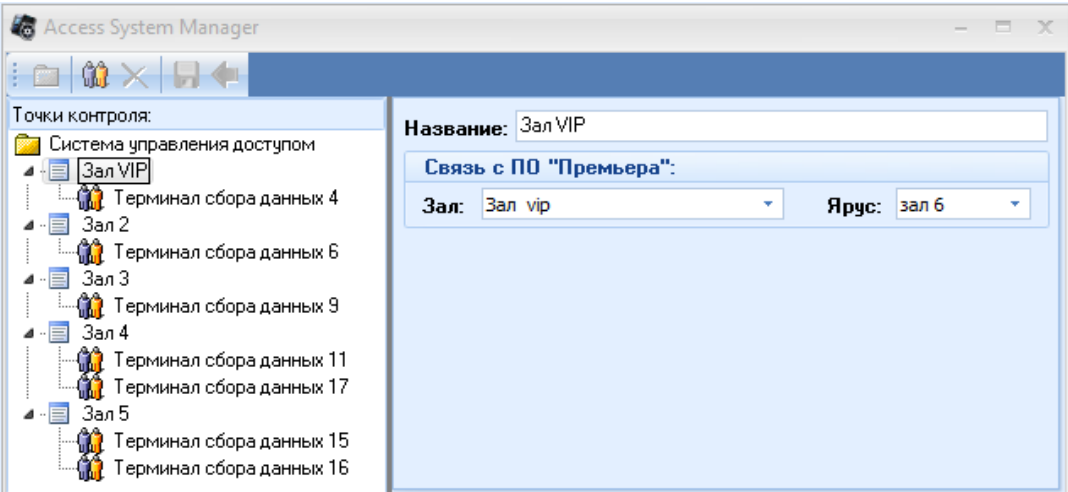

Для добавления нового терминала сбора данных, необходимо выделить точку входа и

нажать кнопку  $\widehat{\mathbb{G}}$ , ввести название терминала, выбрать направление движения и указать IP адрес (должен быть статичным).

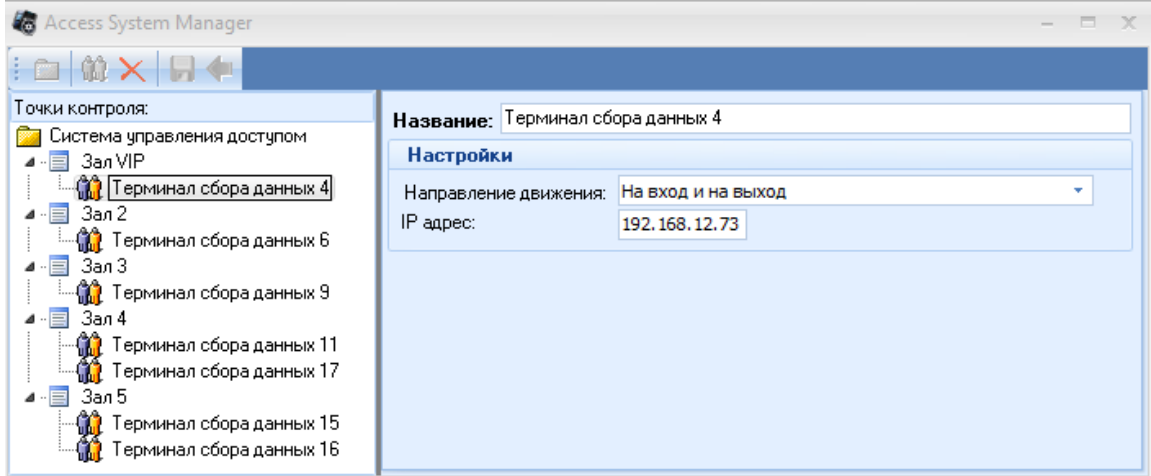

### **4.9.1.3 Корректировка катушек**

При использовании на объекте бланков строго отчетности, необходимо, чтобы номера и серия билетов из операций в базе данных совпадали с теми, что в реальности на напечатанных билетах.

Бывают случаи, что соответствие нумерации билетов сбивается, и для восстановления соответствия используется функция *Корректировка катушек*.

*Корректировка катушек* – функция, позволяющая в любой момент времени скорректировать соответствие номеров билетов.

При запуске данной функции, откроется первый шаг мастера корректировки катушек, на котором выбирается период, когда велись продажи по нужной нам катушке и сама катушка.

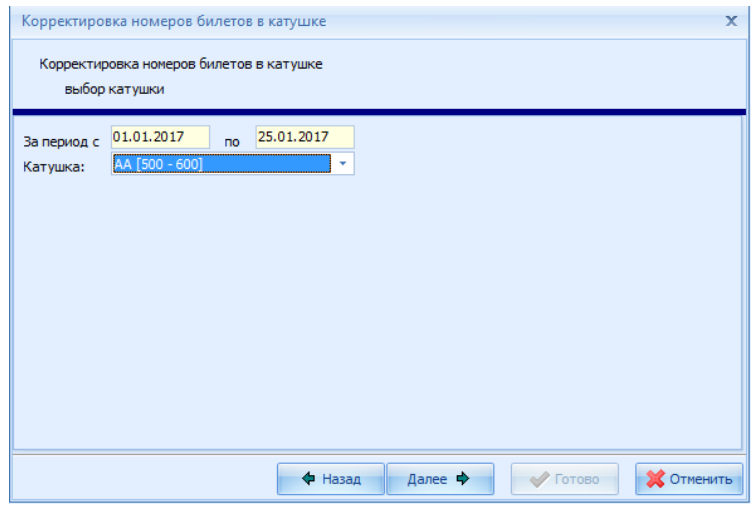

После нажатия на кнопку *Далее*, открывается второй шаг мастера корректировки катушек. Окно второго шага состоит из одного поля и двух таблиц:

Поле **Изменить номер первого напечатанного билета на** предназначено для изменения номера первого билета в катушке, проданного за указанные даты. После ввода нужного номера билета, и нажатия на кнопку **Пересчитать**, все, уже проданные, билеты по выбранной катушке пересчитываются соответственно введенному номеру.

В таблице **Бракованные билеты** отображаются все, добавленные в брак, билеты из выбранной катушки.

В таблице **Напечатанные билеты** отображаются все, уже проданные, билеты по выбранной катушке. Поля таблицы и их значения:

**Серия** – серия выбранной катушки;

**Старый номер** – номер билета, который соответствует операции в БД на операцию продажи;

**Новый номер** – номер билета, которыйбудет установлен в БД после завершения корректировки катушки, в соответствии с внесенными коррективами (бракованные билеты, изменение первого напечатанного билета и т.д.)

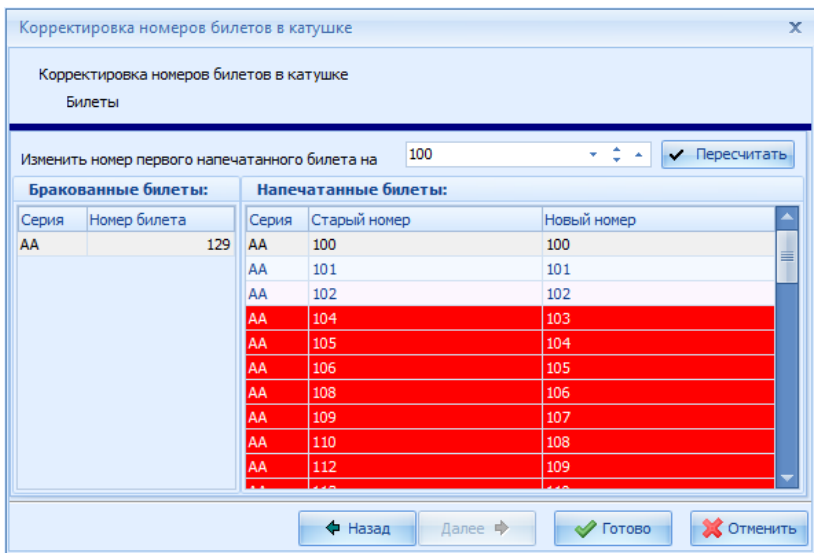

Красным цветом выделяются строки, с которыми будет происходить корректировка.

**Пример**, в брак добавили билеты с номерами 129 и 130, соответственно номер билета по операции изменится со 129 на 131 и т.д.

После нажатия на кнопку *Готово*, выйдет сообщение. При нажатии на кнопку *Да* начнется процесс корректировки (изменение старого номера на новый).

После завершения процесса корректировки, окно мастера корректировки катушек автоматически закроется.

**Примечание:** *Операция корректировки катушек необратима!*

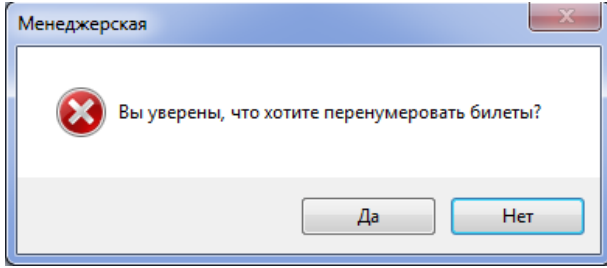

### **4.9.1.4 Корректировка оплат**

Функция *Корректировка оплат* служит для корректировки типа оплаты и валюты по прошедшим операциям.

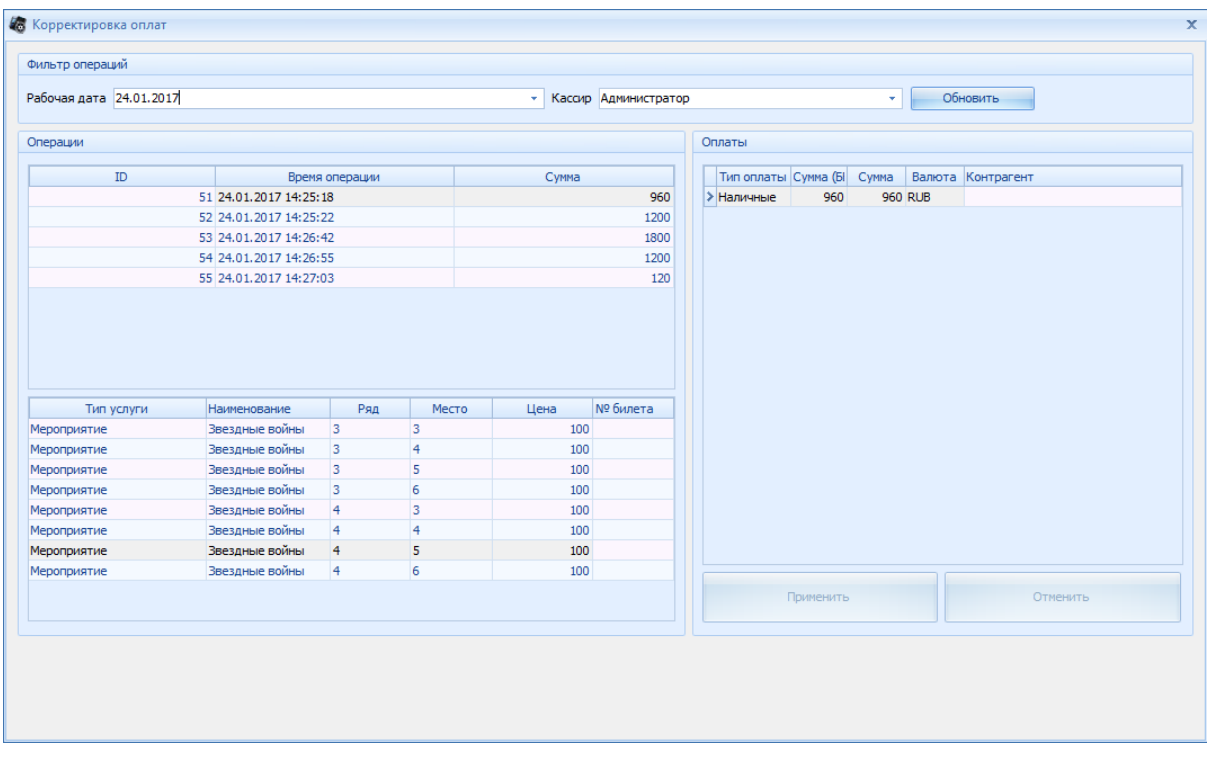

Окно мастера *Корректировки оплат* состоит из трех разделов:

**Фильтр операций** – фильтры отображения операций в разделе *Операции* (для применения выбранных фильтров, необходимо нажать кнопку *Обновить*);

**Операции –** раздел, в котором отображаются все операции в соответствии с введенными фильтрами, и состоящий из двух таблиц: таблицы операций (верхняя), и таблицы списка заказа по выбранной операции (нижняя);

**Оплаты** – раздел, в котором отображаются все, внесенные по выбранной операции, оплаты.

После выбора нужной операции, в разделе *Оплаты* отобразятся все, внесенные по выбранной операции, оплаты и валюты. С помощью ниспадающих списков соответствующих столбцов можно откорректировать *Тип оплаты* и/или *Валюту*.

После изменения типа оплаты и/или валюты, станут активны кнопки *Применить* и *Отмена*. При нажатии на кнопку *Применить*, изменения сохранятся, на кнопку *Отмена*, изменения обнулятся.

### **4.9.1.5 Мастер архивирования**

В системе предусмотрена возможность архивирования неисользуемых данных в БД для ускорения работы приложения.

**Примечание:** *Перед архивированием данных необходимо закрыть все приложения, которые обращаются к базе данных, за исключением приложения Менеджерская, через которое производят архивирование.*

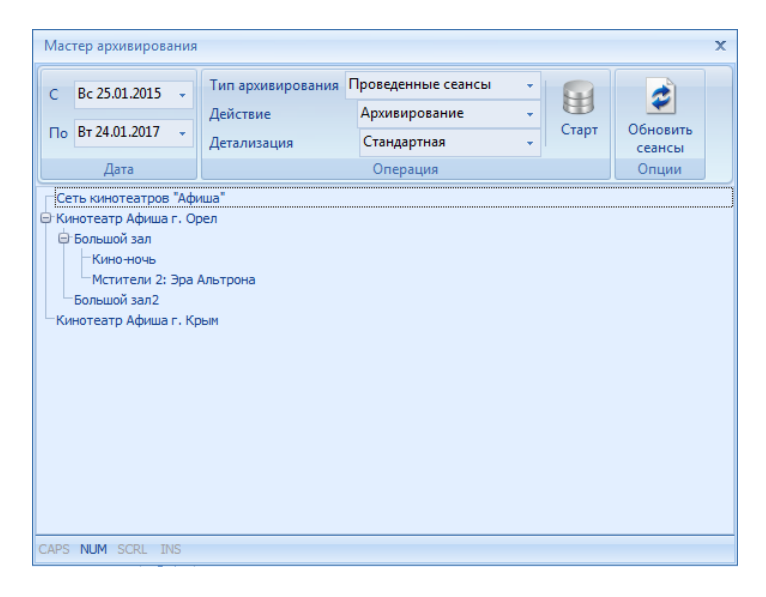

Раздел **Дата –** фильтр дат, определяющий период времени, за который будет производиться архивирование.

### Раздел **Операция:**

### **1. Тип архивирования:**

*Занятые места* – будут архивироваться/восстанавливаться все занятые места за выбранный период времени; *Проведенные сеансы* – будут архивироваться/восстанавливаться все операции по выбранным фильмам за выбранный период времени.

### **2. Действие:**

*Восстановление* – произведется восстановление заархивированных записей; *Архивирование* – произойдет архивирование записей.

 $H$ 

**3. Детализация** (поле становиться активным только при типе архивации *Проведенные сеансы*):

*Стандартная* – будут архивироваться/восстанавливаться все операции по всем мероприятиям, совершенных за выбранный период времени;

*Расширенная* – можно выбрать мероприятия, по которым будет проходить архивирование/ восстановление операций.

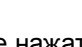

После нажатия на кнопку **старт**, произойдет архивирование/восстановление записей в

соответствии с выбранными параметрами и фильтрами.

### **4.9.1.6 Архиивация ценовых схем**

Со временем количество ценовых схем увеличивается и часть из них уже не используется в ценообразовании. Функция *Архивация ценовых схем* помогает заархивировать неиспользуемые ценовые схемы.

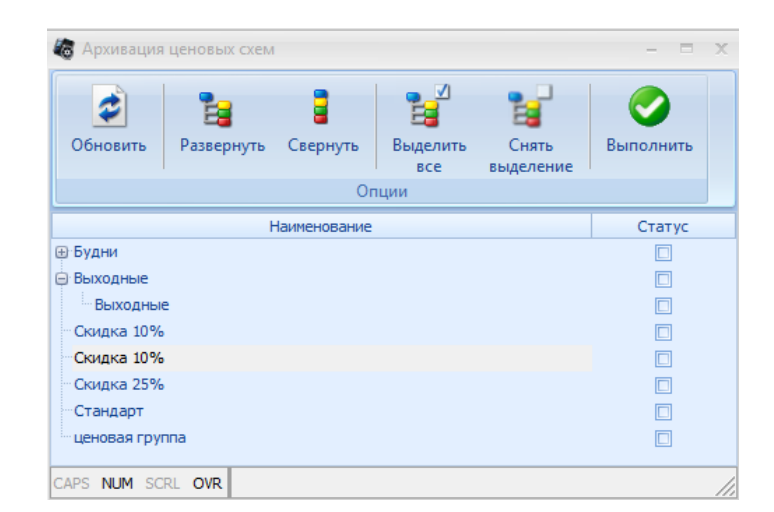

Описание панели инструментов:

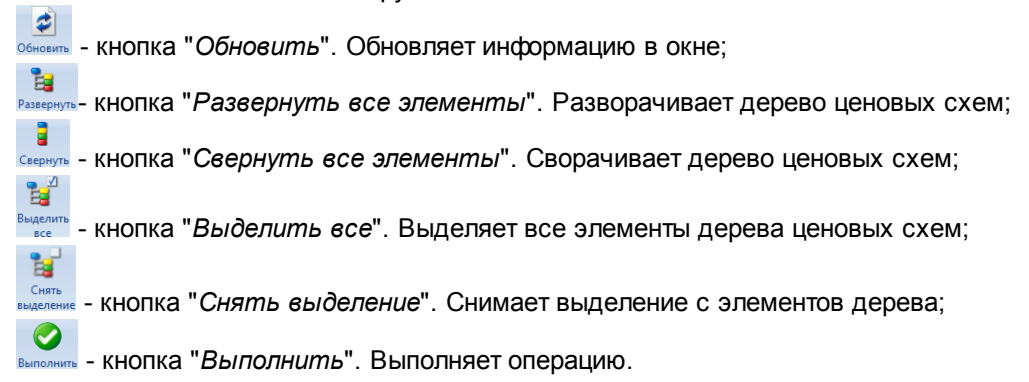

Для архивации ценовой схемы, необходимо установить флаг в поле "*Статус*" напротив нужной схемы и нажать кнопку "*Выполнить*"

## **4.9.2 Окно**

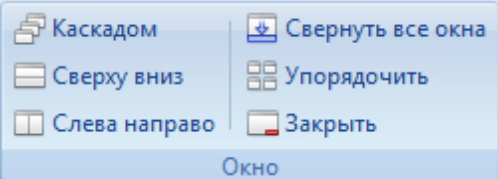

*Каскадом* - окна одного размера, лежат стопкой, смещены так, что видны все заголовки; *Свернуть вниз* - окна одного размера, делят экран на равные части, не перекрывая друг

друга;

*Слева направо* - окна одного размера, делят экран на равные части, не перекрывая друг друга;

*Свернуть все окна* - свернуты все окна; *Упорядочить* - упорядочивает все окна; *Закрыть* - закрывает активное окно.

# **5 Система идентификации болельщиков (СИБ)**

Система идентификации болельщиков (СИБ) - система, позволяющая идентифицировать болельщика на спортивных мероприятиях для обеспечения безопасности.

# **5.1 Настройка СИБ**

Для работы с функцией СИБ, необходимо синхронизировать базу данных объекта с СИБсервером. Это делается в настройках приложения "Менеджерская" на закладке "[Дополнительно"](#page-26-0) в блоке "Система идентификации болельщика (СИБ)".

# **5.2 Продажа с функцией СИБ**

Для того, чтобы продажи велись с привязкой к болельщикам, необходимо включить функцию СИБ в настройках кассы на закладке "СИБ".

При включенной функции СИБ, при внесении денежных средств в приложении "Касса", будет выходить окно "Система идентификации болельщика (СИБ)".

| Система идентификации болельщика(СИБ) |                                               |
|---------------------------------------|-----------------------------------------------|
| Идентификация болельщика (Паспорт)    |                                               |
| № паспорта                            | 11 11 111111                                  |
| Статус проверки - найден:             | 1377-7-0914-00001                             |
| Информация                            |                                               |
| Гражданство                           | Россия                                        |
| Дата рождения                         | 2000-08-07T22:00:00+03:00                     |
| Клуб                                  | Общество спортивных болельщиков клуба "Зенит" |
| Идентификация                         | <b>CRM-система</b>                            |
| Клубный статус болельщика             | не подтвержден                                |
| Лист болельщика                       | временный список                              |
| Fan команда                           | Нейтральный                                   |
| Статус болельщика                     | нейтральный болельщик                         |
| Паспортные данные                     |                                               |
| Тип документа                         | паспорт гражданина Российской Федерации       |
| Номер паспорта                        | 11 11 11 11 11                                |
| Дата выдачи                           | 2014-08-09T23:00:00+03:00                     |
| Кем выдано                            | ОВД Коньково г. Москвы                        |
| Карта                                 |                                               |
| Номер карты                           |                                               |
| Статус карты                          |                                               |
| Тип карты                             |                                               |
| Лог операции                          |                                               |
|                                       |                                               |
|                                       |                                               |
|                                       |                                               |
|                                       |                                               |
| Закрыть<br>Продать                    |                                               |
| Сервис доступен                       |                                               |

**Система идентификации болельщика**

В поле "№ паспорта" необходимо ввести серию и номер паспорта клиента, и нажать кнопку . После нажатия произойдет идентификация клиента на СИБ-сервере по введенным данным.

После успешной идентификации, нажатием на клавишу **[ Продать** ]. Происходит отправка данных по операции продажи на СИБ-сервер.

# **6 Приложение "Касса"**

Модуль кассира, в качестве которого используется IBM PC – совместимый компьютер, работает в операционной среде Windows. К компьютеру подключается принтер для печати билетов, либо фискальный регистратор.

В данном приложении осуществляются следующие функции:

- Продажа и предварительная продажа билетов на места и без номеров мест на любой сеанс;
- Бронирование билетов для частных лиц и организаций. Снятие брони и продажа забронированных мест (возможно частичное снятие и продажа брони);
- Назначение скидок;
- Продажа товаров и услуг;
- Распечатка и возврат билетов и товаров купленных в интернете;
- Работа с абонементами:
- Работа с пригласительными:
- Работа с БСОД;
- Продажа билетов на экскурсии;
- Работа с журналом экскурсий;
- Возврат и обмен билетов;
- Регистрация билетов с браком;
- Применение различных средств оплаты. Смешанная оплата;
- Использование персональных дисконтно-бонусных карт и получение отчетности по ним;
- Управление монитором покупателя, на котором отображается информация о свободных местах в зале, репертуар и анотация к мероприятию;
- Продажа билетов (с помощью сканера штрих-кодов), которые были забронированы на удаленной точке продаж (Ticket Machine), связанной с общей базой данных;
	- Работа с фискальным регистратором (в случае фискальной отчетности).

Действия кассира контролируются менеджером или администратором на менеджерской станции.

# **6.1 Порядок включения оборудования и программы**

#### **Порядок включения оборудования и программы:**

- 1. Все выключено (системный блок, принтер);
- 2. Включить системный блок;
- 3. Дождаться загрузки Windows;
- 4. Авторизоваться в Windows (если требуется);
- 5. Включить билетный принтер (билеты не вставлены);
- 6. Вставить билеты в принтер;
- 7. Запустить приложение КАССА и авторизоваться в нем;

8. На экране появится окно выбора катушки. Сравнить номера в программе с номерами в

принтере. Если есть расхождение - сообщить администратору;

9. Активировать катушку.

Все готово.

# **6.2 Запуск приложения Касса**

После запуска приложения *Касса* на экран будет выведено окно с запросов Логина/ пароля.

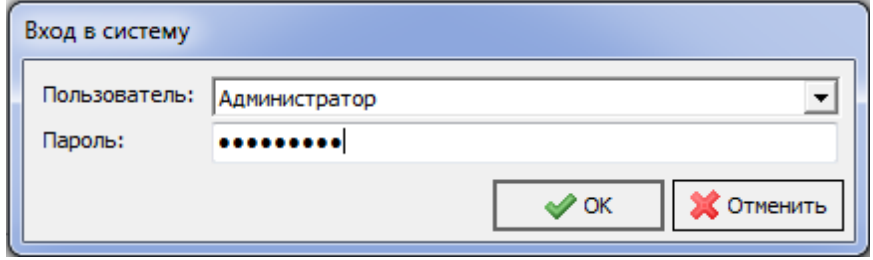

*Примечание*. Дальнейшее описание приведено для объекта, где используются билеты строгой отчетности (включена билетная отчетность).

Выберите пользователя из ниспадающего списка. При введении пароля количество набранных символов отображается в виде звездочек. Нажмите кнопку «ОК» для входа в систему. Если пароль введен неправильно, на экран будет выведено сообщение об ошибке.

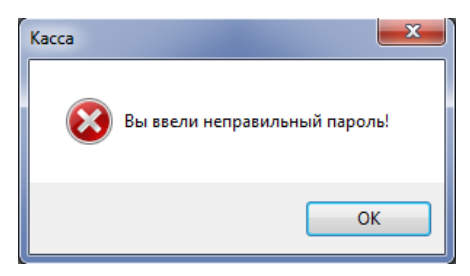

Нажмите кнопку «ОК» (или клавишу «Enter») и наберите свой пароль еще раз. Предварительно рекомендуем проверить регистр и язык (Английский/ Русский).

Далее на экране будет представлено окно выбора сеансов.

После авторизации в программе Касса, начинается загрузка шрифтов в принтер (для принтеров с типом "Обработка DLL"). В зависимости от модели принтера и количества шрифтов загрузка может длиться продолжительное время, но обычно не более 2 минут. Если загрузка идет дольше, то нужно проверить следующие пункты:

1) Принтер включен (обычно принтер нужно включать после загрузки Windows)

2) В принтер вставлена билетная лента

3) Принтер подключен интерфейсным кабелем к кассовому компьютеру

Если не помогли предыдущие 3 пункта, проверьте исправность оборудования.

Все это актуально для принтеров "Datamax" серии S и М.

После загрузки шрифтов в принтер, на экран будет выведено окно активации катушки.

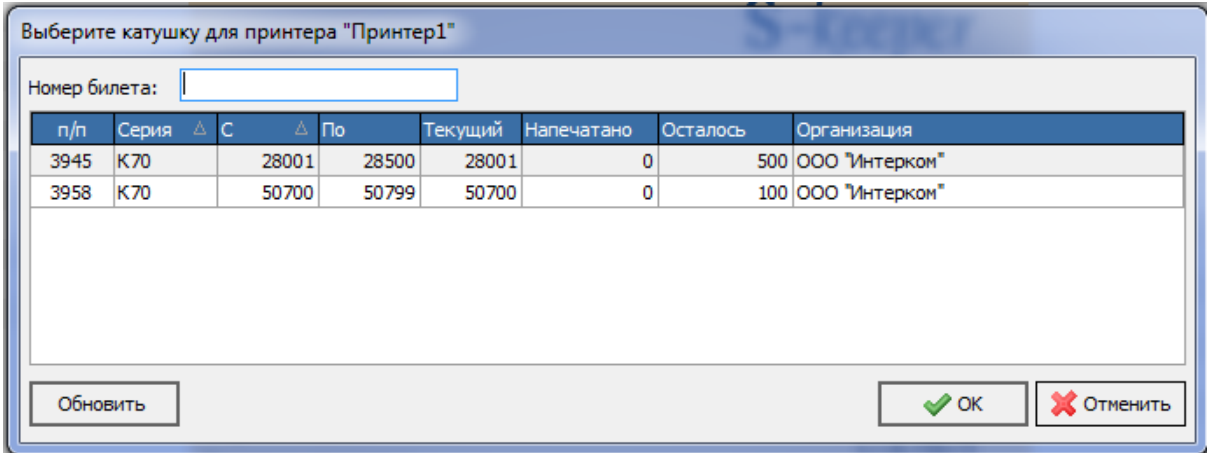

Выбрать катушку которая установлена в принтер и нажать кнопку "Готово".

Если в окне выбора отсутствуют катушки, значит к текущему пользователю не привязана ни одна катушка, необходимо привязать катушку в Менеджерской - [Комплекты](#page-31-0) билетов

# **6.3 Структура титульного экрана приложения**

После входа в программу открывается окно репертуара.

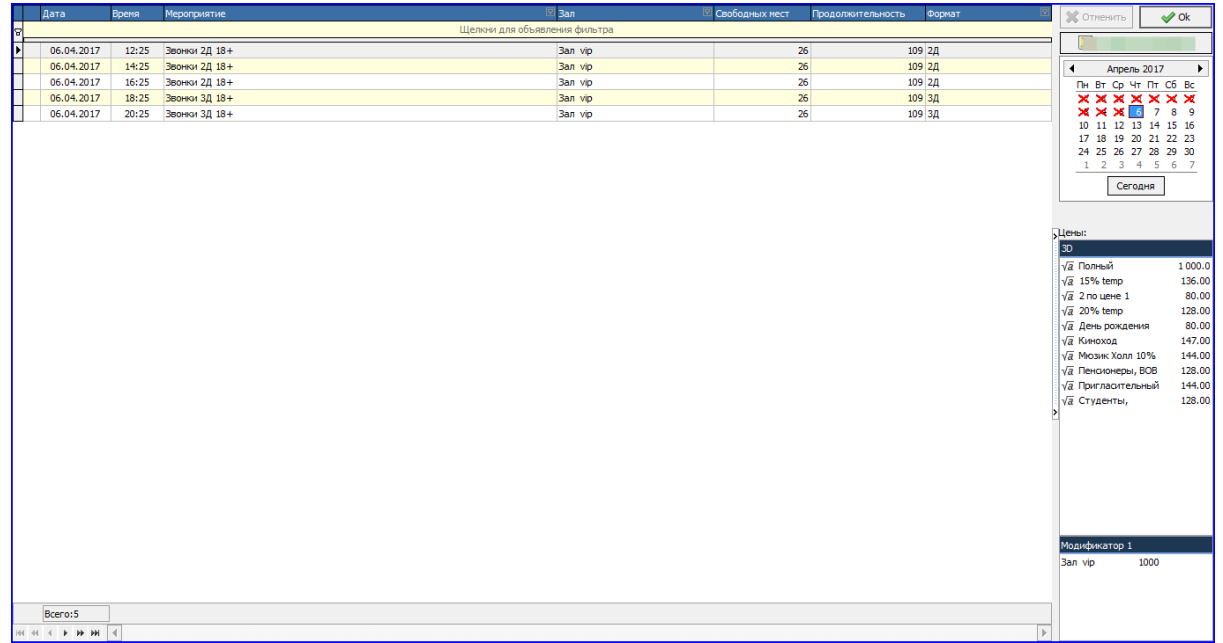

В окне репертуара отображается расписание на выбранную дату(дата выбирается в календаре- в правом верхнем углу). В блоке "Цены" отображены все возможные цены на выбранный сеанс. В блоке "Модификатор" отображаются ценовые модификаторы применяемые к выбранному сеансу. После выбора нужного сеанса (двойным кликом левой кнопкой мыши, либо выделить сеанс и нажать кнопку "ОК") откроется титульный экран приложения касса.

На рисунке ниже приведен пример вида титульного экрана приложения (вид рабочего экрана настраивается пользователем).

**Строка заголовка.** В верхней части экрана находится строка заголовка приложения. В этой строке указано название кассы и ФИО кассира, который работает с кассой в текущий момент.

**Строка меню.** Под строкой заголовка на экране располагается главное меню приложения. Каждый пункт главного меню содержит подменю, с помощью которого осуществляется обращение к основным функциям программы.

**Строка сеанса.** Под строкой меню на экране располагается строка сеанса. На которой отображается информация о текущем сеансе (Дата, время, наименование мероприятия, формат и возрастное ограничение мероприятия). Если при выделении мест на плане зала строка становиться красной, это говорит о том что сеанс на будующую дату (не сегодня).

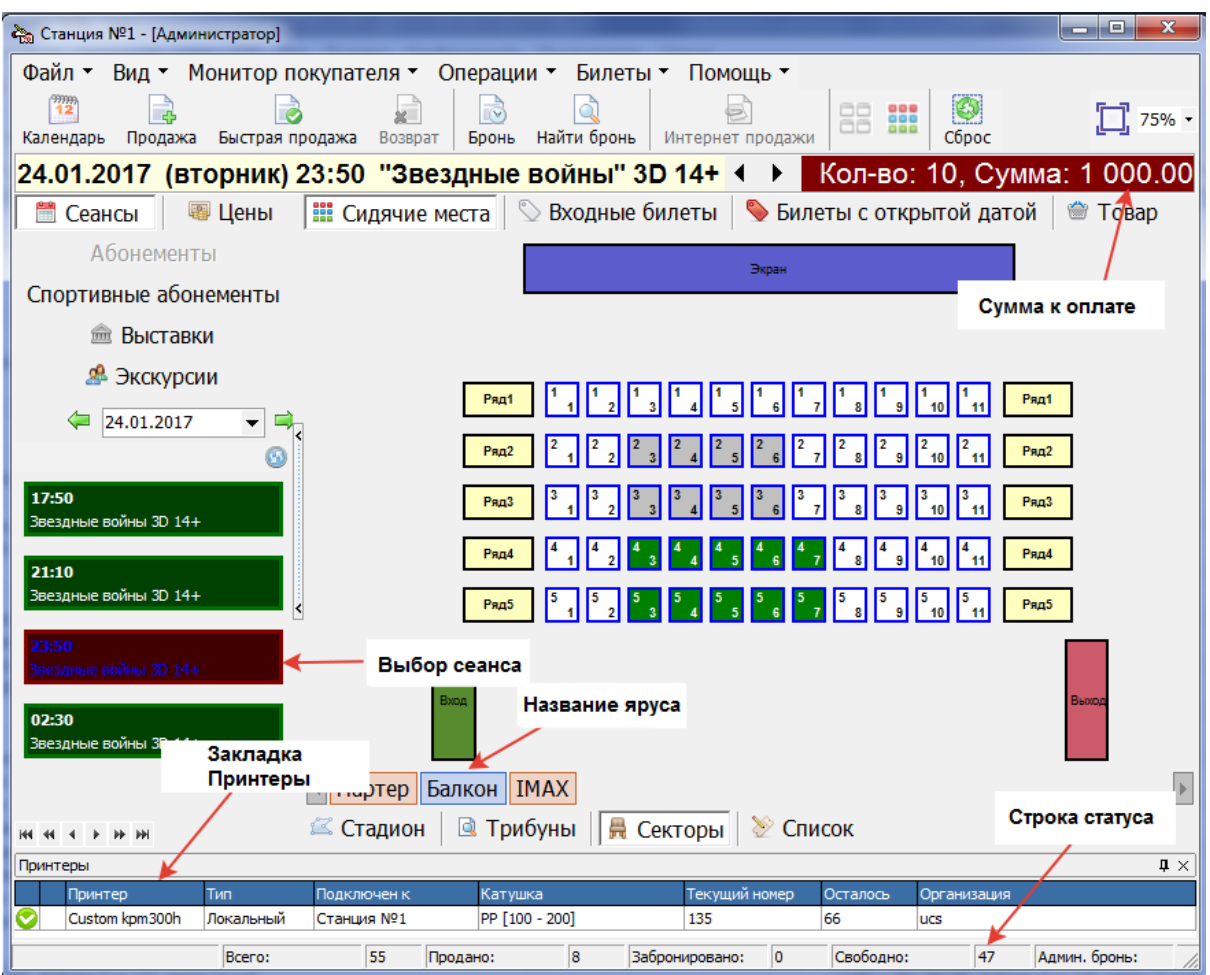

**Панель билетов.** Ниже строки меню расположена панель билетов, на которую вынесены кнопки операций. Ниже панели билетов расположен рабочий экран, в левой части окна экрана на закладке *Сеансы* отображается список сеансов текущего дня, выбранный сеанс выделен красным (по умолчанию) цветом в зависимости от настроек кассы.

В самой нижней части экрана находится строка, где указаны:

- · Всего мест в зале
- · Количество проданных мест
- · Количество забронированных мест
- · Количество свободных мест
- · Количество административной брони
- · Количество выделенных мест.

В центре рабочего экрана на закладке *Сидячие места* отображается план зала. На этом плане изображена схема зала, на которой видно схематичное расположение мест в ярусе, типы мест, номера рядов и мест. На закладках *Входные билеты*, *Билеты соткрытой датой* и *Товарами* осуществляются операции с соответствующими видами билетов.

В зависимости от установленных настроек в верхней части рабочего экрана может быть отображена *строка сеанса* с указанием параметров открытого в текущий момент сеанса (дата, день недели, время начала, название фильма). Справа на панели можно видеть количество помеченных на плане зала мест и общую сумму выделенных мест.

Ниже рабочей области расположена ппанель переключения между ярусами зала. Закладка *Список* состоит из двух частей: в верхней части находится таблица списка заказа (только сидячие места), в нижней – функции меню редактирования.

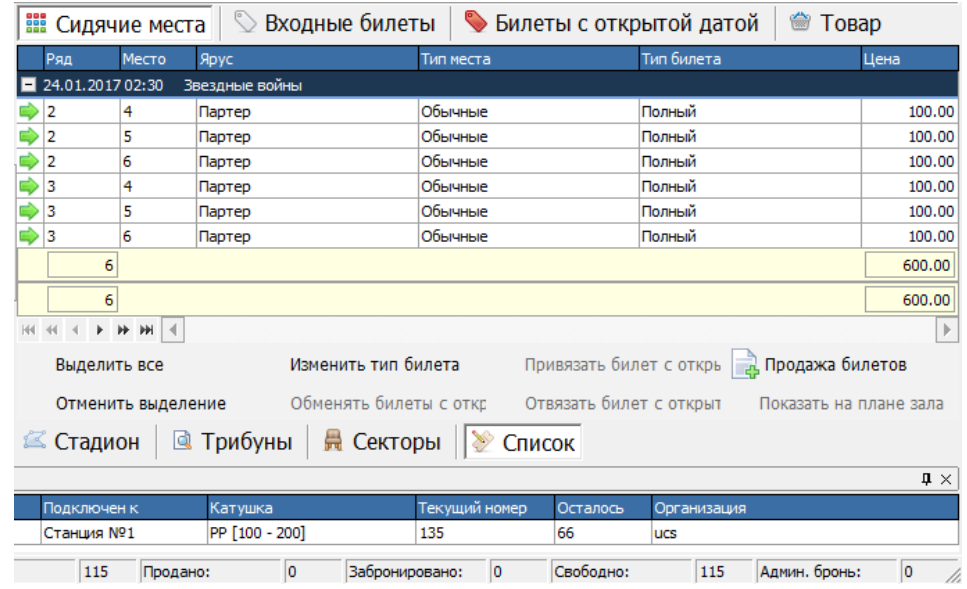

Функции меню редактирования заказа:

**Выделить все** – выделяет все записи в списке;

**Отменить все** – отменяет все выделения записей списка;

**Изменить тип билета** – вызывает окно со списком разрешенных типов билета на выбранный сеанс;

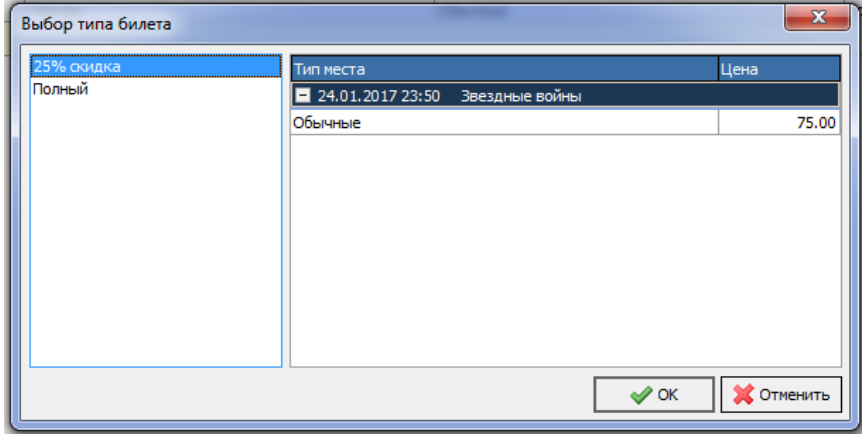

**Обменять билеты с открытой датой** – переходит в окно оформления операции обмена билета с открытой датой на обычный билет.

**Привязать билет с открытой датой** – вызывает окно ввода кода билета с открытой датой;

**Отвязать билет с открытой датой** – отвязывает, привязанный ранее, билет с открытой датой от обычного билета;

**Продажа билетов** – переходит в окно продажи билетов;

**Показать на плане зала** – переходит на план яруса, выделенной записи в заказе.

Нижняя часть рабочего экрана приложения находится раздел *Принтеры.* Здесь

отображены те принтеры, с которыми имеет право работать данная касса, а также осуществляется привязка комплекта билетов к принтеру.

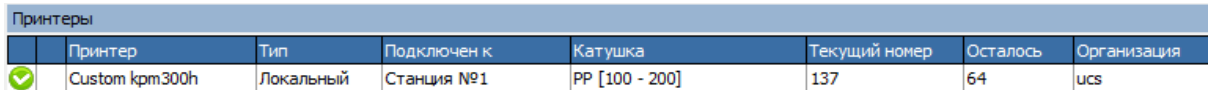

Перечень принтеров, доступных для данной кассы, определяется в приложении *Менеджерская программа* (*Внешние модули – Принтеры билетов)*

## **6.4 Состав приложения Кассовая программа**

Главное меню приложения состоит из 6 пунктов. Команды первого пункта *Файл* представлены на рисунке ниже.

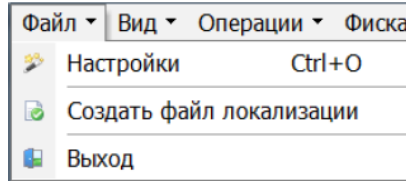

*Настройки* – в этом пункте осуществляют настройки приложения. *Выход* – выход из приложения *Касса*.

Команды пункта *Вид* представлены на рисунке ниже.

В этом пункте осуществляется настройка вида рабочего экрана. Выставляя и снимая флаги возле названий указанных элементов экрана, Вы тем самым выводите или убираете их с экрана.

Пункт *Масштаб* позволяет выбрать удобный масштаб представления плана зала. Если воспользоваться пунктом *Показать весь зал*, будет автоматически подобран такой масштаб, при котором на экран выведен весь зал целиком.

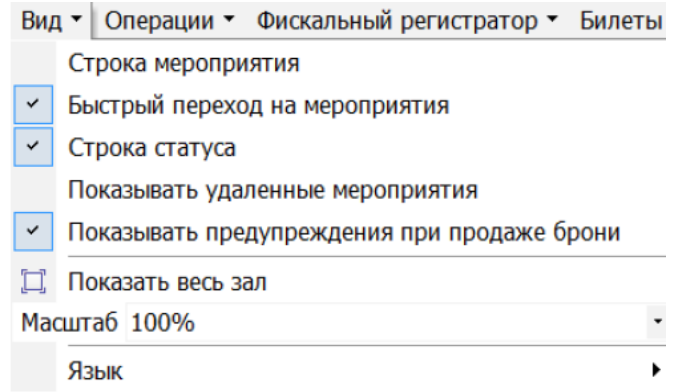

В пункте *Монитор покупателя* можно принудительно вызывать экраны с репертуаром, планом зала или аннотацией.

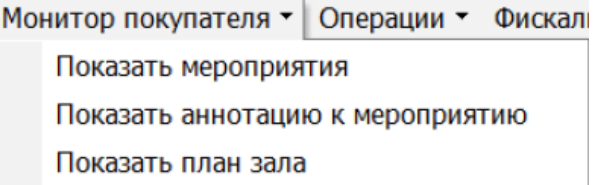

В пункте *Операции* содержатся все кассовые операции системы: продажа, возврат и

обмен билетов, работа с распространителями, с простым и административным бронированием билетов, с билетами с открытой датой, работа с абонементами, внешние продажи и т.д.

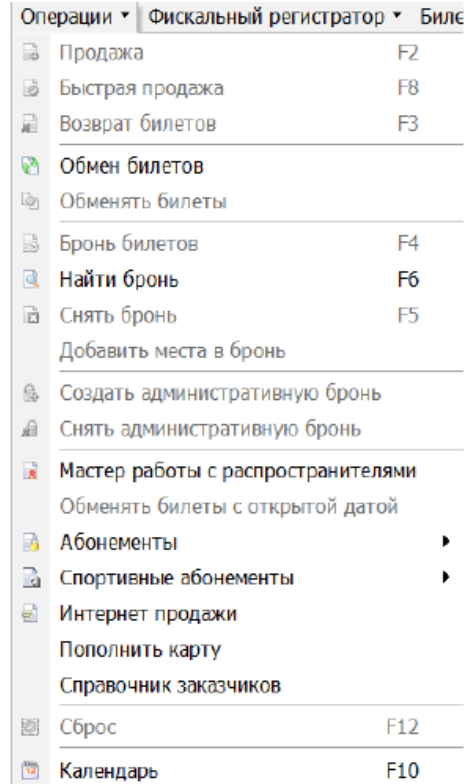

В пункте *Билеты* осуществляется оформление брака, пакетная печать интернет заказов на прошедшие мероприятия, производится вызов архива заказов брони и окно информации о последнем проданном билете.

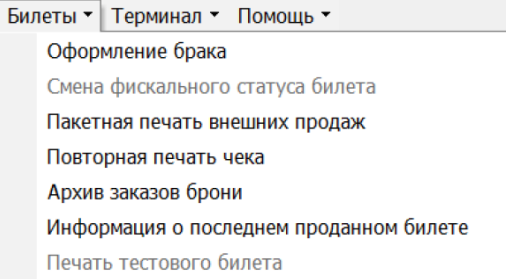

В пункте *Помощь* можно узнать информацию о версии программы и лицензионную информацию.

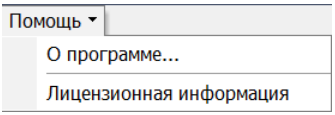

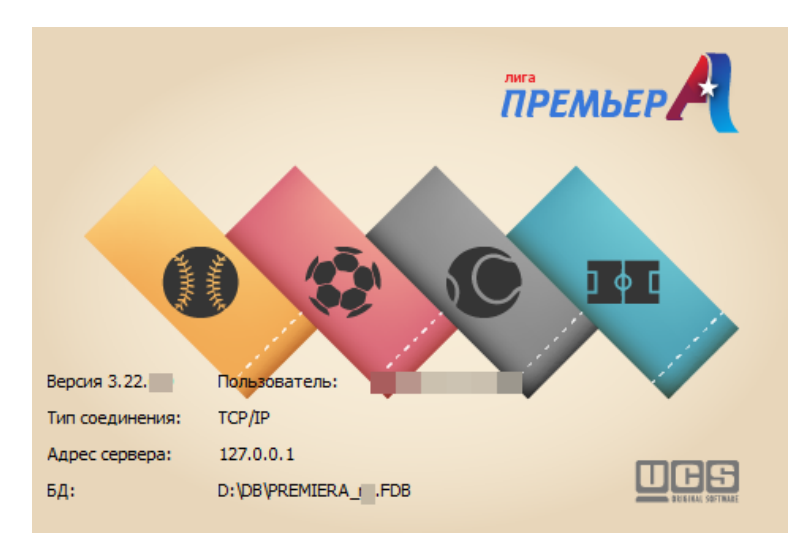

# **6.5 Выбор сеанса и мероприятия**

 $\frac{9999}{12}$ После входа в программу, а также при нажатии кнопки каленарь на панели инструментов будет открыто окно списка сеансов.

Выбор даты осуществляется с помощью встроенного календаря, расположенного в правой части окна сеансов:

- вызов текущей даты;

◥

январь 2017  $\longrightarrow$  - выбор необходимого месяца.

Выбор будущей даты и перемещение по неделям осуществляется непосредственно в календаре.

Подключение к удаленному объекту осуществляется с помощью кнопки, расположенной над календарем .

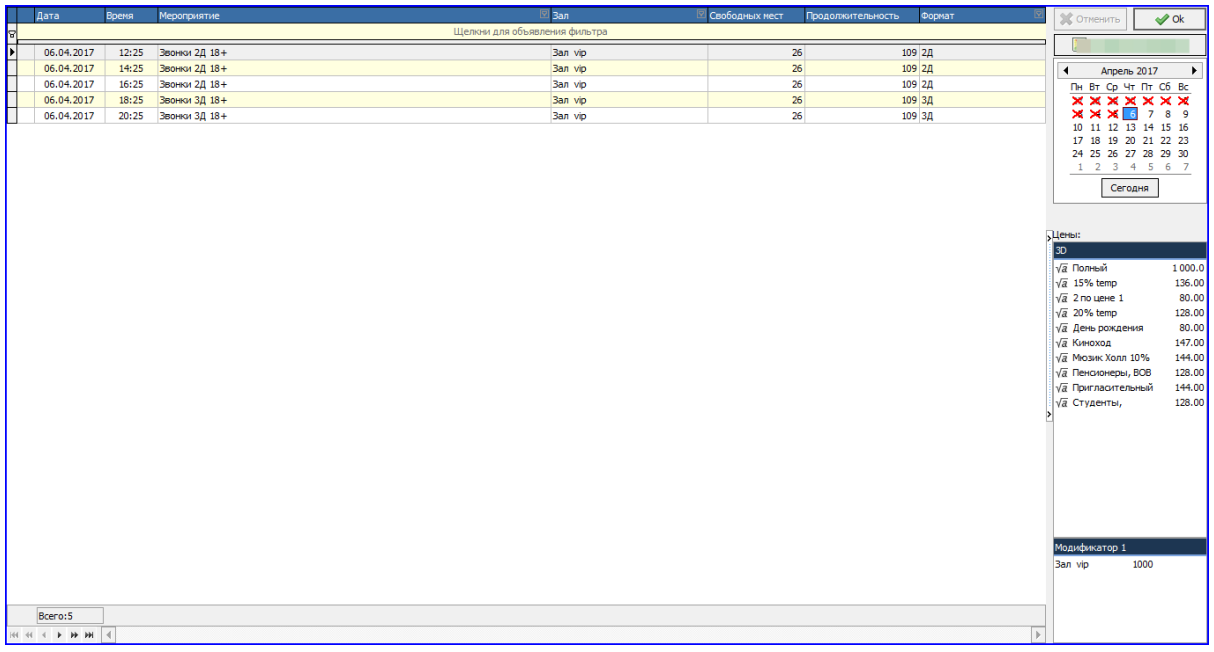

В зависимости от от режима и лецензии в левой части располагаются три закладки:

**Сеансы** – список сеансов, заведенных на выбранный день;

**Выставки** – список выставок, проходящих в выбранный день;

**Экскурсии** – список экскурсий, проходящих в выбранный день.

В правой части окна располагается встроенный календарь и перечень цен на билеты на

выбранный сеанс с учетом меморандумов [\(Меморандумы](#page-90-0) прокатчика) и модификаторов ([Ценовые](#page-55-0) [модификаторы\)](#page-55-0).

Информация о сеансах отображается в виде таблицы, которая содержит следующие столбцы:

*Дата* – дата сеанса;

*Время* – время сеанса;

*Мероприятие* – название мероприятия (фильма);

*Зал* – зал, где проводится сеанс;

*Свободных мест* – оставшееся количество свободных мест в зале.

*Продолжительность* – длительность сеанса в минутах.

Расписание создается и редактируется в приложении *Менеджерская программа*.

Работа в программе возможна только с текущими и будущими сеансами. Прошедшие сеансы не отображаются. Продавать билеты на текущий сеанс можно до окончания сеанса или в зависимости от настроек.

Для выбора сеанса установите на него курсор и нажмите кнопку «ОК» или щелкните его два раза левой кнопкой мыши. Выбор сеанса в пределах выбранной даты может быть осуществлен без выхода из плана зала. Для этого на закладке *Сеансы* найдите нужный сеанс и щелкните по нему левойкнопкой мыши один раз.

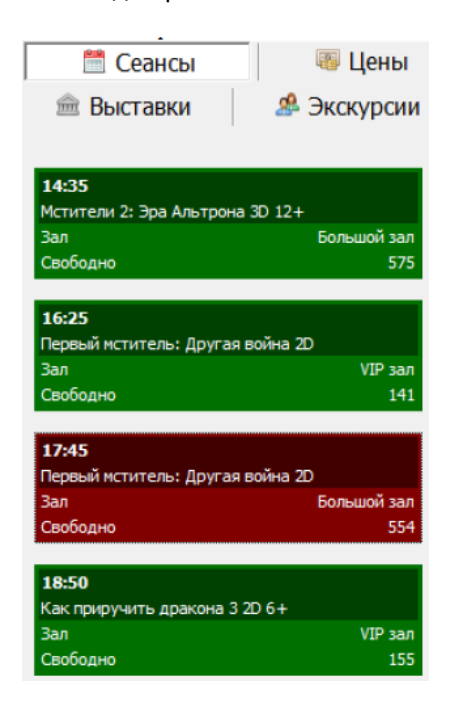

На закладке *Цены* можно получить информацию о ценах на билеты выбранного сеанса, а также при желании изменить текущую цену на билет, выставив галочки напротив соответствующих типов билетов.

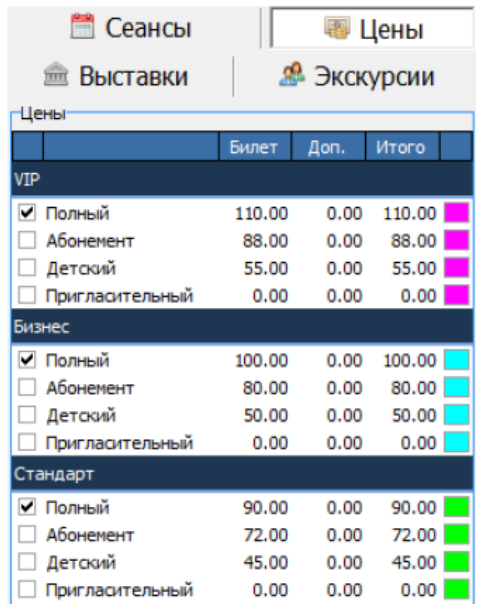

# **6.6 Настройка кассы**

В этом пункте меню осуществляются настройки внешнего оформления приложения (цвета и шрифты), перевод кассы в режим эмуляции печати билетов и отмена этого режима, назначение «горячих клавиш» и т.д.

## **6.6.1 Страница Цвета**

Страница *Цвета* состоит из двух подразделов: *Основные и Дополнительные.*

На странице *Цвета* можно настроить цветовую гамму рабочего экрана по желанию пользователя. Для настройки используйте встроенную цветовую палитру. В левой части окна перечислены объекты, цвет которых можно изменить, в правой части – указаны цвета фона и текста.

Флаг *Заполнять цветом категории места* – если выставлен этот флаг, то значки мест на плане зала будут целиком залиты цветом (цвет типа места определяется в менеджерской части в справочнике [Типы](#page-126-0) мест). Если этот флаг не выставлен, то значки мест в зале будут белого цвета, с границей цвета типа места (цвет и ширина границы определяются при создании плана зала).

Флаг *Адаптировать для сенсорного экрана* - если выставлен этот флаг, то в системе применяется ряд настроек, для более удобной работы на сенсорном экране.

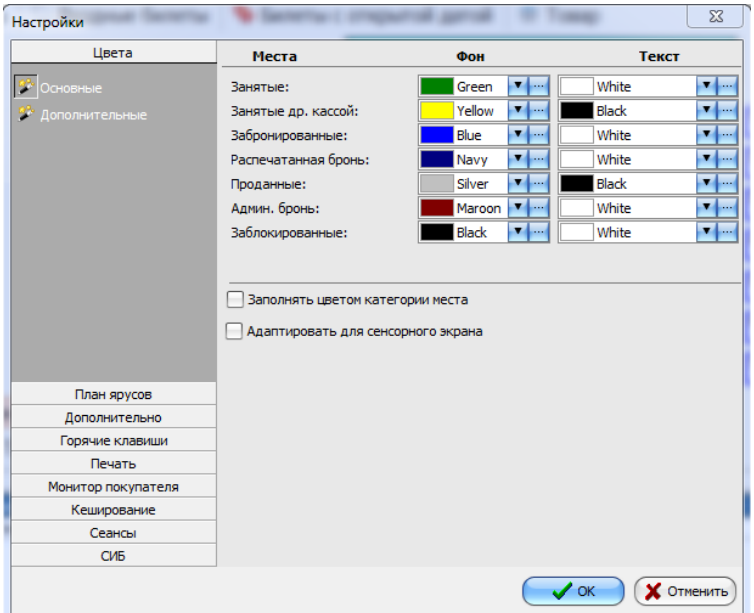

В подразделе Дополнительные настриваются цвета для дополнительных моделей приложения(распростарнители, внешние платежи и спортивный абонемент)

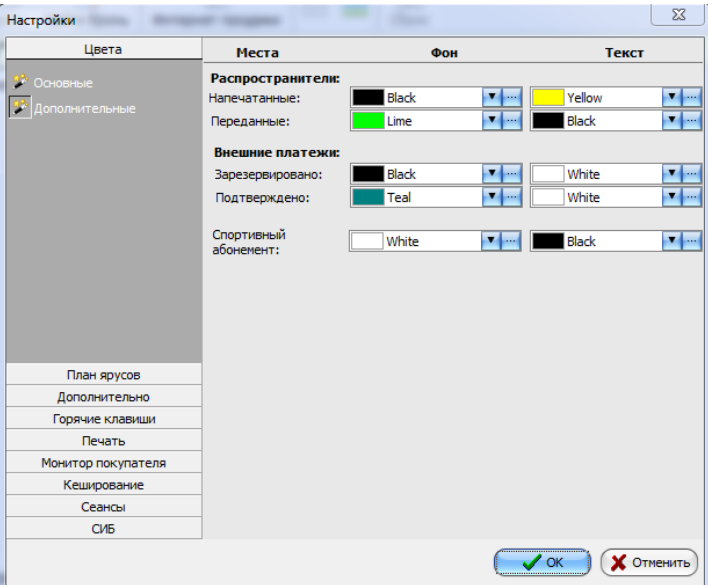

## **6.6.2 Страница План яруса**

На этой странице пользователь может настроить параметры графического отображения общего плана зала.
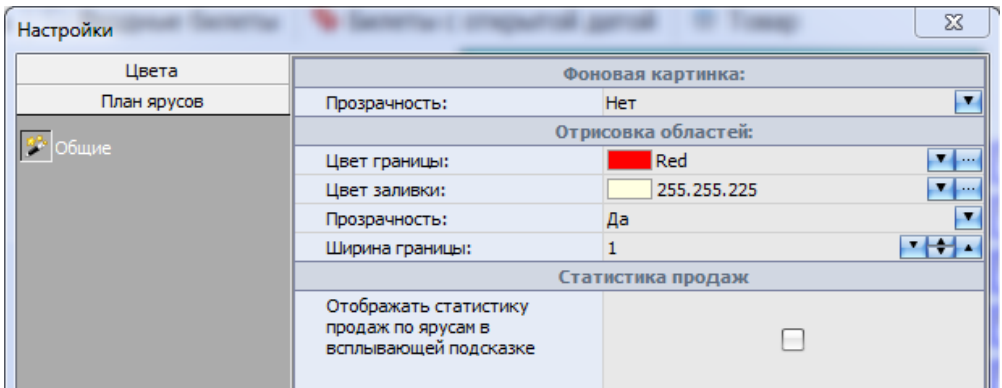

При установленном флаге Отображать статистику продаж по ярусам в всплывающей подсказке, при наведении на ярус отобразится подсказка с информацией по ярусу и статистикой продаж.

### **6.6.3 Страница Дополнительно**

На этой странице присутствует подразделы: *Общие, Эмуляция, БСОД и Бронирование.* **Закладка** *Общие:*

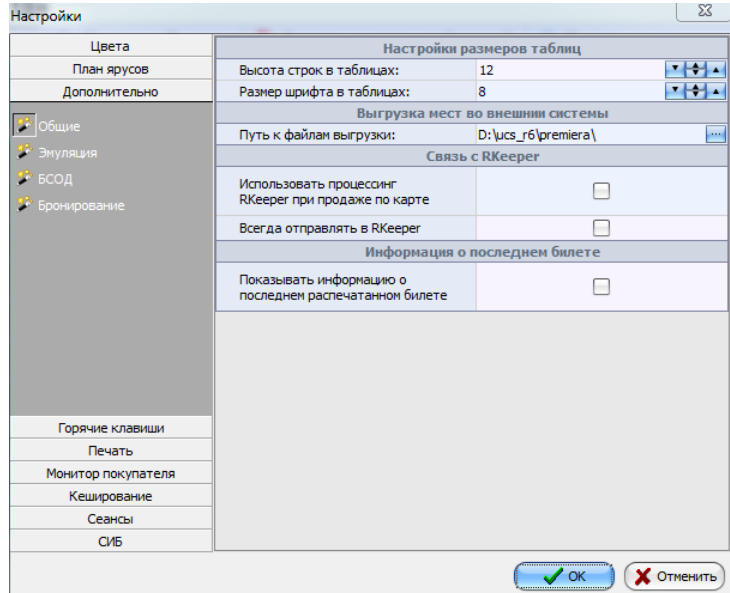

*Настройка размеров таблиц:*

Высота строк в таблицах – высота строк во всех таблицах (Принтеры, Список…) Размер шрифта в таблицах – размер шрифта текста в таблицах

*Выгрузка мест во внешние системы:*

Путь к файлам выгрузки – указывается реальный путь до папки, в которую будут сохраняться файлы выгрузки для распространителей

*Связь с RKeeper:*

Использовать процессинг RKeeper при продаже по карте – при работе кассы в режиме *Универсальная касса* оплата по банковской карте (транзакция) будет проходить через кассу RKeeper'а

Всегда отправлять в RKeeper *Информация о последнем билете:*

Показывать информацию о последнем распечатанном билете – при установке флага, после распечатки билет будет всплывать окно с информацией по этому билету **Закладка** *Эмуляция:*

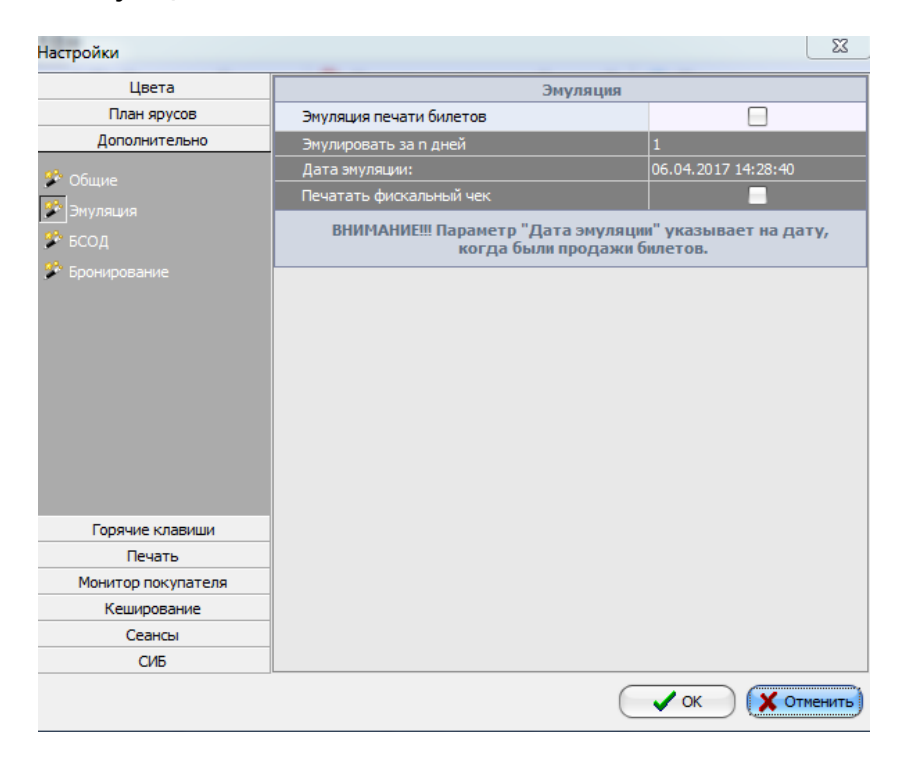

**Примечание:** *Эмуляция печати билетов* позволяет продавать билеты, не распечатывая их на принтере, при этом данные попадают в отчеты. Эмуляция печати используется для продажи и возврата билетов на сеансы, которые уже закончились. В случае неисправности оборудования кассир может выписывать билеты вручную, отрывая их от билетной ленты. Для внесения этих операций в отчеты необходимо активировать комплект билетов с которого выписывались билеты вручную и произвести продажу в режиме эмуляции. При включении режима эмуляции важно корректно указать дату эмуляции. Дата указанная в настройках будет присвоена произведенным транзакциям. Под этой датой данные операции будут отображаться в отчетах.

#### *Эмуляция:*

Эмуляция печати билетов – если флаг вставлен, то функция *Эмуляция* включена Эмулировать за n дней – указывается количество дней, на которые откроется эмуляция Максимальная дата эмуляции не может быть старше 30-и дней от текущей даты.

Дата эмуляции: - указывается дата, на которую будут ложиться операции, проведенные в режиме эмуляции

**Закладка** *БСОД* – закладка, отвечающая за работу кассы с билетами с открытой датой (БСОД)

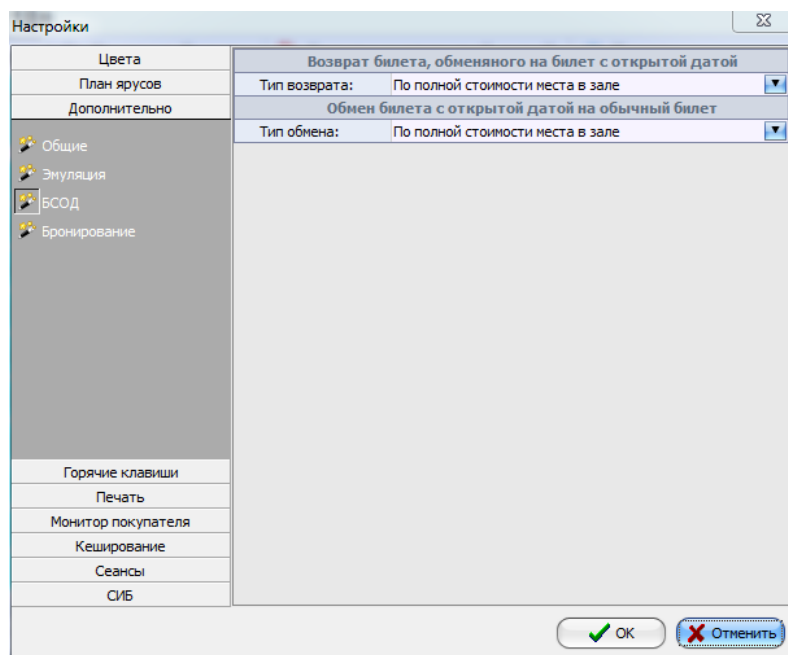

**Закладка** *Бронирование* – закладка, отвечающая за работу кассы с бронью билетов.

### **6.6.4 Страница Горячие клавиши**

На этой странице пользователь может настроить кнопки вызова основных операций по своему желанию. Для назначения «горячих клавиш» воспользуйтесь выбором из списка напротив каждой операции.

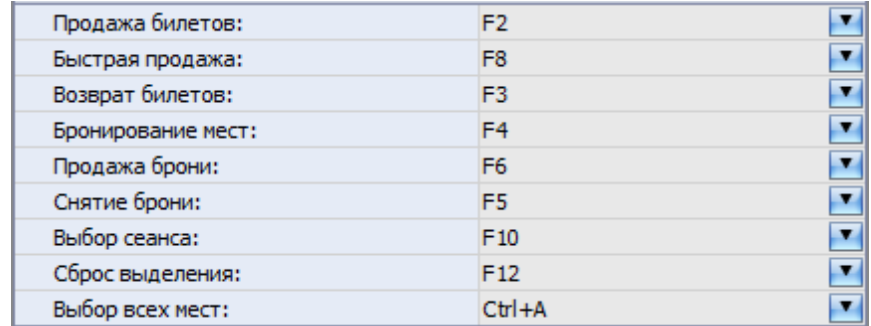

### <span id="page-182-0"></span>**6.6.5 Страница Печати**

На этой странице пользователь может настроить определенные параметры для печати билетов на принтере билетов.

Страница *Печать* содержит две закладки:

*Общие –* параметры и флаги, относящиеся к настройке работы кассы с билетным принтером;

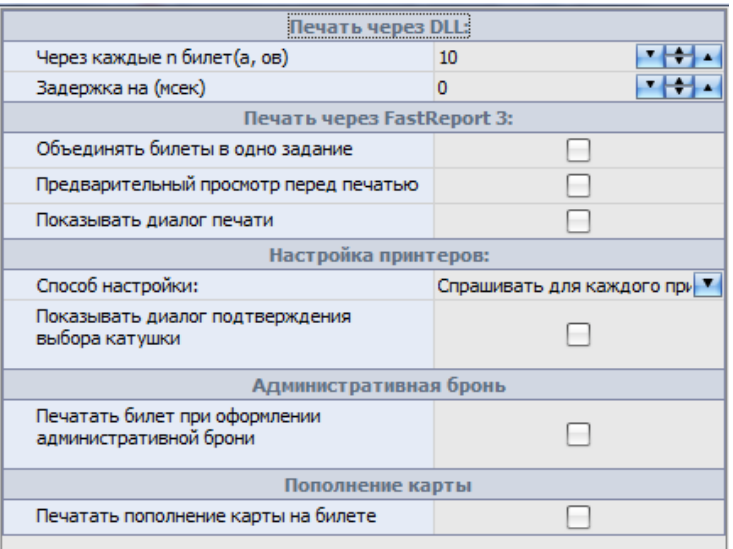

Блок *Печать через DLL* (при использовании обработчика DLL), необходим для того чтобы при печати большого количества билетов, кеш принтера не забивался (актуально для принтеров Datamax)

Блок *Печать через FastReport 3* (при использовании обработчика FastReport3)

*Объединять билеты в одно задание* - объединяет все билеты в одно задание печати (подходит для принтеров у которых присутствует задержка между печатью билетов)

*Предварительный просмотр перед печатью* - если установлен этот флаг, то при каждой печати билетов будет открываться окно с предварительным просмотром печати

*Показывать диалог печати* - если установлен этот флаг, то при каждой печати билетов будет открываться окно с выбором принтера (принтеры установленные в Windows)

Блок Настройка принтеров

Способ настройки:

- Не спрашивать - комплект билетов нужно будет привязывать в ручную

- Спрашивать для каждого принтера - программа будет запрашивать привязку комплекта билетов для каждого принтера при каждом входе в программу

- Спрашивать, если подключен один локальный принтер - программа будет запрашивать привязку комплекта билетов, если в системе только один локальный принтер, при каждом входе в систему. Если к кассе привязано более одного локального принтера, то программа при входе не будет запрашивать привязку комплекта билетов.

#### **Административная бронь**:

Флаг *Печатать билет при оформлении административной брони* устанавливается в том случае, если необходимо печатать билеты при создании административной брони.

### **6.6.6 Страница Монитор посетителя**

На этой странице пользователь может настроить размеры монитора посетителя, подключенного к станции кассира,предназначенного для демонстрации расписания сеансов и прочих параметров, по своему желанию.

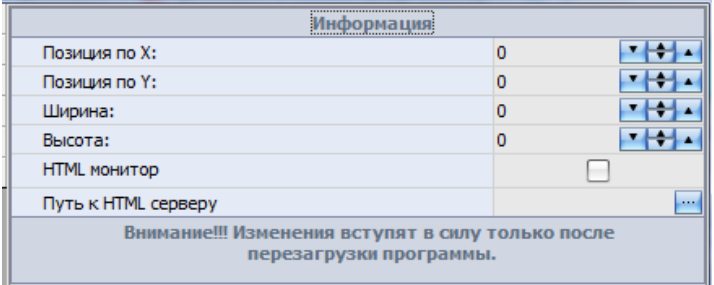

Настройка монитора посетителя осуществляется следующим образом: 1) уточняем разрешение монитора посетителя (например: 1366\*768)

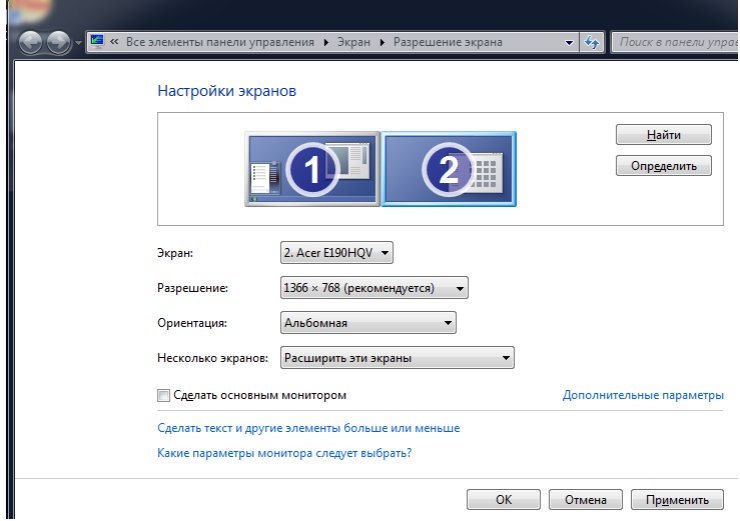

- 2) заполняем поля Ширина и Высота (1366 и 768 соответственно)
- 3) уточняем разрешение основного монитора системы (например: 1366\*768)
- 4) заполняем поле Позиция по Х (в нашем случае 1366)

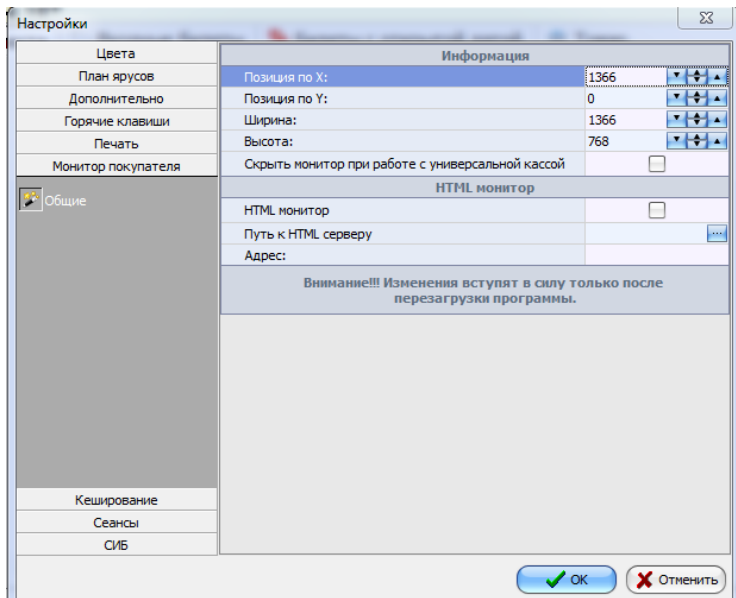

- 5) Сохраняем настройки
- 6) Перезапускаем программу

### **6.6.7 Страница Кэширование**

На этой странице пользователь может настроить кэширование планов залов и ярусов. Эта функция применяется для увеличения скорости при загрузке планов залов и ярусов в случае, когда касса находится далеко от сервера и связь между ними прерывается. Вся информация о плане залов сохраняется на диске в кэше. Для этого пользователю требуется выставить соответствующие флаги в окне настроек. Чтобы удалить всю информацию из кэша, необходимо воспользоваться кнопкой *Очистить кэш*.

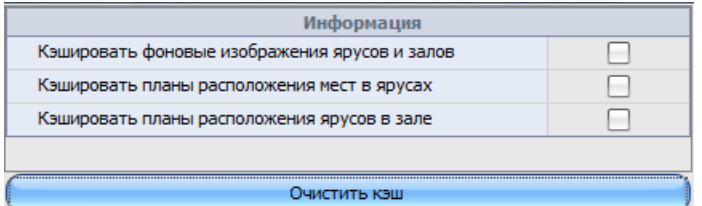

### **6.6.8 Страница Сеансы**

На этой странице пользователь может настроить цветовое оформление закладки *Сеансы* рабочего экрана кассы.

#### Область *Панель сеансов*

*Показывать название зала –* если выставлен этот флаг, то у каждого сеанса в списке будет отображаться название зала.

*Показывать количество свободных мест –* если выставлен этот флаг, каждого сеанса в списке будет отображаться количество свободных мест в зале;

*Показывать дату сеанса –* если выставлен этот флаг, то каждого сеанса в списке будет отображаться дата сеанса.

*Показывать название квоты –* если выставлен этот флаг, то каждого сеанса в списке будет отображаться название квоты.

Область *Сеансы* и *Выделенный сеанс.* Здесь настраивается цветовое оформление списка сеансов, в частности выделенного сеанса.

Область *Отображение списка сеансов*

*Выбор сеансов* – можно настроить отображение списка сеансов *за день* или *за период Дней по умолчанию* – период, за который будет отображаться сеансы Область *Общее*

*Показывать строку сеанса внизу* – если выставлен этот флаг, то строка сеанса будет отображаться в нижней области рабочего экрана кассы.

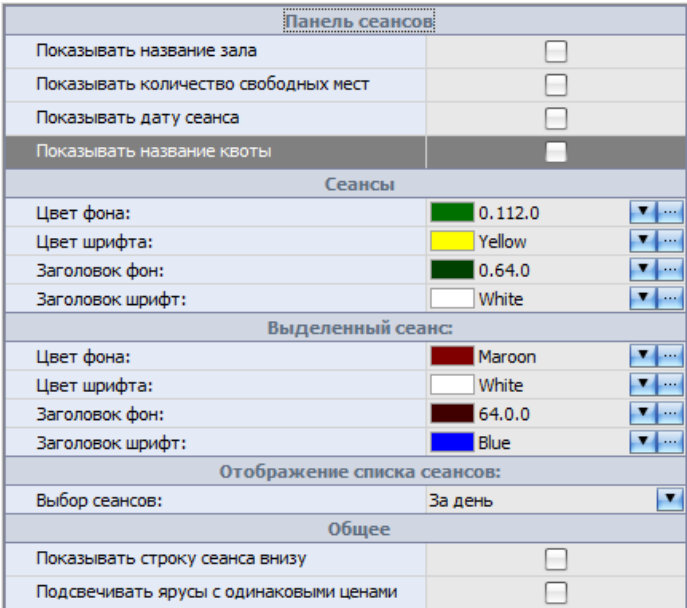

# **6.7 Панель билетов**

В титульном окне приложения *Касса* находится панель билетов. На панели билетов имеются следующие кнопки:

 $\sqrt{12}$ 

I.

Iò.

Календарь - КНОПКА ВЫЗОВА ОКНА СПИСКА СЕАНСОВ;

- кнопка *Продажа:* если на плане зала есть выделенные места, то эта кнопка активна. При нажатии на нее открывается окно *Продажа билетов*;

Быстрая продажа - кнопка *Быстрая продажа* (для проведения операции продажи без сдачи);

 $\overline{\mathbf{r}}$ - *Возврат билетов* – возврат билетов;

**B** - *Бронь билетов*: если на плане зала есть выделенные места, то эта кнопка активна. Нажатие на кнопку «*Бронь билетов*» на панели работы с бронью вызовет открытие окна *Бронирование мест*.

d. найти бронь - КНОПКА ПОИСКА брони:

io.

- нажатие на эту кнопку приводит к очистке заказа от выделенных билетов, товаров и экскурсий;

- кнопка выбора из списка масштаба представления плана зала;

- кнопка «*Показать весь зал*», нажатие на нее изменяет масштаб плана зала таким образом, чтобы зал был виден на экране целиком, без перемещения с помощью линеек прокрутки.

## **6.8 Вид**

#### *Вид Строка мероприятия*

Чтобы было удобнее работать с планом зала, предусмотрена возможность вывода на экран строки, в которой крупным шрифтом выведены дата, время сеанса, название фильма, количество выделенных мест и общая сумма по билетам на выделенные места.

Для отображения информационной строки выставьте флаг *Строка мероприятия* в пункте главного меню *Вид.* Чтобы убрать с экрана эту строку, снимите этот флаг.

#### *Вид Быстрый переход на мероприятия*

Для того чтобы иметь возможность быстро перейти на другой сеанс внутри выбранного дня показа, можно вызвать на экран кнопки прокрутки «Быстрый переход на сеансы» . Эти кнопки прокручивают сеансы на одну позицию вперед или назад.

#### *Вид Строка статуса*

Для вывода на экран информационной *Строки статуса* выставьте соответствующий флаг в пункте главного меню *Вид*.

Строка содержит информацию о названии юридического лица, которому принадлежит сеанс, количестве мест в зале, количестве проданных мест, количестве забронированных мест, количестве свободных мест, количестве мест занятых административной бронью, количестве выделенных (помеченных) мест.

#### *Вид Показывать удаленные сеансы*

Если Вы выставите этот флаг в пункте главного меню *Вид*, в расписании сеансов будут представлены шрифтом красного цвета удаленные сеансы. Если этот флаг выставлен не будет, удаленные сеансы отображаться не будут.

#### *Вид Показывать предупреждения при продаже брони*

При продаже брони кассир сначала находит бронь – система отображает забронированные места на плане зала. Кассир должен выбрать нужные места брони и продать/снять их. Если при этом кассир выделяет сначала свободные места (не относящиеся к этой брони), то система может выдавать предупреждение. Включение этой функции осуществляется в этом пункте. При этом доступна эта команда или нет, зависит от настроек в менеджерской части.

#### *Вид Масштаб и Показать весь зал*

Пункт *Масштаб* главного меню *Вид* используют для выбора масштаба изображения плана

зала.

Пункт *Показать весь зал* главного меню *Вид* используют для автоматического выбора масштаба плана зала таким образом, чтобы весь зал помещался на одном экране.

## **6.9 Активирование комплекта билетов**

В начале работы кассиру необходимо активировать комплект билетов для того принтера, с которым в данный момент работает касса. Список доступных принтеров отображается в нижней части титульного окна приложения *Касса* на закладке *Принтеры.*

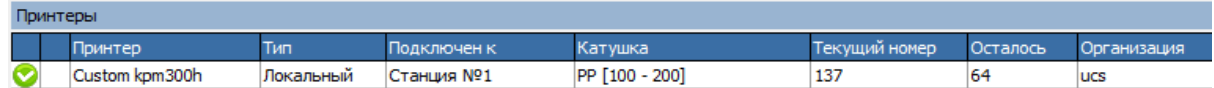

На данной закладке можно получить следующую информацию:

*Принтер* – название принтера, печать на который доступна для этой кассы.

*Тип* – тип принтера, который доступен для данной кассы: локальный (физически подключен к кассе) или удаленный (подключен к другой кассе, но на него возможна печать).

*Подключен к* – здесь отображается название кассы, к которой подключен данный принтер.

*Катушка* – информация о серии и номере катушки, которая в данный момент вставлена и привязана к принтеру.

*Текущий номер* – текущий номер билета в катушке, которая в данный момент вставлена и

привязана к принтеру.

*Осталось* – количество оставшихся билетов в катушке, которая в данный момент вставлена и привязана к принтеру.

*Организация* – юридическое лицо катушки, которая в данный момент вставлена и привязана к принтеру.

– такой символ напротив названия принтера обозначает, что

катушка, используемая в нем в данный момент, близка к окончанию.

– такой символ напротив названия принтера обозначает, что к

принтеру не привязана ни одна катушка.

– такой символ напротив названия принтера обозначает, что к принтеру привязана катушка.

Для активации комплекта билета в принтере (привязки катушки) необходимо вызвать всплывающее меню и воспользоваться командой *Привязать катушку к принтеру*. В

появившемся окненеобходимо из списка катушек выбрать нужную и нажать кнопку

 $\mathcal{O}$  OK

для подтверждения или **для отменить** для отмены операции. Катушка будет активирована и привязана к принтеру. При привязке катушек к принтеру в окне выбора катушки будут отображаться только те катушки, макет которых совместим с типом принтера. Например, если у принтера указан тип FastReport, то для этого принтера показываться будут только те катушки, у которых тип макета тоже для печати через FastReport (тип принтера определяется в приложении *Менеджерская программа*).

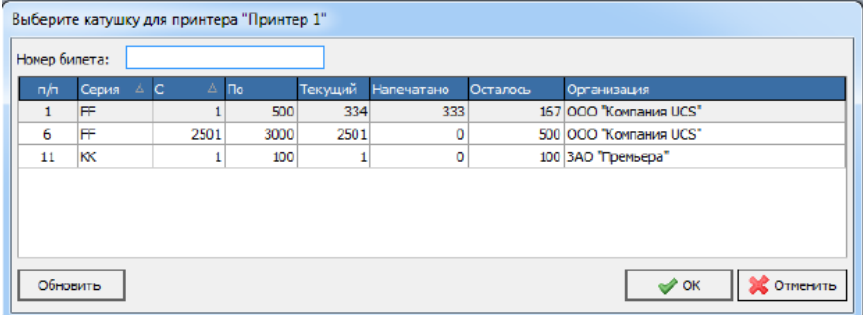

Если на кассе возможна печать билетов сразу на несколько принтеров, то необходимо последовательно повторить процедуру привязки катушек к каждому доступному принтеру столько раз, сколько это необходимо.

При продаже билетов будет появляться окно *Выбор принтера*, в котором следует выбрать на какой принтер осуществить печать. На закладке *Принтеры* можно выделить нужный и воспользоваться командой *Принтер по умолчанию*. В этом случае никаких запросов на выбор принтера выходить не будет, а билеты автоматически будут печататься на выбранный по умолчанию принтер.

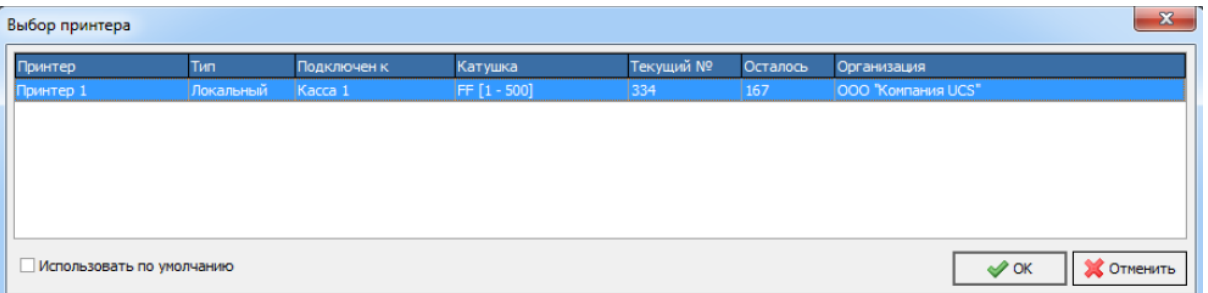

Если на какой-то принтер, который доступен для данной кассы, не осуществляется печать, то необходимо, выделив его, воспользоваться командой всплывающего меню *Отвязать катушку от принтера*. Печать на принтер станет невозможна.

Если для продажи выбрано билетов больше, чем осталось в катушке, то система распечатает оставшиеся билеты в катушке, потом выдаст запрос на замену катушки. Но если кассир откажется привязывать новую катушку и нажмет кнопку «Отменить», то вся операция будет отменена, и уже напечатанные билеты со старой катушки придется оформлять в брак в менеджерской программе.

Внимание! Обязательно тщательно проверяйте совпадение серии комплекта и текущего номера билета в программе с серией и текущим номером билета бобины в принтере, с которым работает касса, а также правильность заведения первого и последнего номера комплекта.

## **6.10 Продажа билетов**

Для того чтобы продать место (группу мест), откройте приложение *Касса,* выберите сеанс в окне выбора сеанса (установите на него курсор, и нажмите клавишу «Enter» или дважды щелкните его левой кнопкой мыши).

Билеты можно забронировать и продать на один или несколько сеансов текущего и будущего времени, в окне по умолчанию представлены сеансы на текущую дату.

Для продажи билетов необходимо указать, какие места будут проданы. Для этого щелкните левой кнопкой мыши на место, которое вы хотите выделить для продажи. Цвет места изменится в зависимости от настроек. Если необходимо выделить несколько мест, расположенных подряд, щелкните левой кнопкой мыши на одно из них, и, не отпуская кнопки мыши, тяните выделение по местам, которые надо выделить.

Щелчок левой кнопкой мыши по ранее выделенному месту приведет к снятию с него выделения. С помощью команды «Сброс» (главное меню *Операции – Сброс* или «горячая» клавиша) осуществляется сброс всех выделений на плане зала. Команда также располагается на панели билетов.

Если необходимо выделить несколько групп мест, во время выделения нажмите и не отпускайте до окончания выделения клавишу «Shift» на клавиатуре.

Для продажи выделенных на плане мест воспользуйтесь одним из перечисленных ниже способов:

- Кнопка «Продажа» на панели билетов
- Команда всплывающего меню «Продажа»
- «Горячая» клавиша
- Пункт главного меню *Операции Продажа*

Продажа билетов осуществляется в окне:

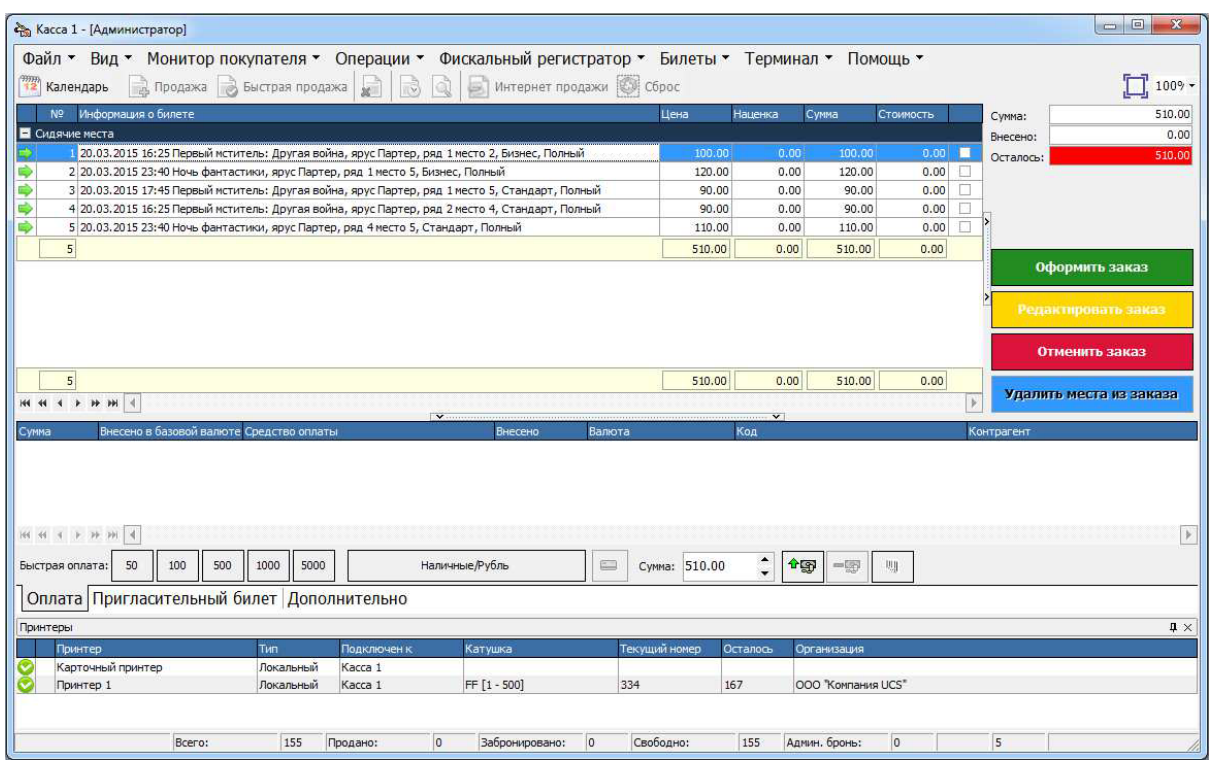

В этом окне в таблице, занимающей центральное место, в столбце *Информация о билете* содержится информация о выбранных для продажи местах, а именно: дата и время сеанса, название мероприятия, ряд, место, тип места, тип билета, в столбцах *Цена, Наценка, Сумма, Стоимость –* информация о цене и стоимости выбранных к продаже мест, а также об установленной комиссионной наценке. Оплата может производиться средствами оплаты, стоимость которых не включается в стоимость билета. В поле *Стоимость* отображается сумма, которая входит в стоимость билета.

По умолчанию всем выбранным билетам присваивается тип, который в приложении *Менеджерская программа* в справочнике *Организации продаж – Типы билетов* помечен как основной.

Если необходимо при продаже изменить тип билета, выйдите из окна заказа, нажав

кнопку **е**едактировать заказ если вы не находитесь в окне заказа, то перейдите на закладку *Список*. Далее воспользуйтесь командой всплывающего меню «*Изменить тип билета*».

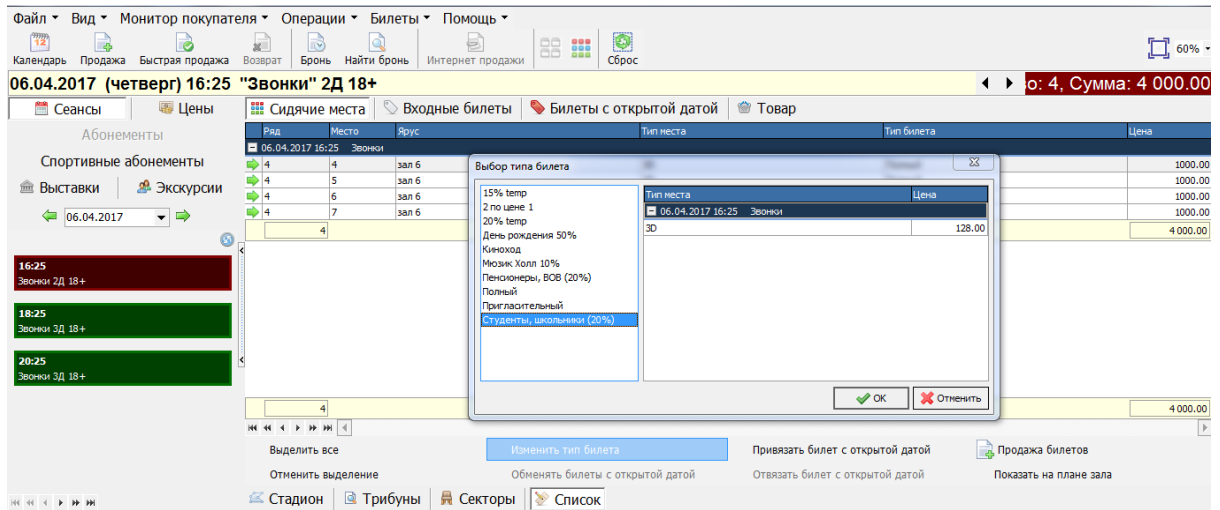

Цена билета изменится на цену, выбранного вами, типа билета. Если вы хотите изменить тип нескольких билетов, для выделения щелкните по ним левой кнопкой мыши, удерживая нажатой клавишу «Ctrl» на клавиатуре. Если необходимо выделить все билеты, используйте команду всплывающего меню *Выделить все*. Чтобы снять выделение со всех билетов, используйте команду всплывающего меню *Отменить выделение*.

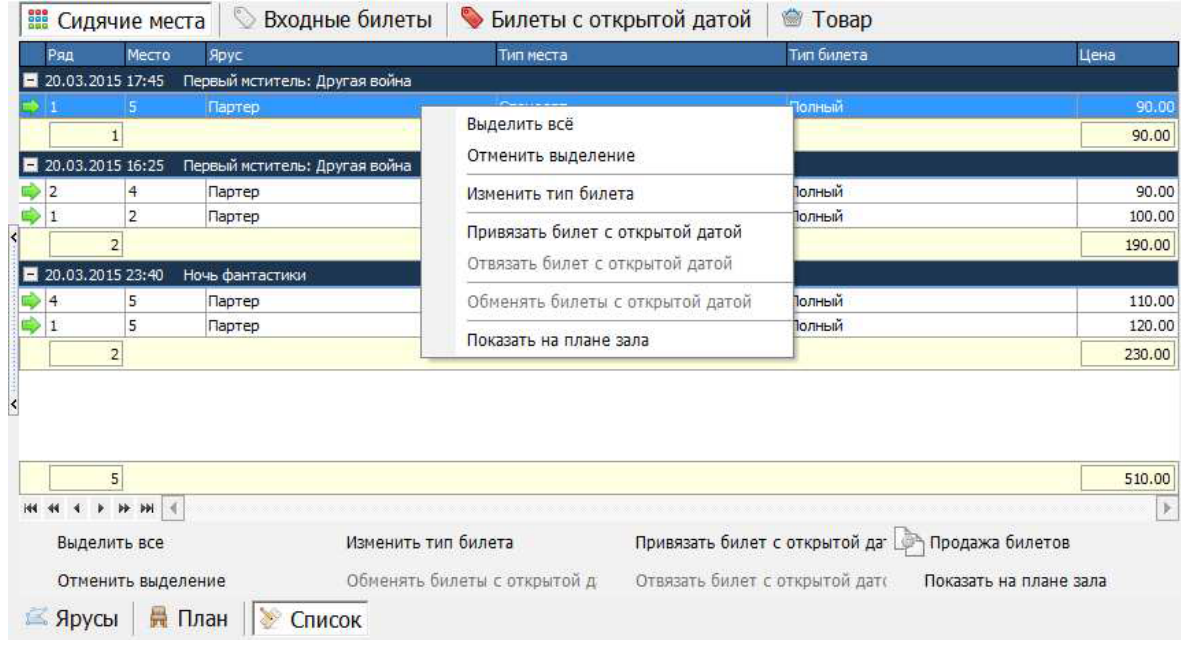

Для возврата в окно продажи необходимо нажать кнопку Продажа билетов

**В** Продажа билетов

В правой части окна продажи в поле **Сумма** выведена итоговая сумма к оплате по всем выбранным билетам. Сумму к оплате можно также увидеть на плане зала в строке сеанса с правой стороны. При этом сумма останется на экране и после осуществления продажи билетов до следующего выделения мест.

Для выбора средства оплаты и/или валюты, отличных от *Наличные/Рубль*, на закладке

*Оплата* нажмите кнопку **.** На экран будет выведено окно выбора средств оплаты и валюты.

В поле *Сумма,* расположенном рядом с кнопкой выбора средства оплаты введите сумму, вносимую выбранным средством оплаты. Либо выберите сумму ввода в области *Быстрая оплата*, нажав соответствующую кнопку.

При соответствующих настройка можно оплатить заказ несколькими средствами оплаты.

Для того чтобы внести оплату выбранным средством оплаты, нажмите кнопку <sup>• • •</sup> • После этого в поле *Внесено* в правой части окна продажи появится сумма внесенных денег. Внесенная сумма также будет выведена в таблице, отображающей расклад оплаты счета по средствам оплаты и валютам.

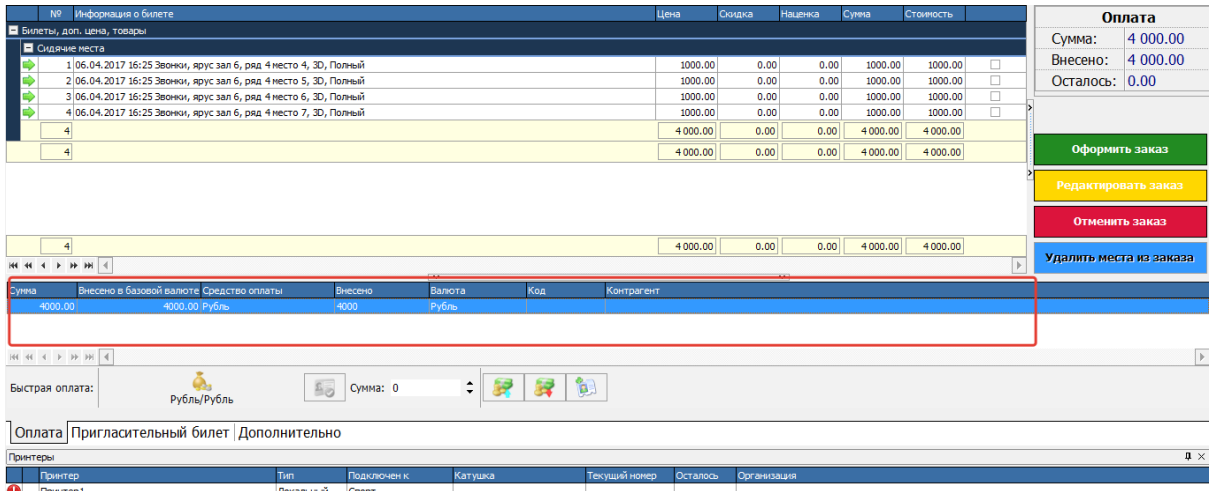

Таблица находится в нижней части окна и содержит следующие столбцы:

*Сумма* – внесенная сумма за вычетом сдачи (при оплате

#### рублями);

*Внесено в базовой валюте* – вся сумма, внесенная клиентом в базовой валюте, со сдачей;

*Средство оплаты* – средство оплаты, которым внесли

платеж;

*Внесено* – сумма, внесенная клиентом в выбранной валюте;

*Валюта* – название выбранной валюты;

*Код* – код магнитной карты клиента (в случае использования магнитной карты).

*Контрагент* – при безналичной оплате наименование

организации, на которую осуществляется безналичный перевод.

Если оплата производится разными средствами оплаты, в этой таблице по шагам отображаются внесенные суммы (суммы, внесенные одинаковым средством оплаты, автоматически суммируются).

Поле *Осталось* в правой части окна продажи содержит сумму, которую осталось доплатить клиенту. Если было внесено больше денег, чем сумма счета, то в поле *Сдача* автоматически будет рассчитана сумма сдачи (возможно только для наличных). Сообщение, представленное ниже , информирует о том, что для средств оплаты *Кредитные карты* и *Безналичная оплата* сдача недопустима.

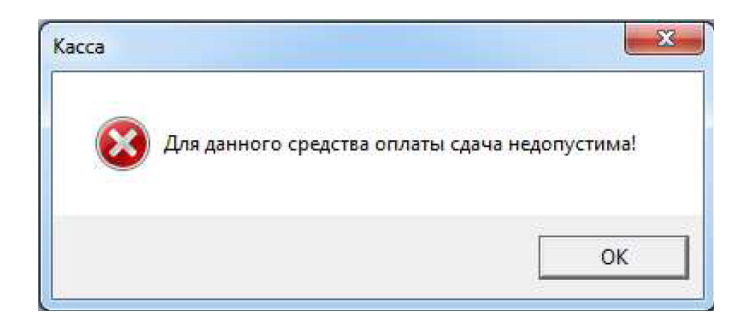

**.**

Для удаления какой-либо оплаты из таблицы, установите на нее курсор, и нажмите кнопку

Нижняя часть окна продажи состоит из трех закладок:

*Оплата* – на этой закладке происходит расчет с клиентом;

*Пригласительный билет* – на этой закладке проводятся операции в пригласительными билетами;

*Дополнительно* – осуществляется привязка операции продажи к акции. Для этого необходимо в поле *Акция* в ниспадающем списке выбрать акцию, в поле *Комментарии* можно ввести любые пометки относительно продаваемых билетов.

Когда клиентом будет внесена полная сумма, нажмите кнопку **весе под оформить заказ** в в правой части окна продажи. После этого на принтере распечатается билет. В зависимости от конфигурации системы могут быть распечатаны билеты и/или чеки. Возможны два вида

конфигурации системы (зависит от формы отчетности на объекте: либо билеты строгой отчетности, либо фискальные чеки):

К компьютеру кассира присоединены термопринтер для печати билетов и/или фискальный регистратор для печати чеков с фискальными данными (фискальная отчетность);

К компьютеру присоединен только термопринтер для печати билетов (билеты строгой отчетности).

После печати билетов будет открыто окно плана зала, где проданные места будут выделены цветом, выбранным в настройках цветовой гаммы (если в окно продажи переход был осуществлен из окна *Список*, то после продажи откроется окно *Список*)

Если в процессе оформления необходимо удалить некоторые места из заказа, то их

Удалить места из заказа нужно отметить галкой и нажать кнопку *Удалить из заказа*

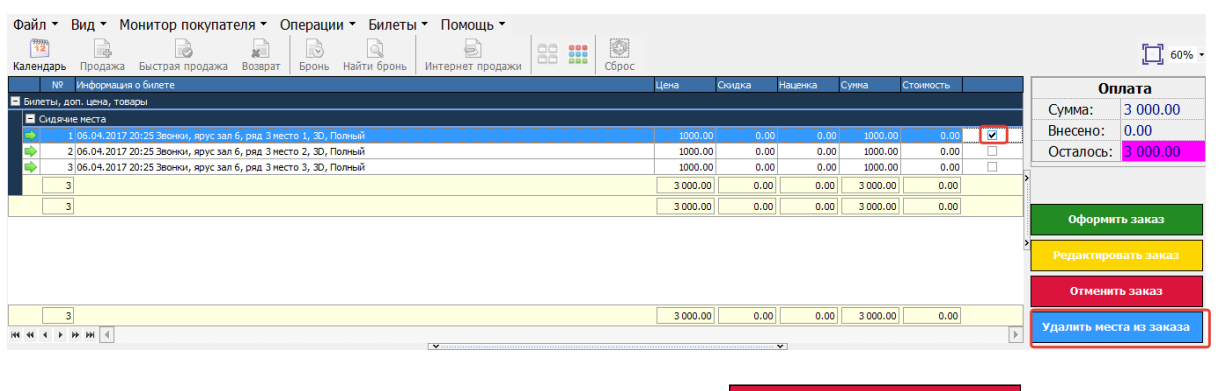

В случае отмены продажи билетов нажмите кнопку **в отменить заказ в правой части** окна продажи.

# **6.11 Быстрая продажа**

Команда всплывающего меню *Быстрая продажа* (пункт главного меню *Операции – Быстрая продажа*) используется для быстрой продажи билетов, без появления окна *Продажа билетов* , то есть с типом билета, средством оплаты и валюты *по умолчанию*.

Для быстрой продажи кассир выделяет на плане зала места. Количество выделенных мест и сумму по билетам можно посмотреть в *Строке сеанса*. Далее нужно вызвать команду быстрой продажи, и билеты сразу распечатываются на принтере.

#### *Возможные проблемы*

1. Команды «*Продажа*» и «*Быстрая продажа*» не активны. Проверьте, что комплект билетов активирован. Проверьте также, дано ли этому сотруднику право продажи билетов в приложении *Управление пользователями.* Проверьте в приложении *Менеджерская программа* в справочнике *Станции*, что для данной кассовой станции выставлен флаг *Продажа билетов* на странице *Права* (эти кнопки не активны если не выбраны места или если выбрано проданное место). *2.* В окне изменения типа билета нет нужного типа билета.

*Возможные причины:*

- Вид билета добавлен в словарь *Типы билетов*, но не добавлен в ценовые схемы.

- Тип билета добавлен в словарь *Тип билетов*, в словарь *Ценовые схемы*, но в словаре *Станции* на странице *Типы билетов* нет флага рядом с нужным типом билета у станции, с которой осуществляется продажа билетов.

- Этот вид билета привязан к какой-либо скидке. Для проверки откройте пункт *Внешние модули – Скидки* главного меню приложения *Менеджерская программа*. В словаре скидок в столбце *Вид билета* найдите искомый тип билета. Если этот тип билета привязан к скидке, то вручную на кассе с помощью команды «*Изменить тип билета*» его выбрать нельзя.

### **6.12 Различные виды валют и средства оплаты**

О применяемых в системе средствах оплаты, см. в описании приложения *Менеджерская программа*.

Для выбора средства оплаты и/или валюты, отличных от *Наличные/Рубль*, нажмите кнопку

Наличные/Рубль

в окне продажи билетов. На экран будет выведено окно выбора

средств оплаты и валют.

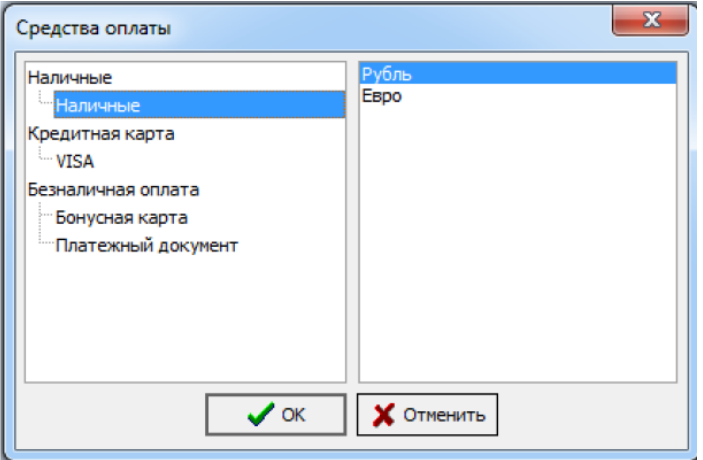

Окно состоит из двух частей: в левой перечислены средства оплаты, в правой – валюты.

При смене валюты, цена измениться с учетом курса, заведенного в справочнике *Валюты*, на текущий день.

Выберите нужный вид оплаты и нажмите кнопку «ОК».

Для оплаты банковской картой в программе предусмотрено два режима, "ручной" и "автоматическая авторизация". Для автоматической авторизации к кассовому компьютеру должен быть подключен банковский терминал, должна быть лицензия на автоматическую авторизацию и должно быть настроено ПО со стороны банка.

Для применения кредитной карты в окне продажи билетов*,* проведите картой через считывающее устройство. Система автоматически распознает и отобразит тип кредитной карты. Далее система проведет процедуру авторизации. Окно авторизации:

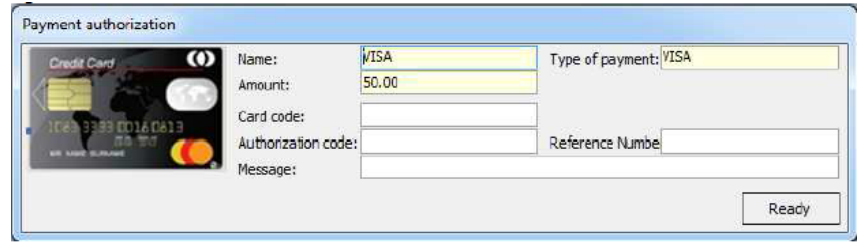

После получения подтверждения операции оплаты автоматически распечатывается слип, который отдается клиенту.

## **6.13 Продажа билетов с применением клубных карт**

Билеты могут быть проданы с применением бонусной карты.

Для того чтобы воспользоваться картой при покупке билетов, необходимо в окне продажи применить клубную карту. Есть два способа применения клубной карты:

1) Через считывающее устройство

2) В окне продажи/возврата нажать кнопку *Ручной ввод карты* , появиться окно, в котором вручную вводится номер карты

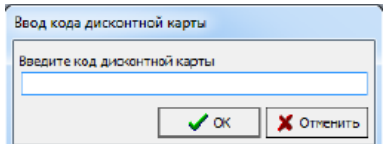

Появится окно с подробной информацией о клиенте, о его карте и тех счетах, которые имеет клиент.

В области *Информация по начислению* отображается количество бонусов, зачисляемых по данной операции.

В области *Дисконтный счет* отобразятся дисконтные счета, а так же информация о скидках, номерах, названиях и балансах счетов.

В области *Платежный счет* можно выбрать счет, на который начислять, или списывать, так же будет отображена информация о номерах, названиях, балансах, кредите и доступных средствах к списанию по счетам.

После проверки информации в нижней части окна клиента нажмите кнопку *ОК* для применения карты, нажмите *Отменить* для отмены применения клубной карты.

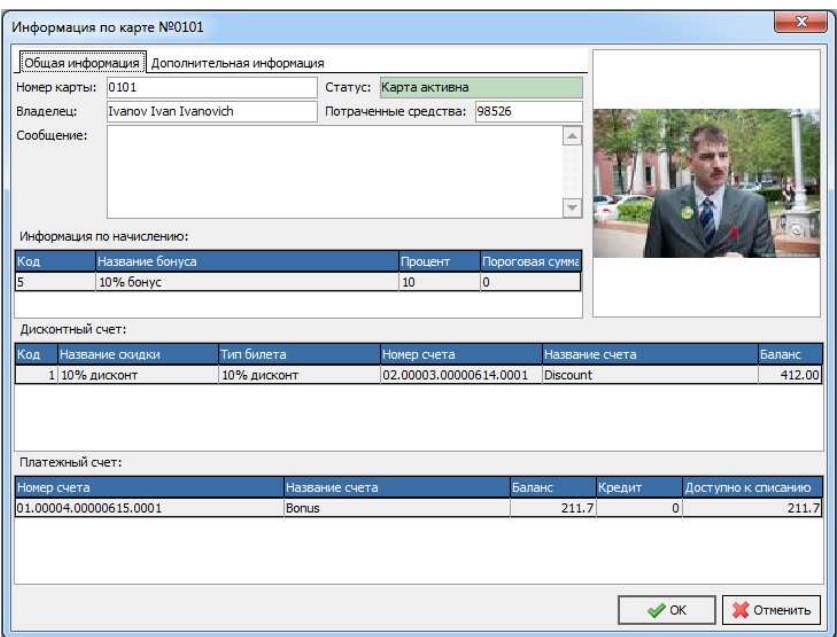

В окне продажи появится закладка *Скидки*, где будет автоматически отображена следующая информация:

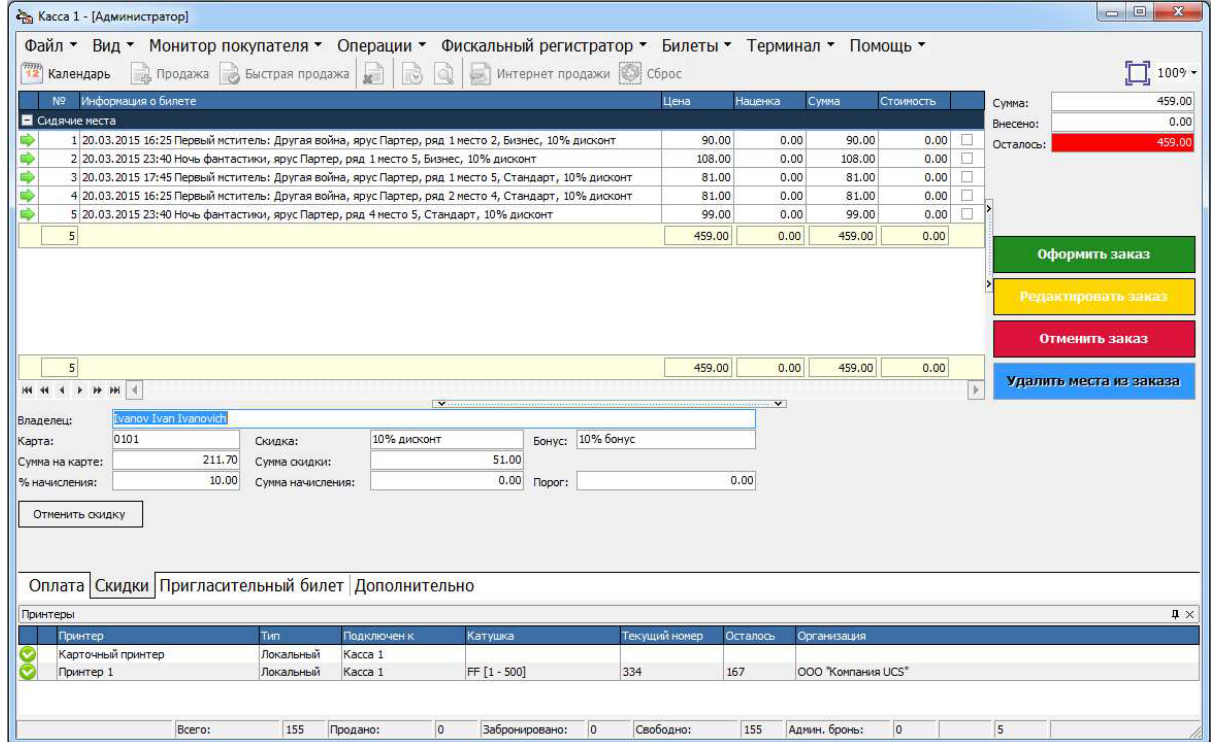

*Владелец –* Ф.И.О. владельца карты; *Карта –* номер карты; *Сумма на карте –* текущий остаток бонусов на карте, если карта имеет бонусный счет

*Процент начисления –* в этом поле указано, какой процент бонуса будет начислен при применении карты;

*Скидка –* наименование скидки;

*Сумма скидки –* в этом поле определяется сумма скидки, предоставленной по карте; *Сумма начисления* – сумма начисления на карту;

*Бонус –* наименование бонуса;

*Порог –* пороговая сумма заказа, по достижении которой может быть начислен бонус; Если карта имеет дисконтный счет, то при ее применении, измениться тип билета с *Основного* на тот, который привязан к скидке, цена изменится соответственно.

Если карта имеет бонусный счет, то при расчете любым средством оплаты, у которого выставлен флаг *Начислять бонусы*, на счет автоматически начислится бонус, равный заданному проценту для этого счета от внесенной суммы.

Если владелец карты желает оплатить часть счета или весь счет бонусами, то нужно

нажать кнопку  $\Box$  в разделе оплат. Система автоматически произведет смену вида оплаты с *Наличные* на *Бонусная карта*. В поле *Сумма* необходимо ввести сумму, которую клиент собирается оплачивать бонусами. Если будет введена сумма, превышающая остаток на бонусном счету, то система автоматически изменит сумму внесения на сумму, равную остатку на счете. В поле добавленных оплат появится строка с информацией о произведенной оплате по бонусному счету. В поле *Осталось* отображается сумма, которую нужно доплатить для полного расчета. Далее с помощью кнопки выбора средства оплаты необходимо выбрать средство оплаты, которым будет оплачиваться оставшаяся часть заказа.

Выберите в этом окне нужный вид оплаты, например, *Рубли* и нажмите ОК. Далее в поле

*Сумма* необходимо ввести сумму полученных от гостя наличных. Затем нажать на кнопку (*Добавить оплату*). Система рассчитает сумму сдачи в поле *Сдача*, если оплата происходила со сдачей. В протоколе расчета с клиентом появится строка с информацией о произведенной оплате наличной валютой (рублями). При этом система автоматически начислит бонус как заданный процент от суммы, внесенной рублями (при условии, что для этого средства оплаты выставлен флаг «*Начислять бонусы*»). Нажмите кнопку *Оформить заказ* для завершения процесса оплаты счета.

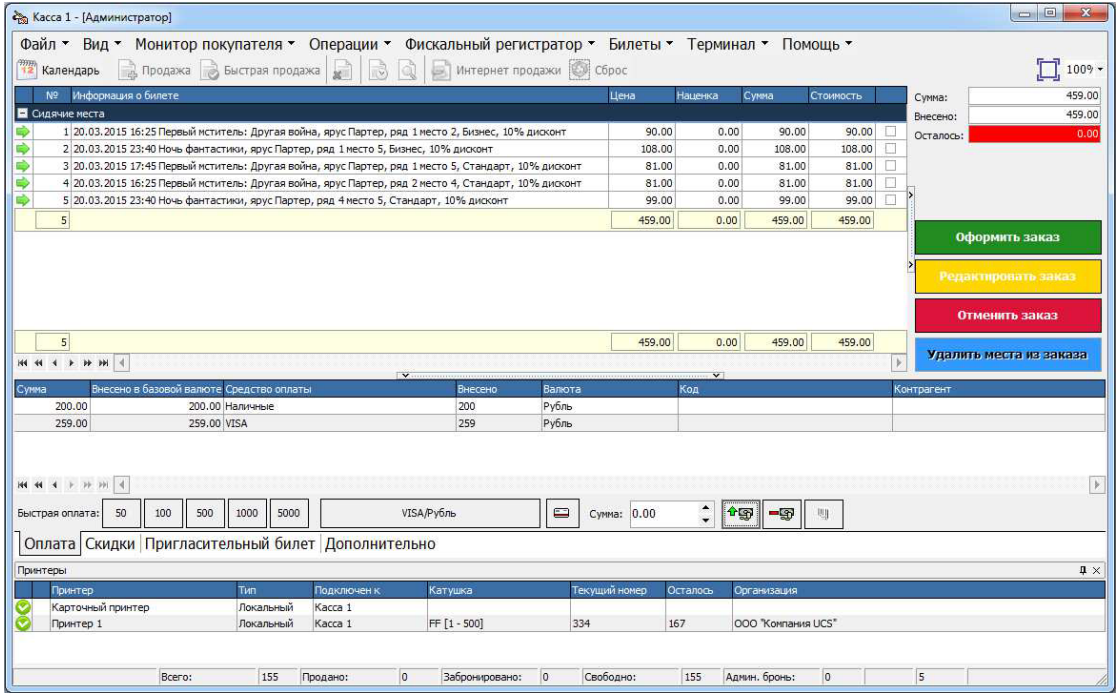

# **6.14 Применение пригласительных билетов**

Для применения пригласительного билета, необходимо в окне продажи воспользоваться командой *Применить пригласительный билет*, которую можно вызвать либо на закладке *Пригласительный билет*, либо в таблице заказа, установив курсор на строку, воспользоваться контекстным меню. Откроется окно *Поиск пригласительного билета*.

Введя серию и номер пригласительного билета, нажимаем кнопку *Найти*. В окне поиска пригласительного билета отобразится вся информация о нем. Далее нажимаем кнопку *Применить*. В зависимости от количества билетов, на которые можно применить скидку по пригласительному билету, будет изменен тип билета на тот, который привязан к примененному пригласительному билету. А на закладке *Пригласительный билет* отобразится информация о примененном пригласительном билете.

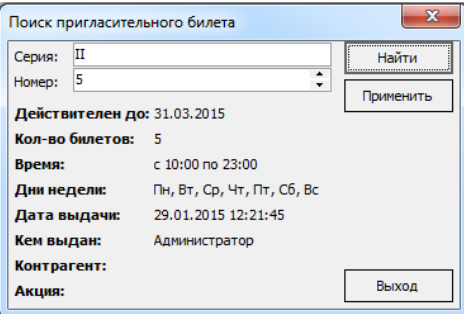

Если пригласительный билет имеет статус *Свободный* или *Использован*, то на экран будут выводиться соответствующие сообщения

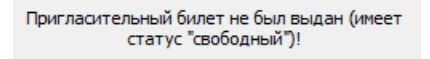

Пригласительный билет уже использован (имеет статус "использован")!

**Примечание:** *За одну операцию можно применить только один пригласительный билет!*

# **6.15 Работа с входными билетами**

Работать с входными билетами можно только на тех сеансах, на которые разрешена продажа входных билетов. Для работы с входными билетами необходимо перейти на закладку *Входные билеты*.

Окно закладки *Входные билеты* Представлено на рисунке ниже.

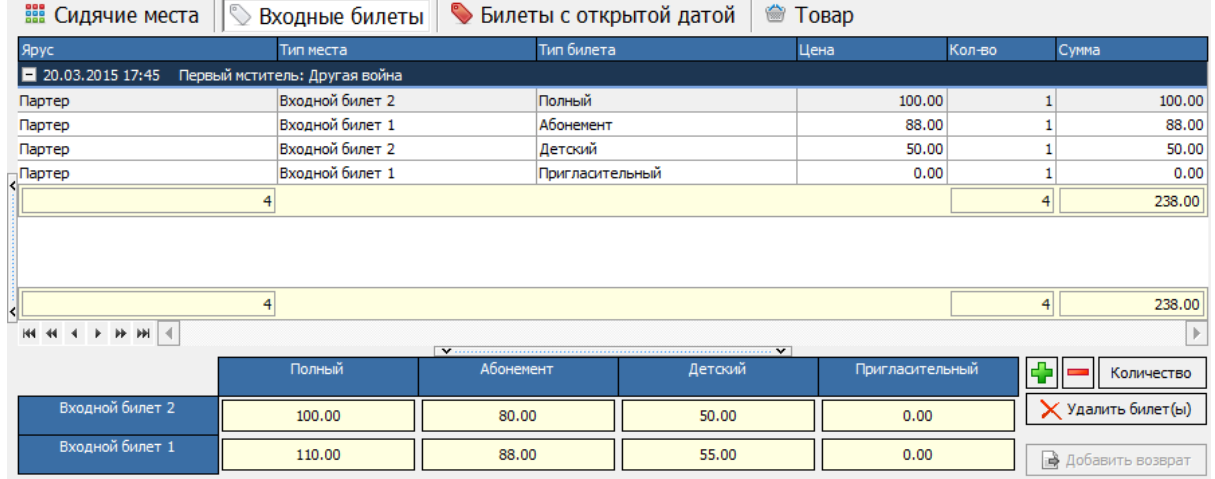

В центральной части окна располагается список заказа входных билетов (если были до этого выбраны сидячие места, то в этом окне они отображаться не будут).

В нижней части окна отображаются все, разрешенные ценовой схемой, привязанной к выбранному сеансу, типы входных билетов и, соответствующие им, типы билетов, а так же кнопки редактирования заказа.

Кнопки редактирования заказа:

- кнопки увеличения/уменьшения количества билетов на единицу;

Количество - кнопка вызова окна задания количества входных билетов;

(Удалить билет(ы) **-** кнопка, при нажатии на которую, удаляется строка с выделенным

типом билетов из заказа;

**Добавить возврат** - кнопка вызова окна, в котором вводиться код входного билета для добавления его в заказ для возврата.

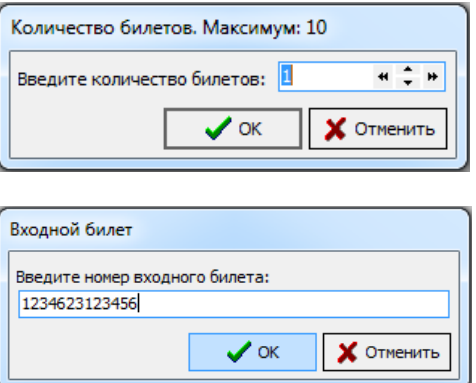

# **6.16 Работа с Билетами с открытой датой (БСОД)**

Для продажи или возврата БСОД, необходимо перейти на закладку *Билеты с открытой датой*

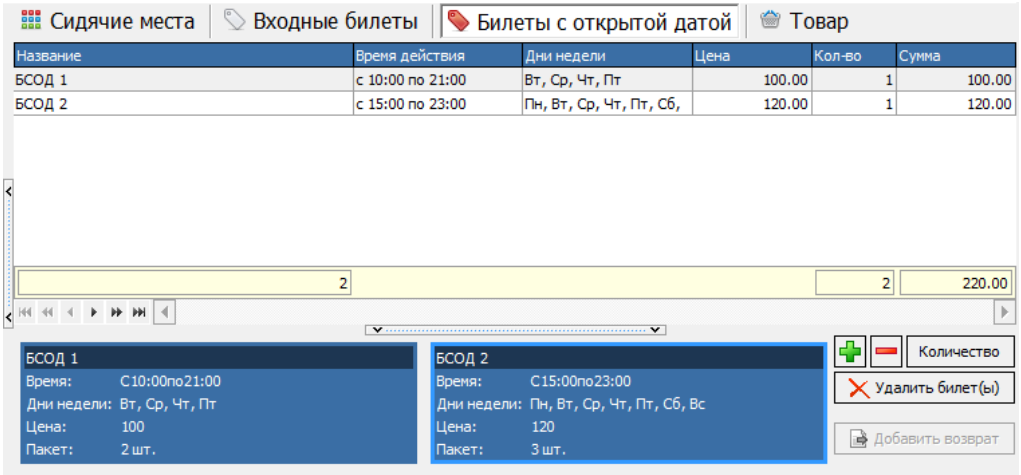

Работа на данной закладке происходит так же, как и на акладке *Входные билеты.*

## **6.16.1 Обмен БСОД на обычный билет**

Для обмена БСОД на обычные билеты, необходимо выбрать нужное количество мест на плане зала, затем перейти на закладку *Список*, выделить запись, к которой хотим применить БСОД, и воспользоваться функцией меню редактирования заказа или контекстного меню *Привязать билет с открытой датой.*

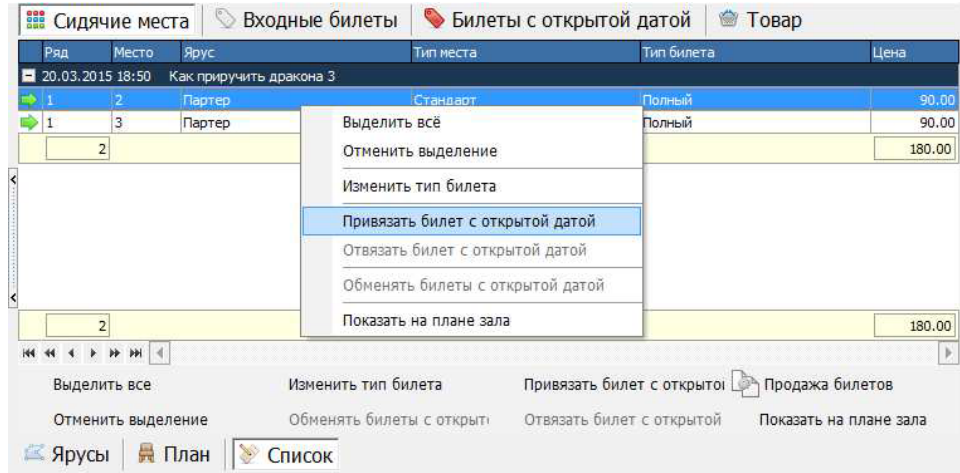

Откроется окно ввода кода БСОД.

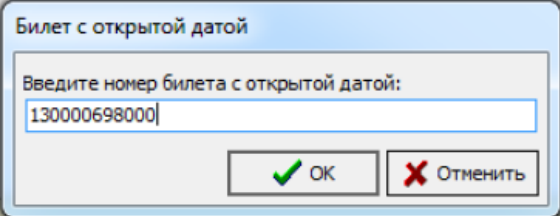

В данном окне вводим код БСОД, и нажимаем *ОК*. После этого в таблице списка заказа появится дополнительная колонка *Билет с открытой датой*, в которой отобразится код БСОД, который был применен к записи.

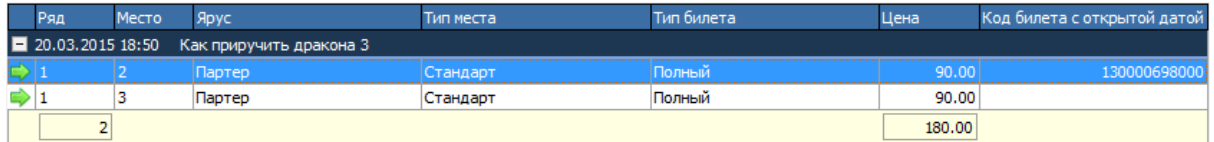

Далее применяем БСОД ко всем записям в заказе, и используем функцию меню редактирования заказа или контекстного меню *Обменять билеты с открытой датой*. В открывшимся окне сверьте необходимую информацию, и нажмите кнопку *Оформить заказ* для завершения процедуры обмена.

**Примечание:** *БСОД может быть обменян только на билет равной или меньшей стоимости (в настройках эту функцию можно отключить).*

# **6.17 Возврат билета**

Для осуществления возврата билетов выделите проданное место или группу мест на плане.

Места, оплаченные разными средствами оплаты невозможно добавить в одну операцию возврата. При выборе проданных мест, места оплаченные другим способом штрихуются сеткой.

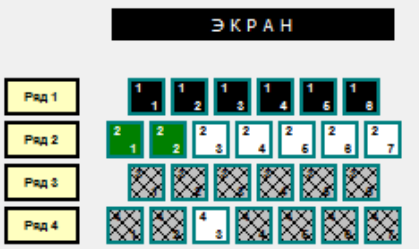

Для возврата выделенных на плане мест воспользуйтесь одним из перечисленных ниже способов:

- Пункт главного меню *Операции - Возврат билетов;*

- Команда всплывающего меню, вызванного из плана зала *Возврат билетов;*

- «Горячая» клавиша.

В окне возврата билетов сверить информацию по возвращаемым билетам, обязательно проверить вид оплаты и вернуть деньги этим же способом, далее из ниспадающего списка выберите тип возврата билета, нажмите кнопку

*Оформить заказ* для осуществления возврата билетов. Нажмите кнопку *Отменить заказ* для отмены действия.

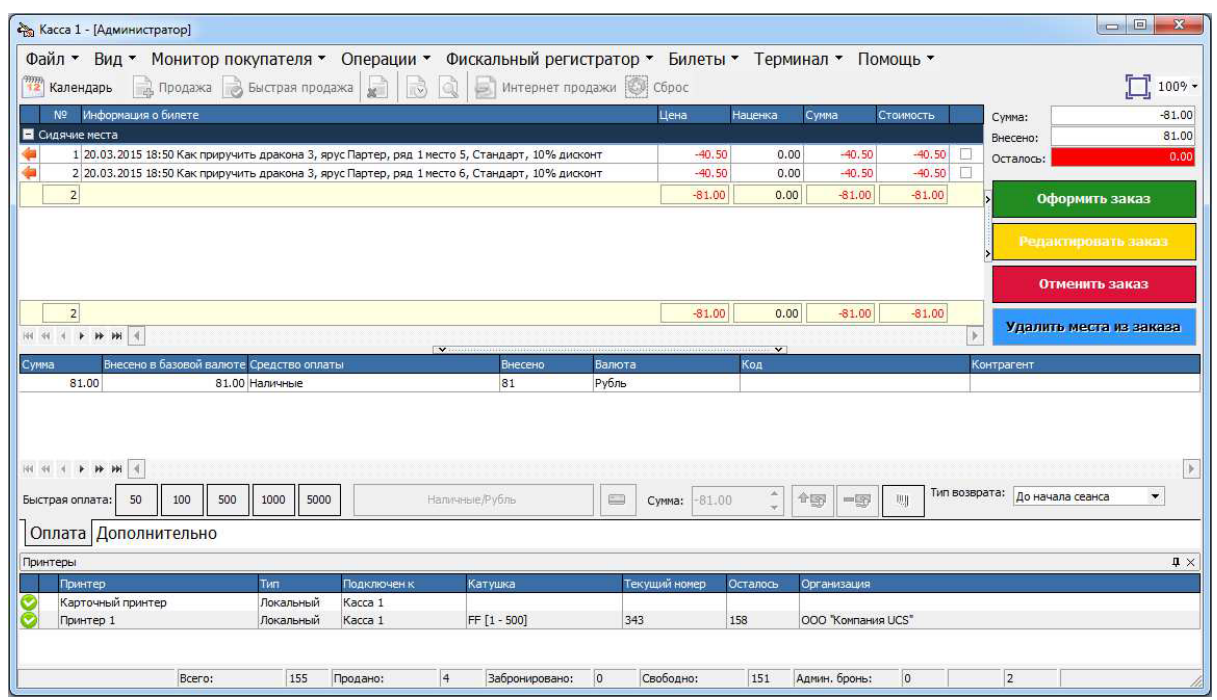

Если Вы осуществляете возврат билетов, оплаченных бонусной картой полностью, то при возврате кассиры не должны выдавать наличные деньги из кассы. При осуществлении такого возврата билетов на экран будет выведено сообщение, представленное на рисунке ниже.

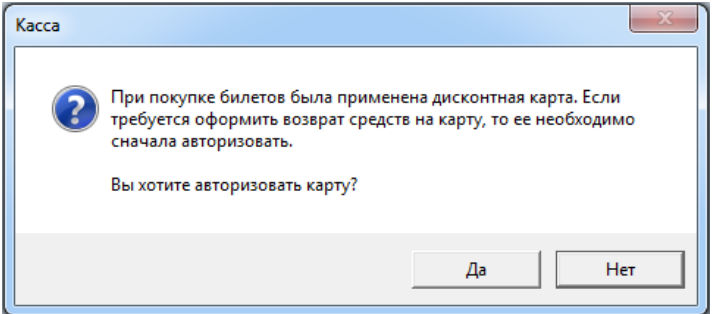

Нажмите *Да* и примените клубную карту клиента (если в настройках Менеджерского приложения выставить флаг *Откат дисконтов и бонусов без применения карты при возврате*, то бонусы автоматически начисляться на счет без физического применения каты), в окне авторизации нажмите *Ок*. В этом случае бонусы вернутся обратно на бонусный счет карты. Нажмите *Нет*, если возврат билетов, оплаченных бонусной картой, не подразумевает возврат бонусов. Далее нажмите кнопку *Оформить заказ* для завершения операции возврата.

Если Вы осуществляете возврат билетов, оплаченных бонусной картой частично, то при возврате кассиры должны выдать наличные из кассы в соответствии с суммой, указанной в поле *Внесено* в строке по наличной оплате, далее провести авторизацию карты и вернуть оставшуюся сумму бонусов.

Если Вы используете билетную отчетность, то, после осуществления возврата, возвращенные билеты передаются менеджеру, который прикладывает эти билеты к отчету.

На плане зала места, на которые был осуществлен возврат билетов, становятся свободными.

Если необходимо осуществить возврат билетов на сеанс, который уже не отображается на кассе (сеанс прошел, либо истекло время отображения сеанса на кассе), то можно осуществить

эту операцию в режиме эмуляции.

# **6.18 Товары**

Для работы с товарами, необходимо перейти на закладку *Товары.*

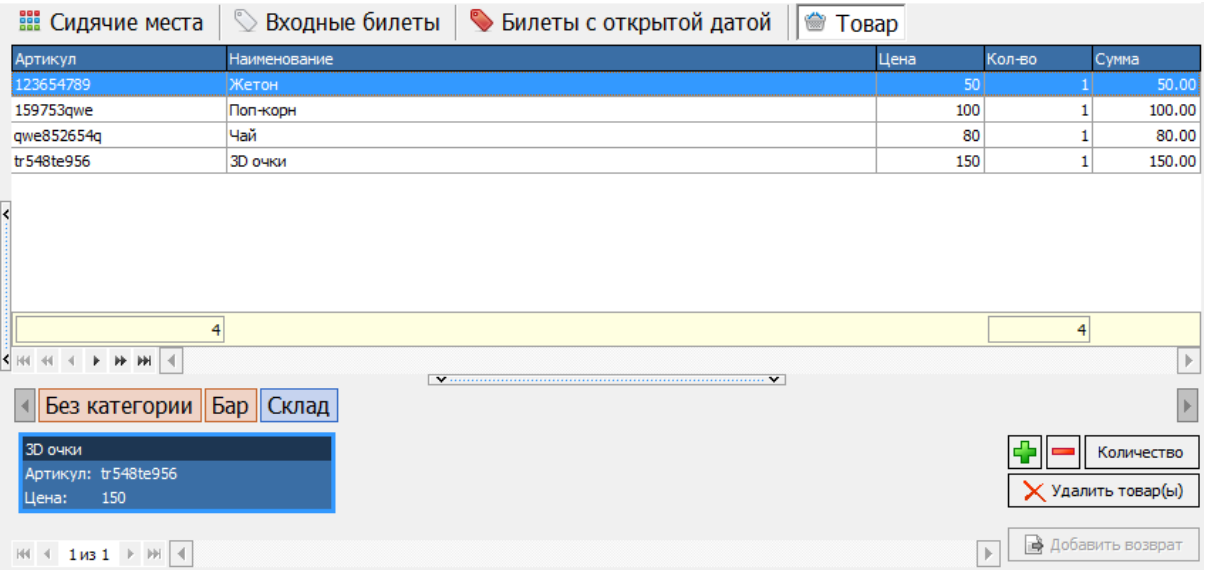

Работа на данной закладке происходит так же, как и на закладке *Входные билеты*. **Примечание:** *Продажа товаров осуществляется только с распечаткой фискального чека, распечатать бланк строгой отчетности на товар невозможно!*

### **6.18.1 Возврат товаров**

**Примечание:** *Так как продажа товаров оформляется на фискальный чек, то частичный возврат происходит в два действия: сначала происходит возврат всех товаров из чека, а потом повторная операция продажи товаров, которые возвращать не нужно.* Для возврата товара, необходимо воспользоваться функцией *Добавить возврат*, откроется окно *Выбора элементов заказа для возврата.*

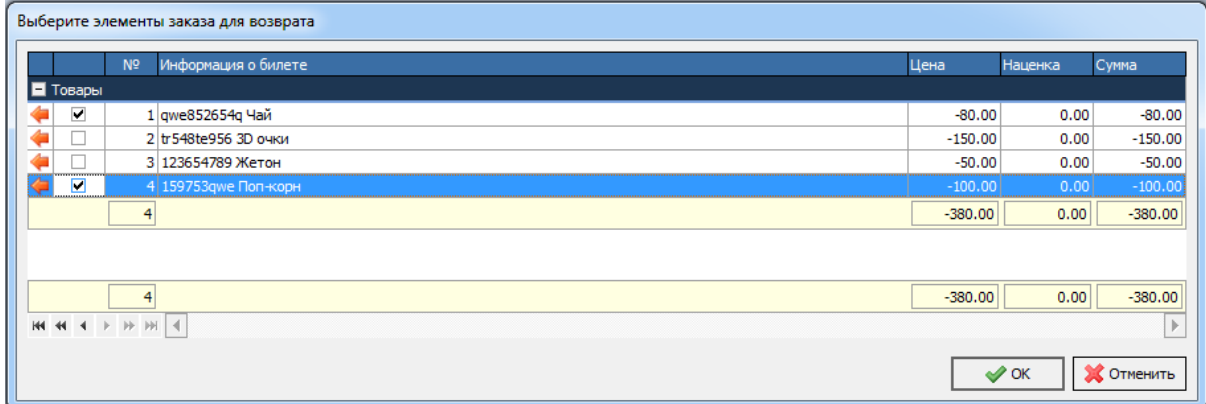

В данном окне необходимо выставить флаги на тех строках (товарах), которые будут возвращаться.

После нажатия на кнопку *ОК*, распечатается чек на возврат всех товаров, которые

присутствовали в чеке, и, автоматически, откроется окно *Продажи*, в котором будут присутствовать записи, которые не были выделены флагом для возврата. После этого необходимо завершить операцию продажи, нажатием на кнопку *Оформить заказ*, с повторной распечаткой фискального чека на оставшиеся в заказе товары.

## <span id="page-204-0"></span>**6.19 Бронирование билетов**

Бронирование билетов – это резервирование места или группы мест в зале с последующей оплатой или снятием брони в случае отказа от нее. Функции бронирования, снятия и продажи брони могут осуществлять кассиры, которым даны соответствующие права на кассовых станциях, для которых разрешены эти операции.

Для того чтобы забронировать место или группу мест, выделите эти места на плане и воспользуйтесь одним из перечисленных ниже способов:

- Кнопка *Бронь* кнопка *Бронь билетов* на панели билетов
- Пункт главного меню *Операции- Бронь билетов*
- Команда всплывающего меню, вызванного из плана зала *Бронь билетов*
- «Горячая клавиша»

На экран будет выведено окно бронирования.

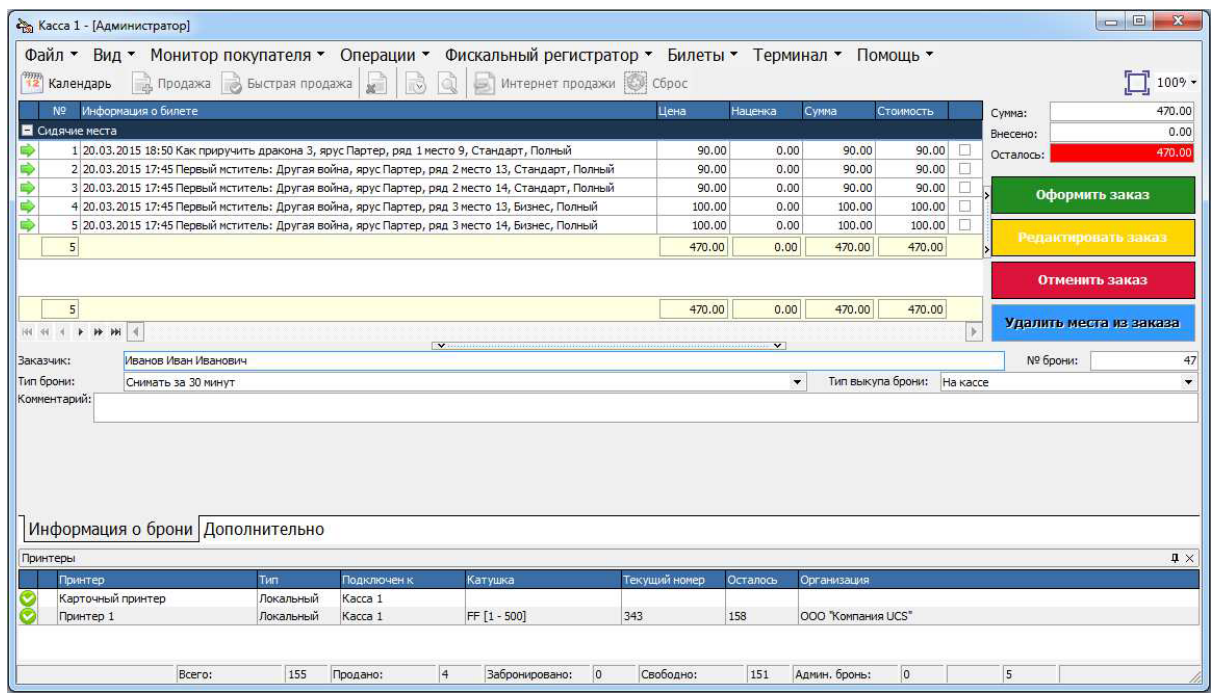

На закладке *Информация о брони* в поле *Заказчик* введите идентификатор, соответствующий этой брони. Это может быть ФИО клиента, бронирующего билеты, или любой буквенно-цифровой идентификатор. Поле *Заказчик* – обязательное для заполнения поле.

В поле *Тип брони* система автоматически определит тип брони, помеченный в словаре как основной. С помощью ниспадающего списка можно выбрать любой заведенный в системе тип брони.

В поле *Тип выкупа брони* с помощью ниспадающего списка можно выбрать любой заведенный в системе тип выкупа брони. Для выполнения операции бронирования нажмите кнопку *Оформить заказ*. В случае отмены бронирования билетов нажмите кнопку *Отменить заказ*. После выполнения операции бронирования цвет мест изменится в соответствии с настройками.

#### *Возможные проблемы*

- Неактивна команда *Бронь.* Проверьте, есть ли у сотрудника право работы с бронью.

Возможно также, что для данной кассовой станции не выставлен флаг права работы с бронью.

- Неактивна команда *Бронь.* Если на сеанс разрешена продажа билетов без номеров мест и выбран хотя бы один такой билет, то команда *Бронь* будет недоступна, поскольку бронирование билетов без номеров мест невозможно.

- Сообщение «*В системе нет ни одного типа брони*» информирует пользователя о том, что в приложении *Менеджерская программа* в справочнике *Типы брони* не заведено ни одного типа брони. Заполните этот справочник.

### **6.19.1 Расширенное бронирование билетов**

В пункте [Бронирование](#page-204-0) билетов описано стандартное бронирование. В настройках кассы на закладке *Дополнительно - Бронирование* можно изменить тип бронирования со *Стандартного* на *Расширенное*.

Расширенное бронирование позволяет распечатать билеты без продажи брони, а так же указать тип доставки билетов клиенту. Чтобы при оформлении брони распечатались билеты, необходимо выставить флаг *Печатать заказ* ( Для типа доставки *Самовывоз*: Если этот флаг не был установлен, то печать билетов будет произведена при оплате заказа на кассе).

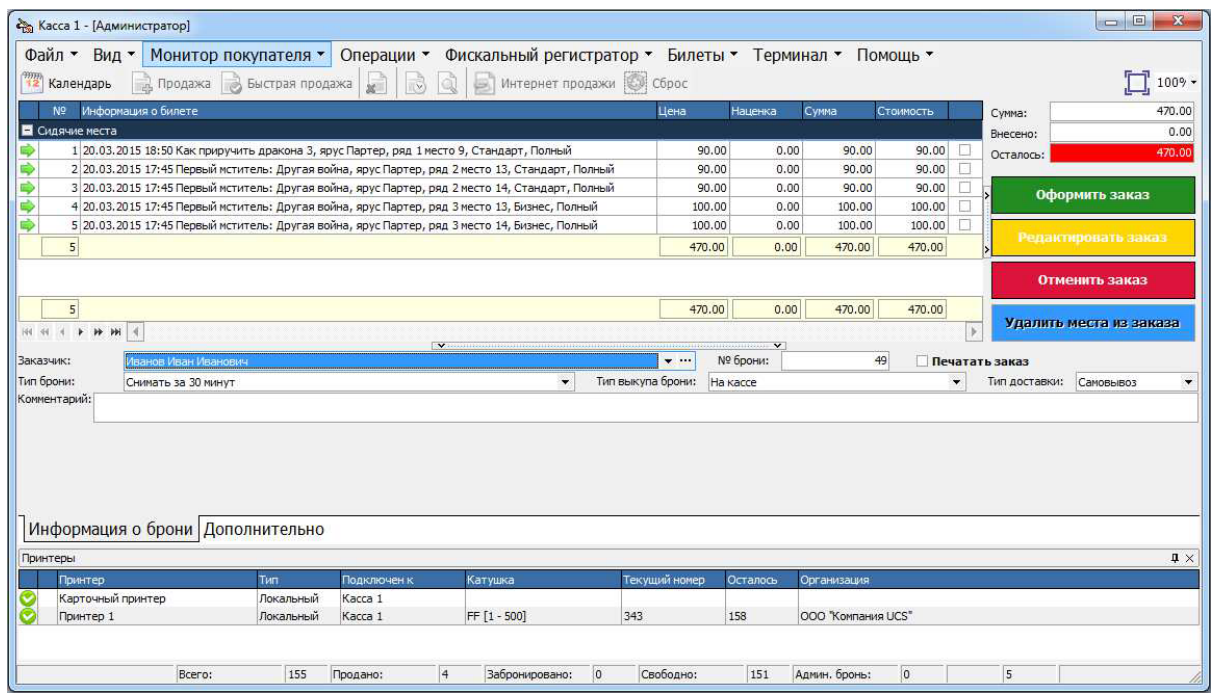

При расширенном бронировании заказчик выбирается из ниспадающего списка или окна справочника Заказчики. Для вызова окна заказчиков, необходимо нажать на кнопку \*\*\*, которая располагается с левого края ниспадающего списка заказчиков. Если заказчик не был заведен в справочнике заранее, то касса позволяет завести его через функцию *Добавить заказчика* . Данная функция вызывается из справочника *Заказчики.*

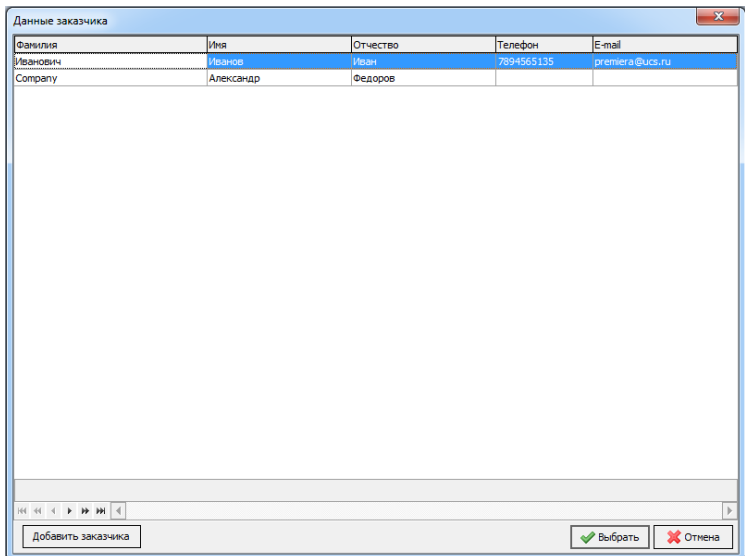

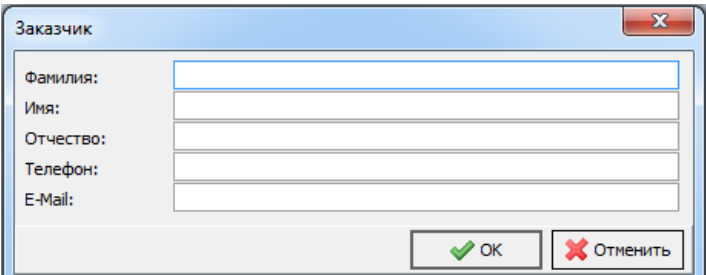

По умолчанию *Тип доставки* – *Самовывоз*. При смене типа доставки на *Доставка*, появляются дополнительные поля.

*Телефон* – номер телефона заказчика (берется из справочника заказчика, это поле можно редактировать при бронировании);

– электронный адрес заказчика (берется из справочника заказчика, это поле можно редактировать при бронировании);

*Адрес* – адрес доставки билетов заказчику (поле заполняется при бронировании);

*Курьер* – ниспадающий список справочника *Доставка*;

*Стоимость* – указывается стоимость доставки (не обязательное для заполнения поле); *Время доставки* – указывается дата доставки;

*С* и *По* – временной промежуток доставки;

*Время аннулирования* – дата и время аннулирования брони (информационное поле,

автоматического снятия брони по указанным дате и времени не происходит)

*Комментарий* – текстовый комментарий к брони.

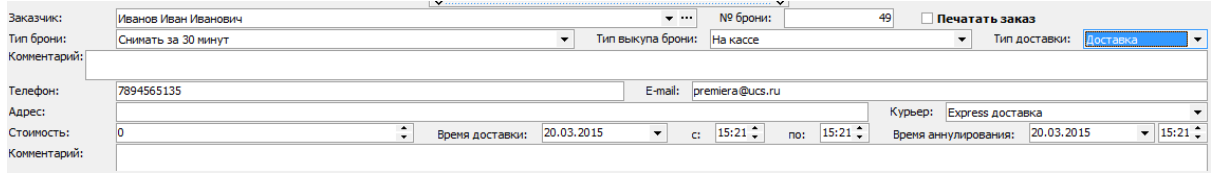

При типе доставки *Доставка*, развернется дополнительная область для заполнения

информации, в которой нужно заполнить следующие поля: *Телефон*, *E-mail*, *Адрес* доставки, *Курьер*, *Стоимость доставки*, *Время доставки*, период доставки С и По, *Время аннулирования, Комментарий* (поля подробнее описаны выше).

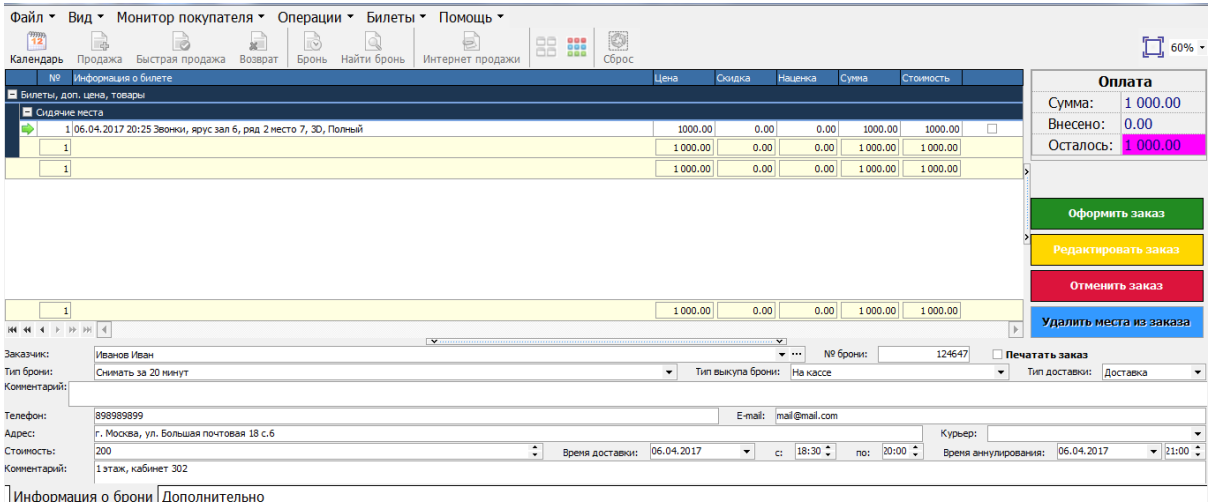

Если при оформлении заказа не был установлен флаг *Печатать заказ*, или распечатать билеты нужно позже то это можно сделать в окне *Найти бронь*:

Найти нужную бронь и выделить ее, нажать кнопку *Печать - Печать билетов,* после этого распечатаются билеты.

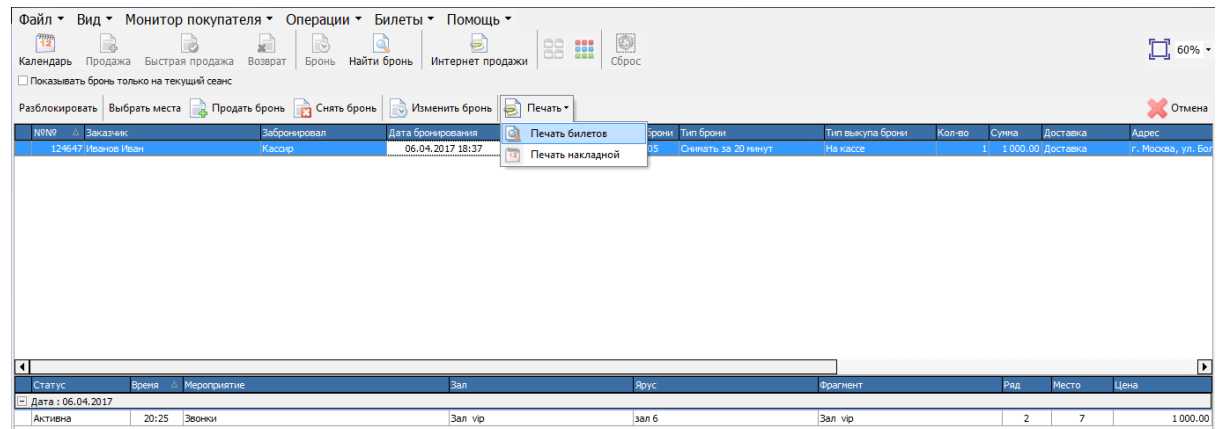

При поступлении денег за заказ (курьером или заказчиком), необходимо произвести процедуру оплаты брони стандартным образом (Место на плане зала поменяет статус на *Продано*).

### **6.19.2 Снятие/продажа брони**

Отображение списка брони в системе не привязано к сеансам, на которые оформлялась бронь, поэтому для снятия или продажи брони можно выбрать **ЛЮБОЙ** сеанс.

Для просмотра списка броней, а также для снятия или продажи брони воспользуйтесь одним из нижеуказанных способов:

- Кнопка *Поиск брони* на панели билетов;
- Пункт главного меню *Операции- Поиск брони;*
- Команда всплывающего меню, вызванного из плана зала *Поиск брони;*
- «Горячая» клавиша.

На экран будет выведен список броней.

Подробная информация по забронированным местам выводится в нижней части окна, только после того, как на запись о брони **щелкнуть** мышью.

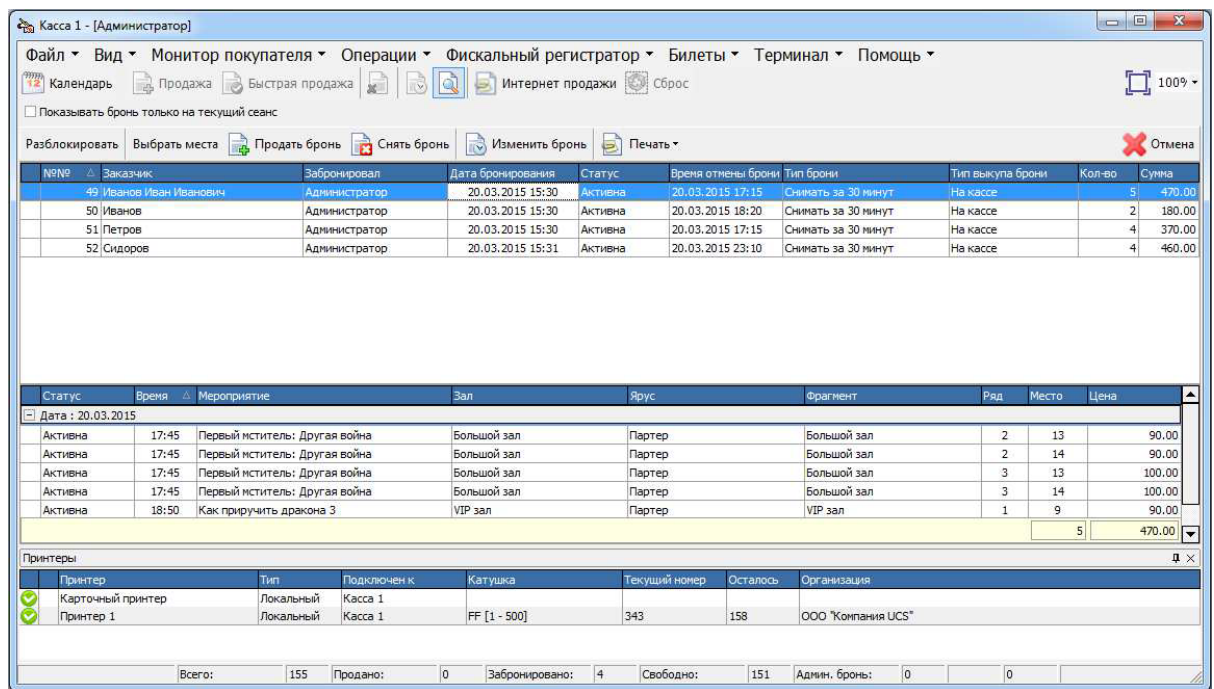

Таблица списка броней содержит следующие столбцы:

 $N$ е $N$ е – номер заказа бронирования. Присваивается в системе автоматически в момент сохранения брони;

*Заказчик* – заказчик брони; *Забронировал* – ФИО кассира, оформившего бронь; *Дата бронирования* – дата и время оформления брони; *Статус* – статус брони; *Время отмены брони* – время автоматического снятия брони; *Тип брони* – тип брони, определенный для заказа; *Тип выкупа брони* – тип выкупа брони, определенный для заказа; *Кол-во* – общее количество забронированных мест; *Сумма* – суммарная стоимость забронированных мест. Таблица в нижней области окна содержит столбцы: *Статус* – статус брони; *Время* –время начала сеанса, на который оформлена бронь по конкретному месту; *Мероприятие* – название мероприятия, на которое оформлена бронь по конкретному *Зал* – зал проведения мероприятия, на который оформлена бронь по конкретному месту; *Ярус* – ярус зала, где проходит мероприятие, на который оформлена бронь по конкретному

месту;

месту;

*Фрагмент* – фрагмент яруса зала, где проходит мероприятие, на который оформлена бронь по конкретному месту;

*Ряд –* номер ряда конкретного места из брони;

*Место* – номер конкретного места из брони;

*Цена* – цена билета конкретного места из брони.

В нижней части таблицы списка мест можно увидеть общее количество и суммарную

стоимость забронированных мест по выделенной брони.

*Показывать бронь только на текущий сеанс* – при установке данного флага в окне списка броней, будут отображены только те брони, которые относятся к текущему сеансу.

Кнопка *Изменить бронь* служит для вызова окна *Редактирование заказа*. В этом окне можно изменить *Тип брони*, *Тип выкупа брони* и *Комментарий*.

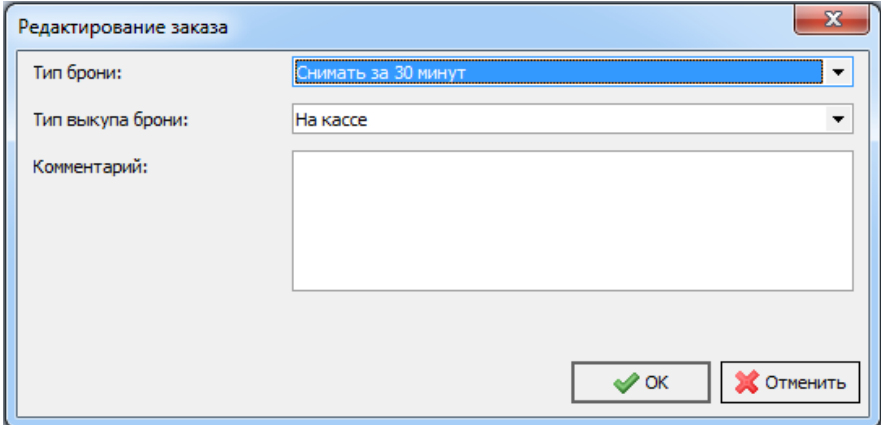

**Для снятия брони** установите курсор на бронь, которую Вы хотите снять, и нажмите кнопку *Снять бронь*.

**Выбрать места** - кнопка предназначена для изменения мест в брони. Можно частично продать/снять бронь, также можно к брони добавить дополнительные места и продать их одним заказом. Если Вам необходимо снять только часть мест из бронь, то нажмите кнопку *Выбрать места*, система откроет план зала с отображением на нем забронированных мест. Забронированные места, из выбранной брони, будут отображаться как выделенные, тем цветом, который используется для выделения мест для продажи. Снимите выделение с тех мест из брони, которые нужно оставить, и воспользуйтесь командой всплывающего меню *Снять бронь*.

**Для продажи брони** установите курсор на бронь, которую Вы хотите продать, и нажмите кнопку *Продать бронь.* Если Вам необходимо продать только часть мест из брони, то нажмите кнопку *Выбрать места*, система откроет план зала с отображением на нем забронированных мест. Забронированные места, из выбранной брони, будут отображаться как выделенные, тем цветом, который используется для выделения мест для продажи. Снимите выделение с тех мест из брони, которые нужно оставить, и воспользуйтесь командой всплывающего меню *Продажа*.

Если при включенной функции *Показывать предупреждения при продаже брони* (стоит флаг напротив этой команды), перед продажей брони, выделить свободное место на плане зала, то система выдаст предупреждение.

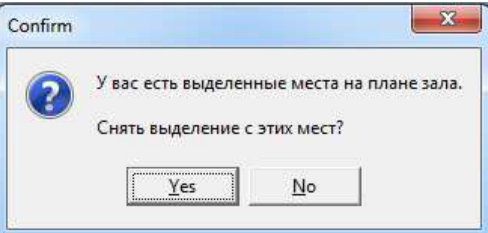

### **6.19.3 Архив заказов брони**

Архив заказов брони – функция, позволяющая в любой момент времени посмотреть архив всех созданных броней.

Окно функции *Архив заказов брони* вызывается с помощью всплывающего

меню *Билеты – Архив заказов брони*. Окно состоит, так же как и окно *Найти бронь*, из двух частей: верхняя – список броней, нижняя - подробная информация по забронированным местам.

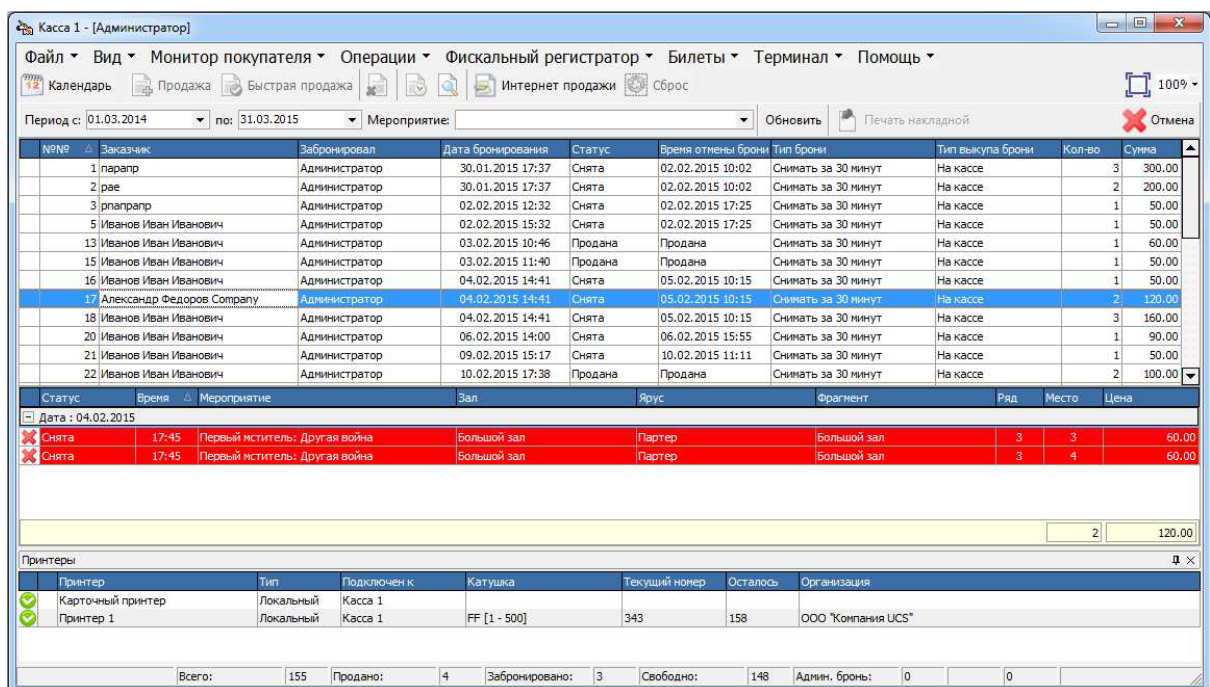

Таблица архива броней содержит следующие столбцы:

*Первый столбец (без названия)* – дополнительная информация. Если у брони

есть комментарий, то в этом столбце у записи появляется значок  $\Box$ , при наведении на этот значок курсора мышки, будет всплывать сообщение с текстом комментария;

 $N$ <sup>2</sup> – номер заказа брони. Присваивается в системе автоматически в момент сохранения брони;

*Заказчик* – заказчик брони;

*Забронировал* – ФИО кассира, оформившего бронь;

*Дата бронирования* – дата и время оформления брони;

*Статус* – статус брони;

*Время отмены брони* – время автоматического снятия брони;

*Тип брони* – тип брони, определенный для заказа;

*Тип выкупа брони* – тип выкупа брони, определенный для заказа;

*Кол-во* – общее количество забронированных мест;

*Сумма* – суммарная стоимость забронированных мест.

Таблица в нижней области окна содержит столбцы:

*Первый столбец (без названия)* – если место имеет статус отличный от

*Активна*, то в этом поле появляется **. 4. Америка**, и строка этого места будет выделена красным цветом;

*Статус* – статус конкретного места из брони;

*Время* –время начала сеанса, на который оформлена бронь по конкретному месту;

*Мероприятие* – название мероприятия, на которое оформлена бронь по

конкретному месту;

*Зал* – зал проведения мероприятия, на который оформлена бронь по конкретному месту;

*Ярус* – ярус зала, где проходит мероприятие, на который оформлена бронь по конкретному месту;

*Фрагмент* – фрагмент яруса зала, где проходит мероприятие, на который оформлена бронь по конкретному месту;

*Ряд –* номер ряда конкретного места из брони;

*Место* – номер конкретного места из брони;

*Цена* – цена билета конкретного места из брони.

В нижней части таблицы списка мест можно увидеть общее количество и суммарную стоимость забронированных мест по выделенной брони.

Компоненты окна *Архив заказов брони*:

*Период с… по…* - фильтр периода дат сеансов для отображения списка броней;

*Мероприятие* – фильтр мероприятий для отображения списка броней;

*Обновить* – кнопка, при нажатии на которую обновляются данные списка заказов броней;

*Печать накладной* – кнопка, при нажатии на которую печатается накладная (активна только для расширенных броней с доставкой).

### **6.19.4 Административная бронь**

Административная бронь – это особый вид брони, который не требует указания заказчика, и не снимается автоматически, служит для резервирования набора мест под определенные нужды объекта (например, резерв для VIP лиц).

Создание, снятие и продажа административной брони – операции, предназначенные только для администраторов. Не рекомендуется давать права кассирам для работы с

#### административной бронью.

Для того чтобы создать административную бронь, выделите места, подлежащие резервированию на плане зала, и воспользуйтесь командой контекстного меню *Создать административную бронь* (пунктом главного меню *Операции-Создать административную бронь*).

На экран будет выведено окно, представленное на рисунке ниже.

Для оформления административной брони нажмите кнопку *Оформить заказ*. Для отмены этой операции нажмите кнопку*Отменить заказ*.

Цвет мест из административной брони изменится в зависимости от настроек цветовой гаммы.

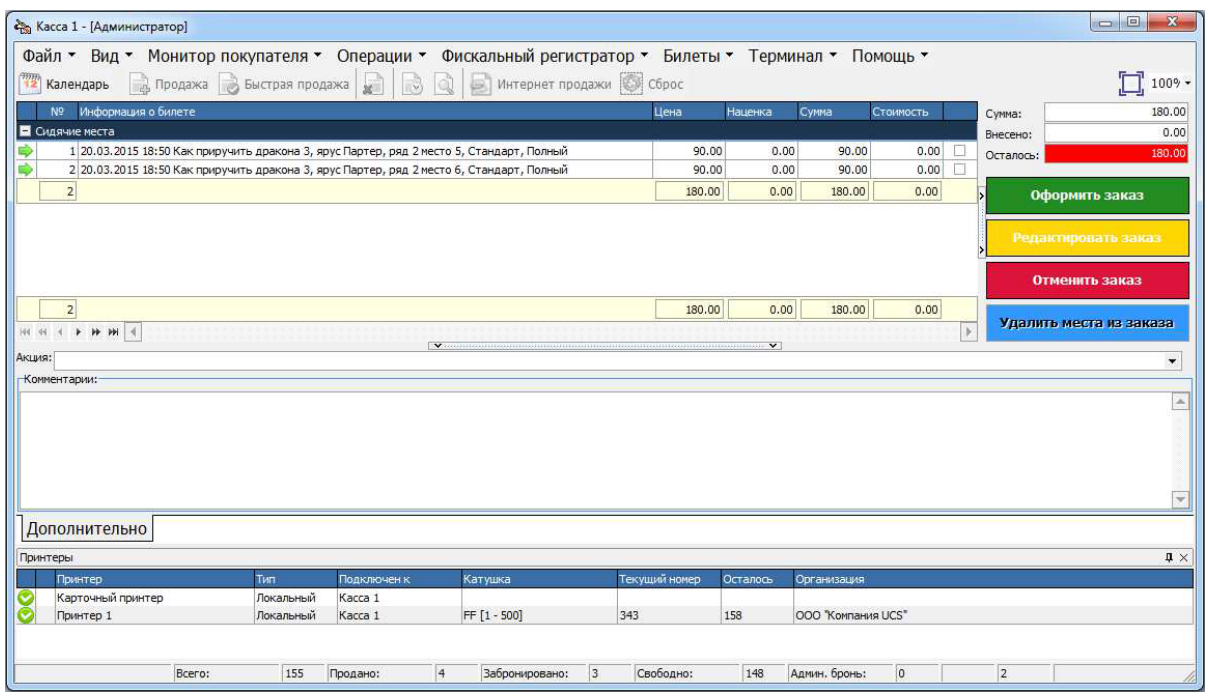

#### *Снятие административной брони*

Чтобы снять административную бронь, необходимо выделить нужные места из *административной брони* на плане зала, и воспользоваться командой контекстного меню *Снять административную бронь.* На экран будет выведено окно.

Для выполнения операции снятия брони нажмите кнопку *Оформить заказ*. Для отмены этой операции нажмите кнопку *Отменить заказ*.

#### *Продажа административной брони*

Чтобы продать административную бронь, необходимо выделить нужные места из *административной брони* на плане зала,и воспользоваться операцией *Продажа*

#### **Печать административной брони**

Для автоматической печати билетов при создании административной брони в настройках *[Страница](#page-182-0) Печати,* должен быть установлен флаг *Печатать билет при оформлении административной брони.* Также у пользователя должны быть права на печать административной брони.

### **6.19.5 Добавление места к брони**

К брони можно добавить места. На сеансе выделяются места, щелкаем правой кнопкой мыши - *Добавить места в бронь*. При нажатии открывается окно поиска броней, выбераем нужную бронь и нажимаем *Добавить места в бронь*.

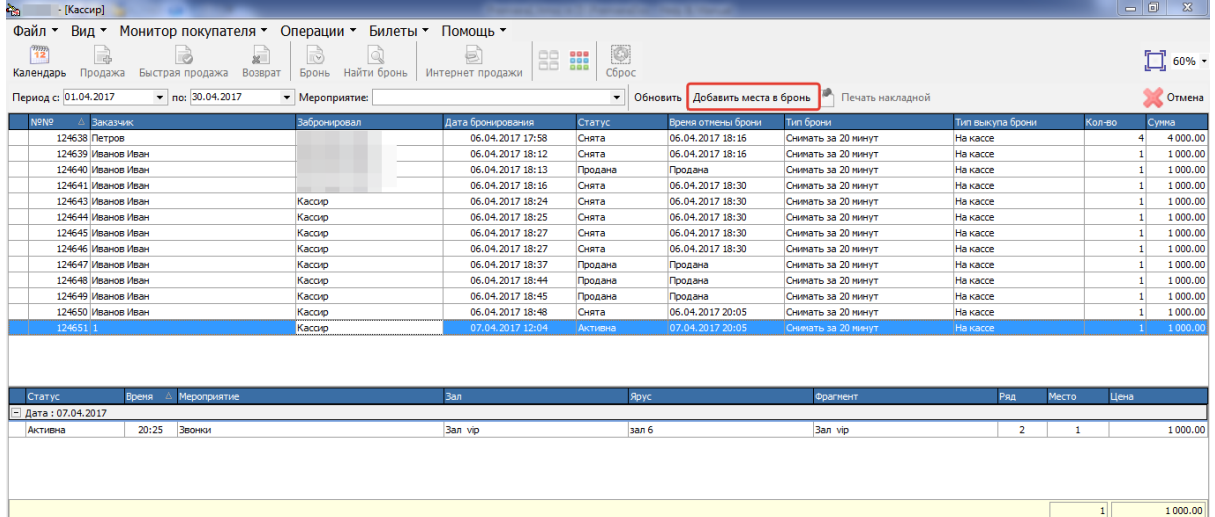

# **6.20 Обмен билетов**

Обмен билетов – это функция возврата и продажи билетов, объединенная в одну операцию. Главное преимущество данной функции в том, что сумма стоимости продаваемых билетов может быть либо больше, либо равна сумме стоимости возвращаемых билетов, то есть при операции обмена (возврат-продажа) клиенту не возвращаются деньги за билеты.

*Возвращаемые билеты* – проданные места, которые возвращают.

*Продаваемые билеты* – места, которые покупают взамен возвращаемых билетов. Для обмена билетов необходимо:

- воспользоваться командой всплывающего меню *Обмен билетов*;

- выделить возвращаемые места на плане зала;

- выбрать сеанс для обмена билетов;

- выбрать свободные (забронированные, места административной брони) места, на которые меняют возвращаемые билеты;

- воспользоваться командой всплывающего меню *Обменять билеты*;

- в окне продажи внести доплату, указанную в поле *Осталось* (если сумма обмениваемых билетов больше суммы возвращаемых билетов).

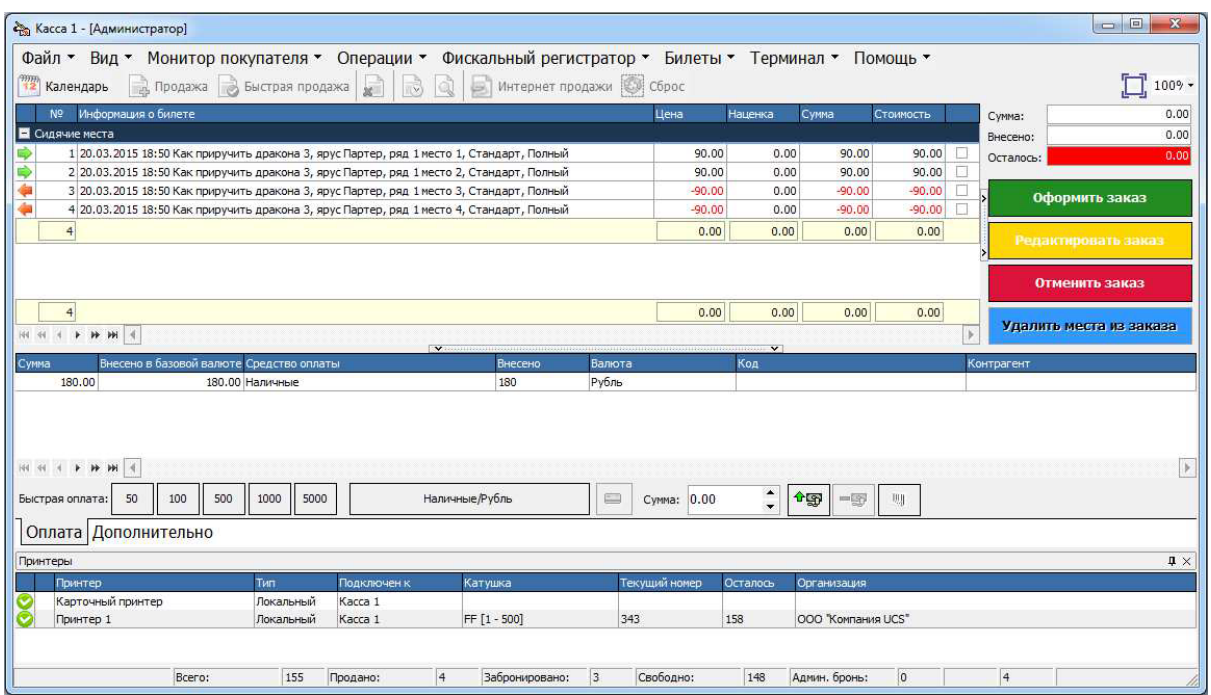

# **6.21 Интернет продажи**

С помощью **Премьера "Внешний протокол"** можно продавать билеты на объекте через интернет (сайт).

Функция *Интернет продажи* служит для распечатки и/или перевода в состояние оплачено билетов, купленных и/или зарезервированных через интернет (сайт).

Чтобы открыть окно функции *Интернет продажи*, необходимо воспользоваться пунктом главного или контекстного меню *Интернет продажи*. Система откроет окно *Внешняя оплата* (В окне показаны заказы на текущий сеанс, с которого было открыто окно)*.*

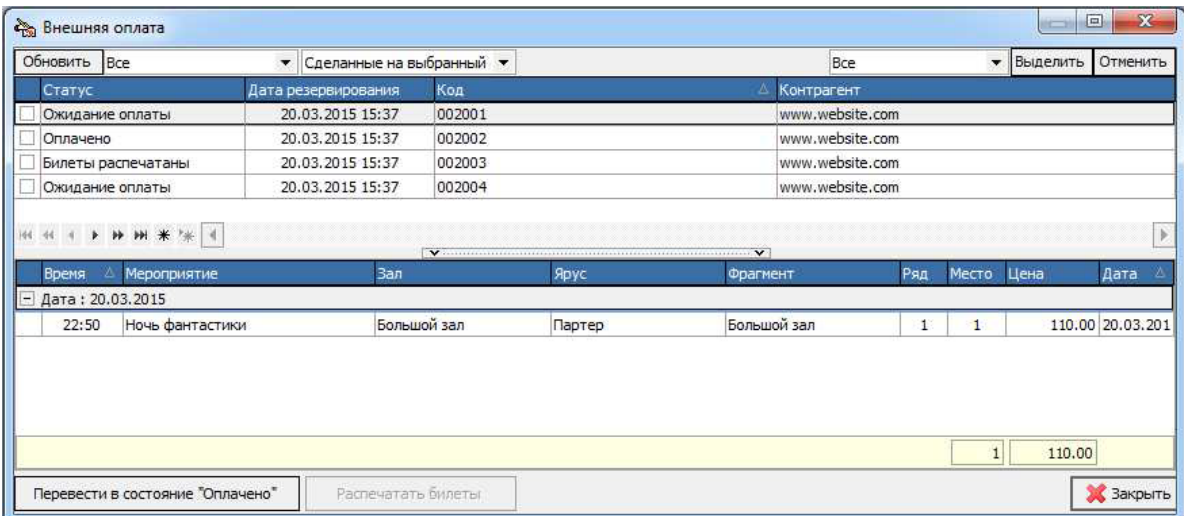

Таблица окна *Внешняя оплата* содержит следующие столбцы:

*Первый столбец (без названия)* – флаг для выделения операции с которой Вы хотите работать;

*Статус* – статус заказа;

*Дата резервирования* – дата и время создания заказа;

*Код* – индивидуальный код для идентификации заказа;

*Контрагент* – контрагент, привязанный к сайту, через который был приобретен заказ; Таблица в нижней области окна содержит столбцы:

*Время* – время начала сеанса, на который оформлен заказ по конкретному месту;

*Мероприятие* – название мероприятия, на которыйоформлен заказ по конкретному месту; *Зал* – зал проведения мероприятия, на который оформлен заказ по конкретному месту;

*Ярус* – ярус зала, где проходит мероприятие, на который оформлена бронь по конкретному

месту;

*Фрагмент* – фрагмент яруса зала, где проходит мероприятие, на который оформлен заказ по конкретному месту;

*Ряд –* номер ряда конкретного места из заказа;

*Место* – номер конкретного места из заказа;

*Цена* – цена билета конкретного места из заказа;

*Дата* – дата сеанса, на который оформлен заказ по конкретному месту.

В нижней части таблицы списка мест можно увидеть общее количество и суммарную стоимость забронированных мест по выделенному заказу.

Компоненты окна *Внешняя оплата*:

*Обновить* – кнопка, при нажатии на которую обновляются данные списка заказов;

*Первый фильтр отображения заказов* – фильтр, статусов заказов;

*Второй фильтр отображения заказов* – фильтр, даты или периода создания заказов; *Фильтр выделения заказов* – фильтр, отвечающий за выделение заказов с выбранным

статусом;

*Выделить* – кнопка, при нажатии на которую, выделяются заказы соответствующие фильтру выделения;

*Отменить* – кнопка, при нажатии на которую, снимутся выделения с заказов соответствующих фильтру выделения;

*Перевести в состояние «Оплачено»* - кнопка, при нажатии на которую, выделенные заказы переведутся в состояние «Оплачено» (применимо только к заказам, которые находятся в статусе «Ожидание оплаты»);

*Распечатать билеты* – кнопка, при нажатии на которую, выделенные заказы распечатаются, и переведутся в статус «Билеты распечатаны» (применимо только к заказам, которые находятся в статусе «Оплачено»).

Для поиска заказа рекомендуем использовать фильтр *Сделанные на сеансы за период*, указать дату сеанса и нажать кнопку обновить. Далее в поле код начать вводить номер заказа и в окне будут отображены только заказы с кодом соответсвующим введеному.

# **6.22 Пакетная печать внешних продаж**

Через функцию *Интернет продажи* можно распечатывать только те билеты, купленные через интернет (сайт), сеансы которых еще не закончились. Если на объекте используются БСО в качестве фискального документа, то распечатывать билеты, купленные через интернет, обязательно.

Именно для этого служит функция *Пакетная печать внешних продаж.* С помощью данной функции можно пакетно (сразу все выделенные) распечатать все нераспечатанные внешние продажи, даже если сеансы, на которые они были проданы, уже закончились.

Окно функции *Пакетная печать внешних продаж*.
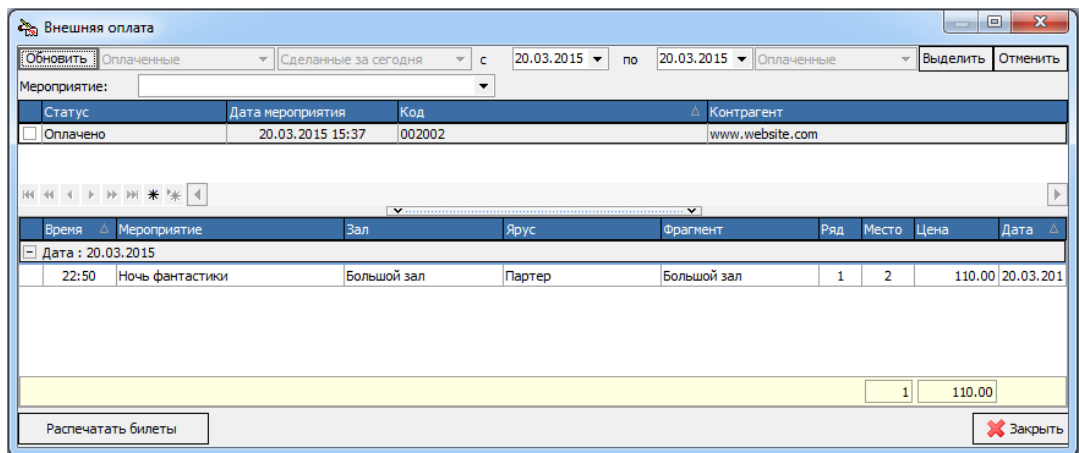

### **6.23 Выставки**

Для продажи билетов на выставки, необходимо перейти с закладки *Сеансы*, на закладку *Выставки*. В открывшейся закладке отобразятся все выставки, которые проходят в выбранный день, а рабочая область автоматически откроется на закладке *Входные билеты*.

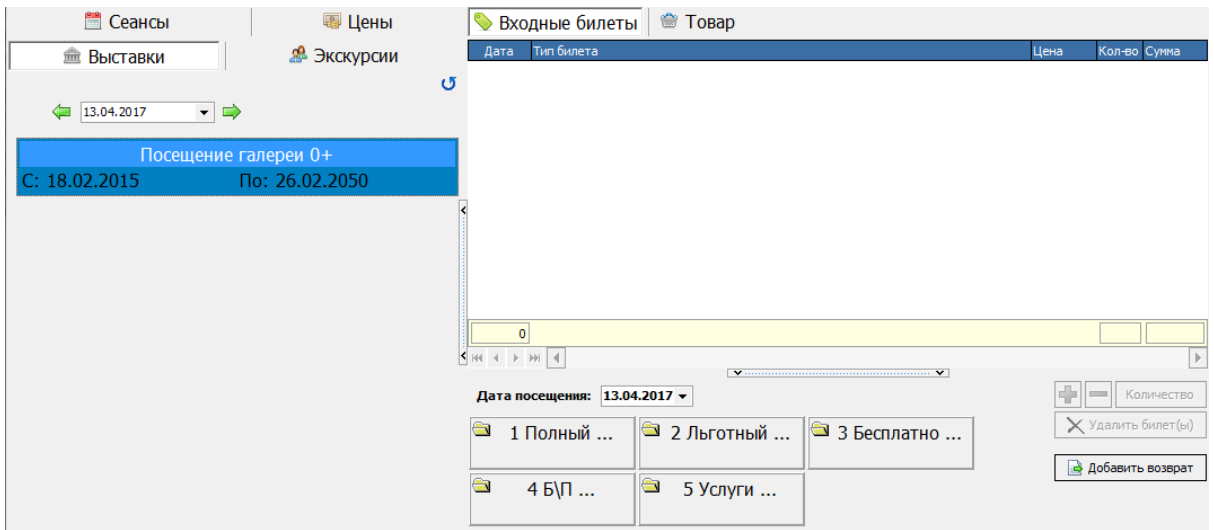

Для продажи необходимо выбрать билет, выбрать дату посещения и перейти в продажу. **Примечание:** *При продаже выставки, необходимо корректно указывать дату посещения клиентом выставки! Выставленная дата влияет на ценовую схему, применяемую в момент продажи билетов на выставку!*

# **6.24 Экскурсии**

Для продажи билетов на экскурсии, необходимо перейти с закладки *Сеансы*, на закладку *Экскурсии*. В открывшейся закладке отобразятся все экскурсии, которые проходят в выбранный день, а рабочая область автоматически откроется на закладке *Входные билеты*.

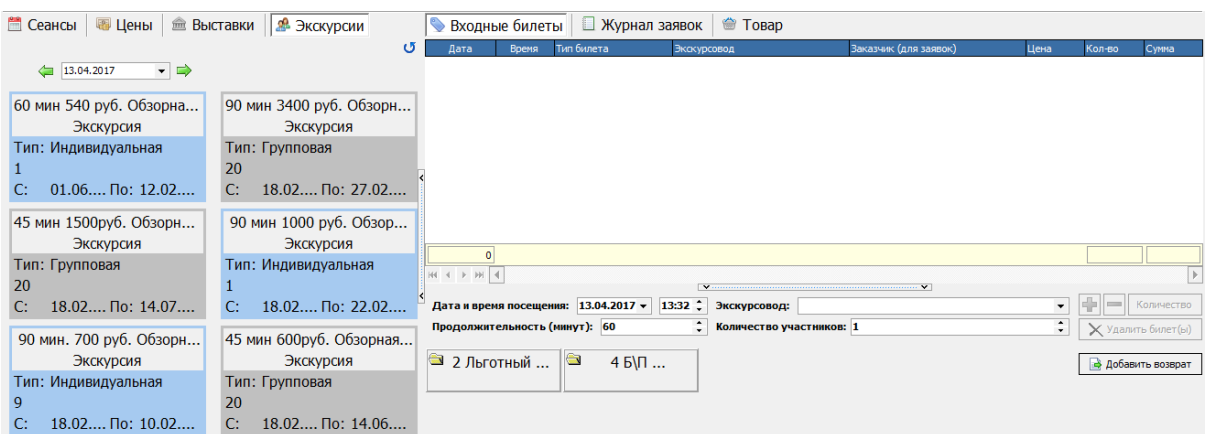

Рабочие параметры закладки *Экскурсии*:

**Дата и время посещения** – указывается дата и время посещения клиентом экскурсии; **Примечание:** *При продаже экскурсии, необходимо корректно указывать дату и время посещения клиентом экскурсии! Выставленные дата и время влияют на ценовую схему, применяемую в момент продажи билетов на экскурсию!*

**Экскурсовод** – выбирается из ниспадающего списка экскурсоводов, заведенных ранее; **Продолжительность (минут)** – указывается продолжительность экскурсии (по умолчанию выставляется указанная при заведении экскурсии в менеджерском приложении;

**Количество участников** – указывается количество участников, пришедших на экскурсию по билету (не может быть больше максимального и меньше минимального значений, указанных в менеджерском приложении.

Для продажи билета на экскурсию необходимо: перейти на вкладку Экскурсии, выбрать экскурсию, указать дату и время посещения, продолжительность экскурсии (в минутах), выбрать экскурсовода, указать количество участников, выбрать тип билета и перейти в продажу.

## **6.25 Печать БСО**

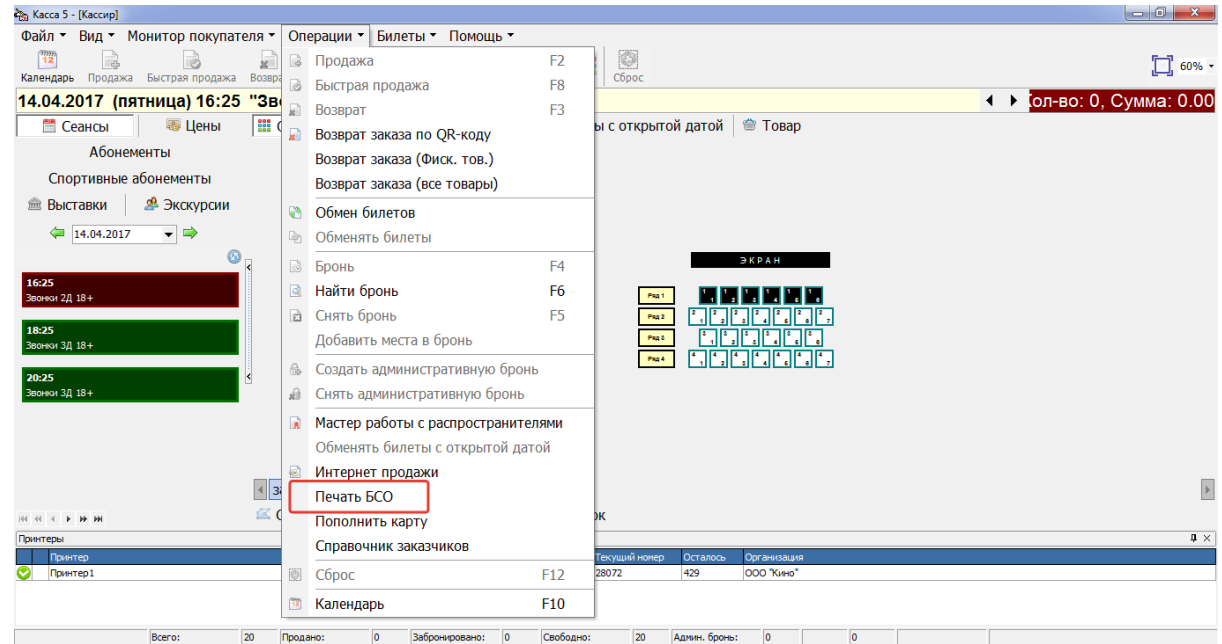

Печать БСО – служит для кинотеатров с безбилетной печатью.

Например в кинотеатре установлен киоск, который выдает покупателям обычные чеки на которых напечатана информация по сеансу, ряду, месту. Все эти операции кассир может увидеть в этом меню и распечатать уже на бланках БСО (что требуется по законодательству).

Чтобы открыть окно, необходимо в пункте меню выбрать *Операции - Печать БСО.* В открывшемся окне с помощью фильтров отсортировать данные:

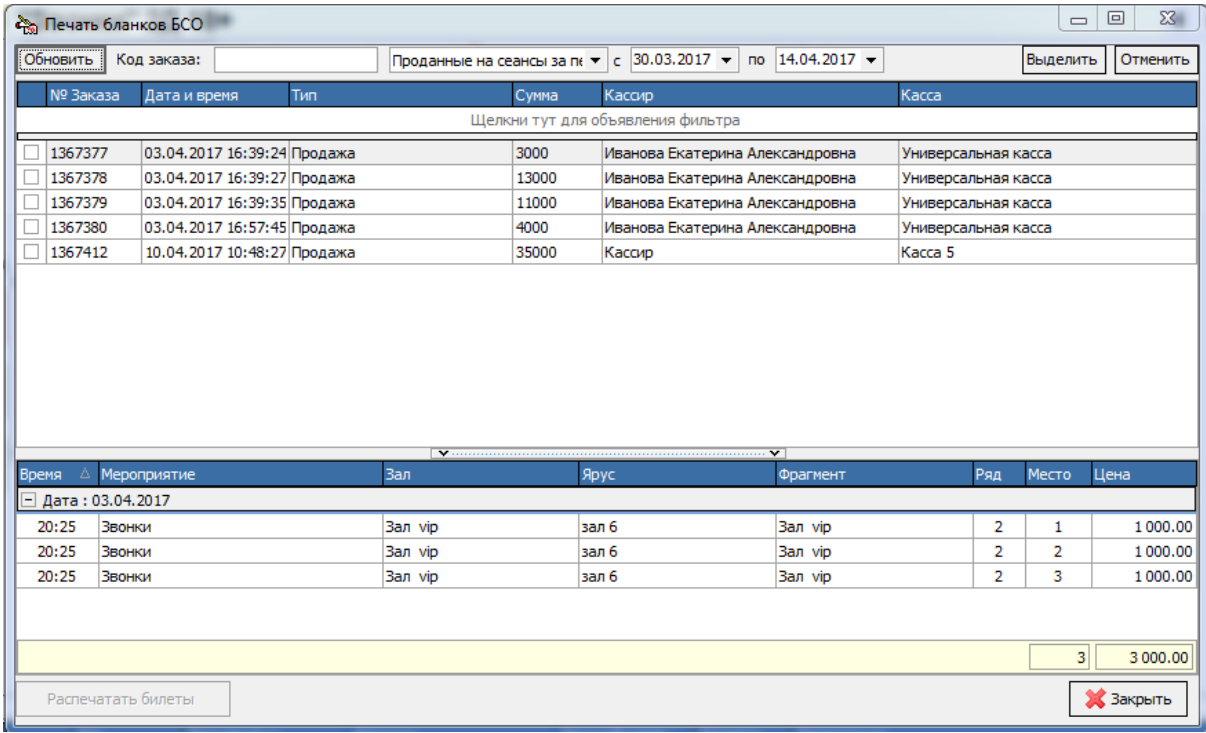

Далее галками отметить требуемые заказы и нажать кнопку *Распечатать билеты*

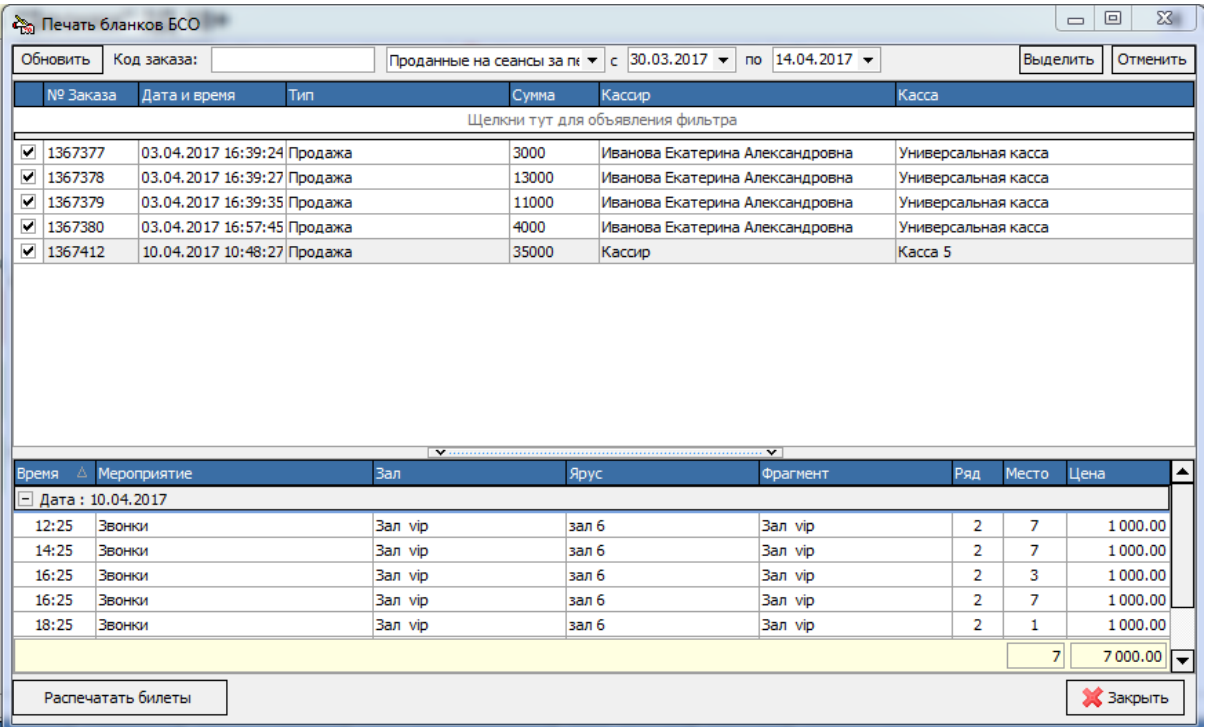

# **6.26 Журнал заявок**

Экскурсии с типом продажи *по заявкам* можно продавать только с помощью предварительного создания заявок в *Журнале экскурсий*. После эти заявки можно продавать на кассе в режиме продажи экскурсий на закладке *Журнал заявок*.

Закладка *Журнал заявок* состоит из двух частей: в верхней части располагаются кнопки управления заявками, в центральной – таблица списка заявок на выбранный день.

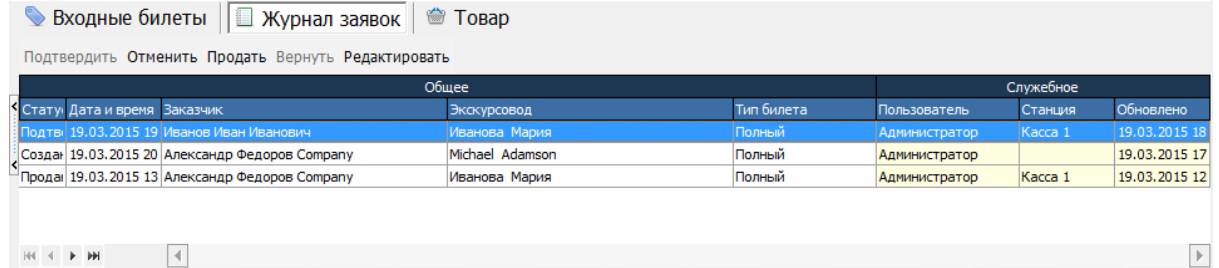

Описание кнопок управления заявок:

**Подтвердить** – переводит заявку в статус подтвержденной (заявка, переведенная в статус *Подтверждена*, не может быть автоматически отменена);

**Отменить** – переводит заявку в статус отмененной;

**Продать** – добавляет заявку в заказ для продажи;

**Вернуть** – добавляет заявку в заказ для возврата;

**Редактировать** – открывает окно *Редактирование заявки*, в котором можно изменить параметры заявки.

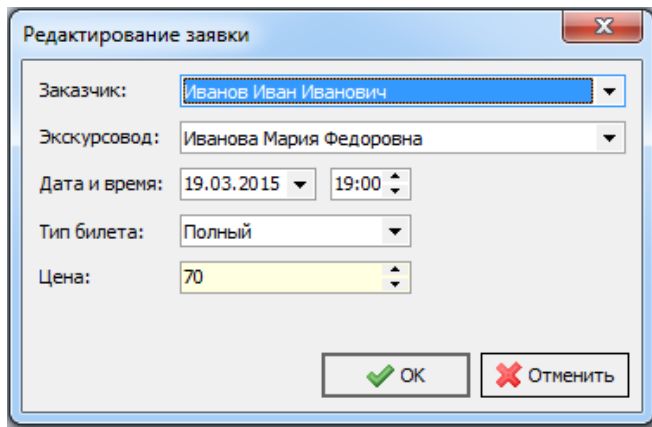

### **6.27 История операций**

В системе предусмотрена возможность просмотра истории операций по любому месту на плане зала. Для этого необходимо выделить место на плане зала, и воспользоваться пунктом главного или контекстного меню *История операций*. Система откроет окно *Операции с местом.*

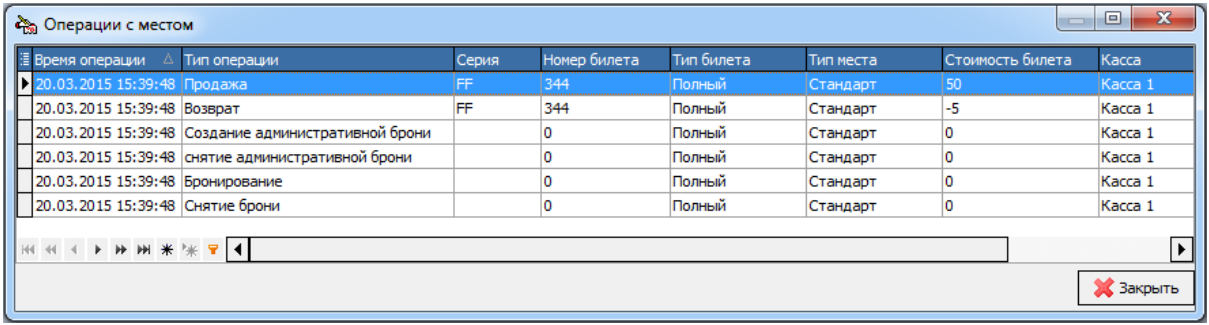

После просмотра истории операций по месту, нажмите кнопку *Закрыть* для выхода из окна.

# **6.28 Фискальный регистратор**

Если к кассовой станции (компьютеру кассира) подключен фискальный принтер, то необходимо проводить все операции в соответствии с законодательством. В меню *Фискальный регистратор* можно снять два вида отчета: отчет без гашения (Х- отчет) и отчет с гашением (Zотчет). Также есть возможность открыть фискальную смену, отменить чек до его закрытия, внести наличные в кассу и изъять из нее.

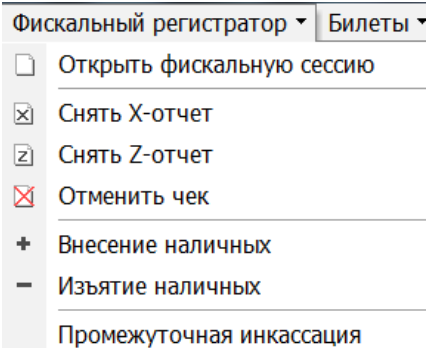

### *Отчет без гашения (Х-отчет)*

Для того чтобы снять этот отчет, необходимо воспользоваться пунктом меню *Фискальный регистратор – Снять Х-отчет* на панели инструментов. После этого на фискальном принтере распечатается Х-отчет.

### *Отчет с гашением (Z-отчет)*

Для того чтобы снять этот отчет, необходимо, также как и для снятия Х-отчета, воспользоваться пунктом меню *Фискальный регистратор – Снять Z-отчет*. Поскольку снятие этого отчета приведет к закрытию смены и обнулению счетчиков на фискальном регистраторе, на экран будет выведен запрос подтверждения.

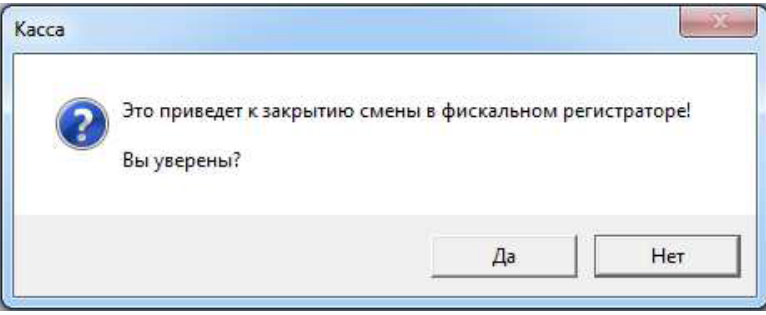

Нажмите кнопку «Yes» для подтверждения операции. Нажмите кнопку «No» для отмены действия.

В случае подтверждения операции на фискальном принтере распечатается Z-отчет.

#### *Отмена чека*

Данная функция используется в случаях, когда происходят сбои в работе принтера при печати текущего чека. Предположим, принтер печатал чек и произошел сбой, при этом чек не напечатался до конца. В этом случае необходимо произвести операцию отмены чека и напечатать его еще раз. Для этого воспользуйтесь пунктом меню *Фискальный регистратор – Отменить чек*.

### *Внесение/изъятие денег из кассы*

Внесение и изъятие наличных в кассу позволяет зарегистрировать операции, не связанные с продажами и возвратами. Операция «*Внесение наличных*» увеличивает денежную наличность в кассе, а операция «*Изъятие наличных*» - уменьшает.

Для регистрации операции внесения наличных в кассу воспользуйтесь пунктом меню *Фискальный регистратор – Внесение наличных*. На экран будет выведено окно. В поле *Сумма наличности* введите размер вносимой денежной суммы.

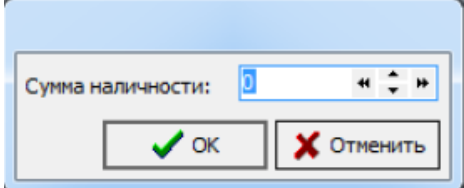

Нажмите кнопку «ОК» для сохранения информации, или кнопку «Отменить» для отмены действия.

Для регистрации операции изъятия наличных из кассы воспользуйтесь пунктом меню

*Фискальный регистратор – Изъятие наличных*. Также введите в окно, изображенное на рисунке выше, размер изымаемой денежной суммы и кнопками «*ОК*» или «*Отмена*» подтвердите действие или отмените его.

### **Промежуточная инкассация**

Для выполнения промежуточной инкассации, воспользуйтесь пунктом *Фискальный регистратор – Промежуточная инкассация.* После нажатия откроется окно:

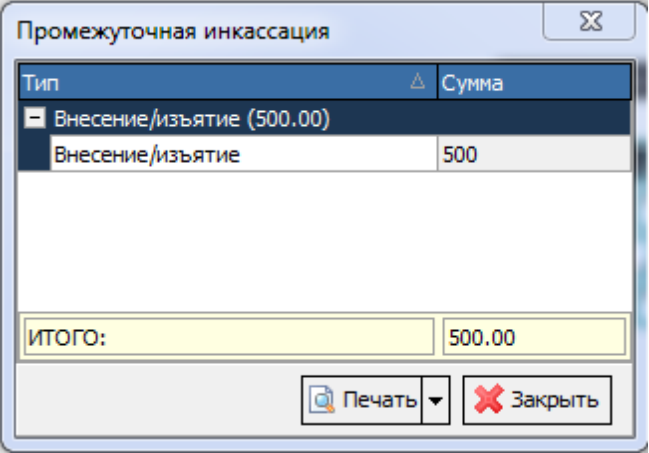

Нажав на кнопку *Печатать*, откроется отчет инкассации который можно напечатать или сохранить в нужном формате.

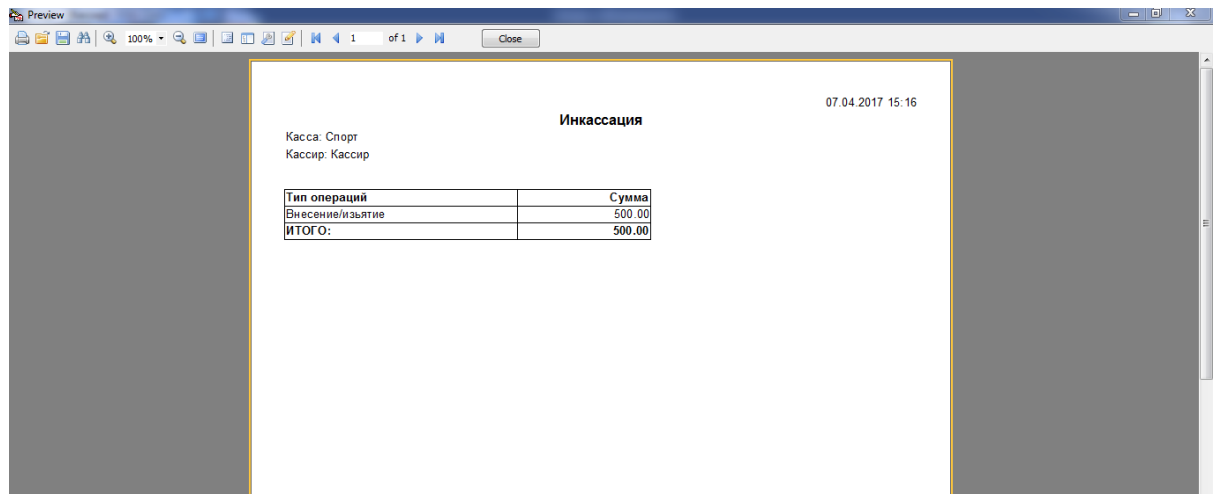

### **6.29 Оформление брака билетов**

### **Оформление брака**

**Брак оформлять сразу! Возврат испорченных билетов делать нельзя!**

Перед оформлением брака необходимо:

- Убедиться, что все оборудование работает корректно ( правильно вставлены билеты, принтер включен, интерфейсный кабель подключен к системному блоку),

- желательно перезапустить систему (выключить программу, выключить принтер, достать билеты из него и включить все в правильном порядке, проверить расположение датчика черной метки). **1. Зайти в меню Билеты\Оформление брака.** Откроется окно в котором будут отображены билеты из последней операции печати и поэтому брак должен оформляться сразу.

**2. Посчитать билеты.** Кассир знает сколько билетов он отправил на печать (он только что проговорил заказ клиенту). Из принтера вышло какое то количество билетов. Нужно их посчитать и сравнить количество с тем, что было отправлено на печать. Есть три варианта:

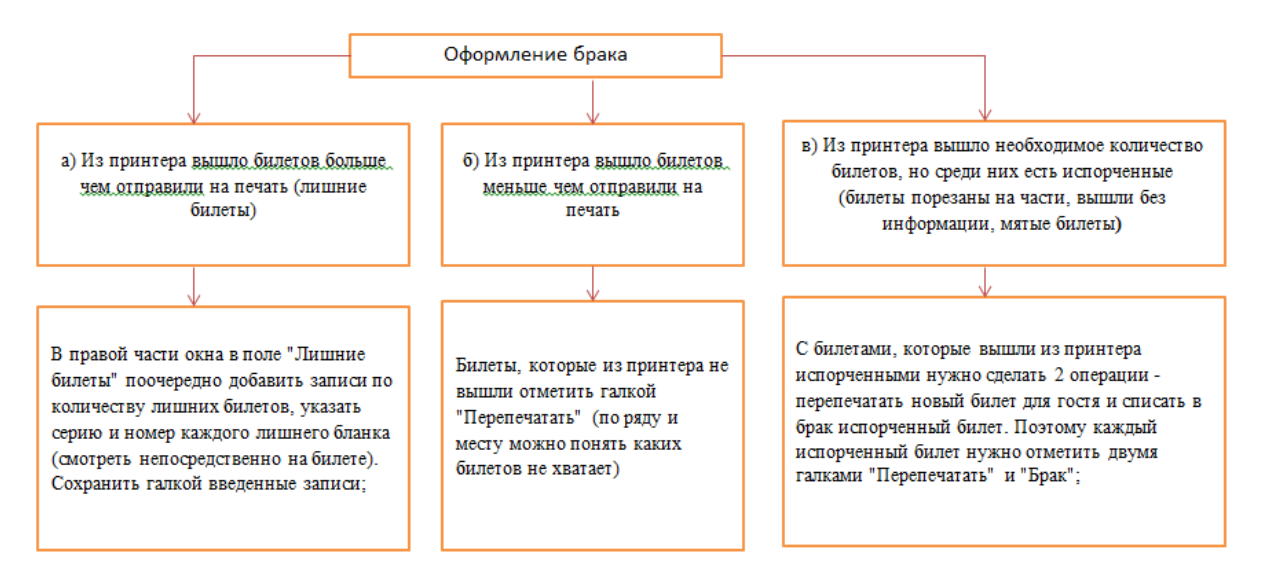

Бывают смешанные типы брака а+в и б+в.

**3. Нажать кнопку "Оформить брак"** и подтвердить свое действие. В зависимости от действий из пункта 5 произойдет следующее:

а) текущий номер билета в системе увеличится на количество "лишних билетов";

б) отмеченные билеты распечатаются, но текущий номер билетов в системе не изменится (т.к. он уже изменился при продаже билетов);

в) отмеченные билеты распечатаются вновь, и текущий номер билета в системе увеличится на количество распечатанных билетов.

## **6.30 Работа с распространителями**

Общая схема работы с распространителями:

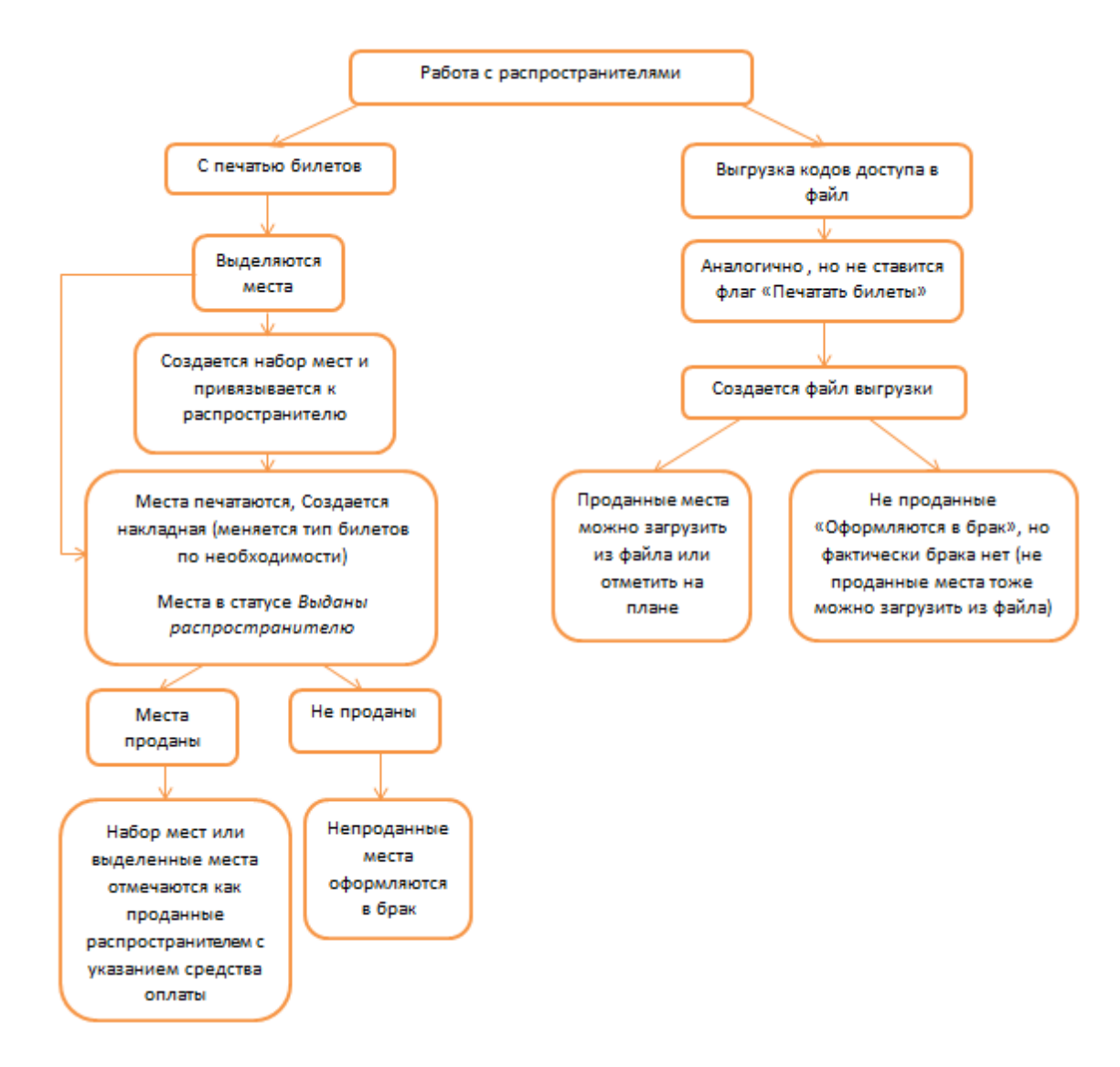

### *Создание набора мест.*

Для удобства работы в системе с распространителями, есть возможность создавать наборы мест. Для этого, необходимо выполнить следующее:

1. Выбираем места на плане зала, кликаем правой кнопкой мыши и выбираем *Мастер работы с распространителями.*

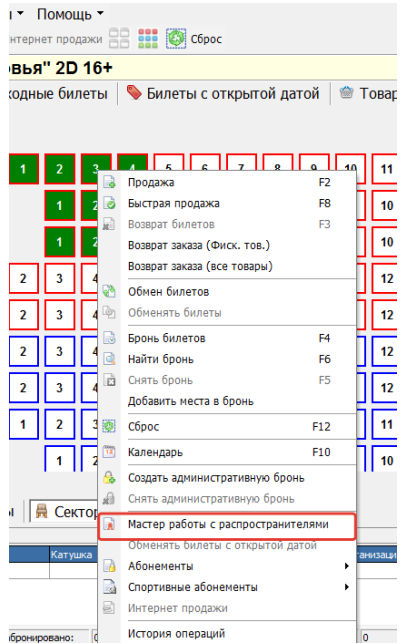

2. Выбираем *Создать набор мест*, нажимаем Далее

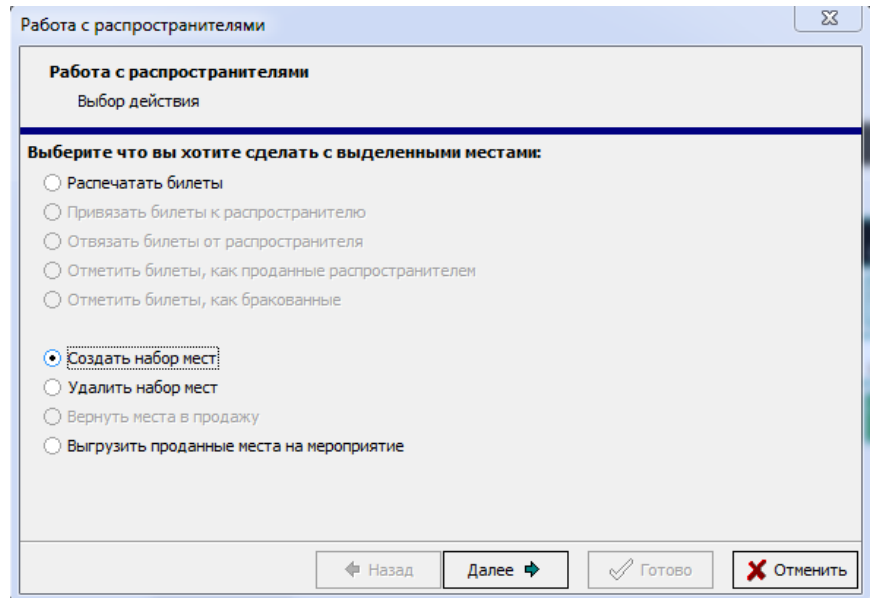

3. Выбираем распространителя к которому привязываем места, указывам название набора мест и нажимаем Далее

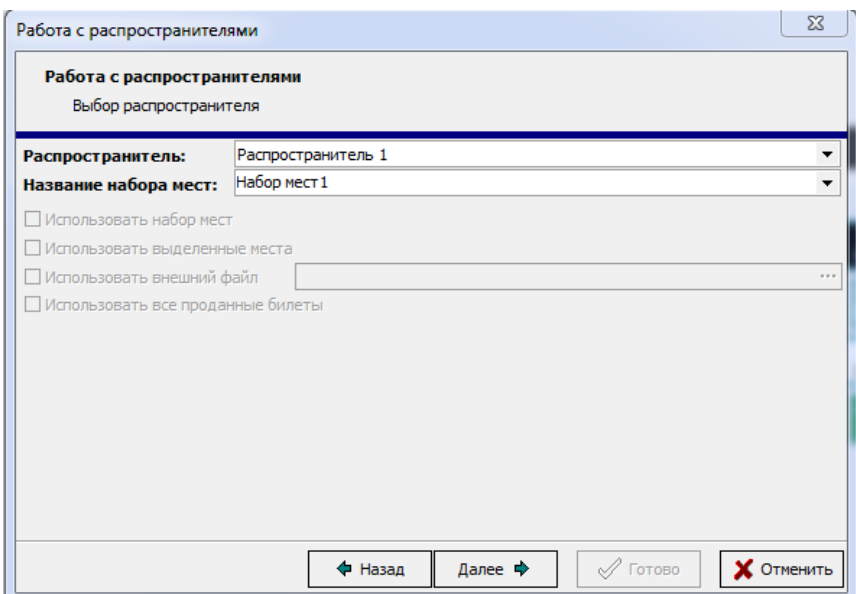

4. Система отобразит набор мест

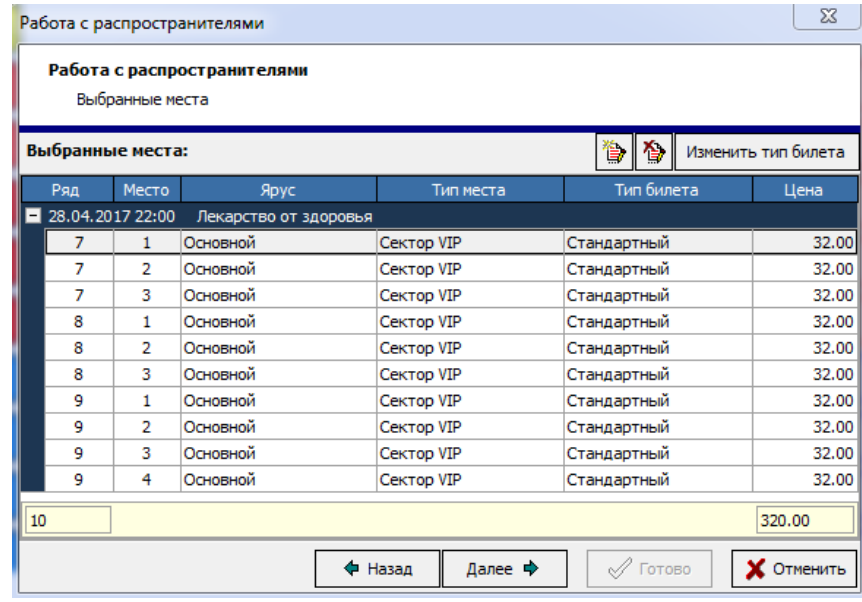

5. Нажимаем Готово.

### *Работа с распространителями с печатью билетов.*

1. Выбираем места на плане зала, кликаем правой кнопкой мыши и выбираем *Мастер работы с распространителями.*

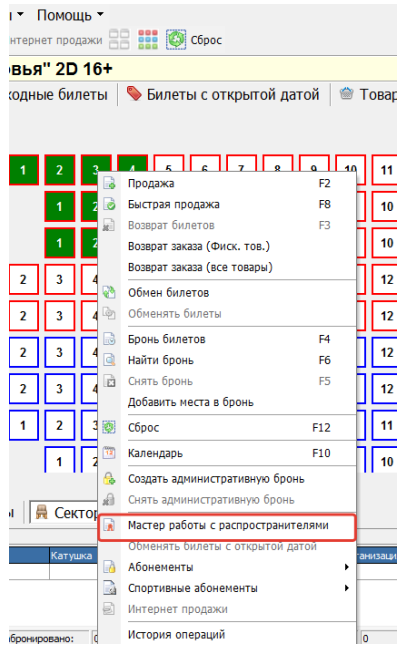

2. В открывшемся окне выбираем *Распечатать билеты*

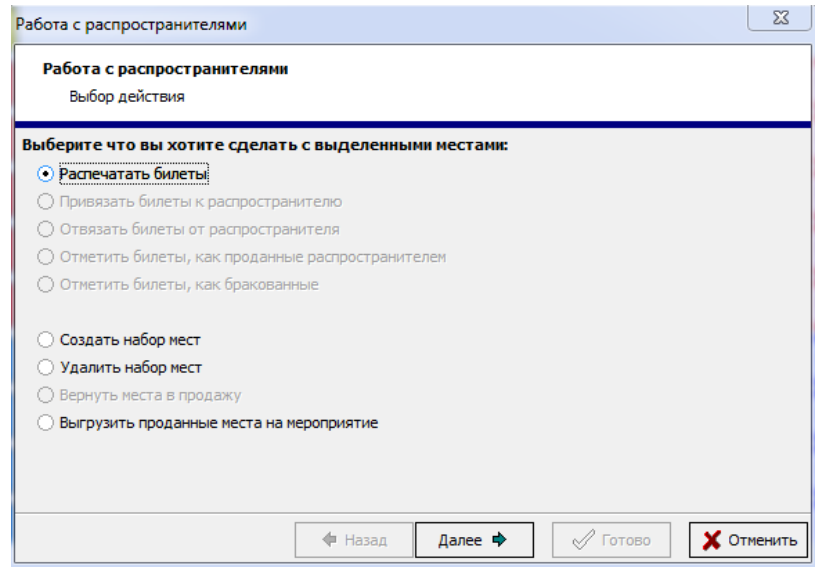

3. Далее выбираем к какому распространителю привязать распечатанные билеты, выбираем места (если набор мест создавался, то выбираем его, если нет то используем выделенные места):

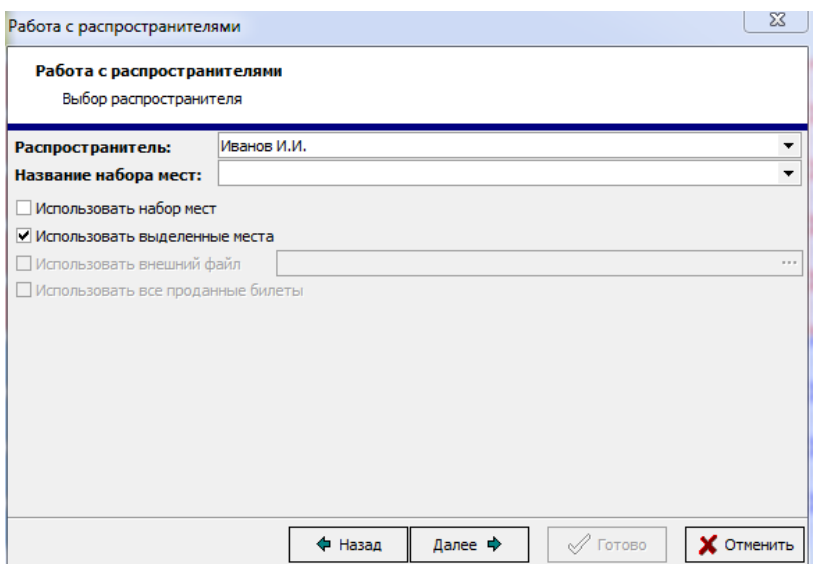

4. Далее если необходимо редактируем типы билетов:

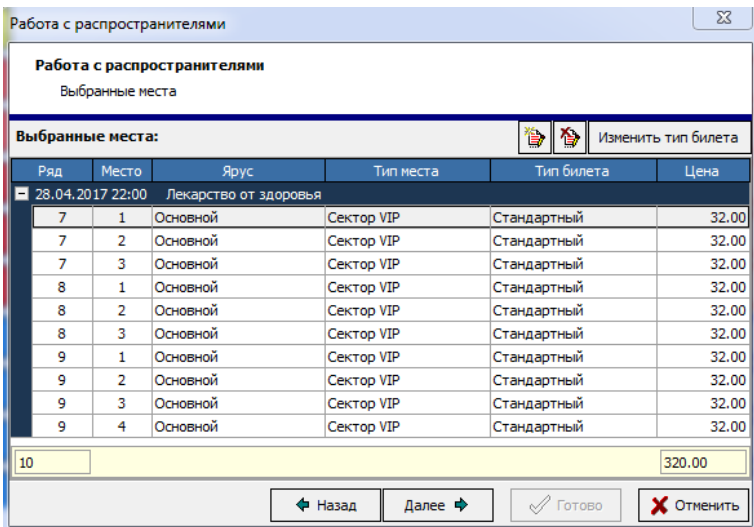

5. Если нужно печатать отчет, то указывам какой шаблон использовать и нажимает кнопку *Печатать отчет.*

Устанавливаем флаг *Печатать билеты* и нажимаем кнопку *Готово.*

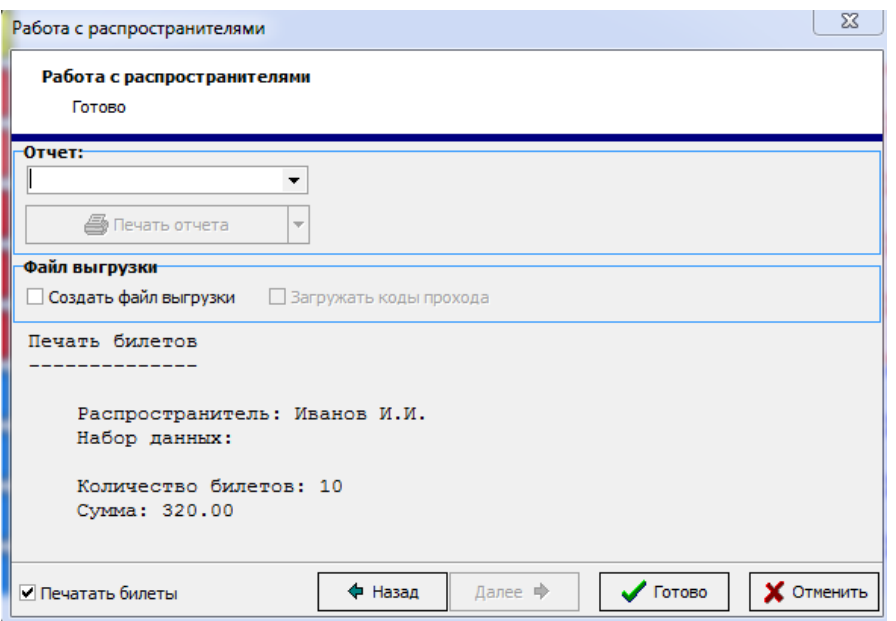

6.Распечатываются билеты и места на плане зала отмечаются как *Привязано к распространителю*

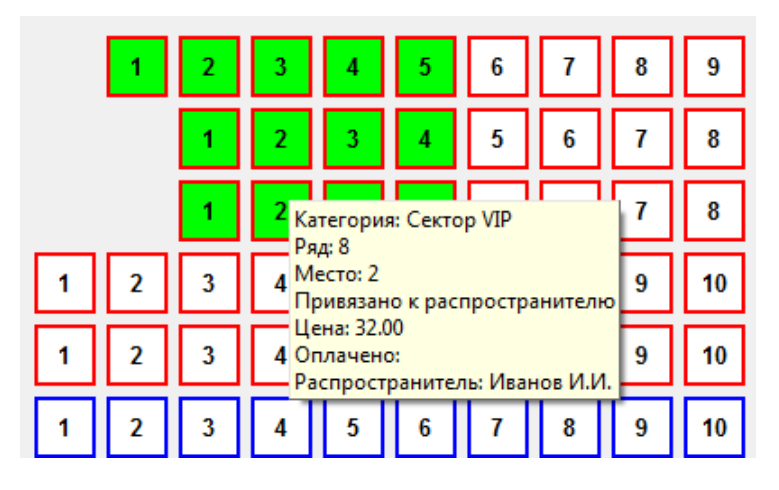

7. Для того чтобы отвязать билеты от распространителя, необходимо выбрать места (не нужно, если создавался набор мест) на плане зала, в Мастере работы с распространителями выбрать пункт Отвязать билеты от распространителя

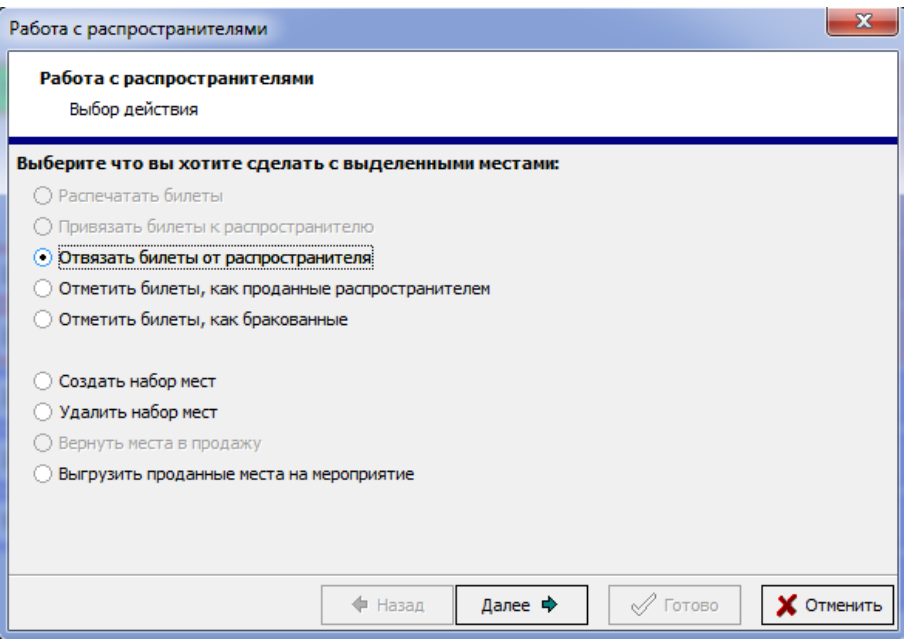

Далее выбрать распространителя установить флаг *Использовать выделенные места* (либо *Использовать набор мест*, если он создавался)

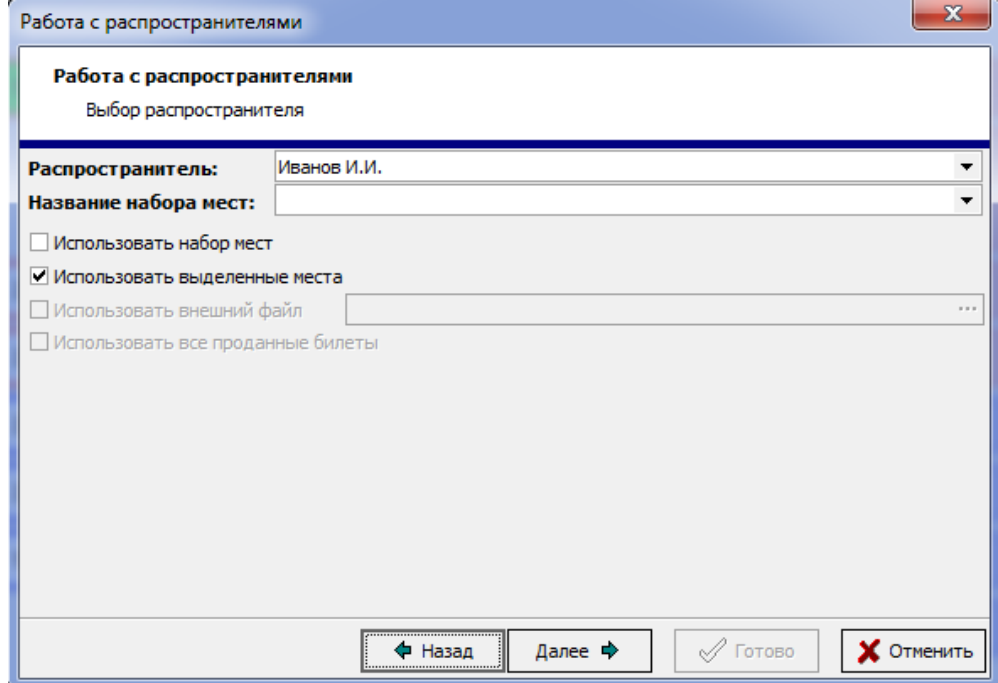

Далее система отобразит выбранные места

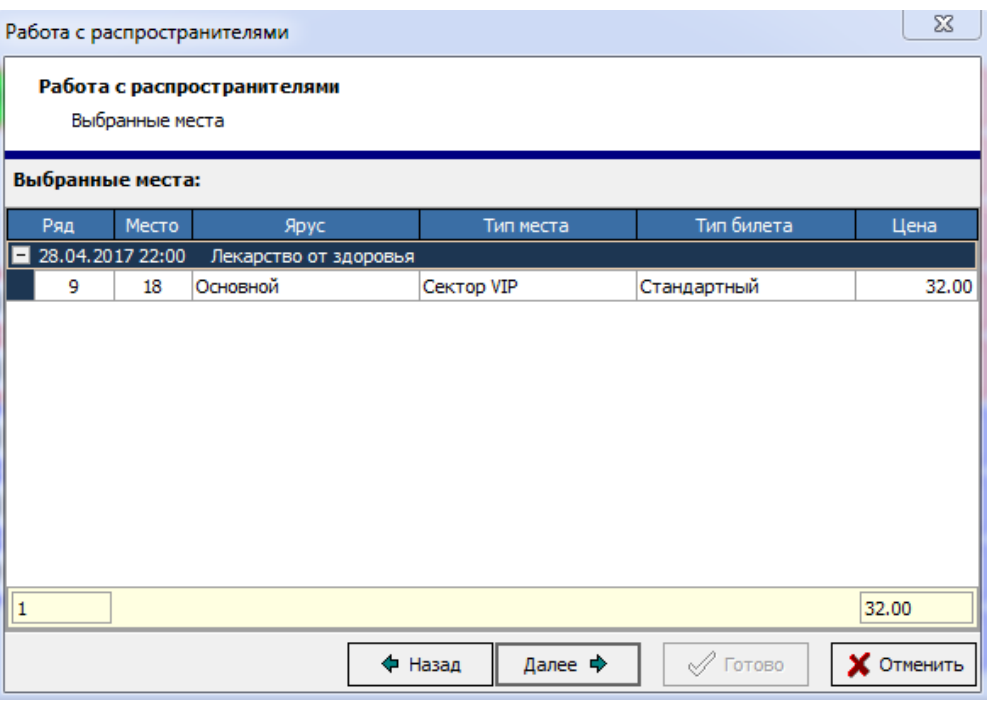

Далее если необходимо печатать отчет, нужно выбрать шаблон и нажать кнопку *Печатать отчет,* и нажать кнопку *Готово*. Места отметятся на плане зала как *Распечатано для распространителя*

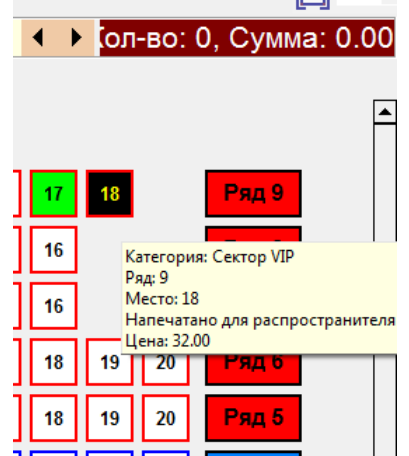

8. Для того чтобы отметить билеты которые продал распространитель, в *Мастере работы с распространителем* необходимо выбрать соответствующий пункт.

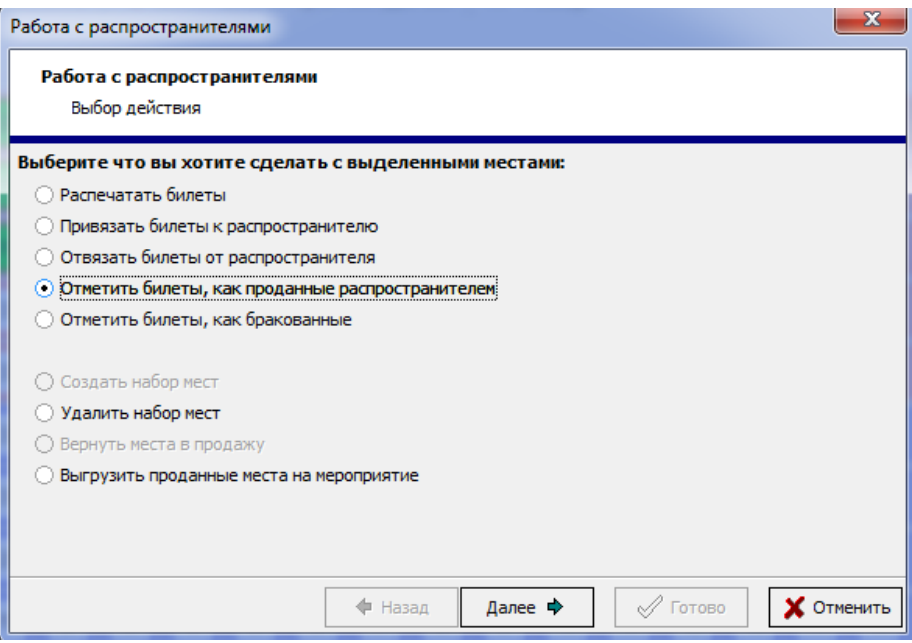

Далее выбрать распространителя и установить флаг *Использовать выделенные места* (если используется набор мест или внешний файл выбрать соответствующий пункт)

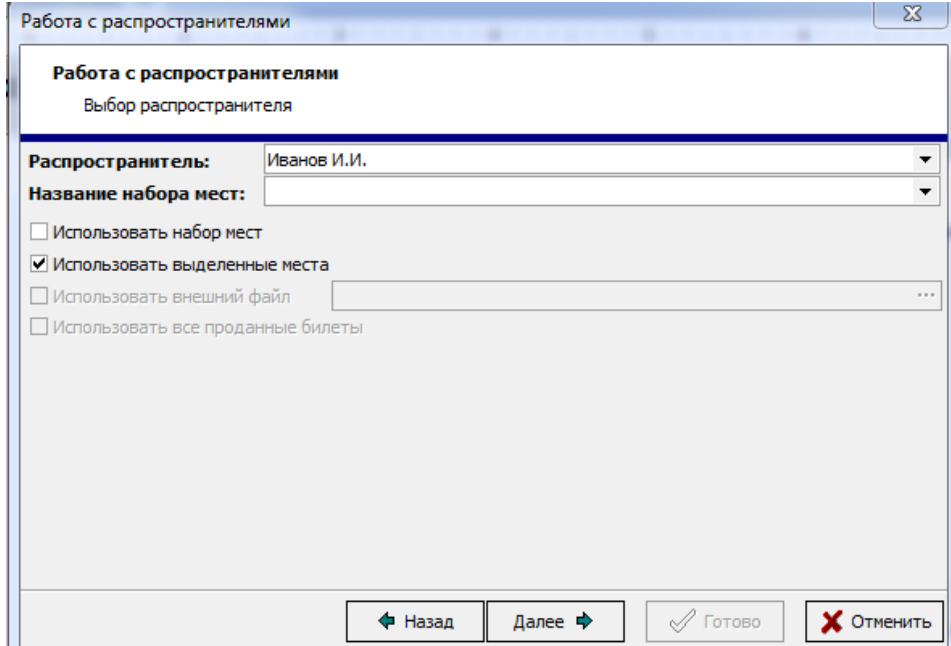

Далее система отобразит выбранные места

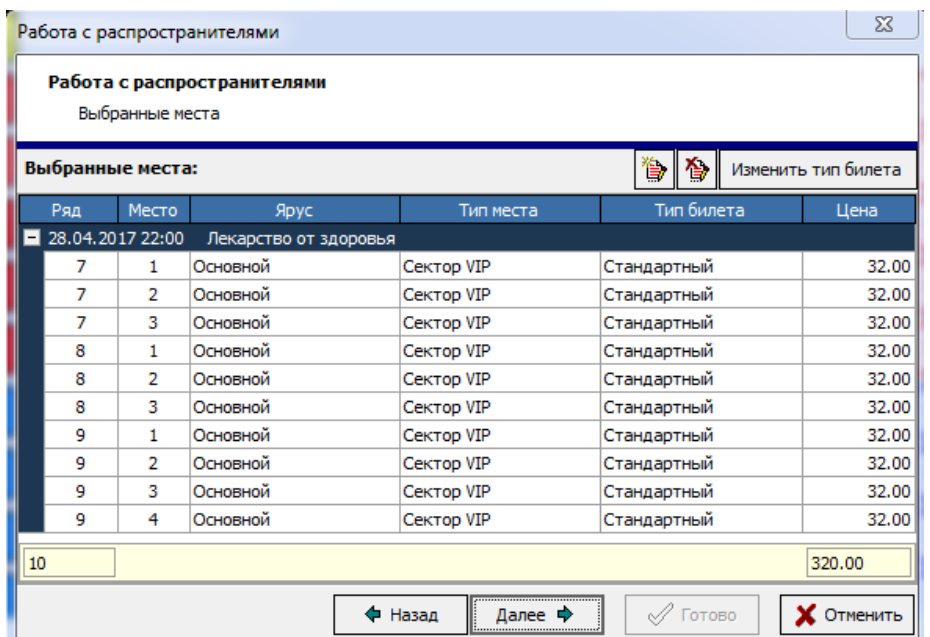

### Далее выбрать средство оплаты

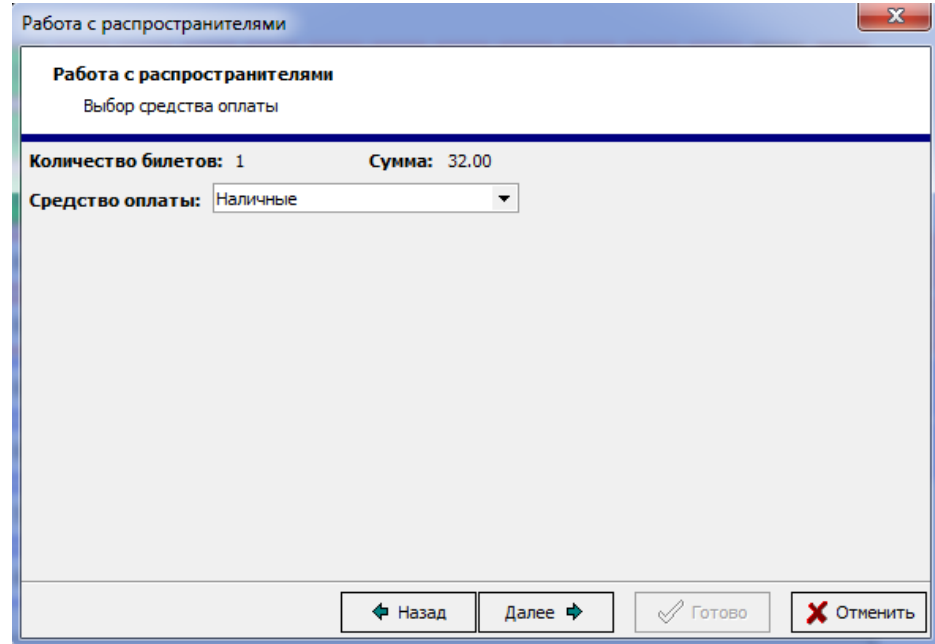

Далее если необходимо печатать отчет, нужно выбрать шаблон и нажать кнопку *Печатать отчет,* и нажать кнопку *Готово*. Места отметятся на плане зала как *Продано*

9. Для того чтобы отметить билеты как бракованные (билеты вернул распространитель), необходимо в *Мастере работы с распространителем* необходимо выбрать соответствующий пункт.

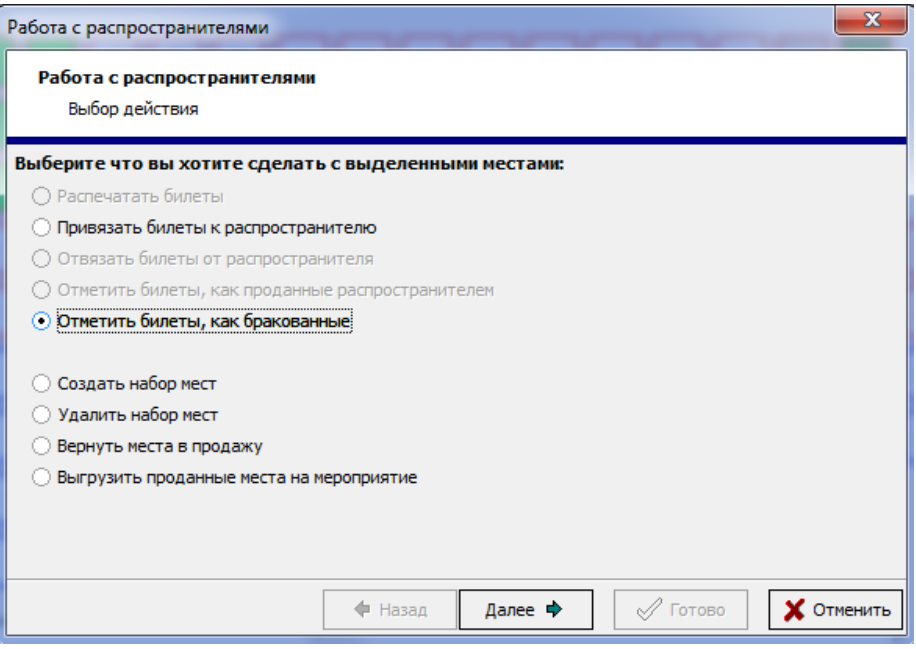

Далее выбрать распространителя и установить флаг *Использовать выделенные места* (если используется набор мест или внешний файл выбрать соответствующий пункт).

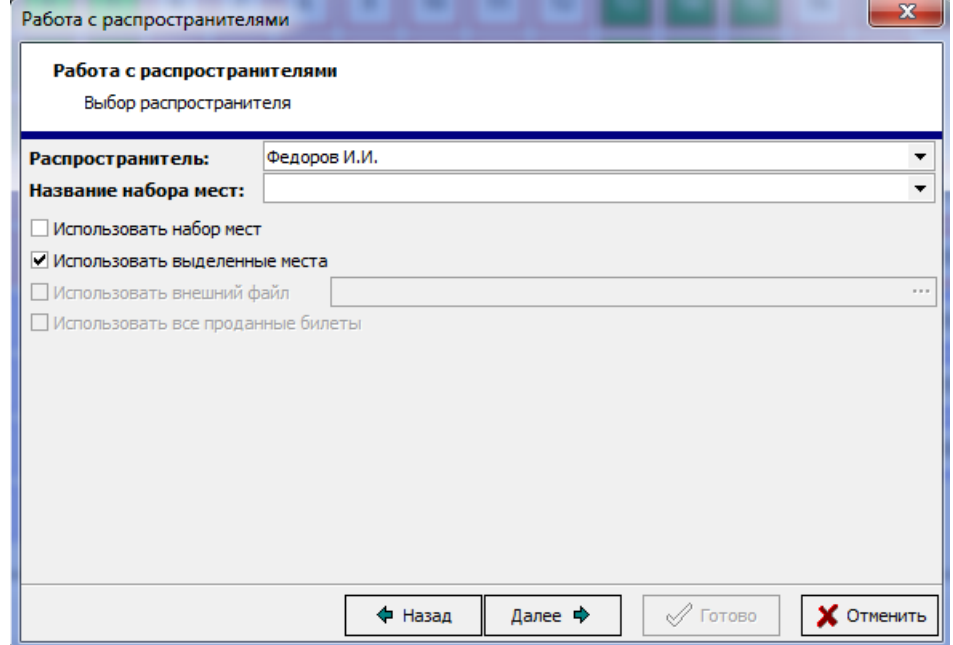

Далее система отобразит выбранные места

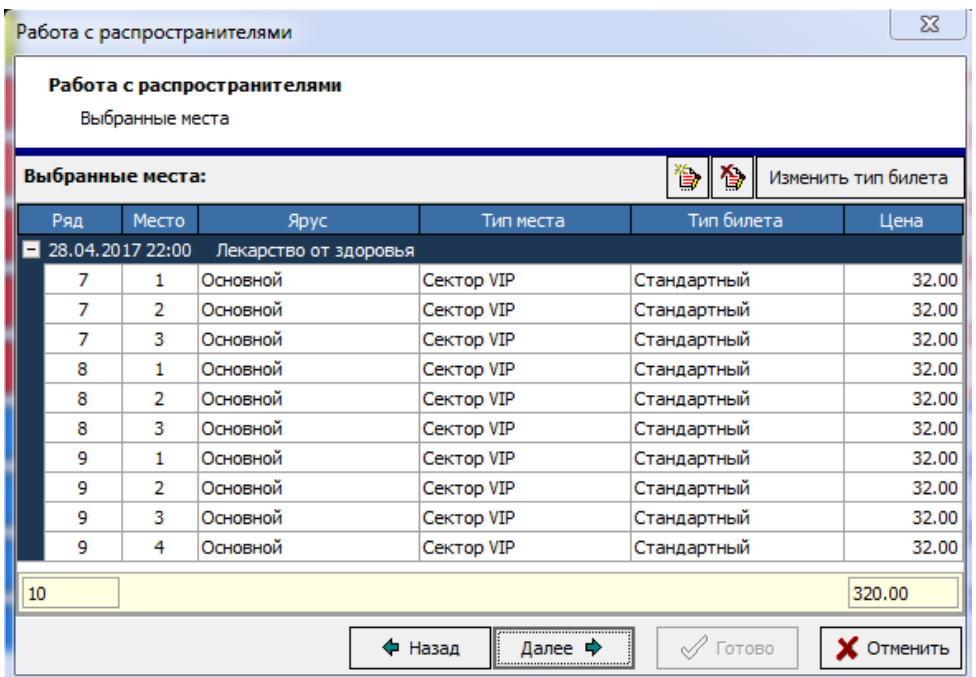

Далее если необходимо печатать отчет, нужно выбрать шаблон и нажать кнопку *Печатать отчет,* и нажать кнопку *Готово*. Места отметятся на плане зала как *Свободно.*

### *Работа с распространителями без печати билетов.*

Порядок работы с распространителями без печати билетов аналогичен порядку работы с печатью, но в пункте 5 флаг *Печатать билеты* не устанавливаем, а флаг *Создать файл выгрузки* устанавливаем и нажимает *Готово*. Файл выгружается в папку указанну в настройках кассы Страница [Дополнительно](#page-180-0)

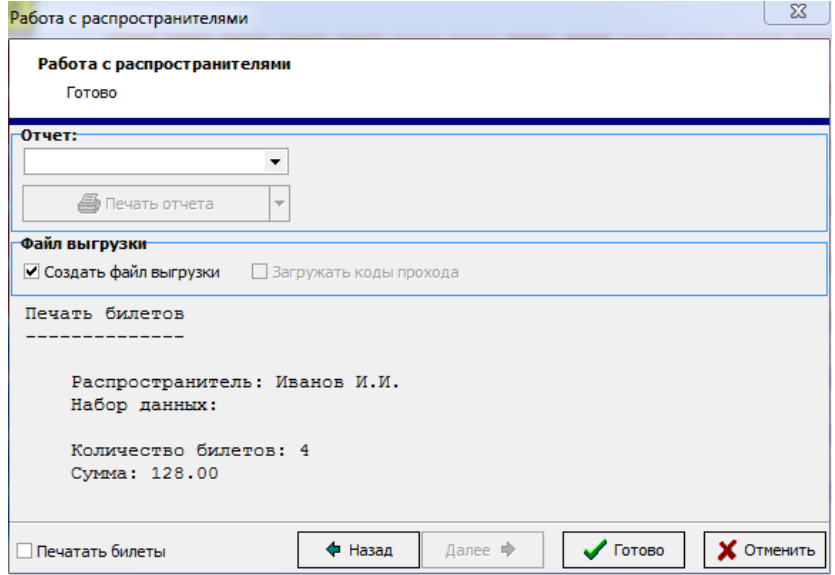

### **6.31 Абонементы**

### **6.32 Спортивные абонементы**

## **7 Приложение "Отчеты"**

### **7.1 Состав приложения Отчеты**

Главное меню приложения состоит из пяти пунктов.

Пункт меню *Файл* содержит следующие команды. С помощью этой команды осуществляется выход из приложения.

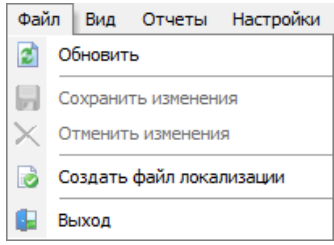

Команда *Обновить* (а так же, кнопка на панели инструментов  $\boxed{2}$ ) – выход из приложения. Если с базой данных работает несколько пользователей на разных рабочих местах, воспользуйтесь этой кнопкой, чтобы увидеть изменения, внесенные другими пользователями.

Команда *Сохранить изменения* (а так же, кнопка на панели инструментов или сочетание клавиш «Ctrl»+«S») - позволяет сохранить изменения, внесенные в список.

Команда *Отменить изменения* (а так же, кнопка на панели инструментов или сочетание клавиш «Ctrl»+«Z») – отменяет изменения, внесенные в список, и возвращает список в последнее сохраненное состояние.

Команда *Выход* (а так же, кнопка **на панели инструментов) – выход из приложения.** В пункте меню *Вид* , выставив соответствующие флаги, Вы можете настроить вид панели инструментов приложения *Отчеты* так, чтобы Вам было максимально удобно работать.

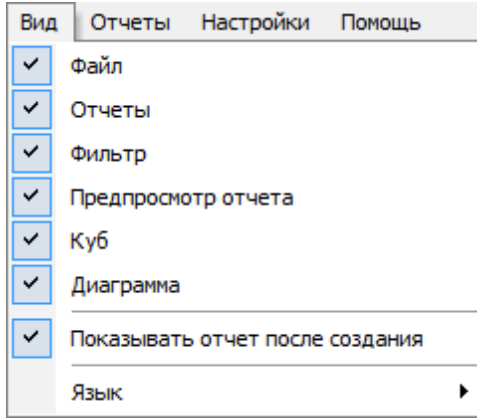

Пункт *Отчеты* содержит команды для работы с деревом отчетов.

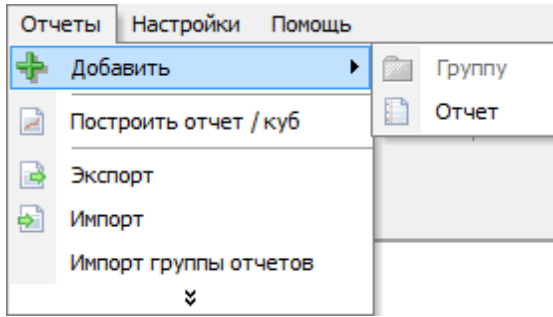

С их помощью можно создавать, изменять и удалять отчеты и группы отчетов, осуществлять экспорт и импорт отчетов из/в приложение, сохранять или отменять изменения или запускать отчет на выполнение.

С помощью пункта меню *Отложенный отчет* можно запускать на выполнение выбранную отчетную форму и осуществлять ее отправку на определенный адрес электронной почты. Отправке подлежат все стандартные отчеты за исключением кубов.

Пункт *Помощь* содержит подпункт *О программе*, с помощью которого можно узнать информацию о версии приложения.

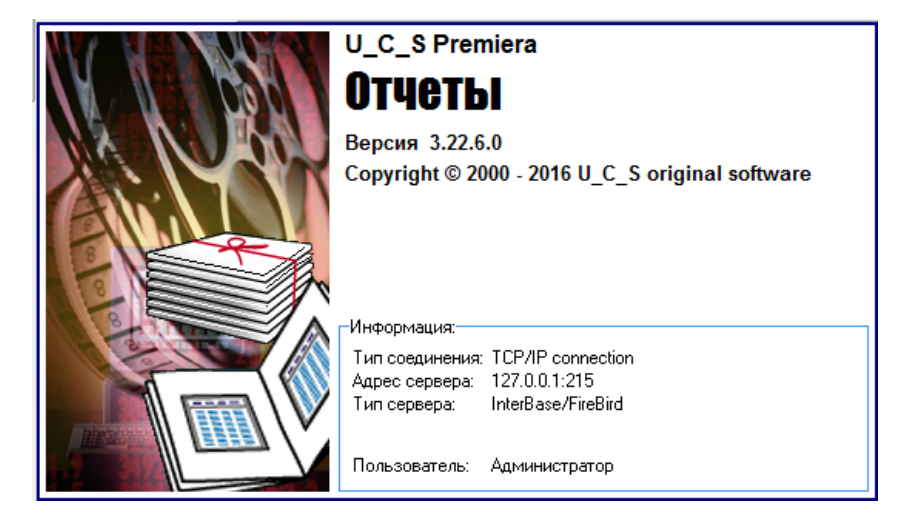

### **Создание отложенного отчета**

Для создания отложенного отчета, на нужном отчете правой кнопкой мыши и выбрать пунк меню *Отложенный отчет*

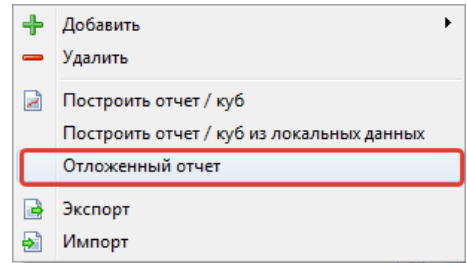

В появившемся окне настроить отложенный отчет в соответствии с вашими требованиями, указать E-mail, расписание, формат экспорта отчета и нажать кнопку *ОК.*

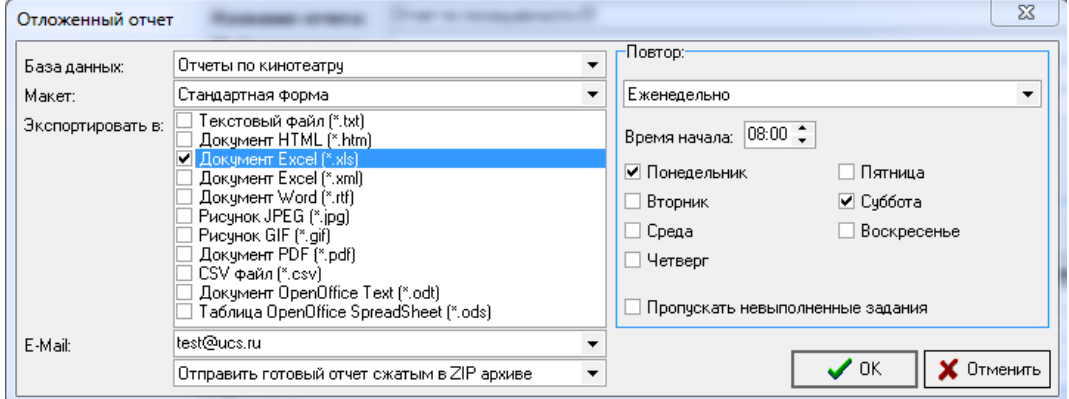

#### *Запуск отчета на выполнение*

Для того чтобы создать отчет, установите на него курсор в дереве отчетов и воспользуйтесь одним из перечисленных ниже способов:

- Воспользуйтесь пунктом главного меню *Отчеты- Построить отчет/куб;*

- Вызовите всплывающее меню, пункт *Построить отчет/куб*;

- Дважды щелкните левой кнопкой мыши по отчету, который Вы хотите запустить на выполнение.

После запуска отчета, вам будет предложено выбрать макет для готовой формы отчета. Установите курсор на нужный макет, и нажмите кнопку «*ОК*» или клавишу «*Enter*». И далее настроить фильтры отчета.

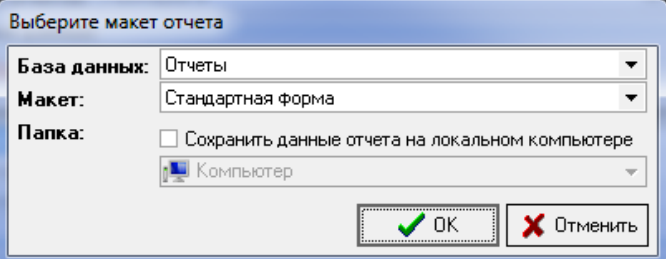

Далее, на экран будет выведен для заполнения фильтр отчета.

#### *Заполнение фильтра отчета*

Фильтр, выводимый на экран перед построением отчета, состоит из нескольких разделов, количество которых различается для каждого отчета.

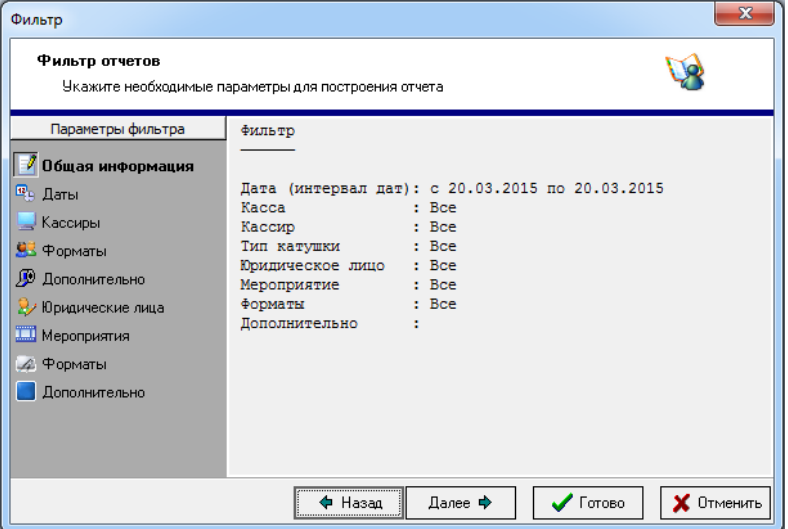

В фильтре слева представлены названия разделов, справа – выводится информация и поля для редактирования по выбранному разделу. Выбранный раздел помечен синим квадратом. Для каждого отчета доступны для заполнения поля раздела фильтра, которые необходимы для построения именно этого отчета.

*Раздел Даты* (в зависимости от отчета, используется либо дата продажи, либо дата сеанса)

*За период с … по … За день … Время с …по … За месяц… год …*

*Раздел Кассы* Если выставить флаг *Все кассы*, отчет будет построен по всем, зарегистрированным в системе кассам.

*Раздел Кассиры* Если выставлен флаг *Все кассиры*, отчет будет построен по всем кассирам;

*Раздел Операции* – в этой области фильтра нужно выставить флаги тех операций, отчетные данные по которым Вас интересуют;

*Раздел Типы мест* Если выставить флаг *Все типы,* отчет будет построен по всем категориям мест;

*Раздел Типы билетов* При выставленном флаге *Все типы* отчет будет построен по всем типам билетов;

*Раздел Типы катушек*

*Раздел Юридические лица* При выставленном флаге *Все* отчет будет построен по всем юридическим лицам;

*Раздел Фильмы* При выставленном флаге *Все фильмы* отчет будет построен по всем фильмам репертуара;

*Раздел Дополнительно* – в этой области фильтра с помощью флага *Учитывать удаленные сеансы* можно устанавливать режимы построения отчета, включая/исключая удаленные сеансы.

#### *Окно просмотра отчетов*

Для просмотра можно открыть сразу несколько разных отчетов. Для этого в дереве отчетов необходимо выбрать отчет и открыть его. После открытия одного отчета можно вернуться снова в

дерево отчетов, нажав на закладку *Отчеты* и выбрать еще один отчет. Таким образом, можно открыть сразу несколько отчетов. Список уже построенных отчетов отображается в виде закладок. При нажатии назакладку отчета система открывает его.

Если Вы хотите распечатать документ, нажмите кнопку «*Печать отчета*» на панели инструментов окна просмотра.

Если Вы хотите сохранить документ в виде frp – файла (файл отчета), нажмите кнопку

«*Сохранить как*» **[97]** и выберите в окне обзора место на диске для сохранения файла. Для открытия и просмотра ранее сохраненного отчета в формате «.frp» необходимо воспользоваться приложением *FR\_Viewer.exe*.

С помощью кнопки Вы можете выбрать масштаб просмотра.

Нажатие на кнопку «*Сохранить изменения*» приведет к сохранению изменений (значений заполнения фильтров).

Нажатие на кнопку «*Отменить последнее действие*» приведет к сохранению изменений (значений заполнения фильтров).

При нажатии на кнопку «*Отменить изменения*» система выдаст предупреждение об отмене изменений, после подтверждения которого все изменения за последний сеанс работы будут отменены.

При нажатии на кнопку «*Показать фильтр*» V система откроет фильтр открытого отчета. Найти интересующий фрагмент текста в файле отчета можно, если воспользоваться

кнопкой «Поиск» . На экран будет выведено окно *Искать текст.*

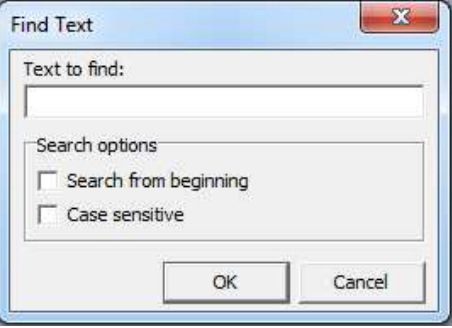

Введите в строку поиска искомый текст и заполните параметры поиска.

Выставьте флаг *Различать регистр*, если Вы хотите, чтобы поиск велся с учетом регистра набранного текста.

Установите переключатель в положение *Искать с начала*, если хотите, чтобы поиск осуществлялся с первой страницы.

Нажмите кнопку «ОК» для начала поиска.

Для закрытия отчета необходимо воспользоваться кнопкой  $\vert x \vert$  в правом верхнем углу под кнопкой открытия фильтра.

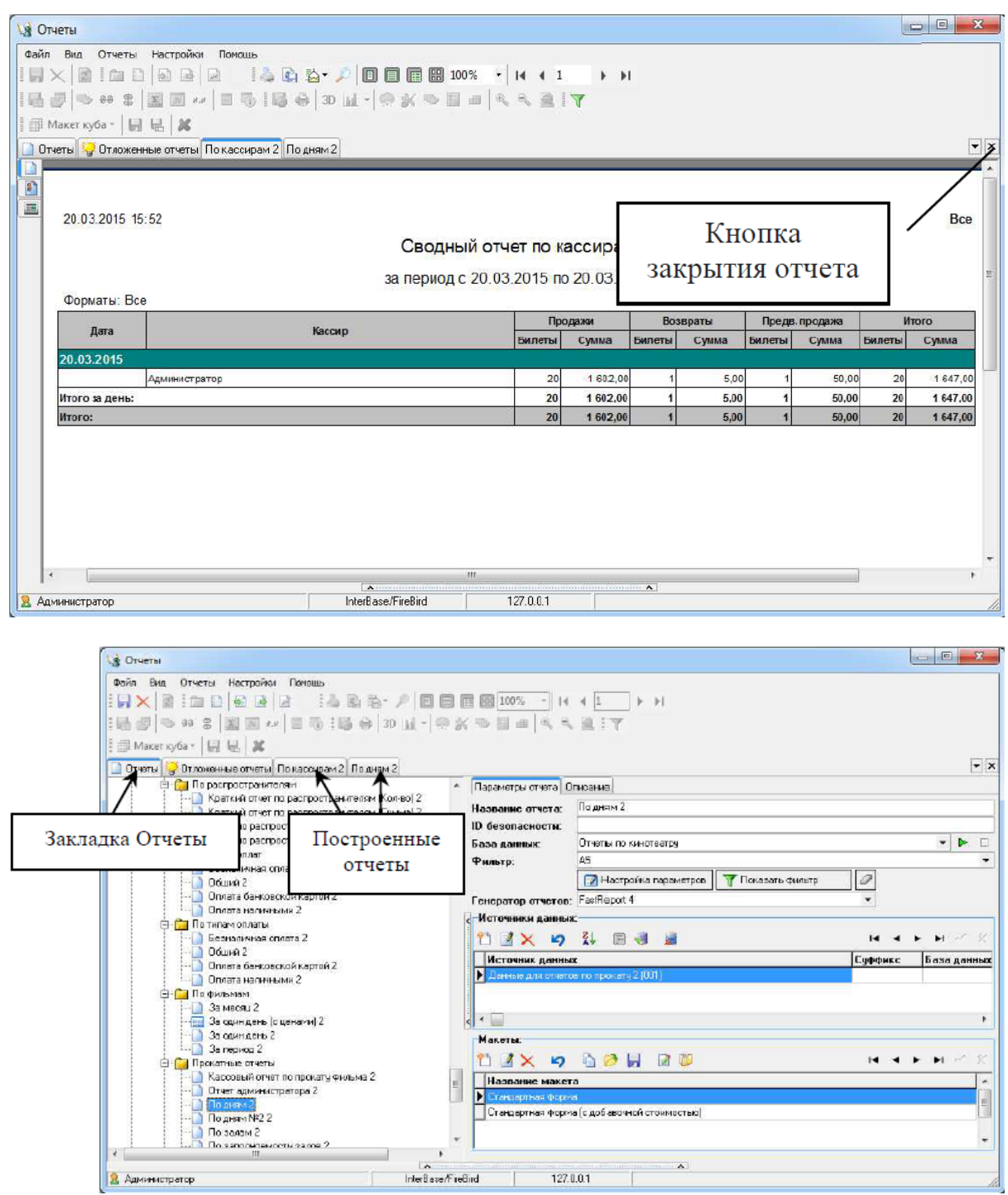

*Экспорт отчета в Excel* (на ПК обязательно должен быть установлен MS Excel) Для экспорта отчета в Excel необходимо в окне просмотра отчета нажать кнопку

«*Экспорт*» и выбрать Excel file OLE (\*.xls). В появившемся окне в поле *Открыть Excel после экспорта* установите флаг и нажмите ОК. Далее в окне сохранения файла в поле *Имя файла* введите название сохраняемого файла. Нажмите кнопку *Сохранить*.

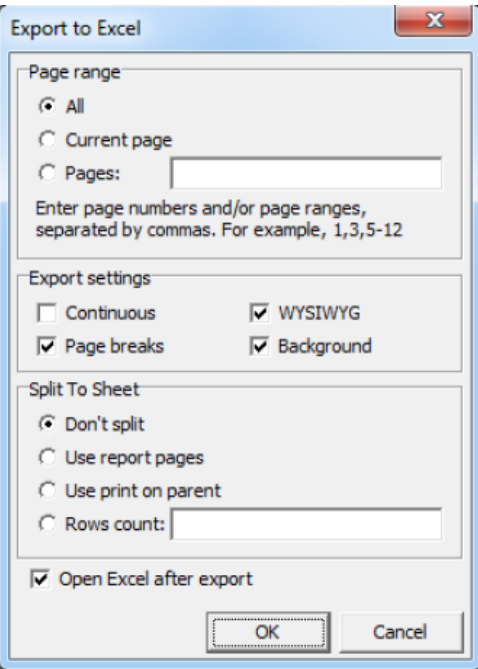

После нажатия на кнопку *OK* система начнет построение отчета в Excel.

## **8 Приложение 1**

### Базовые операции

Арифметические  $x + y$ ,  $x - y$ ,  $x * y$ ,  $x / y$ ,  $x^y$ Сравнение  $x > y$ ,  $x < y$ ,  $x \ge y$ ,  $x \le y$ ,  $x = y$ ,  $x \le y$ Сравнение строк  $s > t$ ,  $s < t$ ,  $s \ge t$ ,  $s \le t$ ,  $s = t$ ,  $s \le t$ Логические (1/0) a AND b, a OR b, NOT(a), xin [...] // Пример: 12 in [22, 12, 3]

### Работа с переменными

Установка x=formula (or value); Уничтожение FreeVar(s); //s = имя переменной Проверка существования ExistVar(s) //  $s =$  имя переменной

### Преобразование из одного типа в другой

 $Logic(x)$  Переводит значение x в логический тип (0 или 1)  $Logic(0) = 0$  или Logic(2) = 1 Numeric(s) Переводит значение из строки в цифровой Numeric(" $10.23$ ") =  $10.23$ String(x) Переводит значение из числа в строку  $String(10.23) = "10.23"$ Char(x) Переводит число в символ  $Char(65) = "A"$ Ascii(s) Переводит символ в число Ascii("A") = 65 Eval(f) Вычисляет формулу Eval("2+1+4") = 7 NumBase(x, base) Переводит число в строку в другой системе исчисления, где base - система исчисления от 2 до 16 NumBase(254, 16) = "FE" BaseNum(s, base) Функция обратная функции NumBase(x, base)

### Математические операции

xDiv y целочисленное деление числа x на число y

xMod y модуль от целочисленного деления числа x на число y

#### Математические функции

Abs(x) возвращает абсолютное значение числа х Frac(x) возвращает дробную часть числа x Trunc(x) отбрасывает дробную часть числа x  $Sign(x)$  Определяет знак числа  $Sign(0) = 0$ ;  $Sign(2) = 1$ ;  $Sign(-2) = -1$ Sqrt(x) возвращает квадратный корень числа х Ln(x) возвращает натуральный логарифм числа x Exp(x) возвращает экспоненту степени x Cos(x) возвращает косинус числа x Ctg(x) возвращает котангенс числа х Ch(x) возвращает гиперболический косинус числа x Cth(x) возвращает гиперболический котангенс числа х Sin(x) возвращает синус числа х Sh(x) возвращает гиперболический синус числа х Tg(x) возвращает тангенс числа x Th(x) возвращает гиперболический тангенс числа х ArcSin(x) возвращает арксинус числа х ArcCos(x) возвращает арккосинус числа х ArcTg(x) возвращает арктангенс числа х ArcCtg(x) возвращает аркотангенс числа х MaxVal(x [,y, ...]) возвращает максимальное число из списка MaxVal(1,2,3,4,0,7+2,2) = 9 MinVal(x[,y, ...]) возвращает минимальное число из списка MinVal(1,2,3,4,0,-5,2) = -5 SumVal(x[,y, ...]) возвращает сумму списка SumVal(1,2,3,4,0,7,2) = 19  $AvgVal(x,[y,...])$  возвращает среднее значение чисел из списка  $AvgVal(1,2,3,4,0,7,2) = 2.714$ 

### Операции со строками

s || t конкатенация строк

s Like t определяет есть ли подстрока в строке (%,\_) "www.tsoft.szm.com" Like "%szm%" = "1"

s Wildcard t определяет подходит ли маска (\*,?) "jan.tungli@seznam.cz" Wildcard "\*@\*.?z" = "1"

### Ф ункции работы со строками

Length(s) возвращает длину строки  $Pos(t, s)$  возвращает позицию вхождения подстроки  $t$  в строке  $s$ Trim(s) удаляет пробельные символы в начала и в конце строки TrimLeft(s) удаляет пробельные символы в начале строки TrimRight(s) удаляет пробельные символы в конце строки Upper(s) переводит строку в верхний регистр Lower(s) переводит строку в нижний регистр Copy(s, x, [y]) копирует из строки s символы с позиции x, если задано значение y, то копирует только y символов CopyTo(s, x, [y]) копирует из строки s символы с позиции x, если задано значение y, то копирует только до символа в позиции y Delete(s, x, [y]) удаляет из строки s символы с позиции x, если задано значение y, то удаляет только y символов Insert(s, t, x) вставляет в строку s подстроку  $t$  в позиции  $x$ IFF $(a, s, t)$  ветвление, если a>=1 возвращается значение s иначе - t  $Replace(s, t, v)$  заменяет в строке  $s$  подстроку  $t$  на подстроку  $v$ , если указан параметр ReplaceAll=1, то [1/0=ReplaceAll, заменяет все найденные подстроки t на подстроку v, если задан параметр IgnoreCase=1, [1/0=IgnoreCase]]) то при поиске подстроки t регистр учитываться не будет

### Ф ункции работы с датой и временем

Year(s) возращает год Year("2008/03/20") = 2008 Month(s) возращает месяц Month("2008/03/20") = 3 Day(s) возращает день Day("2008/03/20") = 20 WeekDay(s) возращает день недели WeekDay("2008/03/20") = 4 Hour(s) возращает час Hour("23:55:34") = 23 Minute(s) возращает минуты Minute("23:55:34") = 55 Sec(s) возращает секунды Sec("23:55:34") = 34 StrToStamp(d) преобразует строковое представление даты и времени в числовое StampToStr(x) преобразует числовое представление даты и времени в строковое StampToDateStr(x) преобразует числовое представление даты встроковое StampToTimeStr(x) преобразует числовое представление времени в строковое Date возвращает текущую дату Time возвращает текущее время Now возвращает текущую дату и время

## **9 Приложение 2**

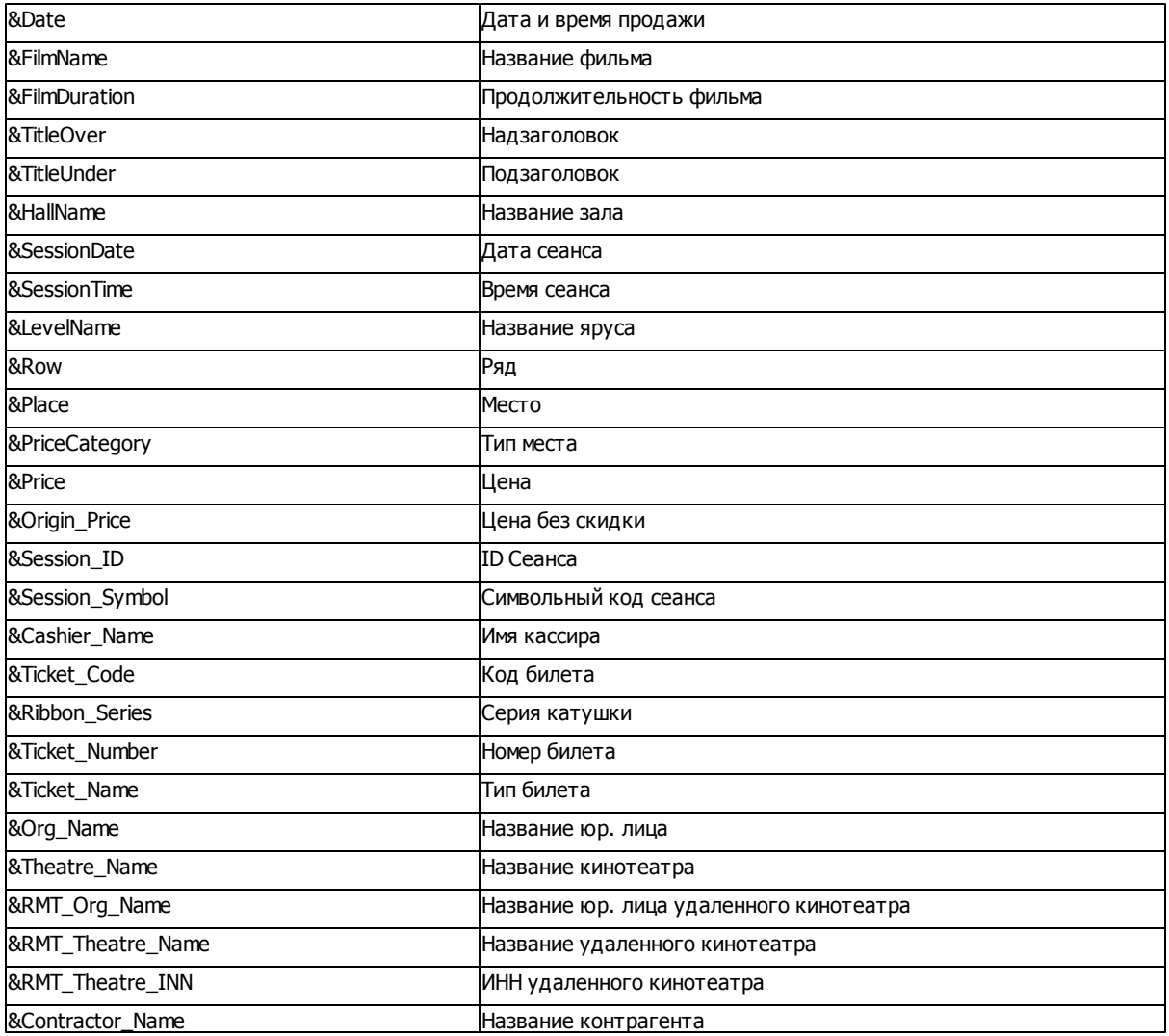

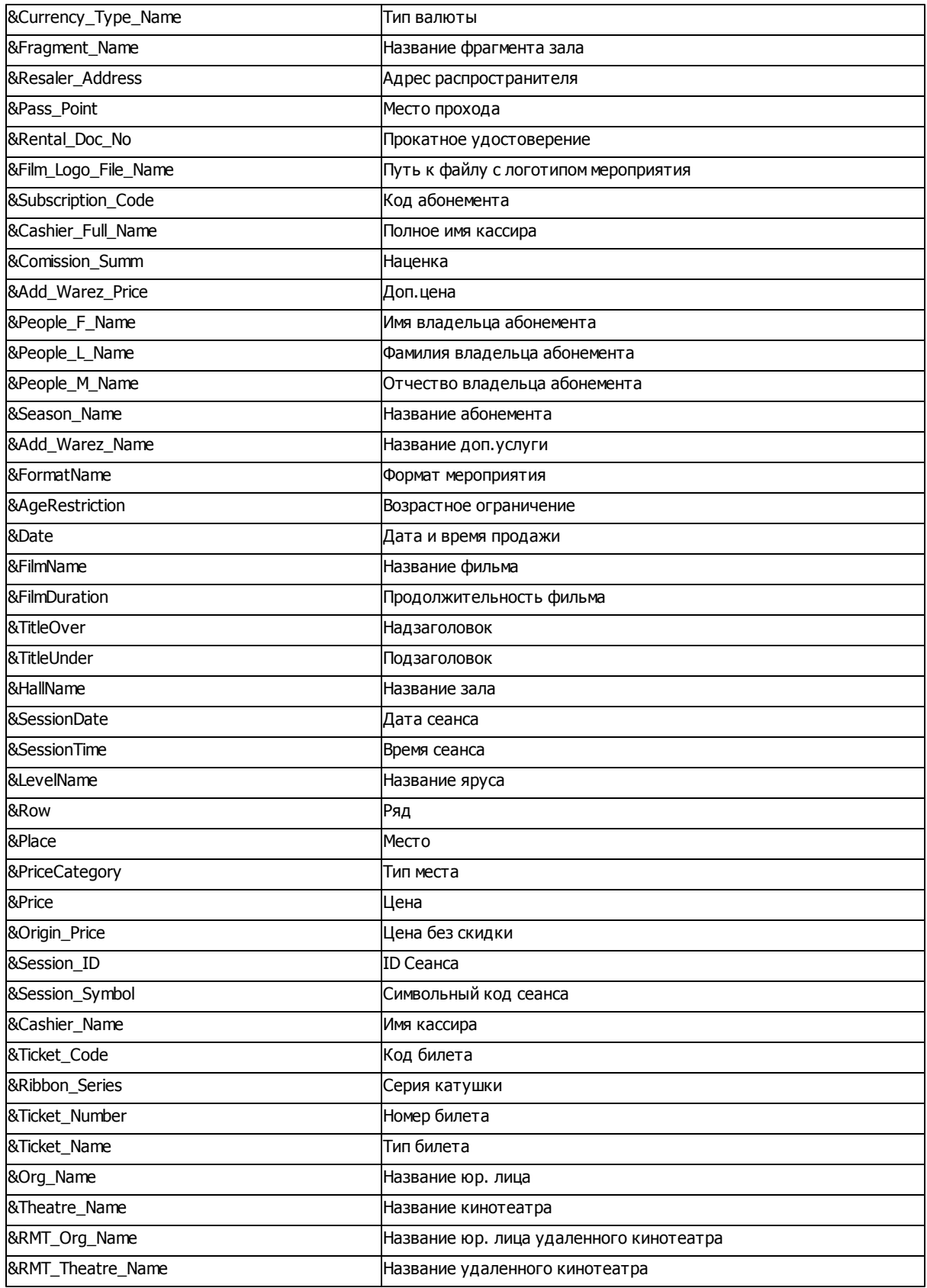

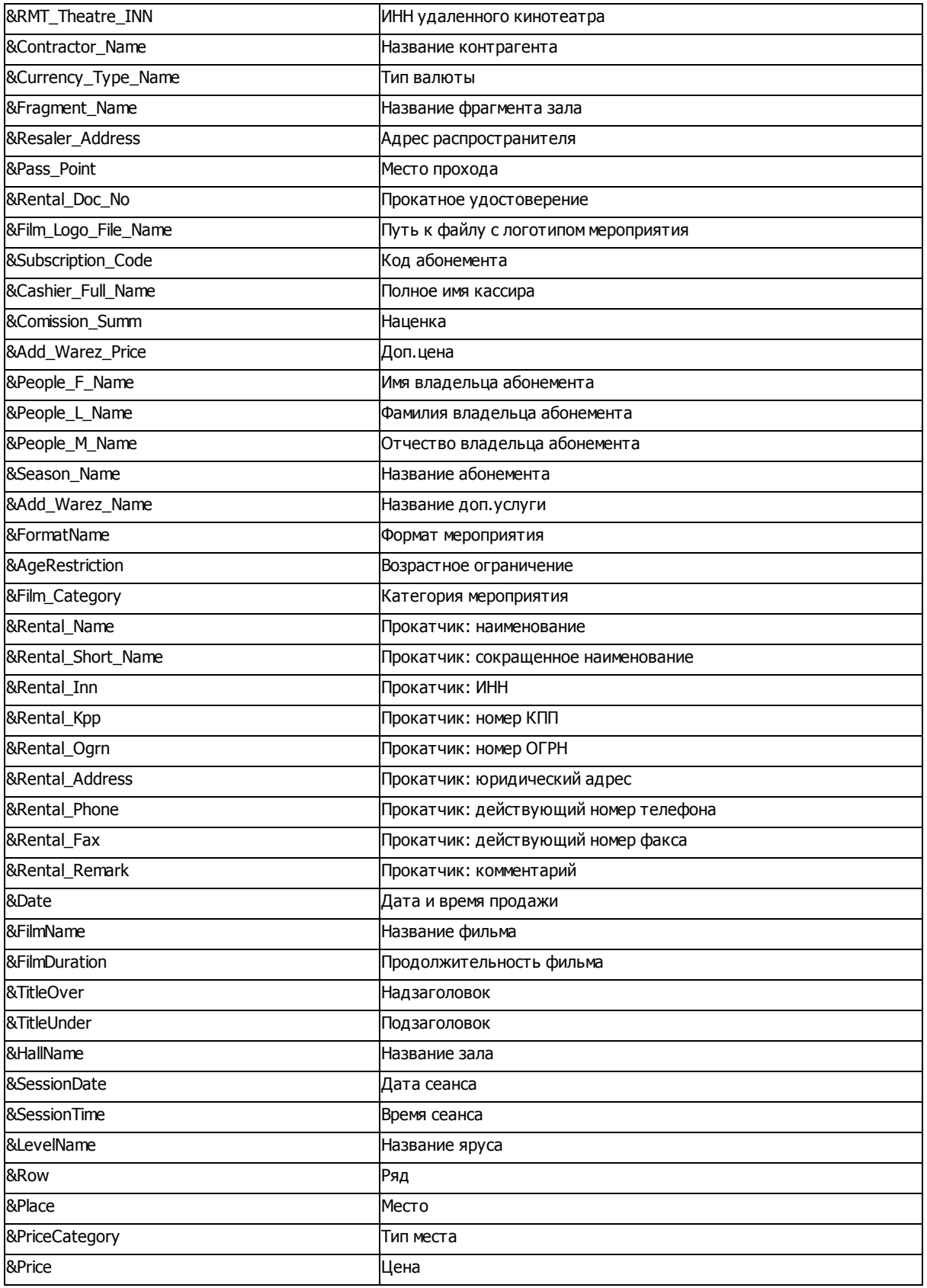

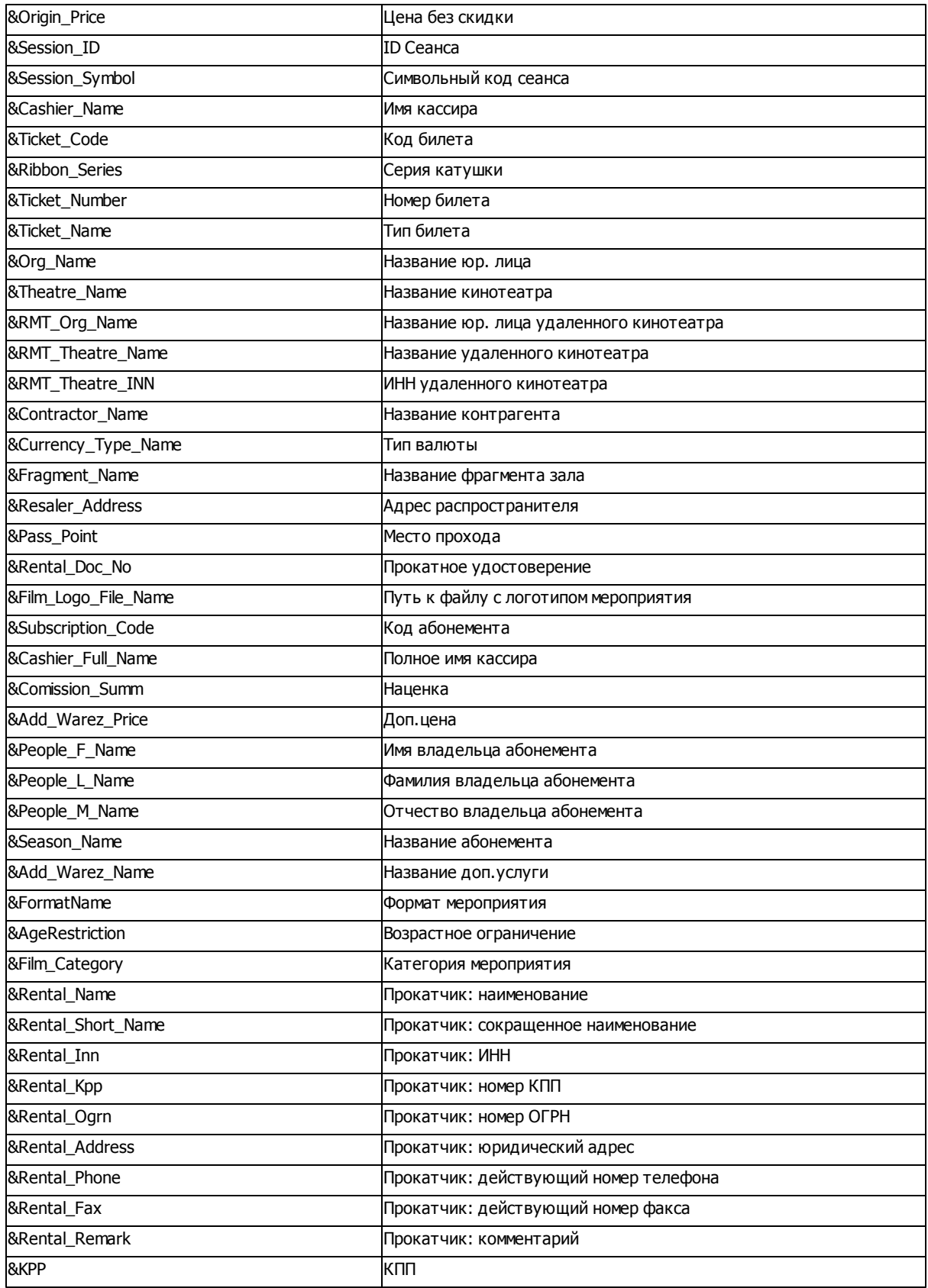

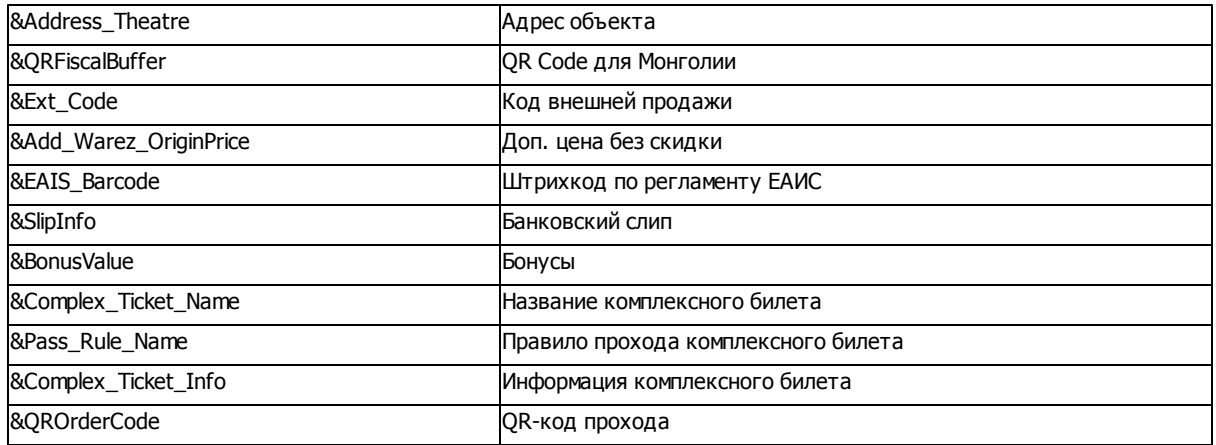